# **Trimble Survey Controller**<sup>™</sup> User Guide</sup>

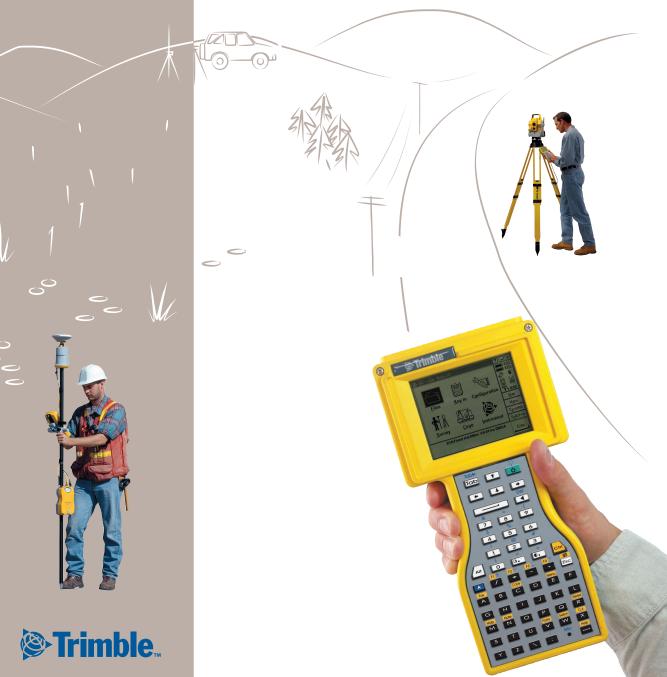

# Trimble Survey Controller<sup>™</sup> User Guide

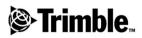

Version 10.0 Part Number 44011-00-ENG Revision A July 2001

#### **Corporate Office**

Trimble Navigation Limited Documentation Group 645 North Mary Avenue Post Office Box 3642 Sunnyvale, CA 94088-3642 U.S.A. Phone: +1-408-481-8940, 1-800-545-7762 Fax: +1-408-481-7744 www.trimble.com

#### **Copyright and Trademarks**

© 1992–2001, Trimble Navigation Limited. All rights reserved.

The Sextant logo with Trimble, Geodimeter, GPS Pathfinder, and GPS Total Station are trademarks of Trimble Navigation Limited, registered in the United States Patent and Trademark Office.

The Globe & Triangle logo, Trimble, CMR, CMR+, FastStatic, Micro-centered, MS750, PowerLiTE, Trimble Link, Trimble Geomatics Office, Trimble RoadLink, Trimble Survey Controller, Trimble Survey Office, TRIMCOMM, TRIMMARK, TSC1, TSCe, WAVE, and Zephyr are trademarks of Trimble Navigation Limited.

All other trademarks are the property of their respective owners.

The following U.S. patents cover the Trimble Survey Controller software: 6021376, 6016118, 5986604, 5969708, 5831573, 5614913 and other patents pending.

#### **Release Notice**

This is the July 2001 release (Revision A) of the Survey Controller User Guide, part number 44011-00-ENG. It applies to version 10.0 of the Trimble Survey Controller<sup>™</sup> software.

The following limited warranties give you specific legal rights. You may have others, which vary from state/jurisdiction to state/jurisdiction.

# Software and Firmware License, Limited Warranty

This Trimble software and/or firmware product (the "Software") is licensed and not sold. Its use is governed by the provisions of the applicable End User License Agreement ("EULA"), if any, included with the Software. In the absence of a separate EULA included with the Software providing different limited warranty terms, exclusions, and limitations, the following terms and conditions shall apply. Trimble warrants that this Trimble Software product will substantially conform to Trimble's applicable published specifications for the Software for a period of ninety (90) days, starting from the date of delivery.

#### Warranty Remedies

Trimble's sole liability and your exclusive remedy under the warranties set forth above shall be, at Trimble's option, to repair or replace any Product or Software that fails to conform to such warranty ("Nonconforming Product"), or refund the purchase price paid by you for any such Nonconforming Product, upon your return of any Nonconforming Product to Trimble in accordance with Trimble's standard return material authorization procedures.

#### Warranty Exclusions and Disclaimer

These warranties shall be applied only in the event and to the extent that: (i) the Products and Software are properly and correctly installed, configured, interfaced, maintained, stored, and operated in accordance with Trimble's relevant operator's manual and specifications, and; (ii) the Products and Software are not modified or misused. The preceding warranties shall not apply to, and Trimble shall not be responsible for defects or performance problems resulting from (i) the combination or utilization of the Product or Software with products, information, data, systems or devices not made, supplied or specified by Trimble; (ii) the operation of the Product or Software under any specification other than, or in addition to, Trimble's standard specifications for its products; (iii) the unauthorized modification or use of the Product or Software; (iv) damage caused by accident, lightning or other electrical discharge, fresh or salt water immersion or spray; or (v) normal wear and tear on consumable parts (e.g., batteries).

THE WARRANTIES ABOVE STATE TRIMBLE'S ENTIRE LIABILITY, AND YOUR EXCLUSIVE REMEDIES, RELATING TO PERFORMANCE OF THE PRODUCTS AND SOFTWARE. EXCEPT AS OTHERWISE EXPRESSLY PROVIDED HEREIN, THE PRODUCTS, SOFTWARE, AND ACCOMPANYING DOCUMENTATION AND MATERIALS ARE PROVIDED "AS-IS" AND WITHOUT EXPRESS OR IMPLIED WARRANTY OF ANY KIND BY EITHER TRIMBLE NAVIGATION LIMITED OR ANYONE WHO HAS BEEN INVOLVED IN ITS CREATION, PRODUCTION, INSTALLATION, OR DISTRIBUTION, INCLUDING, BUT NOT LIMITED TO, THE IMPLIED WARRANTIES OF MERCHANTABILITY AND FITNESS FOR A PARTICULAR PURPOSE, TITLE, AND NONINFRINGEMENT. THE STATED EXPRESS WARRANTIES ARE IN LIEU OF ALL OBLIGATIONS OR LIABILITIES ON THE PART OF TRIMBLE ARISING OUT OF, OR IN CONNECTION WITH, ANY PRODUCTS OR SOFTWARE. SOME STATES AND JURISDICTIONS DO NOT ALLOW LIMITATIONS ON DURATION OR THE EXCLUSION OF AN IMPLIED WARRANTY, SO THE ABOVE LIMITATION MAY NOT APPLY TO YOU.

TRIMBLE NAVIGATION LIMITED IS NOT RESPONSIBLE FOR THE OPERATION OR FAILURE OF OPERATION OF GPS SATELLITES OR THE AVAILABILITY OF GPS SATELLITE SIGNALS.

#### Limitation of Liability

TRIMBLE'S ENTIRE LIABILITY UNDER ANY PROVISION HEREIN SHALL BE LIMITED TO THE GREATER OF THE AMOUNT PAID BY YOU FOR THE PRODUCT OR SOFTWARE LICENSE OR U.S.\$25.00. TO THE MAXIMUM EXTENT PERMITTED BY APPLICABLE LAW, IN NO EVENT SHALL TRIMBLE OR ITS SUPPLIERS BE LIABLE FOR ANY INDIRECT, SPECIAL, INCIDENTAL, OR CONSEQUENTIAL DAMAGES WHATSOEVER UNDER ANY CIRCUMSTANCE OR LEGAL THEORY RELATING IN ANY WAY TO THE PRODUCTS, SOFTWARE, AND ACCOMPANYING DOCUMENTATION AND MATERIALS, (INCLUDING, WITHOUT LIMITATION, DAMAGES FOR LOSS OF BUSINESS PROFITS, BUSINESS INTERRUPTION, LOSS OF BUSINESS INFORMATION, OR ANY OTHER PECUNIARY LOSS), REGARDLESS OF WHETHER TRIMBLE HAS BEEN ADVISED OF THE POSSIBILITY OF ANY SUCH LOSS AND REGARDLESS OF THE COURSE OF DEALING WHICH DEVELOPS OR HAS DEVELOPED BETWEEN YOU AND TRIMBLE. BECAUSE SOME STATES AND JURISDICTIONS DO NOT ALLOW THE EXCLUSION OR LIMITATION OF LIABILITY FOR CONSEQUENTIAL OR INCIDENTAL DAMAGES, THE ABOVE LIMITATION MAY NOT APPLY TO YOU.

#### Notices

Class B Statement - Notice to Users. This equipment has been tested and found to comply with the limits for a Class B digital device, pursuant to Part 15 of the FCC rules. These limits are designed to provide reasonable protection against harmful interference in a residential installation. This equipment generates, uses, and can radiate radio frequency energy and, if not installed and used in accordance with the instructions, may cause harmful interference to radio communication. However, there is no guarantee that interference will not occur in a particular installation. If this equipment does cause harmful interference to radio or television reception, which can be determined by turning the equipment off and on, the user is encouraged to try to correct the interference by one or more of the following measures:

- Reorient or relocate the receiving antenna.
- Increase the separation between the equipment and the receiver.
- Connect the equipment into an outlet on a circuit different from that to which the receiver is connected.
- Consult the dealer or an experienced radio/TV technician for help.

Changes and modifications not expressly approved by the manufacturer or registrant of this equipment can void your authority to operate this equipment under Federal Communications Commission rules.

# Contents

#### **About This Manual**

#### **1** General Operation

| Introduction                                    |
|-------------------------------------------------|
| Starting the Trimble Survey Controller software |
| The Trimble Survey Controller Screen            |
| Menus                                           |
| Status Bar                                      |
| Map button                                      |
| Favorites menu                                  |
| Enter button                                    |
| Softkeys                                        |
| Shortcut keys                                   |
| Online Help                                     |
| Entering Data                                   |
| Using Quadrant Bearings 12                      |
| Using the In-Field Calculator                   |
| Time/date options                               |
| Reviewing the Database                          |
| Coordinate View Setting                         |
| Deleting and Restoring Points, Lines, or Arcs   |
| File Management                                 |
| Messages                                        |
| Sound Events                                    |
| Status Line Messages                            |

## 2 Coordinate Systems

| Introduction                                           |
|--------------------------------------------------------|
| GPS Coordinate System                                  |
| Local Coordinate Systems                               |
| Local Datum                                            |
| Datum Transformation                                   |
| Map Projection                                         |
| Horizontal and Vertical Adjustments.                   |
| Calibration                                            |
| Calibration Calculations                               |
| Local Control for Calibration                          |
| Why Calibrations Are Needed                            |
| Operations That Require Calibration                    |
| Copying Calibrations                                   |
| Using a Datum Grid File                                |
| Selecting a Datum Grid File                            |
| Using a Geoid Model                                    |
| Selecting a Geoid File                                 |
| Working with Ground Coordinates                        |
| Setting up a Ground Coordinate System                  |
| Choosing a Coordinate System for a GPS Survey          |
| Choosing a Coordinate System for a Conventional Survey |
| · · ·                                                  |

#### 3 Job Operations

| Introduction                  |
|-------------------------------|
| Job Management                |
| Creating a Job                |
| Selecting a Coordinate System |
| Opening a Job                 |
| Copying a Job                 |
| Copying between Jobs          |
| Reviewing the Job Database    |

| Map of Current Job                                           |
|--------------------------------------------------------------|
| Selecting Features                                           |
| Using the Map for Common Tasks                               |
| Background Map 54                                            |
| Status of Current Job                                        |
| Selecting Comma Delimited (.csv) Files                       |
| Transferring .csv Files                                      |
| Accessing Points in .csv Files                               |
| System Units                                                 |
| System Settings and Corrections                              |
| Cogo Settings Screen                                         |
| Options Softkey                                              |
| Distance Display                                             |
| Curvature Correction                                         |
| Azimuth Display                                              |
| South Azimuth                                                |
| Grid Coordinates                                             |
| Magnetic Declination                                         |
| Subdivide Pts Code                                           |
| Project Height                                               |
| Data Transfer                                                |
| Introduction                                                 |
| Data Transfer between the TSCe Data Collector and            |
| the Office Computer                                          |
| Using the Trimble Data Transfer Utility                      |
| Using the Trimble Data Transfer Utility with                 |
| the Microsoft ActiveSync Software Enabled 69                 |
| Using Microsoft Explorer with the Microsoft                  |
| ActiveSync Software Enabled                                  |
| Data Transfer between the Trimble Survey Controller Software |
| and Another Device                                           |
| Transferring ASCII Data to and from an External Device 73    |

4

| 5 | Using Feature and Attribute Libraries                                                |
|---|--------------------------------------------------------------------------------------|
|   | Introduction                                                                         |
|   | Transferring a Feature and Attribute Library                                         |
|   | Creating a Feature and Attribute Library                                             |
|   | Adding, Deleting, and Editing Feature Codes                                          |
|   | Collecting Feature and Attribute Information                                         |
|   | Names and Symbols                                                                    |
|   | Using Feature Codes with Predefined Attributes                                       |
|   | Resurveying Points that Already Have Attributes                                      |
|   | Entering Attributes for a Point Using Feature Codes<br>Without Predefined Attributes |
|   | Control Commands                                                                     |
|   |                                                                                      |
| 6 | Roading                                                                              |
|   | Introduction                                                                         |
|   | Transferring or Keying in Road Information                                           |
|   | Reviewing the Road Information                                                       |
|   | Roading Records                                                                      |
|   | Staking out Points on the Road by Station and Offset                                 |
|   | Select a Point on a Road                                                             |
|   | Select the Station to be Staked Out                                                  |
|   | Select the Offset to be Staked Out                                                   |
|   | Navigating to a Point on the Road                                                    |
|   | Measuring the As-Staked Position                                                     |
|   | Measuring Positions on the Road                                                      |
|   | Determining Current Position Relative to a Road                                      |
|   | Measuring Current Position Relative to the Road                                      |
| 7 | Key In Menu                                                                          |
|   | Introduction                                                                         |
|   | Points                                                                               |
|   | Lines                                                                                |
|   | Choosing a Method (Lines)                                                            |

| Arcs                                                      |
|-----------------------------------------------------------|
| Choosing a Method (Arcs)                                  |
| Boundaries                                                |
| Roads                                                     |
| Horizontal Alignment                                      |
| Notes for Keying in and Editing Horizontal Alignments 138 |
| Vertical Alignment                                        |
| Template Positioning                                      |
| Superelevation and Widening                               |
| Templates                                                 |
| Keying In Elements                                        |
| Reviewing a Definition                                    |
| Editing a Definition                                      |
| Notes                                                     |
| Cogo Functions                                            |
| Introduction                                              |
| Using Cogo Functions                                      |
| Embedded Cogo Softkey                                     |
| Entering Feature (Points, Lines, Arcs) Names              |
| Options Softkey                                           |
| Multiple Solutions                                        |
| Compute Inverses                                          |
| Compute Intersections                                     |
| Choosing a Method (Intersections)                         |
| Compute Areas                                             |
| Compute Azimuths                                          |
| Choosing a Method (Azimuths)                              |
| Compute Distances                                         |
| Choosing a Method (Distances)                             |
| Subdivide Lines                                           |
| Choosing a Method (Lines)                                 |

8

|    | Subdivide Arcs                          |
|----|-----------------------------------------|
|    | Choosing a Method (Arcs)                |
|    | Traverses                               |
| 9  | Offsets                                 |
|    | Introduction                            |
|    | Generating Offsets                      |
|    | Options Softkey                         |
|    | Azimuths/Angles                         |
|    | Choosing a Method (Offsets)             |
| 10 | GPS Survey Styles                       |
|    | Introduction                            |
|    | The Concept of Survey Styles            |
|    | Choosing a Survey Style                 |
|    | Generating a Survey Menu                |
|    | Using a GPS Survey Style                |
|    | Options in a Trimble GPS Survey Style   |
|    | The Style wizard                        |
|    | Creating and Editing a GPS Survey Style |
|    | Rover Options and Base Options          |
|    | Radios                                  |
|    | Topo Point                              |
|    | Observed Control Point                  |
|    | FastStatic Point                        |
|    | Rapid Point                             |
|    | Continuous Points                       |
|    | Stakeout                                |
|    | Site Calibration                        |
|    | PP Initialization Times                 |
|    | Duplicate Point Actions                 |
|    | Differential Survey Styles              |
|    | Differential Survey Types               |

|    | Creating a Differential Survey Style                                 |
|----|----------------------------------------------------------------------|
|    | Field Techniques for Differential Surveying                          |
| 11 | Antennas                                                             |
|    | Introduction                                                         |
|    | Measuring Antenna Heights                                            |
|    | Measuring the Height of an Antenna on a Range Pole 219               |
|    | Measuring the Height of an Antenna on a Tripod                       |
|    | Measuring the Height of an Antenna When Using<br>a Ground Plane      |
|    | Antenna.ini File                                                     |
|    |                                                                      |
| 12 | Starting the Base Receiver                                           |
|    | Introduction                                                         |
|    | Base Station Coordinates                                             |
|    | Survey Integrity                                                     |
|    | Setting up the Equipment for a Real-Time Survey                      |
|    | Using a GPS Total Station 5700 Receiver                              |
|    | Using a GPS Total Station 4800 Receiver                              |
|    | Using a GPS Total Station 4700 Receiver                              |
|    | Radio Solutions                                                      |
|    | Operating Several Base Stations on One Radio Frequency 235           |
|    | Radio Repeaters                                                      |
|    | Setting Up the Equipment for a Postprocessed Survey                  |
|    | Using a GPS Total Station 5700 Receiver                              |
|    | Using a GPS Total Station 4800 Receiver                              |
|    | Using a GPS Total Station 4700 Receiver                              |
|    | Setting Up the Equipment for a Real-Time and<br>Postprocessed Survey |
|    | Starting a Base Survey                                               |
|    | Ending a Base Survey                                                 |

## 13 Starting the Rover Receiver

|    | Introduction                                        |
|----|-----------------------------------------------------|
|    | Setting Up the Equipment for a Real-Time Survey     |
|    | Setting up a GPS Total Station 5700 Receiver        |
|    | Setting up a GPS Total Station 4800 Receiver        |
|    | Setting up a GPS Total Station 4700 Receiver        |
|    | Setting Up the Equipment for a Postprocessed Survey |
|    | Using a GPS Total Station 5700 Receiver             |
|    | Using a GPS Total Station 4800 Receiver             |
|    | Using a GPS Total Station 4700 Receiver             |
|    | Setting Up the Equipment for a Real-Time and        |
|    | Postprocessed Survey                                |
|    | Starting a Rover Survey                             |
|    | Starting a Real-Time Rover Survey                   |
|    | Starting an RTK & Infill Rover Survey               |
|    | Starting a Postprocessed Rover Survey               |
|    | Starting a Wide-Area RTK Survey                     |
|    | Hardware Requirements                               |
|    | Configuring the Survey Style                        |
|    | Starting a Rover Survey                             |
|    | RTK Initialization Methods                          |
|    | Known Point Initialization                          |
|    | Recommended RTK Initialization Procedure            |
|    | Postprocessed Initialization Methods                |
|    | Known Point Initialization                          |
|    | Swapping Bases During a Real-Time Rover Survey      |
|    | Ending a Rover Survey                               |
| 14 | Calibration                                         |
|    | Introduction                                        |
|    | When to Calibrate                                   |

|                                      | • | · | · | · | · | • | • | • | • | · | · | · | · | · | · | · | . 212 |
|--------------------------------------|---|---|---|---|---|---|---|---|---|---|---|---|---|---|---|---|-------|
| Notes and Recommendations            |   |   |   |   | • | • |   | • | • |   |   | • | • |   |   |   | . 272 |
| Performing a Manual Site Calibration |   |   |   |   |   |   |   |   |   |   |   |   |   |   |   |   | . 274 |

| Recalculating a Calibration                                |
|------------------------------------------------------------|
| Using Auto Calibrate                                       |
| Keying In Grid Coordinates                                 |
| Transferring Grid Coordinates                              |
| Using a Conventional Instrument to Measure Grid Points 279 |
| Selecting Automatic Calibration                            |
| Using GPS to Measure Calibration Points                    |
| If Calibration Tolerances Are Exceeded                     |
| Inspecting the Results of an Automatic Calibration         |
| Changing the Results of an Automatic Calibration           |
|                                                            |

#### 15 GPS Instrument Menu

| Introduction          |
|-----------------------|
| Satellites            |
| Satellite List Screen |
| Satellite Plot Screen |
| Position              |
| Copy Receiver Files   |
| Receiver Status       |
| Options               |
| Navigate to Point     |

#### 16 GPS Point Measurement

| Introduction                           |
|----------------------------------------|
| Measuring a Topo Point in a GPS Survey |
| Measuring a FastStatic Point           |
| Measuring an Observed Control Point    |
| Measuring a Rapid Point                |
| Measuring Continuous Topo Points       |
| Measuring an As-Staked Point           |
| Measuring a Laser Point                |
| Measuring a Calibration Point          |
| Measuring a Check Point                |

|    | Next Free Point Name Search             |
|----|-----------------------------------------|
|    | Storing Points                          |
|    | Point Classification                    |
| 17 | GPS Stakeout                            |
|    | Introduction                            |
|    | General Procedure                       |
|    | Fine and Coarse Modes                   |
|    | Using the Graphical Display to Navigate |
|    | Points                                  |
|    | Lines                                   |
|    | Choosing a Method (Lines)               |
|    | Arcs                                    |
|    | Choosing a Method (Arcs)                |
|    | Digital Terrain Models                  |
| 18 | Conventional Instrument Survey Styles   |
|    | Introduction                            |
|    |                                         |
|    |                                         |
|    | Conventional Survey Styles              |
|    | Conventional Survey Styles              |
|    | Conventional Survey Styles              |
|    | Conventional Survey Styles              |
|    | Conventional Survey Styles              |
|    | Conventional Survey Styles              |
|    | Conventional Survey Styles              |
|    | Conventional Survey Styles              |
|    | Conventional Survey Styles              |
| 19 | Conventional Survey Styles              |
| 19 | Conventional Survey Styles              |
| 19 | Conventional Survey Styles              |
| 19 | Conventional Survey Styles              |

| Known Coordinates for Both the Instrument Point and     |
|---------------------------------------------------------|
| the Backsight Point                                     |
| Known Coordinates for the Instrument Point, Unknown     |
| Coordinates for the Backsight Point                     |
| Unknown Instrument Point Coordinates, Several Known     |
| Points Surrounding the Instrument Point (Resection) 349 |
| Unknown Instrument Point Coordinates (to be Provided    |
| Later), No Known Points to Use as a Backsight 355       |
| Using the Last Station Setup                            |
| Ending a Conventional Survey                            |

#### 20 Measuring Points and Rounds

| Introduction                                 |
|----------------------------------------------|
| Measuring Points                             |
| Measure Points Screen                        |
| Measuring a Topo Point                       |
| Choosing a Method (Topo Points)              |
| Measuring a Point in Two Faces               |
| Measuring a Check Point                      |
| Measuring Rounds of Observations             |
| Building the Rounds List                     |
| Measuring a Point in a Round of Observations |
| Duplicate Point Actions (Rounds)             |
| Skipping Observations                        |
| Viewing the Results                          |

#### 21 Conventional Stakeout

| Introduction                                | 8 |
|---------------------------------------------|---|
| General Procedure                           | 8 |
| Stakeout Settings                           | 9 |
| Using the Graphical Display During Stakeout | 1 |
| Staking Out a Point                         | 5 |
| Staking Out a Line                          | 6 |

|    | Staking Out an Arc                                 |
|----|----------------------------------------------------|
|    | Staking Out a Digital Terrain Model                |
|    | Staking Out a Road                                 |
| 22 | Conventional Instrument Menu                       |
|    | Introduction                                       |
|    | Station Setup Details                              |
|    | Instrument Controls                                |
|    | Turning the Instrument                             |
|    | Changing the Face                                  |
|    | Locating and Locking on to the Target              |
|    | Tracklight Support for Trimble and Geodimeter      |
|    | Robotic Instruments                                |
|    | Target                                             |
| 23 | Laser Observations                                 |
|    | Introduction                                       |
|    | Configuring the Trimble Survey Controller software |
|    | Magnetic Declination                               |
|    | Vertical Angle Display                             |
|    | Configuring the Laser                              |
|    | Taking a Measurement with the Laser Rangefinder    |
|    | Laser Softkey                                      |
| Α  | The TSCe Data Collector                            |
|    | Introduction                                       |
|    | Shortcut Keys                                      |
|    | Power Source                                       |
|    | Installing the Battery                             |
|    | Charging the Battery                               |
|    | Changing the Battery                               |
|    | Operating the TSCe Data Collector                  |
|    | Screen                                             |
|    |                                                    |

| Setting the Clock                     |     |   |   | • |   |   |   |   | • | •   |      |   | . 415 |
|---------------------------------------|-----|---|---|---|---|---|---|---|---|-----|------|---|-------|
| Adding an Item to the Desktop.        |     |   |   | • |   |   |   |   |   | • • |      |   | . 416 |
| Storage Card                          |     |   |   | • | • |   | • |   | • | • • |      |   | . 416 |
| Rebooting                             |     |   |   | • | • |   | • |   | • |     |      |   | . 416 |
| Caring for the Unit                   |     |   | • | • | • | • | • | • | • |     |      |   | . 417 |
| Database Search Rules                 |     |   |   |   |   |   |   |   |   |     |      |   |       |
| Introduction                          |     |   |   | • |   |   |   |   | • | •   |      |   | . 422 |
| The Trimble Survey Controller Databas | se. |   |   | • |   |   |   |   | • | •   |      |   | . 422 |
| Database Search Rules                 |     | • |   | • | • |   | • |   | • |     |      |   | . 423 |
| Order in the Database                 |     |   |   | • | • |   |   |   | • |     |      |   | . 424 |
| Search Class                          |     |   | • | • | • | • | • | • | • |     |      | • | . 425 |
| <b>Conventional Instrument Setti</b>  | ng  | S |   |   |   |   |   |   |   |     |      |   |       |
| Introduction                          |     |   |   | • |   |   |   |   | • | •   |      |   | . 432 |
| Trimble and Geodimeter                |     |   |   |   |   |   |   |   |   | •   |      |   | . 432 |
| Leica                                 |     |   |   | • |   |   |   | • | • | • • |      |   | . 433 |
| Sokkia                                |     |   |   | • |   |   |   |   | • | •   |      |   | . 434 |
| Nikon                                 |     |   |   |   |   |   |   |   |   |     | <br> |   | . 434 |

#### Glossary

Index

В

С

Contents

# About This Manual

Welcome to the world of surveying with the Trimble Survey Controller<sup>TM</sup> system. This system is a result of Trimble's continued commitment to manufacturing the very best survey products. The Trimble Survey Controller version 10.0 software operates on the Trimble System Controller platform, the TSCe<sup>TM</sup> data collector. Together they make it possible for you to survey more efficiently than ever before.

This manual is a complete reference guide, providing operating instructions for all Trimble Survey Controller functionality.

If you have had little or no exposure to surveying using Global Positioning System (GPS) products, the explanation of fundamental concepts is invaluable for learning and appreciating the issues that are important to conducting successful GPS surveys.

If you use conventional surveying instruments as well, the Trimble Survey Controller software lets you combine conventional observations with GPS observations in the same job. The Trimble Survey Controller software interfaces with all major brands of conventional instruments, including Trimble's own conventional total stations.

Even if you have used other Global Positioning System (GPS) products before, we recommend that you spend some time reading this manual to learn about the special features of this product.

If you are not familiar with GPS, visit our website at www.trimble.com for an interactive look at Trimble and GPS.

## **Related Information**

As well as being supplied in hardcopy, this manual is available in portable document format (PDF) on the Trimble Survey Controller CD-ROM.

Other sources of related information are:

- The TSCe data collector has an online Help system that makes it easy to find the information you need. To access the Help system, press (Alt) + (H) or tap start and select *Help*. If you are running the Trimble Survey Controller software, tap ? or press (Alt) + (H) to access the Trimble Survey Controller Help.
- Release notes the release notes describe new features of the product, information not included in the manuals, and any changes to the manuals. They are provided as a .pdf file on the CD
- ftp.trimble.com use the Trimble FTP site to send files or to receive files such as software patches, utilities, service bulletins, and FAQs. Alternatively, access the FTP site from the Trimble website at www.trimble.com/support/support.htm.
- Trimble training courses consider a training course to help you use your GPS system to its fullest potential. For more information, visit the Trimble website at www.trimble.com/support.

## **Technical Assistance**

If you have a problem and cannot find the information you need in the product documentation, *contact your local Distributor*. Alternatively, request technical support using the Trimble website at www.trimble.com/support/support.htm

## **Your Comments**

Your feedback about the supporting documentation helps us to improve it with each revision. To forward your comments, do one of the following:

- Send an e-mail to ReaderFeedback@trimble.com.
- Complete the Reader Comment Form at the back of this manual and mail it according to the instructions at the bottom of the form.

If the reader comment form is not available, send comments and suggestions to the address in the front of this manual. Please mark them *Attention: Technical Publications Group*.

## **Document Conventions**

| Convention       | Definition                                                                                                    |
|------------------|----------------------------------------------------------------------------------------------------|
| Italics          | Identifies software menus, menu commands, dialog boxes, and the dialog box fields.                                                                                                    |
| Helvetica Narrow | Represents messages printed on the screen.                                                                                                    |
| Helvetica Bold   | Identifies a software command button, or represents information that you must type in a software screen or window.                                                                                             |
|                  | Is an example of a hardware key (hard key) that you must press on the TSCe keypad.                                                                                                    |
| Ctrl             | Is an example of a hardware function key that you must press on a personal computer (PC). If you must press more than one of these at the same time, this is represented by a plus sign, for example, Ctrl)+C. |
| <u>Measure,</u>  | Is an example of a softkey. The operation of softkeys is explained in the <i>Trimble Survey Controller User Guide</i> .                                                                                        |

The document conventions are as follows:

# CHAPTER 1

# **General Operation**

#### In this chapter:

- Introduction
- Starting the Trimble Survey Controller software
- The Trimble Survey controller screen
- Entering data
- Reviewing the database
- File management

# Introduction

This chapter describes how to operate the Trimble Survey Controller<sup>TM</sup> software.

The Trimble Survey Controller software simplifies surveying by configuring and controlling receivers for GPS surveys, and by communicating with conventional instruments for conventional surveys. The Trimble Survey Controller software:

- Stores points.
- Controls stakeout tasks.
- Performs numerous calculations, including Cogo functions.
- Permits two-way data transfer operations.

For GPS surveys it also:

- Configures the necessary receiver parameters.
- Monitors receiver and radio status.

The Trimble Survey Controller software makes surveying faster and more efficient. The best way to learn it is to take it out into the field and become familiar with the screen and keypad by pressing various keys, looking through the menus, and using the online help.

## Starting the Trimble Survey Controller software

To start the Trimble Survey Controller software, do one of the following:

- Press Ctrl + Esc or tap Start on the Windows task bar, then select *Programs / Survey Controller*.
- From the desktop, double-tap on the Survey Controller shortcut.

# The Trimble Survey Controller Screen

This section describes the features of the Trimble Survey Controller screen and how to use them to operate the software. Figure 1.1 shows the parts of the screen.

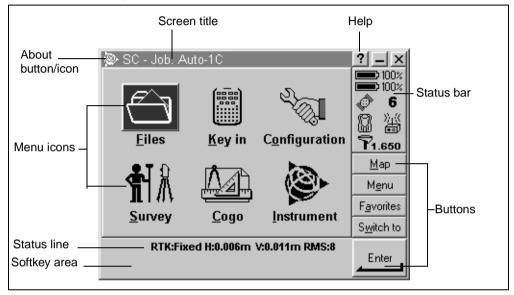

Figure 1.1 Typical Survey Controller screen

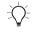

**Tip** – To view the description of a button/icon, tap and hold over the button/icon to display a ToolTip.

#### Menus

Menus list the Trimble Survey Controller software functions. When you turn on the TSCe data collector, the main menu appears after the Trimble logo screen.

To select a menu item, tap the required option.

Other menus, such as the *Files* menu or the *Instrument* menu, appear when you select these items from the main menu.

To return to the main menu at any time, tap Menu.

| Figure 1.2 shows a two-page summary of the Trimble Survey |  |
|-----------------------------------------------------------|--|
| Controller menu structure.                                |  |

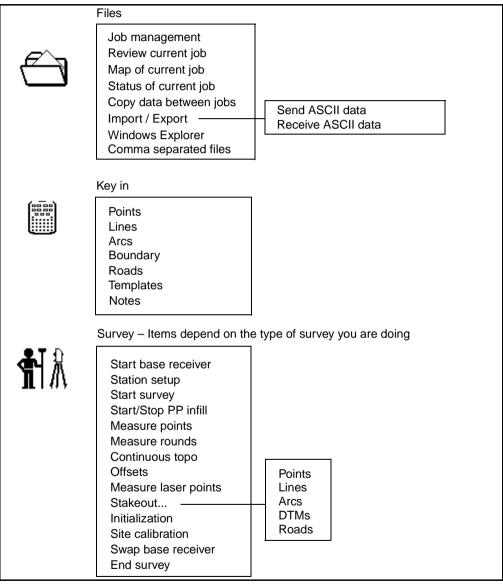

Figure 1.2 Trimble Survey Controller menu structure (continues next page)

4 Trimble Survey Controller User Guide

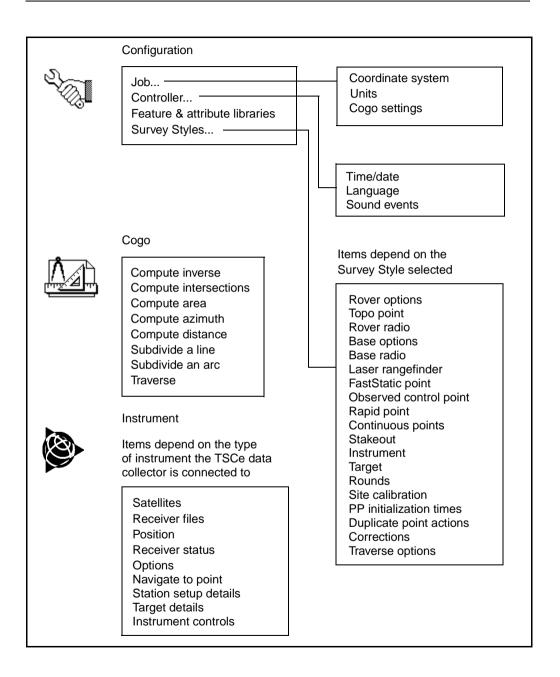

#### **Status Bar**

The status bar is located on the right side of the Trimble Survey Controller screen. It displays various icons depending on the equipment that is connected to the TSCe data collector. Tap on an icon to view more information about the equipment. Table 1.1 lists and explains these icons.

Table 1.1 Status bar icons

| lcon | What it shows                                                                                                    |
|------|----------------------------------------------------------------------------------------------------|
|      | Data collector is connected to and drawing power from an external supply.                                                                                                |
| æ    | Data collector is connected to an external power supply and is recharging the internal battery.                                                                          |
| or   | Power level is 100%.<br>or<br>Power level is 50%.                                                                                                    |
| 50%  | If this icon is on the top right, it refers to the TSCe internal battery.<br>If it is below the internal battery, it refers to the power level of an external<br>device. |
|      | A GPS Total Station® 5700 receiver is in use.                                                                                                    |
| 8    | A GPS Total Station 4800 receiver is in use.                                                                                                    |
| 6    | A GPS Total Station 4700 receiver is in use.                                                                                                    |
| ê    | A GPS Total Station 4800 receiver is in use. The antenna height is shown to the right of the icon.                                                                       |

| lcon          | What it shows                                                                                                    |
|---------------|----------------------------------------------------------------------------------------------------|
| ኛ             | An external antenna is in use. The antenna height is shown to the right of the icon.                                           |
| 0<br>X        | A conventional instrument is in use. If a station setup is completed, the instrument height is shown to the right of the icon. |
| 兜<br>承        | A conventional instrument is being used to measure a point.                                                                    |
| <u>በ</u><br>ሸ | A robotic instrument is locked on to the target (prism).                                                                       |
| ⊕.——<br>⊼     | A robotic instrument is being used to measure a point.                                                                         |
|               | The height of a conventional target is shown to the right of the icon.                                                         |
| •             | The prism is locked by the Robotic instrument. The target height is shown to the right of the icon.                            |
| *             | A static point is being measured.                                                                                              |
| ),((<br>₪     | Radio signals are being received.                                                                                              |
| »""«          | Cellular modem signals are being received.                                                                                     |

 Table 1.1
 Status bar icons (Continued)

#### 1 General Operation

| lcon   | What it shows                                                                                       |
|--------|----------------------------------------------------------------------------------------------------|
| e<br>e | WAAS signals are being received.                                                                    |
| *      | Continuous points are being measured.                                                               |
|        | If no survey is running, the number of satellites being tracked is shown to the right of the icon.  |
| 49°    | If a survey is running, the number of satellites in the solution is shown to the right of the icon. |

#### Table 1.1 Status bar icons (Continued)

#### Map button

Tap Map to display the map of the current job. For more information, see Map of Current Job, page 48.

#### **Favorites menu**

The *Favorites* menu provides quick access to commonly used screens (windows). You can access a screen from the Favorites list or use <u>Switch to</u> to switch between active screens.

To access a screen from the Favorites list, tap Favorites and select the screen that you want to access.

To add a screen to the Favorites list, view the screen you want to add and select *Favorites / Add to favorites*. To remove a screen, view the screen and select *Favorites / Remove from favorites*.

#### Enter button

The <u>Enter</u> button performs the same action as pressing <u></u>on the TSCe keypad. The action of the <u>Enter</u> button relates to particular screens, and in some screens, the caption on the button changes to describe the action for that screen. For example, <u>Enter</u> changes to <u>Measure</u> when you are in the *Measure points* screen.

#### Softkeys

Softkeys (software keys) are displayed on the bottom line of the Trimble Survey Controller screen. Softkeys relate to particular screens and only appear when these screens are accessed. For example, the Units softkey appears when the *Antenna height* field is accessed, as it relates to this field.

Tap a softkey to access it, or use the shortcut key combinations with a designated key from the keypad. For example, in the Map of current job screen, to zoom in on an area, tap  $\square$  or the key combination, [Ctr] + [7].

*Note* – The  $\mathbb{I}$  softkey appears if there are more than four softkeys associated with a screen. Tap it to see the others. Alternatively, press the  $\bigwedge$  (Shift) key to access the other softkeys.

#### Shortcut keys

Shortcut keys (also known as access keys or hotkeys) provide a quick way of using the keypad to access menus and commonly used options. They appear as an underlined letter in the menu or option description. Hold down the Att key and press the appropriate letter key to use them.

Table 1.2 shows the shortcut keys that are commonly used in the Trimble Survey Controller software.

| F |                    |
|---|--------------------|
|   | Files menu         |
| K | Key in menu        |
| S | Survey menu        |
| С | Cogo menu          |
| 0 | Configuration menu |
|   | Instrument menu    |
| Μ | Map of current job |
| Ε | Main menu          |
| A | Favorites menu     |
| W | Switch to list     |
| H | Online Help        |

 Table 1.2
 Survey Controller shortcut keys

For information on the shortcut keys you can use to carry out commands in the TSCe data collector and Windows CE, see Appendix A, page 412.

#### **Online Help**

Online help for the Trimble Survey Controller software is displayed in Hyper-text Markup Language (HTML) pages. You can click on any underlined text (link) to move to the page it describes.

There are several ways to obtain help while you are using the Trimble Survey Controller software:

• To access help within the Trimble Survey Controller software, tap ? or press (Alt)+(H).

An index of all the topics appears, with the default topic for the current screen highlighted. Do one of the following:

- To view this topic, tap the topic.
- To search for a different topic, enter a new keyword or scroll through the list.

# **Entering Data**

To enter data:

- 1. When a field is highlighted, tap the field again to access it. Then do one of the following:
  - Type the numeric or alphanumeric details, depending on the field.
  - Select an item from a list of options. To do this, highlight the required option and tap <u>Enter</u>.
  - Select an item from a list of relevant records in the database. To see the list of available records, tap List, then select the required item(s) and tap Enter. (The List softkey only appears when you edit certain fields.)
  - Select an item from the map. For more information, see Selecting Features, page 51.

- To enter a value in different units, type in the value and tap
   Units. Select the units to be used. The value is converted to the system units and the result is inserted in the field. For more information, see System Units, page 58.
- 2. When the field is complete, tap <u>Enter</u> to save any changes and move to the next field.
- 3. When all fields are complete, tap <u>Enter</u> to accept the screen. Some screens cannot be accepted unless certain fields have been completed. For example, in the *Measure points* screen, you cannot measure a point unless the *Point name* and *Antenna height* fields have values in them. If you tap <u>Enter</u> before completing these fields, a warning message appears.

#### **Using Quadrant Bearings**

To enter quadrant bearings:

- 1. Make sure the system units are quadrant bearings. For more information, see System Units, page 58
- 2. Enter the bearing in any *Bearing* field.
- 3. Tap  $\mathbb{N}E$ ,  $\mathbb{N}W$ ,  $\mathbb{S}E$ , or  $\mathbb{S}W$ .

The quadrant bearing is inserted in the field.

#### Example

To enter the quadrant bearing N25° 30' 30"E in a bearing field:

- Key in 25.3030.
- Tap <u>NE</u>.

#### Using the In-Field Calculator

The TSCe in-field calculator lets you calculate values for the following fields:

- Northing
- Easting
- Elevation
- Antenna height
- Azimuth
- Dist
- H.Dist
- V.Dist

When you access one of these fields, the **Dependent** softkey appears, indicating that the calculator is available. Use the calculator to find values such as the total of two distances, or the distance between two points.

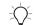

**Tip** – When calculating a distance between two points, tap <u>list</u> to select the points from the Trimble Survey Controller database.

*Note* – When keying in a point name that includes spaces, put double quotes around it. To save time, use the  $\_list\_$  softkey to select the point.

Table 1.3 shows the operators for the in-field calculator.

#### Table 1.3Symbols used by the in-field calculator

| Symbol | Function             | Example | Result |
|--------|----------------------|---------|--------|
| =      | Starting an equation | =3+4    | 7      |
| +      | Adding               | =3+2+5  | 10     |
| -      | Subtracting          | =5-3    | 2      |
| *      | Multiplying          | =2*4    | 8      |

| Symbol | Function                                               | Example                  | Result                                                                                                    |
|--------|--------------------------------------------------------|--------------------------|----------------------------------------------------------------------------------------------------|
| /      | Dividing                                               | =10/2                    | 5                                                                                                    |
| (<br>) | Inserting parentheses                                  | =2*(5+3)                 | 16                                                                                                    |
| ₽      | Calculating the azimuth between two points             | =1000Þ <sup>*</sup> 1001 | Azimuth between Point 1000<br>and Point 1001<br><b>Note</b> : The arrow symbol only<br>appears in the list for an<br>azimuth field.              |
| ⊿      | Calculating the slope distance between two points      | =1000 ⁄ 1001             | Slope distance between Point 1000 and Point 1001                                                                                                 |
| ⊿      | Calculating the horizontal distance between two points | =1000⊿1001               | Horizontal distance between<br>Point 1000 and Point 1001                                                                                         |
| ⊿ا     | Calculating the vertical distance between two points   | =1000 <i>∆</i> I1001     | Vertical distance between<br>Point 1000 and Point 1001<br><b>Note</b> : The triangle symbols<br>only appear in the list for a<br>distance field. |

#### Table 1.3 Symbols used by the in-field calculator (Continued)

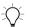

**Tip** – When you enter equations using the in-field calculator, enter the "=" symbol first.

#### **Time/date options**

To find out how to set the time and date on the TSCe data collector, see Appendix A, page 415. To specify other time and date options in the Trimble Survey Controller job, select *Configuration / Controller / Time/date* and do the following:

• Set the fixed interval after which the Trimble Survey Controller software automatically records the current time in the current job. Enter the required interval in the *Time stamp* field.

• Set the GPS time display to Local date/time if you want to display the GPS time (for example, in the QC records) as a local date and time instead of GPS weeks and seconds. The values are always stored as GPS weeks and seconds—this setting only configures the display.

#### **Reviewing the Database**

To view the records stored in the job database, do one of the following:

- From the main menu, select *Files / Review current job*.
- Tap Favorites and select *Review current job*.

Records are stored in chronological order.

To move around the database, use one of the following:

- The scroll bar.
- The Paget and Paget softkeys.
- The arrow keys.

To search for a particular item:

• Tap Search, and select an option to search for.

To move to the end of the database quickly:

• Highlight the first record then press  $\frown$  on the keypad.

For more information about a record, highlight the record and tap <u>Enter</u>. The <u>Next</u> and <u>Prev</u> softkeys show the next record and the previous record respectively. Tap <u>Esc</u> to return to the database listing.

*Note – If point coordinates appear as "?" see Coordinate View Setting, page 16.* 

You can edit certain records, for example, Code and Antenna.

**Note** – When you change an antenna height record in the database, any offset points that are stored as coordinates are not updated. Also, the change in antenna height does not affect any postprocessed points that will be processed using the Trimble Geomatics Office<sup>TM</sup> software. Verify the antenna height information when you transfer the data to the office computer. Do the same if you transfer postprocessed points directly from the receiver to the office software.

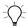

**Tip** – To review features from the *Map of current job* screen, select the required feature(s), tap and hold on the screen and choose *Review* from the shortcut menu.

You can store a note at any position in the database. To do this:

- 1. Highlight a record.
- 2. Tap <u>Note</u>. The *Note* screen appears.
- 3. Enter the note and tap <u>Enter</u>. The note is stored immediately before the record you highlighted in step 1.

The *Note* screen remains open until you tap  $\__{Esc}$ . Alternatively, tap  $\__{Enter}$  when there is no text on the screen.

For details of the road information that is stored in a job, see Chapter 6, Roading.

#### **Coordinate View Setting**

The setting in the *Coordinate view* field (for example, WGS-84, Local, Grid, or HA VA SD) determines which values are visible in the point record. You can change the coordinate view setting for the job or just for viewing a point.

To change the coordinate view setting for the job, see System Units, page 58.

To change the *Coordinate view* setting for a point that you want to view:

- 1. When reviewing the database, highlight the point record and tap <u>Enter</u>.
- 2. Tap Options and set the *Coordinate view* field as required.

The options are listed in Table 3-4 on page 58.

If the coordinate value for a point is ?, one of the following situations may have occurred:

- The point may be stored as a GPS point but with the *Coordinate view* field set to *Local* or *Grid* and a datum transformation and projection not defined. To correct this, change the *Coordinate view* setting to *WGS-84*, define a datum transformation and/or projection, or calibrate the job.
- The point may be stored as a polar vector from a point which has been deleted. To correct this, restore the point.
- In a 2D survey, a projection may have been defined with the project height at null. To correct this, set the project height to approximate the site elevation.

#### Deleting and Restoring Points, Lines, or Arcs

To delete a point, line, or arc in the Trimble Survey Controller database:

- 1. From the main menu, select *Files / Review current job*.
- 2. Highlight the point, line, or arc to be deleted and tap <u>Enter</u>.
- 3. Tap Delete. For points, the search class changes to Deleted (normal), Deleted (control), Deleted (staked), Deleted (backsight), or Deleted (check), depending on the original search classification.
- 4. Tap <u>Enter</u>. The Trimble Survey Controller software records a note after the original point, line, or arc record, showing the time it was deleted.

When you delete a point, line, or arc, the point symbol changes. For example, for a topo point, the  $\oslash$  symbol replaces the  $\times$  symbol.

When you delete a face 1 or face 2 observation that contributes to a matched pair record, the matched pair record is also deleted. The same applies to mean turned angle records.

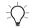

**Tip** – To delete features from the *Map of current job* screen, select the required feature(s), tap and hold on the screen and choose *Delete* from the shortcut menu. Select the features you want to delete and tap <u>Enter</u>.

To restore a point, line, or arc in the Trimble Survey Controller software database:

- 1. From the main menu select Files / Review current job.
- 2. Highlight the point, line, or arc to be restore and tap <u>Enter</u>.
- 3. Tap Undelete.

#### **Deleted points**

A deleted point, line, or arc is not used in calculations, but it is still in the database. Deleting points, lines, or arcs does not make a job file smaller.

When you transfer a file that contains deleted points, the deleted points are not transferred to the office software. If you transfer a file using the Trimble<sup>TM</sup> Data Transfer utility, however, the deleted points are recorded in the Data Collector (.dc) file. They have a classification of Deleted.

Some points, such as continuous offset points and some intersection and offset points, are stored as vectors from a source point. If you delete a source point, any point stored as a vector from that point has null (?) coordinates when you review the database point record.

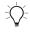

**Tip** – To see how a point is stored, select *Files / Review current job.* Then highlight the point, tap *Enter*, and view the *Stored as* field. For more information, see Table 16.2 on page 301.

#### **File Management**

Use Microsoft Windows CE Explorer to view and manage (copy, delete/restore) files stored in the TSCe data collector. You can access Windows Explorer from the Trimble Survey Controller software. To do this, select *Files / Windows Explorer* from the main menu. The Windows Explorer screen opens at the \Trimble Data folder. This folder stores all job data used in Trimble software. The \Survey Controller folder stores the Trimble Survey Controller program and Help files.

Figure 1.3 shows the Trimble Survey Controller folder structure and the types of files located in each folder.

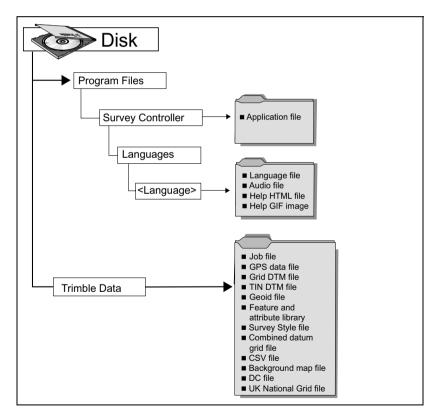

Figure 1.3 Trimble Survey Controller folder structure

For more information on using Windows Explorer, refer to the Windows CE Help provided on the data collector.

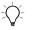

**Tip** – Use *Files / Job management* to copy and delete job files. If you delete job files, any associated GPS files associated are automatically deleted.

#### Messages

If the Trimble Survey Controller software cannot operate normally, it displays a message on the screen, or a flashing message in the status line. With some messages, the Trimble Survey Controller software makes an audible sound alerting you to the event that has occurred. For more information, see Sound Events, below.

#### **Sound Events**

Sound events are prerecorded messages that notify you about an event or action that has occurred. They correspond with status line messages, and common error and warning messages.

Sound events are stored as .wav files. You can customize your own sound events by replacing or deleting the existing .wav files located in the \Survey Controller\Languages\<Language>\ folder.

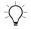

**Tip** – Use the Recorder application provided on the TSCe data collector to record your own sound events. Alternatively, transfer .wav files from the office computer to the TSCe data collector using Trimble's Data Transfer utility.

To turn sound events on or off:

- 1. From the main menu, select *Configuration / Controller / Sound* events.
- 2. Select the *Play sound events* check box to turn sound events on, or clear the check box to turn sound events off.

#### **Status Line Messages**

A status line message is usually displayed when the Trimble Survey Controller software cannot start or continue with its present function for some reason. For example, a message appears if there is no radio link or if the battery is low.

A status line message usually remains on the screen until you (or the Trimble Survey Controller software) resolve the situation.

When the TSCe data collector is connected to a receiver, the status line displays the current survey mode. Table 1.4 explains these modes.

 Table 1.4
 GPS status line mode display

| Survey mode     | Explanation                                                                                                    |  |
|-----------------|----------------------------------------------------------------------------------------------------|--|
| No Survey       | The receiver is connected but a survey has not been started.                                                                                             |  |
| RTK:Fixed       | The current RTK survey is initialized, and the solution type is L1 fixed— centimeter-level.                                                              |  |
| RTK:Float       | The current RTK survey is not initialized, and the solution type is L1 float.                                                                            |  |
| RTK:Check       | The current RTK survey is verifying the initialization.                                                                                                  |  |
| RTK:Auto        | The radio link is down in the current RTK survey, and the solution is an autonomous position.                                                            |  |
| RTK:WAAS        | The radio link is down in the current RTK survey, and the solution is a WAAS position                                                                    |  |
| FastStatic      | The current survey type is FastStatic.                                                                                                    |  |
| PPK:Fixed       | The current postprocessed kinematic survey is initialized and, when postprocessed, should yield an L1 fixed or an iono-free (centimeter-level) solution. |  |
| PPK:Float       | The current postprocessed kinematic survey is not initialized and, when postprocessed, should yield an L1 float solution.                                |  |
| RT differential | The current survey type is real-time differential.                                                                                                    |  |
| Infill:Fixed    | The current kinematic infill survey is initialized and, when postprocessed, should yield an L1 fixed or an iono-free (centimeter-level) solution.        |  |

| Survey mode                                                                                                    | Explanation                                                                          |  |
|----------------------------------------------------------------------------------------------------|--------------------------------------------------------------------------------------|--|
| Infill:Float The current kinematic infill survey is not initialized and, when postprocessed, should yield an L1 float solution. |                                                                                      |  |
| Infill                                                                                                    | The current survey type is differential, and you are doing an infill session.        |  |
| WAAS                                                                                                    | The current survey type is differential, and using signals from the WAAS satellites. |  |

 Table 1.4
 GPS status line mode display (Continued)

The root mean square (RMS) indicator is displayed when you are in Fine mode in a real-time kinematic survey. It shows the RMS of the current position, expressed in millicycles.

# CHAPTER 2

## **Coordinate Systems**

#### In this chapter:

- Introduction
- GPS coordinate system
- Local coordinate systems
- Calibration
- Using a datum grid file
- Using a geoid model
- Working with ground coordinates
- Choosing a coordinate system for a GPS survey
- Choosing a coordinate system for a conventional survey

#### Introduction

Before starting a GPS survey, decide which coordinate system to use. This chapter discusses some things to consider when making this decision.

If you intend to combine conventional observations with GPS measurements, read the whole of this chapter. To make only conventional observations, see Choosing a Coordinate System for a Conventional Survey, page 39.

#### **GPS Coordinate System**

GPS measurements are referenced to the 1984 World Geodetic System reference ellipsoid, known as WGS-84. However, for most survey tasks, results in terms of WGS-84 have little value. It is better to display and store results in terms of a local coordinate system. Before you start a survey, choose a coordinate system. Depending on the requirements of the survey, you can choose to give the results in the national coordinate system, a local coordinate grid system, or as local geodetic coordinates.

When you have chosen a coordinate system, search your survey archives for any horizontal and vertical control points in that coordinate system that are in the area to be surveyed. You can use these to calibrate a GPS survey. For more information, see Calibration, page 271.

#### **Local Coordinate Systems**

A local coordinate system simply transforms measurements from a curved surface (the earth) onto a flat surface (a map or plan). Four important elements constitute a local coordinate system:

- local datum
- datum transformation
- map projection
- calibration (horizontal and vertical adjustments)

When you survey using GPS, consider each of these.

#### Local Datum

Because an exact model of the earth's surface cannot be created mathematically, localized ellipsoids (mathematical surfaces) have been derived to best represent specific areas. These ellipsoids are sometimes referred to as local datums. NAD83, GRS80, and AGD66 are examples of local datums.

#### **Datum Transformation**

GPS is based on the WGS-84 ellipsoid, which is sized and positioned to best represent the entire earth.

To survey in a local coordinate system, the WGS-84 GPS positions must first be transformed onto the local ellipsoid using a datum transformation. Three types of datum transformation are commonly used. Alternatively, you can choose not to use a transformation at all. The datum transformations are as follows:

three-parameter – This assumes that the rotational axis of the local datum is parallel with the rotational axis of WGS-84. The three-parameter transformation involves three simple translations in *X*, *Y*, and *Z*. The three-parameter transformation that the Trimble Survey Controller software uses is a Molodensky transformation, so there may also be a change in ellipsoid radius and flattening.

*Note* – Positions on a local datum are commonly called "local geodetic coordinates". The Trimble Survey Controller software abbreviates this to "Local".

- seven-parameter This is the most complex transformation. It applies translations *and* rotations in *X*, *Y*, and *Z* as well as a scale factor.
- datum grid This uses a gridded data set of standard datum shifts. By interpolation, it provides an estimated value for a datum transformation at any point on that grid. The accuracy of a datum grid depends on the accuracy of the gridded data set it uses. For more information, see Using a Datum Grid File, page 32.

#### **Map Projection**

Local geodetic coordinates are transformed into local grid coordinates using a map projection (a mathematical model). Transverse Mercator and Lambert are examples of common map projections.

*Note* – Positions on a map projection are commonly called "local grid coordinates". The Trimble Survey Controller software abbreviates this to "Grid".

#### Horizontal and Vertical Adjustments

If published datum transformation parameters are used, slight discrepancies can exist between local control and GPS-derived coordinates. These discrepancies can be reduced using minor adjustments. The Trimble Survey Controller software calculates these adjustments when you use the *Site calibration* function. They are called horizontal and vertical adjustments.

#### Calibration

Calibration is the process of adjusting projected (grid) coordinates to fit the local control. You can key in a calibration, or let the Trimble Survey Controller software calculate it. You should calculate and apply a calibration before:

- staking out points
- computing offset or intersection points

The rest of this section describes how to perform a calibration using the Trimble Survey Controller software. To key in a calibration, see Creating a Job, page 42.

#### **Calibration Calculations**

Use the Trimble Survey Controller software system to perform a calibration in one of two ways. Each method results in the computation of different components, but the overall result is the same if enough reliable control points (coordinates in your local system) are used. The two methods are:

• If you use published datum transformation parameters and map projection details when creating a job, and if you provide enough control points, the Trimble Survey Controller software performs a calibration that computes horizontal and vertical adjustments. Horizontal control points allow scale error anomalies in the map projection to be removed. Vertical control allows local ellipsoid heights to be transformed into useful orthometric heights.

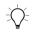

- Tip Always use published parameters if they exist.
  - If you do not know the map projection and datum transformation parameters when creating the job and defining the local coordinate system, specify *No projection/no datum*.

Then specify whether grid or ground coordinates are required after a site calibration. When ground coordinates are required, you must specify the project height. In this case, the Trimble Survey Controller software performs a calibration that calculates a Transverse Mercator projection and a Molodensky three-parameter datum transformation using the supplied control points. The project height is used to compute a ground scale factor for the projection so that ground coordinates are computed at that height. Table 2.1 shows the output of a calibration when various data is supplied.

| Projection | Datum<br>transformation | Calibration output                                                                            |
|------------|-------------------------|-----------------------------------------------------------------------------------------------|
| Yes        | Yes                     | Horizontal and vertical adjustment                                                            |
| Yes        | No                      | Datum transformation, horizontal and vertical adjustment                                      |
| No         | Yes                     | Transverse Mercator projection,<br>horizontal and vertical adjustment                         |
| No         | No                      | Transverse Mercator projection, zero datum transformation, horizontal and vertical adjustment |

Table 2.1Calibration output

#### Local Control for Calibration

Trimble recommends that you observe and use a minimum of four local control points for the calibration calculation. For best results, local control points should be evenly distributed over the job area as well as extending beyond the perimeter of the site (assuming that the control is free of errors).

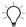

**Tip** – Apply the same principles as you would when placing control for photogrammetric jobs. Make sure that the local control points are evenly distributed to the extent of the job area.

#### Why Calibrations Are Needed

If you calibrate a project and then survey in real time, the Trimble Survey Controller software gives real-time solutions in terms of the local coordinate system and control points.

#### **Operations That Require Calibration**

*Note* – *Perform a calibration at any time, but always complete the calibration before staking out any points, or computing offset or intersection points.* 

If no datum and no projection are defined, you can only stake out lines and points that have WGS-84 coordinates. Displayed bearings and distances are in terms of WGS-84.

Specify a projection before staking out arcs, roads, and DTMs. The Trimble Survey Controller software does not assume that WGS-84 is the local ellipsoid, so you must also define a datum.

Without a datum transformation, you can only start a real-time base survey with a WGS-84 point.

For information on how to perform a calibration, see Calibration, page 271.

Figure 2.1 shows the order of calculations performed when a calibration is calculated.

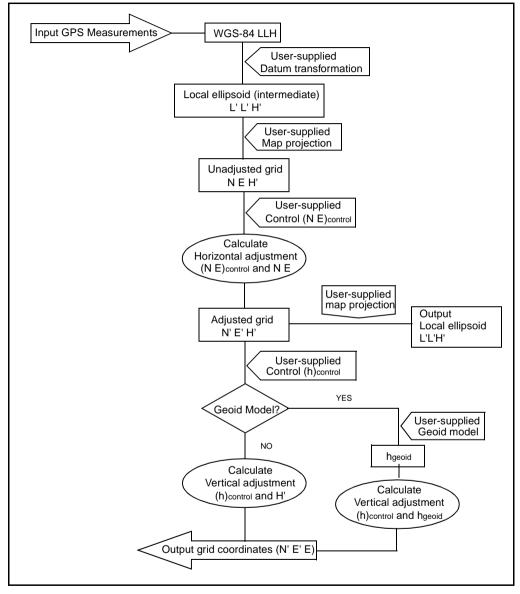

Figure 2.1 Calibration calculation process

#### **Copying Calibrations**

You can copy a calibration from a previous job if the new job is completely encompassed by that initial calibration. If a portion of the new job lies outside the initial project area, introduce additional control to cover the unknown area. Survey these new points and compute a new calibration. Use this as the calibration for the job.

#### Using a Datum Grid File

A datum grid transformation uses interpolative methods to estimate the value of the datum transformation at any point in the area covered by the datum grid files. Two gridded datum files are required for this interpolation—a latitude datum grid file and a longitude datum grid file. When you export a datum grid using the Trimble Geomatics Office software, the two datum grid files associated with the current project are combined into a single file for use in the Trimble Survey Controller software.

#### Selecting a Datum Grid File

To select a datum grid file when creating a job, do one of the following:

- Select a coordinate system from the library provided in the Trimble Survey Controller software. Select the *Use datum grid* check box. In the *Datum grid* field, select the file that you want to use.
- Key in the coordinate system parameters. Select *Datum transformation* and set the *Type* field to Datum grid. In the *Datum grid* field, select the file that you want to use.

*Note* – *The U.S. State Plane 1927 and the U.S. State Plane 1983 coordinate systems in the Trimble Survey Controller software use three-parameter transformations.* 

To select a datum grid file for use in the current job:

- 1. From the main menu, select *Configuration / Job / Coordinate system*.
- 2. Do one of the following:
  - If the Key in parameters screen appears, select Datum transformation and set the Type field to Datum grid. In the Datum grid field, select the file that you want to use.
  - If the Select coordinate system screen appears, select the Use datum grid check box. In the Datum grid field, select the file that you want to use.

The semi-major axis and flattening values for the selected datum grid file are displayed. These details overwrite any already provided by a specified projection.

#### Using a Geoid Model

The geoid is a surface of constant gravitational potential that approximates mean sea level. A geoid model or Geoid Grid file (\*.ggf) is a table of geoid-ellipsoid separations that is used with the GPS ellipsoid height observations to provide an estimate of elevation.

The geoid-ellipsoid separation value (N) is obtained from the geoid model and is subtracted from the ellipsoid height (H) for a particular point. The elevation (h) of the point above mean sea level (the geoid) is the result. This is illustrated in Figure 2.2.

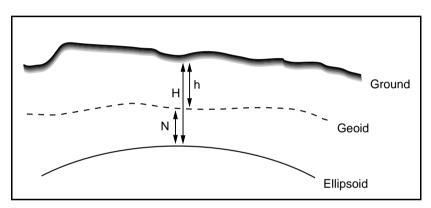

Figure 2.2 Geoid – ellipsoid separation

*Note* – For correct results, the ellipsoid height (H) must be based on the WGS-84 ellipsoid.

When you select geoid model as the vertical adjustment type, the Trimble Survey Controller software takes the geoid-ellipsoid separations from the geoid file chosen, and uses them to display elevations on the screen.

The benefit of this function is that you can display elevations without having to calibrate on elevation benchmarks. This is useful when local control or benchmarks are not available, as it makes it possible to work "on the ground" rather than on the ellipsoid.

*Note* – If you are using a geoid model in a Trimble Geomatics Office project, make sure you transfer that geoid file (or the relevant part of it) when transferring the job into the TSCe data collector.

#### Selecting a Geoid File

To select a geoid file when creating a job, do one of the following:

- Select a coordinate system from the library provided in the Trimble Survey Controller software. Select the *Use geoid model* check box. In the *Geoid model* field, select the file to be used.
- Key in the coordinate system parameters. Select *Vertical adjustment* and set the *Type* field to *Geoid model* or *Geoid/Inclined plane* as required. (Select *Geoid/Inclined plane* if you intend to key in the inclined plane adjustment parameters.)

To select a geoid file for the current job:

- 1. From the main menu select *Configuration / Job / Coordinate system*.
- 2. Do one of the following:
  - If the Key in parameters screen is displayed, select Vertical adjustment and set the Type field to Geoid model or Geoid/Inclined plane as required. (Select Geoid/Inclined plane, if you intend to key in the inclined plane adjustment parameters.)
  - If the Select coordinate system screen is displayed, select the Use geoid model check box. In the Geoid model field, select the file to be used.

#### **Working with Ground Coordinates**

If you need coordinates to be at ground level instead of projection level (for example, in areas of high elevation), use a ground coordinate system.

When you select a ground coordinate system, grid distances equal ground distances.

#### Setting up a Ground Coordinate System

When you set up a ground coordinate system in a Trimble Survey Controller job, the software applies a ground scale factor to the coordinate system projection definition.

To set up a ground coordinate system when creating a job:

- 1. Define the coordinate system for the job. Do one of the following:
  - Choose the *Select from library* option to select a coordinate system from the library provided in the Trimble Survey Controller software. Tap <u>Enter</u>.
  - Choose the *Key in parameters* option to key in the coordinate system parameters. Tap <u>\_\_\_\_\_\_</u> and select *Projection*.
- 2. In the *Coordinates* field, choose an option to define the ground scale factor.

Additional fields appear below the Coordinates field.

- 3. If you select the *Ground (keyed in scale factor)* option, enter a value in the *Ground scale factor* field.
- 4. In the *Project location* group, enter values in the fields as required. Tap Here to enter the current autonomous position derived by the GPS receiver. The autonomous position is displayed in terms of WGS-84.

The project height is used with 2D points to reduce ground distances in Cogo calculations. For more information, see Project Height, page 66.

If you select the *Ground (calculated scale factor)* option, the fields are used to calculate the ground scale factor. When the fields are completed, the computed ground scale factor is displayed in the *Ground scale factor* field.

5. To add offsets to the coordinates, enter a value in the *False northing offset* and *False easting offset* field, as required.

*Note* – *Use offsets to differentiate ground coordinates from unmodified grid coordinates.* 

To configure a ground coordinate system for the current job:

- 1. From the main menu, select *Configuration / Job / Coordinate system*.
- 2. Do one of the following:
  - If the Key in parameters screen is displayed, select
     Projection and select an option from the Coordinates field.
     Complete the fields below as required.
  - If the Select coordinate system screen is displayed, select an option from the Coordinates field and complete the fields below as required.

#### Choosing a Coordinate System for a GPS Survey

When you create a new job, the Trimble Survey Controller software prompts you to define the coordinate system you are using. You can select a system from the library, key in the parameters, select *Scale factor only*, copy a system from another job, or select no projection and no datum transformation. For more information, see Creating a Job, page 42.

The most rigorous coordinate system consists of four parts:

- datum transformation
- map projection
- horizontal adjustment
- vertical adjustment

*Note* – To conduct a real-time survey in terms of local grid coordinates, define the datum transformation and map projection before starting the survey.

**Tip** – In the *Coordinate view* field, select *Local* to display local geodetic coordinates. Select *Grid* to display local grid coordinates.

When WGS-84 coordinates are transformed onto the local ellipsoid, using a datum transformation, local geodetic coordinates result. Local geodetic coordinates are transformed into local grid coordinates using the map projection. The result is Northing and Easting coordinates on the local grid. If a horizontal adjustment is defined, it is applied next, followed by the vertical adjustment.

# Choosing a Coordinate System for a Conventional Survey

When surveying using conventional equipment, it is important to choose a suitable coordinate system.

For example, if a job is to combine GPS measurements with conventional observations, choose a coordinate system that lets you view GPS observations as grid points. This means that you must define a projection and a datum transformation. For more information, see Creating a Job, page 42.

*Note* – You can complete the field work for a combined survey without defining a projection and a datum transformation, but you will not be able to view the GPS observations as grid coordinates.

If you want to combine GPS measurements with two-dimensional conventional observations, specify a project height for the job. For more information, see Project Height, page 66.

If a job is to contain conventional observations only, select one of the following when you create the job:

- A typical coordinate system and zone that provide mapping plane coordinates. For example, State Plane coordinates.
- Scale factor only.

In a conventional survey, measurements are made at ground level. To compute coordinates for these measurements, observations are reduced to grid level. The specified scale factor is applied to measured distances to reduce them from ground to grid.

The *Scale factor only* option is useful for areas that use a local scale factor to reduce distances to grid.

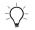

**Tip** – If you are not sure what coordinate system to use, select the *Scale factor only* projection and enter a scale factor of 1.000.

#### 2 Coordinate Systems

# CHAPTER 3

## **Job Operations**

#### In this chapter:

- Introduction
- Job management
- Reviewing the job database
- Map of current job
- Status of current job
- Selecting comma delimited (.csv) files
- System units
- System settings and corrections

#### Introduction

Before starting a survey, select or create a job. All subsequent settings and data are stored in this job.

*Note* – *In the Trimble Survey Controller software, GPS and conventional data can be combined in a single job.* 

You can change certain settings (such as the units and distance display) at any time. Trimble recommends that you set these before creating a job, as this reduces the number of records in the job database. For more information, see System Settings and Corrections, page 60.

#### Job Management

You can create, open, copy, delete, and close jobs in the Trimble Survey Controller database. The current job name is displayed at the top of the main menu. In addition, tap and hold on the title bar in the current screen to display a ToolTip of the job name.

To perform most job operations, select *Files* from the main menu. Then select *Job management*.

#### **Creating a Job**

To create a job:

1. Tap <u>New</u>.

The New job screen appears.

- 2. Enter the job name in the *Name* field.
- 3. In the *Select coordinate system* field, select a coordinate system option. See Selecting a Coordinate System, below. Tap \_\_\_\_\_\_.

#### Selecting a Coordinate System

When you create a job, select a coordinate system using one of the following options:

- Select from library
- Key in parameters
- Scale factor only
- Copy from other job
- No projection/no datum

If a survey is to contain conventional observations only, select *Scale factor only*. If conventional observations are to be combined with GPS measurements, choose a coordinate system now. For more information, see Choosing a Coordinate System for a GPS Survey, page 38.

If you are not sure of the coordinate system, select *No projection/no datum*. You can define the values later in the job and then all points will be updated. (To do this, select *Configuration / Job / Coordinate system*. Tap Keyin or Library and enter the parameters or select a coordinate system.)

*Note* – If you are using GPS, define the coordinate system and/or calibration for the job before computing offsets and/or intersection points, or staking out points.

If you later change the coordinate system or calibration, any of the above points that are already computed, measured, or staked out will be inconsistent with the new coordinate system, and any points computed or staked out after the change.

#### Select from library

To select a coordinate system and zone from the list provided by the Trimble Survey Controller software:

- 1. In the New job dialog, choose the Select from library option.
- 2. Tap <u>Enter</u>. The *Select coordinate system* screen appears.

- 3. Select the appropriate coordinate system and zone for the area.
- 4. To use a geoid file from the database, select the *Use geoid model* check box and set the *Geoid model* field to the geoid file name. For more information, see Using a Geoid Model, page 34.
- 5. To use a datum grid file from the database, select the *Use datum grid* check box and set the *Datum grid* field to the datum grid file name. For more information, see Using a Datum Grid File, page 32.
- 6. To use ground coordinates for the job, select an option from the *Coordinates* field and complete the fields below as required. For more information, see Working with Ground Coordinates, page 36.
- The project height is used with 2D points to reduce ground distances in Cogo calculations. For more information, see Project Height, page 66.

#### Key in parameters

To key in the projection and datum transformation parameters for the site:

1. In the *New job* screen, choose *Key in parameters*. Tap <u>Enter</u>.

The Key in parameters screen appears.

- 2. Select *Projection*, and enter the details for the site.
- 3. To use ground coordinates for the job, select an option from the *Coordinates* field and complete the fields as required. For more information, see Working with Ground Coordinates, page 36.
- 4. The project height is used with 2D points to reduce ground distances in Cogo calculations. For more information, see Project Height, page 66.
- 5. Select *Datum transformation*, and enter the appropriate parameters.

**Note** – When keying in the coordinate system parameters, define the local ellipsoid in either the Projection screen or the Datum transformation screen. If the values change in one of these screens, the Trimble Survey Controller software automatically changes them in the other.

The source ellipsoid is always WGS-84. The parameters do not appear here and there is no need to edit them.

#### Scale factor only

To select a Scale factor only coordinate system:

- In the New job screen, choose Scale factor only. Tap <u>Enter</u>.
   The Projection screen appears.
- 2. Enter a value in the *Scale factor* field.

All distances measured with a conventional instrument are scaled by this value.

#### Copy from other job

To copy a coordinate system from another job in the database:

- 1. In the *New job* screen, choose *Copy from other job*. Tap <u>Enter</u>.
- 2. Select the job name that you want to copy from.

#### No projection/no datum

To select a coordinate system with an undefined projection and datum:

- 1. In the *New job* screen, choose *No projection/no datum*. Tap <u>Enter</u>. The *No projection/no datum* screen appears.
- 2. Set the *Coordinates* field to *Ground*, and enter a value (average site height) in the *Project height* field to use ground coordinates after a site calibration. Alternatively, set the *Coordinates* field to *Grid*.

3. Select the *Use geoid model* check box, and select a geoid model to calculate a Geoid/Inclined plane vertical adjustment after a site calibration.

Any points measured using GPS are displayed only as WGS-84 coordinates. Any points measured using a conventional instrument are displayed with null (?) coordinates.

#### **Opening a Job**

To open a job, highlight the name of the required job and tap <u>Enter</u>.

#### **Copying a Job**

To copy a job, highlight the name of the job to be copied and tap  $\Box_{opy}$ .

Enter a name for the new job in the *To name* field and tap <u>Enter</u>. The complete job is copied.

=

Tip – Use Windows Explorer to rename a file.

#### **Copying between Jobs**

Use this option to copy data between jobs. You can copy the following data:

- Calibration
- All control points
- Calibration and control points
- Roads
- Points

To copy data from another job:

- 1. From the main menu, select Files / Copy between jobs.
- 2. In the *Job to copy from* field, select the name of the job that contains the data you want to copy.
- 3. In the *Job to copy to* field, select the name of the job that you want to copy the data into.
- 4. In the *Copy* field, select the appropriate option for the data that you want to copy.
- 5. If you want to copy a point, select the *Copy duplicate points* check box, even if the point already exists in the job that you are copying to.

If you select the *Copy duplicate points* check box, the *Overwrite* check box appears. Select this if you want the duplicate points you copy to overwrite (delete) the points in the job you are copying to. Tap <u>Enter</u>.

When copying points, if the two jobs have different calibrations, the following message appears:

Calibrations differ. Copy calibration?

6. Tap <u>Yes</u> or <u>No</u> as appropriate. If you tap <u>Yes</u> the calibration is also copied.

If duplicate points were copied, a warning message appears to show how many duplicates were copied.

#### **Reviewing the Job Database**

To review the database for the current job, see Reviewing the Database, page 15.

#### Map of Current Job

The *Map of current job* screen is a graphical representation of the features (points, lines, arcs) in the job database. You can move around the map, hide or display different parts of the map, and select features for common tasks. You can also display a background map.

To access the Map of current job screen, do one of the following:

- Tap <u>Map</u>.
- From the main menu, select Files / Map of current job.

A screen, similar to the following one, appears:

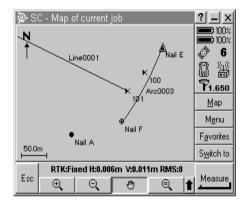

Different symbols identify different point types. The current position of the GPS antenna is shown as a vertical/horizontal cross (+).

The current orientation of a conventional instrument is shown by a dotted line extending from the instrument to the end of the screen, or to the prism when a distance is measured. The location of the prism is shown as a cross (+).

If there is a point with the same name as another point in the database, the point with the higher search class is displayed. For more information about how the Trimble Survey Controller software uses search classes, see Appendix B, Database Search Rules.

*Note* – *Only grid coordinates are displayed. If you have not defined a projection, only points stored as grid coordinates appear.* 

**Note** – If the Grid coords field in the Cogo settings screen is set to Increase South–West or Increase South–East, this screen is rotated by 180°. The letter N on the north arrow denotes Grid 0°.

Table 3.1 describes the map softkeys that you can use to navigate around the map or to change the map display options. The effect on tapping on the map depends on the *active* softkey selected. When no softkey is selected, the map is in Select mode. For more information on selecting features from the map, see Selecting Features, page 51.

Table 3.1 Softkeys in map of current job screen

| Softkey | Function                                                                                                    |
|---------|----------------------------------------------------------------------------------------------------|
| )<br>() | Tap the softkey to zoom in to the center of the map area.                                                                                                    |
|         | Tap and hold on the softkey to make it <i>active</i> . Tap on an area of the map to zoom in to, or drag a box around the area you want to view. Tap the softkey again to deselect it. |
| Q       | Tap the softkey to zoom out from the center of the map area.                                                                                                    |
|         | Tap and hold on the softkey to make it <i>active</i> . Tap on area of the map to zoom out from. Tap the softkey again to deselect it.                                                 |
| ٣       | Shifts the center of the map area to another part of the map.                                                                                                    |
|         | Tap on a part of the map to center the area, or tap and drag the map area to where you want to pan.                                                                                   |
| e,      | Zooms to extents—shows all features on the screen.                                                                                                    |
| Î       | Displays the other softkeys (see below).                                                                                                    |
| Filter  | Shows a legend for the feature symbols and lets you choose which features to display.                                                                                                 |
|         | Place a check mark against the features you want displayed.                                                                                                    |

#### 3 Job Operations

| Softkey | Function                                                                                                    |
|---------|----------------------------------------------------------------------------------------------------|
| Pan to  | Displays the Pan to point screen. Enter a point name and scale value.                                                                                                    |
| Bkgrnd  | Selects a background map. For more information, see Background Map, page 54.                                                                                                    |
| Options | Changes the labels that are displayed next to the points. (The names of continuous points are not displayed.) Choose from By name, By code, or None.                                                                                                    |
|         | You can also choose whether to display the point symbols and coded features<br>for each point. If the <i>Display coded features</i> check box is selected, the Trimble<br>Survey Controller software draws lines between points if their feature codes<br>have certain display properties. When you create or edit a feature code, use the<br>Display softkey to specify the feature code's display properties. |
|         | To display the points in the stakeout list, select the <i>Display stakeout list points</i> check box. The points are displayed with a hollow flag icon next to them ( ).                                                                                                    |
|         | <b>Warning:</b> If you select the <i>Display stakeout list points</i> check box, the map display takes longer to update.                                                                                                    |

#### Table 3.1 Softkeys in map of current job screen (Continued)

Table 3.2 shows the symbols that appear when you tap the  $\fbox{Filter}$  softkey.

#### Table 3.2Feature symbols

| Symbol    | Filter element                       | Symbol | Filter element                       |
|-----------|--------------------------------------|--------|--------------------------------------|
| ×         | Topo points (GPS)                    | ł      | As-staked points                     |
| к         | Face 1 Topo points<br>(Conventional) | ×      | Face 2 Topo points<br>(Conventional) |
| ٠         | Keyed in points (normal)             | A      | Keyed in points (control)            |
| н         | Face 1 / Face 2<br>Matched pair      | ¤      | Calibration points                   |
| $\forall$ | Mean turned angle                    |        | Cogo points (computed)               |
| O         | Observed control points              | ⊞      | Rapid points                         |

| Symbol | Filter element          | Symbol     | Filter element              |
|--------|-------------------------|------------|-----------------------------|
| ◬      | FastStatic points       | *          | Laser points                |
|        | Base points             | ×          | Resection points            |
| ×      | Check points            | •          | Continuous points           |
| 0      | Offset points           | 8          | Copied control points       |
| Ð      | Intersection points     | с          | Copied normal points        |
| C      | Copied as staked points | $\diamond$ | Traverse points             |
| °°     | Lines                   | 14         | Roads                       |
| േ      | Arcs                    | •          | Comma-delimited file points |

 Table 3.2
 Feature symbols (Continued)

#### **Selecting Features**

You can use the *Map of current job* screen to select features (points, lines, curves) for various tasks.

To select a feature on the screen, tap the required feature.

The selected feature is highlighted and displayed in reverse video (white on black). If there is more than one feature within the highlighted area, a list of the features within this area appears. Select the features as required. Tap  $\square K \square$  or tap somewhere away from the list to return to the map.

To select multiple features, do one of the following:

- Drag a box around the points that you want to select.
- Tap each feature that you want to select.

To deselect a feature from the map, do one of the following:

- Tap the selected feature to deselect it. If there is more than one feature within the highlighted area, a list of features within this area appears. Deselect the features as required.
- Tap and hold on the map and select *List selection* from the shortcut menu. A list of the selected features appears. Deselect the features as required.
- To clear the entire selection, double-tap somewhere away from the selected features. Alternatively, tap and hold on the map and select *Clear selection* from the shortcut menu.

#### Using the Map for Common Tasks

The following sections describe the ways you can use the map to perform functions on the selected features.

#### Measuring from the map

When you have no features selected, tap Measure to measure your current position.

#### Staking out from the map

When you select features from the map, the **Stakeout** button becomes available. Tap it to stake out the selected features.

If more than one point is selected, the points are added to the *Stake out points* list where they can be selected for stakeout.

If the selection contains different feature types (points, lines, arcs), only features of the first type selected can be staked out from the map. To stake out the other feature types, clear the selection then reselect the other features.

Alternatively, double-tap a feature to stake out. If there is more than one feature within the highlighted area, a list of features within this area appears. Select the feature that you want to stake out. You can also use the map shortcut menus to stake out features. For more information, see the following section.

#### Accessing tasks from the shortcut menu

The *Map of current job* screen shortcut menus provide quick access to common tasks. The available tasks depend on the number and type of features selected.

To access the shortcut menu, tap and hold on the screen. Alternatively, tap and hold on the feature when making a selection. Table 3.3 shows the options available from the shortcut menu. The  $\checkmark$  symbol against a task shows that you can access it through the shortcut menu for the feature at the top of that column.

|                   |                |              | Fea           | ature                      |              |              |
|-------------------|----------------|--------------|---------------|----------------------------|--------------|--------------|
| Task              | No<br>features | One<br>point | Two<br>points | Three or<br>more<br>points | Line         | Arc          |
| Review            | _              | $\checkmark$ | $\checkmark$  | $\checkmark$               | $\checkmark$ | $\checkmark$ |
| List selection    | -              | $\checkmark$ | $\checkmark$  | $\checkmark$               | $\checkmark$ | $\checkmark$ |
| Clear selection   | -              | $\checkmark$ | $\checkmark$  | $\checkmark$               | $\checkmark$ | $\checkmark$ |
| Delete            | -              | $\checkmark$ | $\checkmark$  | $\checkmark$               | $\checkmark$ | $\checkmark$ |
| Stakeout          | _              | ✓            | $\checkmark$  | $\checkmark$               | $\checkmark$ | $\checkmark$ |
| Navigate to point | -              | $\checkmark$ | -             | -                          | -            | -            |
| Turn to point     | -              | $\checkmark$ | _             | -                          | _            | _            |
| Compute inverse   | _              | -            | $\checkmark$  | $\checkmark$               | _            | _            |
| Compute area      | -              | -            | _             | $\checkmark$               | -            | -            |
| Subdivide a line  | -              | -            | _             | _                          | $\checkmark$ | -            |
| Subdivide an arc  | -              | -            | _             | -                          | -            | $\checkmark$ |
| Key in point      | $\checkmark$   | _            | _             | _                          | _            | _            |
| Key in line       | _              | -            | $\checkmark$  | _                          | -            | _            |

#### Table 3.3 Shortcut menu options

*Note* – If you select a point with the same name as another point in the database, then select the Review or Delete option from the shortcut menu, a list of the duplicate points appears. Select the point you want to review or delete.

#### Using field fill-in

Field fill-in allows you to enter feature names into fields by selecting from the map.

To enter a feature using field fill-in:

- 1. From the *Map of current job* screen, select the required feature(s).
- 2. Access the screen into which you are entering features.

The selected feature(s) are automatically entered into the appropriate fields. When more than one feature is selected, the fields are filled in the order that the features were selected.

To enter another feature into the field, using the map, tap  $\boxed{\text{Mep}}$  then select the required feature. Tap  $\boxed{\text{Esc}}$  to return to the previous screen.

#### **Using the Map Selection list**

If you selected features from the *Map of current job* screen, the *map selection* button 🗈 becomes available on the right side of the feature name field. Tap it to access a list of the selected features. Only feature types (points, lines, arcs) that are specific to the field are shown.

#### **Background Map**

Use the Bkgrnd softkey to select a map to be displayed in the background layer of the *Map of current job* screen. You can display more than one background map at one time. The features are visible but cannot be selected, edited, or deleted.

Use the Trimble Data Transfer utility to transfer background map files to the Trimble Survey Controller software.

The Trimble Survey Controller software supports AutoCAD (ASCII) files (\*.dxf). The following entities are supported:

• 3D FACE, ARC, CIRCLE, INSERT, LINE, LWPOLYLINE, POINT, POLYLINE, TEXT

The following screen shows a typical map of a current job:

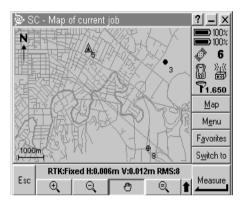

#### **Status of Current Job**

From the main menu select *Files / Status of current job*. The following screen appears:

| 🖗 S(                          | C - Status of cu           | rrent job                             | ? _ ×               |
|-------------------------------|----------------------------|---------------------------------------|---------------------|
| Name:<br>rese                 | ect                        | Job space:<br>49kb                    | 100%                |
| GPS file space:<br><b>0kb</b> |                            | Downloaded:<br><b>No</b>              |                     |
| System:<br>New Zealand LC     |                            | Zone:<br>Mt Pleasant                  | <b>1.650</b><br>Map |
| Calibrated:<br><b>No</b>      |                            | Vertical adjustment:<br>No adjustment | <u>Me</u> nu        |
|                               | nate view:                 | Distances:                            | F <u>a</u> vorites  |
| Grid                          |                            | Grid Ground                           |                     |
| Esc                           | RTK:Fixed H:0<br>GPS files | ).006m V:0.012m RMS:8                 | Enter               |

#### Selecting Comma Delimited (.csv) Files

Use a comma delimited (.csv, or Comma Separated Values) file to access points that do not exist in the current job, or that you do not want to import into the job.

You can use points in a .csv file for:

- staking out without having the design points in the job
- entering into *Point name* fields, such as for Cogo functions
- navigating to control or check shots from previous surveys

#### **Transferring** .csv Files

Before you transfer a .csv file, make sure the data in the file is in the format: *Point name*, *First ordinate* (Northing or Easting), *Second ordinate* (Northing or Easting), *Elevation, Point code*.

*Note* – The coordinate order (Northing and Easting ordinates) in the .csv file must be the same as the setting in the Coordinate order field in the Units screen.

To transfer a .csv file to the Trimble Survey Controller software:

- 1. Use the Data Transfer utility or Microsoft ActiveSync to transfer the file from the office computer to the \Trimble Data folder on the TSCe data collector. For more information, see Chapter 4, Data Transfer.
- 2. From the main menu, select *Files / Comma delimited files*. The *Comma delimited files* screen appears.
- 4. Tap <u>Enter</u>.

The next section describes how to access the points in a .csv file.

*Note* – To import points from a .csv file to the current job, select Files / Import/Export / Receive data. For more information, see Receiving ASCII Data from an External Device, page 77.

#### **Accessing Points in .csv Files**

To access points in a .csv file, use one of the following methods:

- Select from the map
- Key in the point name
- Use the *Stake out points* list

When you access a .csv point for a task other than for stakeout, it is copied to the job database.

*Note* – If two points in one or more .csv files have the same name, only the first point is used. If there is a point with the same name in the database, the point in a .csv file is not used.

#### Selecting from the map

Points in a .csv file appear as comma ( •) symbols in the map.

You can select them for various tasks, such as staking out, as you would with points stored in the job database. For more information, see Map of Current Job, page 48.

Note - You can only review points in a .csv file from the map.

#### Keying in a point

To enter a point from a .csv file into a *Point name* field, access a *Point name* field and key in the point name.

*Note* – You cannot use the List softkey to select points from a .csv file.

#### Adding points to the Stake Out Points list

Add a point to the *Stake out points* list using the *Select from files* option. For more information, see Points, page 311 and Staking Out a Point, page 385.

#### **System Units**

Set the units and the preferred format of the units at any time; the job database is immediately updated. A job retains the settings assigned to it, even if the units or format change in a subsequent job.

To change the units or format:

- 1. Select Configuration / Job / Units.
- 2. Highlight a field, for example *Angles*, and select a format from the list.
- 3. Change the other fields as required:
  - The setting for the *Coordinate view* field determines what is displayed when you review the database. See Table 3-4.

| Option         | Description                                                      |
|----------------|------------------------------------------------------------------|
| WGS84          | View as WGS-84 Latitude, Longitude, and Height                   |
| Local          | View as local ellipsoidal Latitude, Longitude, and Height        |
| Grid           | View as Northing, Easting, and Elevation                         |
| ECEF (WGS84)   | View as Earth-Centered-Earth-Fixed WGS-84 X,<br>Y, Z coordinates |
| Az VA SD       | View as azimuth, vertical angle, and slope distance              |
| HA VA SD (raw) | View as horizontal angle, vertical angle, and slope distance     |

Table 3-4 Coordinate view options

| Option        | Description                                                                       |
|---------------|-----------------------------------------------------------------------------------|
| Az HD VD      | View as azimuth, horizontal distance, and vertical distance                       |
| HA HD VD      | View as horizontal angle, horizontal distance, and vertical distance              |
| $\Delta$ Grid | View as differences in Northing, Easting, and Elevation from the instrument point |

 Table 3-4
 Coordinate view options (Continued)

**Note** – If the coordinate value for a point is "?", it is possible that the point is stored as a GPS point but the Coordinate view field is set to Local or Grid, and you have not defined a datum transformation and projection. Change the Coordinate view setting to WGS-84, define a datum transformation and/or projection, or calibrate the job.

Alternatively, it is possible that the point is stored as a polar vector from another point but that source point is deleted. Undelete it.

- The grade of a slope can be displayed in one of the following formats: angle, percent, or ratio.

The ratio can be displayed as *Rise:Run* or *Run:Rise*. Figure 3.1 illustrates these.

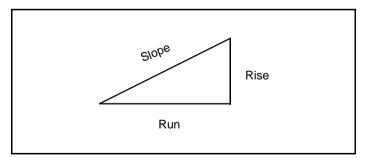

Figure 3.1 Rise and run in the grade display

The setting in the *Laser VA display* field determines whether the laser measurements are displayed as vertical angles measured from the zenith, or inclinations measured from horizontal.

Use the *HA VA angle display* field to specify how horizontal and vertical angles are displayed.

4. Tap  $\underbrace{\operatorname{Tap}}_{\operatorname{enter}}$  to accept the settings and return to the *Job* menu.

#### **System Settings and Corrections**

Various settings and corrections affect how data and results are displayed on the TSCe data collector. It is important to understand the effects of the settings used.

*Note* – *If* you change the settings in a subsequent job, the original job retains its settings.

When you change a setting, a note is recorded in the job database.

#### **Cogo Settings Screen**

To access the list of settings and corrections, select *Configuration* from the main menu. Then select *Job / Cogo settings*. The following screen appears:

| 👺 SC - Cogo settings                                                                                                    | ? _ ×                                                            |
|----------------------------------------------------------------------------------------------------|------------------------------------------------------------------|
| Distances: South azimuth (grid):<br>Ground  Grid coords:<br>Increase North-East  Magnetic declination: Subdivide points code:<br>0°00'00.00000E Name | 100%<br>100%<br>6<br>100%<br>7<br>100%<br>6<br>7<br>1.650<br>Map |
|                                                                                                    | M <u>e</u> nu                                                    |
|                                                                                                    | F <u>a</u> vorites                                               |
|                                                                                                    | S <u>w</u> itch to                                               |
| Esc RTK:Fixed H:0.006m V:0.011m RMS:8                                                                                                    |                                                                  |

Change these settings as required. They are applied to the current job (if one is open) or to the next job that you create.

#### **Options Softkey**

When you select *Cogo* from the main menu, an <u>Options</u> softkey appears in some of the screens. This softkey lets you change certain settings or corrections.

*Note* – *Parameters that are set in the Options screen only apply to the current job. Different jobs can have different settings.* 

#### **Distance Display**

The *Distances* field defines how distances are displayed and which distances are used for calculations in the Trimble Survey Controller software. Select one of the following options:

- Ground (the default setting)
- Ellipsoid
- Grid

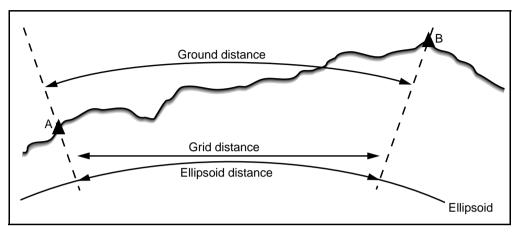

Figure 3.2 shows the options between points A and B.

Figure 3.2 Distances used by the Trimble Survey Controller software between points A and B

*Note* – *Distance and height/elevation fields have the suffix (grnd), (ell), or (grid), depending on the value in the Distances field.* 

#### **Ground distance**

A ground distance is the horizontal distance calculated between the two points at the mean elevation parallel to the chosen ellipsoid.

If an ellipsoid has been defined in the job and the *Distances* field is set to *Ground*, the distance is calculated parallel to that. If no ellipsoid has been defined, the WGS-84 ellipsoid is used.

#### **Ellipsoid distance**

If the *Distances* field is set to *Ellipsoid* then a correction is applied and all distances are calculated as if on the local ellipsoid, which usually approximates to sea level. If no ellipsoid has been specified, the WGS-84 ellipsoid is used.

*Note* – *If the coordinate system for a job is defined as Scale factor only, ellipsoid distances cannot be displayed.* 

#### **Grid distance**

If the *Distances* field is set to *Grid*, the grid distance between two points is displayed. This is the simple trigonometrical distance between the two sets of two-dimensional coordinates. If the coordinate system for the job is defined as *Scale factor only*, and the *Distances* field is set to *Grid*, the Trimble Survey Controller software displays ground distances multiplied by the scale factor.

**Note** – A grid distance between two measured GPS points cannot be displayed unless you have specified a datum transformation and a projection, or performed a site calibration.

#### **Curvature Correction**

In the Trimble Survey Controller system, all ellipsoid and ground distances are parallel to the ellipsoid.

#### **Azimuth Display**

The azimuth displayed and used by the Trimble Survey Controller software depends on the coordinate system that you defined for the current job:

- If you defined both a datum transformation and a projection, or if you selected *Scale factor only*, the grid azimuth is displayed.
- If you defined no datum transformation and/or no projection, the best available azimuth is displayed. A grid azimuth is the first choice, then a local ellipsoidal azimuth, then the WGS-84 ellipsoid azimuth.
- If you are using a laser rangefinder, the magnetic azimuth is displayed.

In the *Survey / Offsets* screen you can select which azimuth is used. For more information, see Azimuth plus angle, page 165.

The azimuth that the Trimble Survey Controller software uses is identified by the suffix (grid), (local), (WGS84), or (mag).

#### South Azimuth

If a south azimuth display is required, set the *South azimuth* field to *Yes*. All azimuths still increase clockwise. Figure 3.3 shows the effect of setting the *South azimuth* fields to No or Yes.

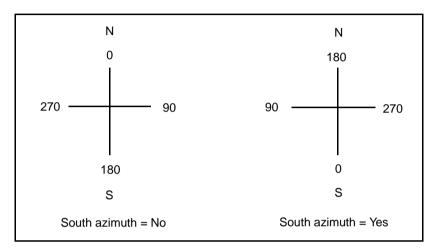

Figure 3.3 South azimuth setting

#### **Grid Coordinates**

Use the *Grid coords* field to set the grid coordinates to increase in one of the following sets of directions:

- north and east
- south and west
- north and west
- south and east

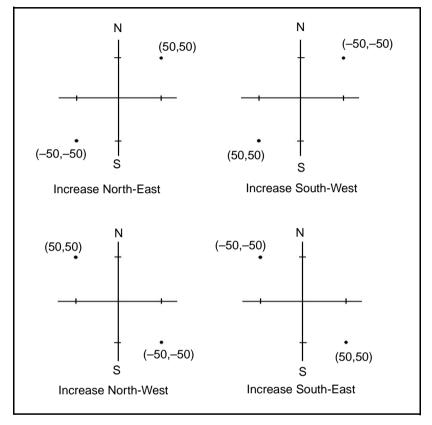

Figure 3.4 shows the effect of each setting.

Figure 3.4 Grid coordinates setting

#### **Magnetic Declination**

Set the magnetic declination for the local area if magnetic bearings are being used in the Trimble Survey Controller software. You can use magnetic bearings if you choose the Brng-dist from a point method in the *Survey/Offsets* screen. Enter a negative value if magnetic north is west of true north. Enter a positive value if magnetic north is east of true north. For example, if the compass needle points  $7^{\circ}$  to the east of grid north, the declination is  $+7^{\circ}$  or  $7^{\circ}$ E.

Note – Use the published declination values if available.

#### **Subdivide Pts Code**

When you subdivide a line or arc, a number of points are created. Use the *Subdivide pts code* field to specify the code that the new points will be allocated. Choose from the name or the code of the line or arc that is to be subdivided.

#### **Project Height**

The project height can be defined as part of the coordinate system definition. To find it, select *Configuration / Job / Coordinate System* in either the *Library* or *Key in / Projection* dialogs.

If a point has no elevation, the Trimble Survey Controller software uses the project height for Cogo calculations. If you combine GPS and 2D conventional observations, set the *Project height* field to approximate the height of the site. This height is used with 2D points to calculate grid and ellipsoid distances from measured ground distances.

If you have defined a projection and you intend to do a 2D survey, you must enter a value for the project height. This reduces measured ground distances to ellipsoid distances.

If you edit the project height (or any other local site parameter) after calibrating, the calibration becomes invalid and must be reapplied.

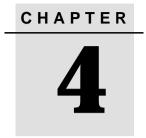

## **Data Transfer**

#### In this chapter:

- Introduction
- Data transfer between the TSCe data collector and the office computer
- Data transfer between the Trimble Survey Controller software and another device

#### Introduction

This chapter describes how to transfer data between the TSCe data collector and an office computer. It lists the types of files that can be transferred, and shows how to connect the equipment for transfer. It then shows how to transfer point names, point codes, and grid coordinates in ASCII format between the TSCe data collector and a variety of conventional instruments, data collectors, and office computers.

## Data Transfer between the TSCe Data Collector and the Office Computer

You can transfer various types of files between the TSCe data collector and the office computer, including data collector (.dc) files, feature code files, digital terrain models (DTM), and language files. The data transfer process on the data collector is controlled by the office computer software when you connect the data collector to the office computer and select the appropriate options.

You can transfer files using:

- The Trimble Data Transfer utility
- The Trimble Data Transfer utility with Microsoft ActiveSync software enabled
- Microsoft Explorer with the Microsoft ActiveSync software enabled

You can also transfer data to and from the TSCe data collector using other Trimble software packages. For more information, refer to the help provided with the Trimble office software.

*Note* – To transfer ASCII data between the TSCe data collector and other devices, see Data Transfer between the Trimble Survey Controller Software and Another Device, page 72.

#### Using the Trimble Data Transfer Utility

Use the Trimble Data Transfer utility to transfer files between the Trimble Survey Controller software and the office computer.

For more information on using Trimble's Data Transfer utility, see the Trimble Data Transfer Help and the Trimble Survey Controller Release Notes.

### Using the Trimble Data Transfer Utility with the Microsoft ActiveSync Software Enabled

To transfer files between the Trimble Survey Controller software and the office computer:

1. Make sure that the TSCe data collector and office computer are switched on.

Disconnect any devices that are communicating with the data collector, and close down any applications to ensure that the communications ports are available.

- 2. Connect the TSCe data collector to the office computer. Use one of the following methods:
  - Serial cable
  - USB cable
  - Infrared
  - Network (Ethernet) card.
- 3. The Microsoft ActiveSync icon on your Windows taskbar will start spinning and the TSCe data collector will prompt you with the message, Connect to desktop. Tap <u>Yes</u>.

4. If the message does not appear on the TSCe data collector and the Microsoft ActiveSync icon does not spin, there is a connection problem. Check that the connection settings in the Microsoft ActiveSync software are correct and that there are no applications using the COM port on the TSCe data collector. If necessary, perform a soft reset (warm boot). For more information, see Rebooting, page 416.

**Note** – Always connect the TSCe data collector to the Microsoft ActiveSync software with the Guest connection. Partnership connections between the data collector and your office computer are not supported. For more information about Guest connections, see the Microsoft ActiveSync Help.

5. On the office computer, start the Data Transfer utility. The rest of the procedure is controlled by this software.

**Note** – To transfer files to and from earlier versions of the Trimble Survey Controller software or Trimble GPS receivers, turn off the Microsoft ActiveSync software and use the Trimble Data Transfer utility directly.

## Using Microsoft Explorer with the Microsoft ActiveSync Software Enabled

You can use Microsoft's Explorer and ActiveSync software to move or copy files to or from the TSCe data collector. Use the software to transfer files that do not require conversion by the Data Transfer utility (for example, comma delimited (.csv) files). See Table 4.1.

From the Microsoft ActiveSync window:

- 1. Click **Explore** to move or copy files between the office computer and the TSCe data collector for sharing information. Alternatively, use Windows Explorer to move or copy files.
- 2. Click **Tools** to backup and restore files.

For more information on using Microsoft ActiveSync software to transfer files, refer to the Microsoft ActiveSync Help.

#### **File Conversion**

When data is transferred to and from the Trimble Survey Controller software, some files are converted for use in the Trimble software.

Table 4.1 lists the files that are used in the Trimble Survey Controller software and the file types they are converted to when transferred to and from Trimble office software.

| PC   | TSCe | Description                         | Trimble<br>Data<br>Transfer | Microsoft<br>Explorer<br>using<br>ActiveSync |
|------|------|-------------------------------------|-----------------------------|----------------------------------------------|
| .dc  | .job | Survey Controller job files         | Y                           | Ν                                            |
| .CSV | .CSV | Comma Delimited (CSV) files         | Y                           | Y                                            |
| .dtx | .dtm | Digital Terrain Model files         | Y                           | Ν                                            |
| .ttm | .ttm | Triangulated Terrain Model files    | Y                           | Y                                            |
| .fcl | .fal | Feature and Attribute Library files | Y                           | Ν                                            |
| .ddf | .fal | Data Dictionary files               | Y                           | Ν                                            |
| .ggf | .ggf | Geoid Grid files                    | Y                           | Y                                            |
| .cdg | .cdg | Combined Datum Grid files           | Y                           | Y                                            |
| .pgf | .pgf | UK National Grid files              | Y                           | Y                                            |
| .dxf | .dxf | Background Map files                | Y                           | Y                                            |
| .ini | .dat | Antenna files                       | Y                           | Ν                                            |
| .lng | .Ing | Language files                      | Y                           | Y                                            |
| .wav | .wav | Sound files                         | Y                           | Y                                            |
| .dat | .dat | GPS data files                      | Y                           | Y                                            |

Table 4.1 Trimble Survey Controller files

When a .dc file is transferred to the Trimble Geomatics Office software, any GPS data files associated with that file are also transferred. Information about the .dc file format is available from the Trimble website (www.trimble.com). For more information, contact your local Trimble dealer.

*Note* – If a Trimble Geomatics Office project uses a geoid model, remember to also transfer the geoid file (or the subgridded part of it) when transferring the job into the Trimble Survey Controller software.

#### AutoCAD Land Development Desktop software

Use the Trimble Link<sup>™</sup> software to transfer data between the Trimble Survey Controller software and Autodesk's AutoCAD Land Development Desktop software.

When job data is transferred from the Trimble Survey Controller software to the AutoCAD Land Development Desktop software, a .tic file is created.

#### Data Transfer between the Trimble Survey Controller Software and Another Device

This section shows you how to use the ASCII data transfer function in the Trimble Survey Controller software. Use this function to transfer point names, point codes, and grid coordinates in ASCII format between the TSCe data collector and a variety of conventional instruments, data collectors, and office computers.

In addition, you can transfer ASCII files directly to the office computer using third-party download software, such as HyperTerminal.

*Note* – Only points with grid coordinates are transferred when you use the ASCII data transfer function. If the job does not have a projection and datum transformation specified, GPS points cannot be transferred. Furthermore, deleted points, and any points stored as polar vectors from a deleted point, cannot be transferred.

#### Transferring ASCII Data to and from an External Device

You can transfer ASCII data to and from an external device or office computer in the following formats:

- Geodimeter<sup>®</sup> (Area)
- Comma delimited (\*.csv)
- SDR33 coordinates
- SDR33 DC
- SC Exchange
- TDS
- Topcon (GTS-7)
- Topcon (FC-5)
- Trimble DC v10.0
- Zeiss (R5)
- Zeiss (Rec E/M5)
- Zeiss (Rec500)

In an SC Exchange .dc file, all observations are reduced to WGS-84 positions and grid positions (coordinates). Use this file format to transfer .dc files between different versions of the Trimble Survey Controller software running on the TSCe and TSC1 data collectors.

The next sections describe how to connect the TSCe data collector, and how to send and receive data to and from the Trimble Survey Controller software.

#### Sending ASCII Data to an external device

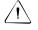

**Warning** – When sending data to a device that does not include a units setting as part of its file, make sure that the Trimble Survey Controller file uses the units setting of that device.

If you are not sure whether the device file includes a units setting, set the Trimble Survey Controller file to the same units as the device.

To send ASCII data to an external device:

- 1. Select the files to transfer:
  - a. Select *Files / Import/Export / Send ASCII data*. The following screen appears:

| 🖗 SI     | C - Send ASCII data                 | ? _ ×              |
|----------|-------------------------------------|--------------------|
| File for | mat:                                | <b>III</b> 100%    |
| SDR:     | 3 coordinates 🔻 🗖                   |                    |
| Cont     | t details<br>oller port: Baud rate: |                    |
|          | M1 🕶 9600 💌                         | <u>M</u> ap        |
| Data     | bits: Parity:<br>None ▼             | M <u>e</u> nu      |
| Stop     |                                     | F <u>a</u> vorites |
| 1        | Xon/Xoff .                          | S <u>w</u> itch to |
| Esc      | No survey PDOP:2.3                  | Send               |

b. Use the *File format* field to specify the type of file that you want to send.

If the *File format* field is set to Comma Delimited (\*.CSV), SC Exchange or SDR33 DC, the *Send to* field appears. Set the field to *External device*.

- 2. Set the transfer parameters:
  - a. Set the *Controller port* field to the TSCe data collector port you are using for the transfer.
  - b. Set the *Baud rate* and *Parity* fields to match the corresponding parameters on the device that you are communicating with.

*Note* – *If the File format field is set to Comma Delimited* (\*.*CSV*), *set the baud rate correctly on the external device. If appropriate, also set the flow control (xon/xoff).* 

c. If you are transferring a .dc file, and you want the Trimble Survey Controller software to include a checksum when the file is transferred, select *On* in the *Checksum* field.

*Note* – For the Geodimeter (Area), SDR33, TDS, Topcon (GTS-7), Topcon (FC-5), Zeiss (R5), Zeiss (Rec E/M5), and Zeiss (Rec500) output options, the format is controlled by the external device.

- 3. Set the file parameters:
  - a. If the *File format* field is set to *SDR33 coordinates* or *TDS*, the *Job name* field appears. Enter a name for the file that is created when the data is transferred.
  - b. Set the *Point name* field to *Unchanged* or *Auto-generate*. Unchanged sends the point names as they appear on the TSCe data collector. Auto-generate adds two extra fields:
    - Use the *Start point name* field to specify the name of the first point to be transferred.
    - Use the Auto point step size field to define the amount by which the Start point value is incremented or decremented when the Trimble Survey Controller software generates point names for subsequently transferred points.

*Note* – If the File format field is set to TDS and the Point name field is set to Unchanged, a point will only be transferred if the point name is less than eight characters long and contains numeric characters only.

- c. Use the *Point code* field to specify what is sent to the external device selected in the *Code* field:
  - Select Use point code to send the point code.
  - Select Use point name to send the point name.

*Note* – If you have used long codes (up to 42 characters) in the Trimble Survey Controller software, and the file format you are transferring to does not support long codes, the codes will be shortened.

- d. If the *File format* field is set to *SDR33 coordinates*, there is an *Output notes* check box. Select this to output all userentered notes with the point data. The notes are output in SDR33 record 13NM format.
- e. If the *File format* field is set to *Comma Delimited* (\*.*CSV*), you can specify the format of the data to be output. Five fields appear: *Point name*, *Point code*, *Northing*, *Easting*, and *Elevation*. Using the options provided, select a position for each field. Select *Unused* if you do not want to send a particular value. For example:

| Point name | Field 1 |
|------------|---------|
| Point code | Unused  |
| Northing   | Field 3 |
| Easting    | Field 2 |
| Elevation  | Field 4 |

- 4. Transfer the files:
  - a. When the format details are complete, tap <u>Send</u>.
  - b. If you are sending points (not a .dc file), the *Select points* screen appears. Select the points to send.

The procedure is similar to that used to create a *Stake out points* list. For more information, see Points, page 311.

c. The Trimble Survey Controller software prompts you to initiate receiving on the instrument that you are sending data to. For more information about receiving data, refer to the manual for the receiving device.

When the other device is ready to receive, tap <u>Yes</u> to send the data. The data is transferred.

#### **Receiving ASCII Data from an External Device**

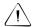

**Warning** – When receiving data from a device that does not include a units setting as part of its file, make sure that the Trimble Survey Controller file uses the units setting of that device. If you are not sure whether the device file includes a units setting, set the Trimble Survey Controller file to the same units as the device.

To receive ASCII data from an external device:

- 1. Select the files to send:
  - a. Select *Files / Import/Export / Receive ASCII data*. The following screen appears:

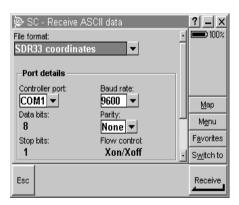

b. In the *File format* field, specify the device that you want to receive data from.

If the *File format* field is set to *Comma Delimited* (\*.*CSV*), *SC Exchange*, or *SDR33 DC*, the *Receive from* field appears. Set this field to *External device*.

- 2. Set the transfer parameters:
  - a. In the *Port details/Controller port* field, select the TSCe data collector port used for the transfer.
  - b. Set the *Baud rate* and *Parity* fields to match the corresponding parameters on the device that the Trimble Survey Controller software is communicating with.

*Note* – *If the File format field is set to Comma Delimited* (\*.*CSV*), *set the baud rate correctly on the external device. If appropriate, also set the flow control (xon/xoff).* 

- c. If you are transferring a .dc file, and you want the Trimble Survey Controller software to validate the checksum when the file is transferred, select *On* in the *Checksum* field.
- 3. The option in the *File format* field determines what you do next:
  - If one of the following options is selected, the format is controlled by the external device:

Geodimeter (Area) SDR33 TDS Topcon (GTS-7) Topcon (FC-5) Zeiss (R5) Zeiss (Rec E/M5) Zeiss (Rec500)

Use the *Point name* field to define how the point names in the data are received.

*Note* – *Trimble Survey Controller point names have a maximum of 16 characters, but some points received from other devices can exceed this. If point names have 16 characters or more, choose either Truncate left or Truncate right.* 

- If the Comma Delimited (\*.CSV) option is selected, you can specify the format of the data that is received. Five fields appear: *Point name, Point code, Northing, Easting,* and *Elevation*.

Using the options provided, select a position for each field. Select *Unused* if a particular value is not present in the file being received. For example:

| Point name | Field 1 |
|------------|---------|
| Point code | Unused  |
| Northing   | Field 2 |
| Easting    | Field 3 |
| Elevation  | Field 4 |

- 4. Store the files:
  - a. When the format details are complete, tap <u>Receive</u>.
  - b. The Trimble Survey Controller software prompts you to initiate sending on the external device. For more information about sending data, refer to the manual for the sending device.

When sending is initiated, the Trimble Survey Controller software starts to receive data, and a progress bar appears.

When the transfer is complete, the Trimble Survey Controller software automatically terminates the operation and saves the received data. c. If it is clear that the transfer is complete but the operation has not been terminated, tap **Esc**. The following message appears:

Transmission interrupted. What would you like to do now?

Do one of the following:

- Tap Continue to return the Trimble Survey Controller software to receive mode.
- Tap Finish to terminate the operation and save any received data to the current job.
- Tap Cancel to terminate the operation and discard any received data.

## CHAPTER 5

# Using Feature and Attribute Libraries

In this chapter:

- Introduction
- Transferring a feature and attribute library
- Creating a feature and attribute library
- Adding, deleting, and editing feature codes
- Adding, deleting, and undeleting a feature and attribute library
- Collecting feature and attribute information

#### Introduction

Feature coding is a method of describing each point using an alphanumeric code. These codes are later processed by the office software to generate plans.

Some feature codes also have attributes. An attribute is an extra piece of descriptive information about a point.

*Note* – You can use attribute information in the Trimble Geomatics Office software. You do not need to process the feature codes.

Attributes and feature codes are combined in a feature and attribute library that can be transferred to the TSCe data collector. During a survey, you can extract feature codes from this library quickly and easily. Feature codes that have associated attributes prompt you to enter the necessary attribute information, so that the appropriate data is always collected.

To use an existing feature and attribute library, transfer it to the TSCe data collector. You can then use the Trimble Survey Controller software to add, modify, or delete feature codes from that library or you can create a new library.

As you work, assign a feature code to each point and enter any corresponding attribute data. Later, use the office software to:

- transfer the points
- process the feature codes and attribute data
- automatically generate a plan
- export the attributes in a range of GIS export formats

#### **Transferring a Feature and Attribute Library**

To transfer a feature and attribute library file from the office computer to the TSCe data collector, use a package such as the Trimble Geomatics Office software or Data Transfer utility.

The file transfer is controlled by the office software. For more information, see Data Transfer between the TSCe Data Collector and the Office Computer, page 68.

#### **Creating a Feature and Attribute Library**

Create a feature and attribute library, using the Trimble Geomatics Office Feature and Attribute Editor, or GPS Pathfinder<sup>®</sup> Office Data Dictionary Editor. Alternatively, use the Trimble Survey Controller software. Libraries created using software such as these can contain feature codes with attributes that automatically prompt you for attribute entry. Features codes created using the Trimble Survey Controller software, however, do not have attributes associated with them.

To create a feature and attribute library in the Trimble Survey Controller software:

- 1. Select Configuration / Feature & attribute libraries. Tap New.
- 2. Type the name of the new feature and attribute library and tap <u>Enter</u>. Tap <u>Enter</u> again to accept the screen.

*Note* – *To copy or delete a feature an attribute library, use Windows Explorer. For more information, see File Management, page 19.* 

#### Adding, Deleting, and Editing Feature Codes

If a feature and attribute library is transferred to the Trimble Survey Controller software, some of the feature codes can contain attribute subrecords. Feature codes with attributes have an attribute icon ( B) next to the code in the library.

**Note** – If the library being used contains attributes, but no attributes have been stored, the checkmark icon ( $\checkmark$ ) replaces the attribute icon (B).

Once a feature code has attributes, that feature code cannot be added, deleted, or edited using the Trimble Survey Controller software. To change it, use the office software.

To add a feature code to a feature and attribute library:

- 1. From the main menu, select *Configuration / Feature & attribute libraries*.
- 2. Highlight the library name and tap <u>tedit</u>. If the library has no features, the following message appears:

No features exist

3. Tap <u>New</u> and enter the new feature code. Tap <u>Enter</u>.

The Trimble Survey Controller software limits the name of each feature code to 20 characters.

- 4. To set the display properties for the feature code, tap Display. If the *Display coded features* options is selected in the map options, the Trimble Survey Controller software draws lines between points based on the specified display properties.
- 5. Tap <u>Store</u> to accept the new feature code.
- 6. To add another feature code to the library, tap New.

To delete a feature code from a feature and attribute library:

- 1. From the main menu, select *Configuration / Feature & attribute libraries*.
- 2. Highlight the library name and tap <u>Edit</u>.

- 3. Highlight the feature code to be removed and tap Delete.
- 4. Repeat Step 3 for each feature code to be deleted.

To edit a feature code in a feature and attribute library:

- 1. From the main menu, select *Configuration / Feature & attribute libraries*.
- 2. Highlight the library name and tap <u>Edit</u>.
- 3. Tap <u>Edit</u> and edit the feature code.

The Trimble Survey Controller software limits each feature code to 20 characters.

- 4. Tap <u>Store</u> to accept the edits to the feature code.
- 5. Repeat steps 3 and 4 for each feature code to be edited.

# **Collecting Feature and Attribute Information**

You can enter one or more feature codes in any *Code* field in the Trimble Survey Controller software. The maximum number of characters in these fields is 42. To enter a code, key it in or select it from a predefined library.

To select a feature code from a feature and attribute library:

- 1. Make sure the appropriate library is selected. (To do this, access the *Code* field and tap Library. Highlight the required library name and tap <u>Enter</u>. The current library has a check mark next to it.)
- 2. To select a feature code from the library, do one of the following:
  - Type the first letter(s) of the feature code required. This highlights a feature code in the library that starts with the letters you typed. Tap <u>Enter</u> to insert it in the *Code* field.
  - Press . When the library of codes appears, tap the required code to insert it in the *Code* field.

- 3. To select another feature code, repeat step 2.
- 4. When all codes are entered, tap <u>Enter</u> again.

*Note* – You cannot select a different feature and attribute library for the current job once a point with attributes is stored.

### Names and Symbols

Feature code names that contain spaces appear in the Trimble Survey Controller software with a small dot between the words, for example, Fire•Hydrant. These dots do not appear in the office software.

Some symbols are not supported in feature and attribute libraries, for example ! and []. If you use unsupported symbols when creating a library in the office software, the Trimble Survey Controller software converts them to the underscore symbol "\_" when they are transferred.

### Using Feature Codes with Predefined Attributes

You can use feature and attribute libraries that were created using the Trimble Geomatics Office or Trimble Survey Office software, the Feature and Attribute Editor or Data Dictionary Editor utilities, to store additional attribute information for feature codes. In the Trimble Survey Controller software, these feature codes have an attribute icon ( ( ) next to the feature code in the library.

When entering attribute information, key in values or select them from a list, depending on the library you created in the office software.

*Note* – Feature classifications defined in feature and attribute libraries as Point, Line, or Area in the office software all appear as Point features in the Trimble Survey Controller software.

You can enter attribute data before measuring a point or while measuring it. The Attrib softkey appears when feature codes with attributes are used.

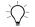

**Tip** – To capture attribute data more efficiently, use the office software to predefine default values, minimum and maximum ranges, auto-generated times and dates, and well-structured menu options. If you use auto-generated times, make sure that the time is set correctly on your TSCe data collector. For information on setting the TSCe time and data, see Setting the Clock, page 415.

*Note* – If you specify in the office software that field entry is not permitted for an attribute, you cannot use the Trimble Survey Controller software to enter that attribute data.

To enter attributes before measuring a point:

- 1. Enter the feature code and tap Attrib. A screen with the feature code and attribute fields appears.
- 2. Enter values in the attribute fields.

The maximum number of characters in text attribute fields is usually 100. Your definition of a feature and attribute library can specify fewer.

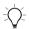

**Tip** – Use the Repeat softkey to repeat the last stored set of attributes for the current feature.

The <u>**Prev**</u> and <u>**Next**</u> softkeys appear when there are multiple feature codes with attributes in the *Code* field. Use them to swap between attributes.

To enter attributes while measuring a point:

- 1. Enter the feature code. The Attrib softkey appears.
- 2. Tap Measure to start measuring the point.

A screen with the feature code and attribute fields is displayed.

- 3. Enter values in the attribute fields. Tap <u>\_\_\_\_\_\_</u> to accept the attributes.
- 4. Tap <u>Store</u> to store the point and the associated attributes.

Attributes are stored after the point is stored.

-0-

**Tip** – The Trimble Survey Controller software can automatically store the point while you are still entering attribute data. To enable this, select the *Auto store point* check box in the survey style.

# **Resurveying Points that Already Have Attributes**

To stake out and re-measure points for which you already have attribute data:

1. If the job is not yet in the Trimble Survey Controller software, transfer it from the Trimble Geomatics Office software.

*Note* – *Transfer relevant features and attributes as well as the points.* 

- 2. From the Survey Style / Survey menu, choose Stakeout.
- 3. Set the as-staked point details:
  - Set the As-staked name field to Design name
  - Set the *As-staked code* field to *Design code*
- 4. Stake out the points.
- 5. Measure the as-staked point.

The attribute data displayed for the point is the attribute data that you entered previously. The defaults in the feature and attribute library are not used. Update the values as required.

# Entering Attributes for a Point Using Feature Codes Without Predefined Attributes

Another way to enter attributes is through note, records using the : key.

You can enter several attributes for one point. For a point that has a feature code of Tree, for example, you can enter its type, height, girth, and spread as attributes.

To enter attributes for a point using the : key:

- 1. Measure, key in, or compute the point.
- 2. Tap Favorites and select Key in note.
- 3. Enter the first attribute and press : Enter the data and press
  again.

If a feature code and attribute library is selected for the job, it appears when you type the first letter of a code that is in the library.

4. Enter the next attribute and press :. The attributes for a tree, for example, could be:

Type:Oak:Girth:1.0:Height:15:Spread:12

5. Repeat step 4 until all attributes are entered, then tap <u>Enter</u>.

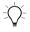

**Tip** – Use Switch to return to the screen where you stored the point without closing this window.

**Note** – Attributes collected using note records with ":" separators are processed as note records in the Trimble Geomatics Office software. For more flexibility in the office software, collect attributes using attribute subrecords or features from the feature and attribute libraries created in the office software.

# **Control Commands**

With feature codes, points that have the same code can be joined by lines or represented by symbols on a plan. In a topographical survey, for example, survey the center line of a road and give it the code CL. Then set up the office software that processes the feature codes so that all points with the code CL are joined together.

However, if you survey the centerline of two different roads, and the points all use the code CL, the two centerlines will be joined together. To prevent this, use the code CL START for the first point on the first center line. Observe a succession of points with the code CL, then use the code CL END for the final point on the first center line.

Set up the feature code library for the office software to recognize these start and end codes as control commands.

# CHAPTER 6

# Roading

# In this chapter:

- Introduction
- Transferring or keying in road information
- Reviewing the road information
- Staking out points on the road by station and offset
- Measuring positions on the road

# Introduction

This chapter shows you how to stake out roads and determine your position relative to a road design. It explains how to review roading information and select a point to stake out on a road. It shows how to navigate to a non-side-slope point and a side-slope point, and measure an as-staked point.

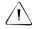

**Warning** – Do not stake out points and then change the coordinate system or perform a calibration. If you do, these points will be inconsistent with the new coordinate system and any points computed or staked out after the change.

# **Transferring or Keying in Road Information**

Before staking out a road or determining your position relative to a road, key in or transfer a road definition.

For information on how to do this, see Roads, page 134, and Templates, page 144.

To transfer a road definition, use Trimble's RoadLink<sup>™</sup> software, which is a module of the Trimble Geomatics Office software. For more information about how to transfer files see, Chapter 4, Data Transfer.

Each road is transferred as a job. To open a job, select *Files / Job management*.

*Note* – Once the files are transferred, you can copy several roads into a single job. For more information, see Copying between Jobs, page 46.

Each road transferred using the RoadLink software contains the coordinate system for the road. Roads always have grid coordinates.

Note – The Trimble Survey Controller software treats all road distances, including stationing and offset values, as grid distances. The value in the Distances field (accessed by selecting Configuration / Job / Cogo settings) has no effect on the road definition or the way road distances are displayed. If a ground coordinate system is defined in either the Trimble Geomatics or Survey Controller software, then the grid coordinates are, in effect, also ground coordinates.

# **Reviewing the Road Information**

To review road information in the Trimble Survey Controller software:

- 1. Open the job.
- 2. From the main menu, select Files / Review current job.

The following section describes the roading records that appear.

# **Roading Records**

Information about a road appears in the following order:

- 1. The name of the road. This record includes:
- Horizontal alignment elements These records appear in order of increasing stationing. There is a record for each alignment element.
- Vertical alignment elements These records appear in order of increasing stationing. There is a record for each alignment element.
- Template records Templates define the cross-sections used along the road. Template records show what templates are used at the various stations along the road. There is a record each time the template changes. These records appear in order of increasing stationing.

- Superelevation and/or widening records There is a record each time the superelevation and/or widening changes. These records appear in order of increasing stationing.
- 2. The name of the template(s).

This record includes the template elements that define the cross-section of the road, starting from the centerline. Each record defines an element in the template.

**Note** – If a road has a horizontal and vertical alignment but no templates, all offset points display a null (?) value in the V.Dist field during stakeout. If a road definition is defined only as a horizontal alignment, you can only stake it out in two dimensions. The horizontal and vertical alignments of a road do not necessarily start and end at the same stationing. When they do not, you can only stake out points in three dimensions if their stations lie within the horizontal alignment.

# Staking out Points on the Road by Station and Offset

Before staking out a point on the road, read General Procedure, page 308 and page 378, and Stakeout Settings, page 379.

# Select a Point on a Road

To do this:

1. From the main menu, select *Survey / Stakeout/Roads*. A screen, similar to the following one, appears:

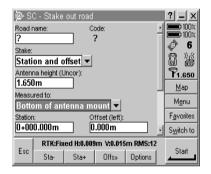

2. In the *Road name* field, select the road to be staked out. To select a road, access the Road name field and tap <u>list</u> to view a list of available roads, and highlight the required road.

**Tip** – To review the selected road, tap  $\boxed{\text{Review}}$  now. To edit the road, tap  $\boxed{\text{Key in}}$ . Use the Key in / Road screen that appears to edit the road.

3. Tap <u>Enter</u> to enter the name in the *Road name* field.

The *Code* field displays the code of the offset to be staked out. The Trimble Survey Controller software uses the code from the template definition for the selected offset. When the offset is 0.000 m, the code defaults to CL.

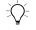

**Tip** – If you stake out a point and then measure it, you can edit the code in the *Confirm staked deltas* screen. Alternatively, store the point and then select *Files / Review current job* to edit the code. To change the default code for the template element, select either *Key In / Templates* or *Files / Review current job*.

- 4. In the *Stake* field, select *Station and offset*.
- 5. Enter a value in the *Antenna/Target height* field and make sure that the *Measured to* field is set correctly. This is especially important when staking out a catch point. The Trimble Survey Controller software can accurately locate the point only if this setting is correct.

# Select the Station to be Staked Out

To do this:

- 1. Do one of the following:
  - Select it from a list. To do this, highlight the *Station* field and tap <u>list</u> to display a list of stations. The following screen appears:

| 🖗 SC - Select a station            | ? _ ×         |
|------------------------------------|---------------|
| F0+020.000m (XS)                   | 100%          |
| 0+040.000m (XS)                    | 100%          |
| s0+060.000m (XS)                   | <b>Ø</b> 6    |
| 0+080.000m (XS)                    |               |
| A0+100.000m (XS)                   | <b>1.650</b>  |
| 0+120.000m (XS)                    |               |
| <sup>™</sup> 0+140.000m (XS)       | <u>M</u> ap   |
| 0+160.000m (XS)                    | M <u>e</u> nu |
| 30+180.000m (XS)                   | Favorites     |
| 10+200.000m (XS)                   |               |
| <u>40+220.000m (XS)</u>            | Switch to     |
| RTK:Fixed H:0.013m V:0.024m RMS:18 |               |
| Esc                                | Enter         |
|                                    |               |

The list contains the stations defined by the section interval, and the stations where the horizontal or vertical alignment changes. Table 6.1 lists the abbreviations that the Trimble Survey Controller software uses.

| Abbreviation | Meaning                                  | Abbreviation | Meaning                           |
|--------------|------------------------------------------|--------------|-----------------------------------|
| CS           | Curve to spiral                          | SS           | Spiral to spiral                  |
| PC           | Point of curvature<br>(Tangent to curve) | ST           | Spiral to tangent                 |
| PI           | Point of intersection                    | TS           | Tangent to spiral                 |
| PT           | Point of tangent<br>(Curve to tangent)   | VCE          | Vertical curve end                |
| RE           | Road end                                 | VCS          | Vertical curve start              |
| RS           | Road start                               | VPI          | Vertical point of<br>intersection |
| SC           | Spiral to curve                          | XS           | Cross-section                     |

 Table 6.1
 Stationing abbreviations

- Enter a value. The value must be between the Start station and the End station for the road.
- Tap <u>Sta+</u> to select the next station in the list. Tap <u>Sta-</u> to select the previous station in the list.

# Select the Offset to be Staked Out

To do this:

- 1. Do one of the following:
  - Select a specific offset from a list. To do this, access the Offset field and tap List. The following screen appears with a list of all offsets and their codes (if assigned):

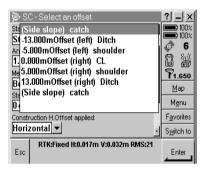

In *Key in / Template*, these codes are assigned as part of the template element.

In the RoadLink software, you assign a code in the template definition.

 Enter a value. A negative value for an offset to the left of the centerline; a positive value for an offset to the right.

If you enter a value greater than the maximum offset in the template, a message appears. It warns that the offset is outside the range, and asks if you want to use the left sideslope, or right, depending on the value entered.

If you tap <u>No</u> another message appears. It warns that point positions will be in two dimensions, and asks whether you want to continue. This option is useful if you need to stake out the 2D position of a feature not defined in the template (the position of a lamppost, for example). - Tap <u>Offs</u> and select an option from the *Offset* menu, which appears in the following screen:

| 👺 SC - Offset                           | ? _ ×              |
|-----------------------------------------|--------------------|
| MeLeftmost                              | <b>100</b> %       |
| B(Next left                             | A                  |
| Ste Next right                          | Ø 6                |
| 0-Rightmost                             |                    |
| Col                                     | <b>1</b> 1.650     |
| Horizontal 💌                            | Map                |
| Construction H.Offset (left):<br>0.000m | M <u>e</u> nu      |
| Construction V.Offset:                  | F <u>a</u> vorites |
| 0.000m                                  | S <u>w</u> itch to |
| Esc RTK:Fixed H:0.007m V:0.012m RMS:9   |                    |

Table 6-2 describes these options.

#### Table 6-2 Offset menu options

| Description                                                                |
|----------------------------------------------------------------------------|
| Selects the leftmost template element                                      |
| Decrements the offset (selects the previous record in the list of offsets) |
| Increments the offset (selects the next record in the list of offsets)     |
| Selects the rightmost template element                                     |
|                                                                            |

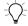

**Tip** – Select an offset from the list, or by using the  $\bigcirc$  For all subsequent station values, the offset value will be updated to reflect any widening or interpolation.

If you enter an offset value, that value will be maintained for all subsequent station values, even when the entered value corresponds to a value in the list.

Consider Figure 6.1. If you select offset 5 m at station 0 m, the offset value will update to follow the solid line for subsequent stations, moving from offset 5 m to offset 8 m.

If you enter 5 m for the offset, the offset will follow the dashed line, maintaining offset 5 m for subsequent stations.

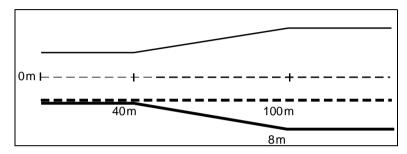

Figure 6.1 Offset Selection

- 2. If there is a value in the *Construction H.Offset* field, the *Construction H.Offset applied* field specifies how it is applied. Do one of the following:
  - To apply the offset horizontally, select *Horizontal*.
  - To apply the offset at the slope value of the previous template element, select *Slope*.

You cannot apply construction horizontal offsets at the slope value of the previous template element for points with zero offset. Figure 6.2 shows how the *Horizontal* and *Slope* options are used in the *Construction H.Offset applied* field. The construction V.Offset value in the diagram is 0.000.

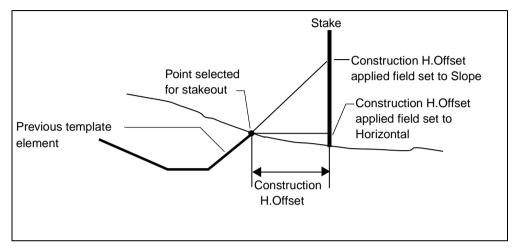

Figure 6.2 Options in the Construction H.Offset applied field

3. If there is a value in the *Construction H.offset* field, the Trimble Survey Controller software directs you to a point that is offset from the design point.

A negative value offsets the point towards the centerline (in). A positive value offsets the point away from the centerline (out).

*Note – If you enter a value for the Construction H.Offset on the centerline (at offset 0.00 m), a negative value offset is to the left.* 

- 4. If there is a value in the *Construction V.Offset* field, the Trimble Survey Controller software directs you to a point that is offset vertically from the design point, as follows:
  - A negative value offsets the point vertically down.
  - A positive value offsets the point vertically up.

*Note* – Construction offsets are not automatically applied to a side-slope offset. For more information, see page 110. Construction offset values specified here are not applied to a DTM surface.

## Navigating to a Point on the Road

The navigation process that the Trimble Survey Controller software uses depends on whether you are staking out a non-side-slope point or a side-slope point.

*Note* – Before navigating to the point in a GPS survey, make sure that the survey is initialized. For more information, see RTK Initialization Methods, page 264.

#### Icons in the graphical display screen

Table 6.3 lists the icons that appear in the top right of the graphical display screen when you stake out a point on a road. (The graphical display screen is shown in the next section.)

| lcon     | Information about the point staked out                                        |
|----------|-------------------------------------------------------------------------------|
| <u> </u> | The point is on the left side of the road and is in <i>cut</i> . <sup>1</sup> |
| <u>_</u> | The point is on the left side of the road and is in $fill$ . <sup>2</sup>     |
|          | The point is on the right side of the road and is in <i>cut</i> .             |
|          | The point is on the right side of the road and is in <i>fill</i> .            |

 Table 6.3
 Icons in the graphical display screen

<sup>1</sup> *Cut* means that the elevation of the design point is lower than the current position.

 $^2\ \mbox{\it Fill}$  means that the elevation of the design point is higher than the current position

*Note* – In addition, for side-slope positions the slope value is displayed below the icon. For non-side-slope positions the code (or offset value if no code is assigned) is displayed below the icon.

### Navigating to a non-side-slope point

To navigate to a non-side-slope point:

1. Select a point and tap <u>start</u>. The *Stakeout graphical display* screen appears. If you are using a conventional instrument, refer to the screen on the right:

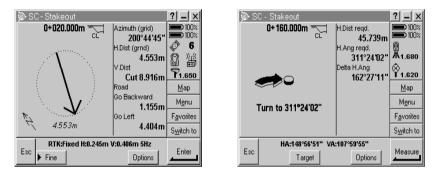

The station value for the point appears at the top of the screen. An icon to the right indicates:

- the side of the road on which the point lies
- whether the point is in cut or fill
- the code (or offset value, if no code is assigned) for the point

For more information, see Table 6.3.

The left side of the screen shows the compass arrow, and the right side of the screen displays values in the following fields. Table 6-4 shows these fields and the equivalent field in a conventional survey.

| Field                                   | What it shows                                                                                                    | In a conventional<br>survey, this field is<br>replaced by |
|-----------------------------------------|----------------------------------------------------------------------------------------------------|-----------------------------------------------------------|
| Azimuth                                 | Azimuth to the point.                                                                                                    | Go In (or Go Out).                                        |
| Horizontal<br>Distance                  | Horizontal distance to the<br>point. This value is also<br>shown at the bottom of<br>the graphical display<br>screen.                                            | Go Left (or Go Right).                                    |
| Vertical Distance<br>(cut/fill)         | Distance between the<br>present position and the<br>design position being<br>staked out.                                                                         |                                                           |
| Road: Go<br>Forward (or Go<br>Backward) | Distance from the current<br>position to the point,<br>relative to the road.<br>Forward is towards the<br>end station, backward is<br>towards the start station. |                                                           |
| Road: Go Left (or<br>Go Right)          | Distance from the current<br>position to the point,<br>relative to the road. If you<br>are facing the end<br>station, "Left" is on your<br>left. <sup>1</sup>    |                                                           |

 Table 6-4
 Non-side-slope point fields

<sup>1</sup> The forward/backward and right/left values are relative to the cross-section of the point being staked out (see Figure 6.3). They are not relative to the current direction of travel or to the current stationing and they *do not* represent delta stationing and offset values for points on curved sections of the road. If you are using a conventional instrument, the road values only appear after you take a distance measurement.

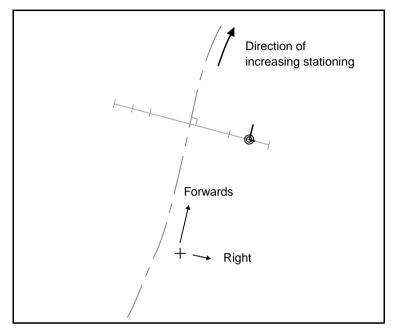

Figure 6.3 shows an example of the forwards direction and the right direction when staking out a point.

Figure 6.3 Forwards direction and right direction

- 2. Use the graphical display or the text display to navigate to the point. Do one of the following:
  - If you are using a conventional instrument, see Using the Graphical Display During Stakeout, page 381.
  - If you are using GPS, use the arrow as a guide and start moving towards the point, holding the TSCe data collector in front of you. The arrow points in the direction of the point to be staked out. When you walk towards the point, the arrow points to the top of the screen.

*Note* – *The direction arrow only works correctly when you are moving. Always move forward towards the point.* 

When you get closer to the point, the arrow disappears. Instead, a bull's-eye symbol represents the point, and a cross represents your position, as shown in the following screen:

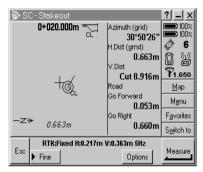

*Note* – When you navigate to a non-side-slope point with construction offsets, the bull's-eye symbol represents the offset point.

- 3. Tap Fine to go into Fine mode. For more information, see Fine and Coarse Modes, page 309.
- 4. When you are on the point, the cross covers the bull's-eye symbol. Check the precisions and mark the point.

**Note** – The symbol that shows the position of the point also shows the road-space coordinate frame. Figure 6.4 shows how the long line points in the direction of increasing station, while the short line points in the direction (left to right) of increasing offset.

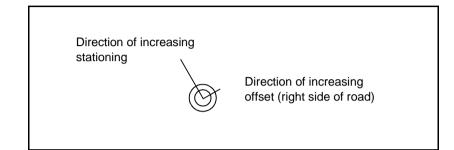

Figure 6.4 Point icon in the graphical display screen

- 5. Do one of the following:
  - Measure the point. For more information, see Measuring the As-Staked Position, page 113.
  - To stake out another point, tap **Esc** to return to the *Stake out road* screen.

#### Navigating to a side-slope point

To navigate to a side-slope point:

1. Select a side-slope point and tap <u>Start</u>. The Stakeout graphical display screen appears. If you are using a conventional instrument, refer to the screen on the right:

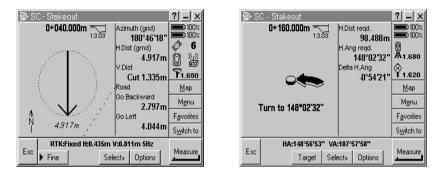

The station value for the point appears at the top of the screen. An icon to the right indicates:

- the side of the road on which the point lies
- whether this is a cut slope or a fill slope
- the slope value of the side-slope

For more information, see Table 6.3, page 102.

**Note** – For side-slope offsets where the slope changes between templates, the Trimble Survey Controller software calculates the side-slope for intermediate stations by interpolating the slope value.

The screen shows a graphical display and text. The fields that appear are the same as those which appear in the display for a non-side-slope point, as shown on page 103.

**Note** – Values in the  $\Delta$ Backward (or  $\Delta$ Forward) and  $\Delta$ Left (or  $\Delta$ Right) fields are relative to the cross-section of the point that is being staked out. They are not relative to the current stationing and **do not** represent delta stationing and offset values for points on curved sections of the road. For more information, see Table 6.3, page 102.

The graphical display also shows a dashed line that connects the side-slope catch position—the point where the side-slope intersects with the ground—to the side-slope hinge position.

2. Tap Select>>> to select a side-slope option. The following screen appears:

| 🖗 SC - Select                                                                                    | ? _ ×                                    |
|--------------------------------------------------------------------------------------------------|------------------------------------------|
| Catch point (Auto)<br>Catch point (Cut)<br>Catch point (Fill)<br>Add Constr. offsets to Catch pt | 00%<br>100%<br>© 6<br>© 44               |
| Hinge point                                                                                      | <b>1.650</b><br>Map                      |
| Go Backward<br>2.798m<br>Go Left                                                                 | M <u>e</u> nu                            |
| Go Left 4.044m                                                                                   | F <u>a</u> vorites<br>S <u>w</u> itch to |
| Esc RTK:Fixed H:0.379m V:0.711m 5Hz                                                              | Enter                                    |

Table 6-5 explains the *Select* menu options for a side-slope.

Table 6-5Select menu options

| Option             | Description                                                                                                    |
|--------------------|----------------------------------------------------------------------------------------------------|
| Catch point (Auto) | The Trimble Survey Controller software selects the side-slope (cut or fill) to intersect with the ground. This is the default. |
| Catch point (Cut)  | Fixes the side-slope as a cut side-slope.                                                                                      |
| Catch point (Fill) | Fixes the side-slope as a fill side-slope.                                                                                     |

| Option                          | Description                                                                                                    |
|---------------------------------|----------------------------------------------------------------------------------------------------|
| Add Constr. offsets to Catch pt | Applies the horizontal and vertical construction offsets specified to the catch point.                                                                                            |
|                                 | Navigate to the catch point before selecting this option. The position of the offset point depends on the catch point, so make sure that you stake out the catch point precisely. |
| Hinge point                     | Stakes out the base of the side-slope. This is<br>the most direct way to select the hinge point if<br>the template includes a ditch offset.                                       |
|                                 | <b>Note</b> : Construction offsets are not applied to the hinge point when you use this method to select the hinge point.                                                         |

 Table 6-5
 Select menu options (Continued)

**Note** – Construction offsets are not automatically applied to a catch point. Navigate to the catch point and then press [Select>>]. Select Add Constr. offsets to Catch pt and navigate to the offset point.

There is no need to tap  $\underline{Select}$  when staking out a catch point with no construction offsets.

The actual intersection position of the side-slope with the existing ground surface—the catch point—is determined iteratively (by repetition). The Trimble Survey Controller software calculates the intersection of a horizontal plane passing through the current position, and either the cut or fill side-slope, as shown in Figure 6.5, where  $x_n$  is the Go Right/Left value.

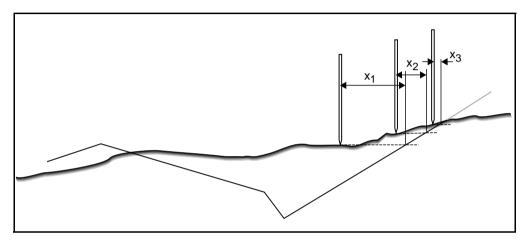

Figure 6.5 Locating a catch point

- 3. Navigate to the point.
- 4. Use the graphical display or the text display to navigate to the point. Do one of the following:
  - If you are using a conventional instrument, see Using the Graphical Display During Stakeout, page 381.
  - If you are using GPS, use the arrow as a guide and start moving towards the point, holding the TSCe data collector in front of you. The arrow points in the direction of the point to be staked out. When you walk towards the point, the arrow points to the top of the screen.

*Note* – *The direction arrow only works correctly when you are moving. Always move forwards towards the point.* 

When you get closer to the point, the arrow disappears. Instead, a bull's-eye symbol represents the point and a cross represents your position, as shown in the following screen:

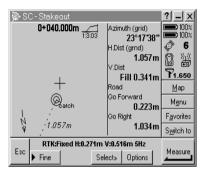

The position of the bull's-eye symbol shows the computed position of the catch point.

5. Tap Fine to go into Fine mode. For more information, see Fine and Coarse Modes, page 309.

*Note* – Construction offsets are not automatically applied to a catch point. Navigate to the catch point and then go to Step 2. Select Add constr. offsets to Catch pt and navigate to the offset point.

- 6. Locate and mark the point, then do one of the following:
  - Measure the point. For more information, see Measuring the As-Staked Position, page 113.
  - To stake out another point, tap **Esc** to return to the *Stake out roads* screen.

# **Measuring the As-Staked Position**

To measure the as-staked position, locate and mark the point, hold the range pole vertically over the point, and then do the following:

- 1. In the graphical display screen, tap Measure, then do one of the following:
  - In a GPS survey, the *Stake out point* screen appears. Enter a value for the point name and tap Measure. The <u>store</u> button appears when enough data has been collected. Tap it to store the point.
  - In a conventional survey, the <u>Store</u> button appears. Tap it to store the point.
- 2. If the *View deltas before storage* check box in the *Stakeout settings* screen is selected, and you are staking out a non-side-slope point, screens similar to those shown below appear:

| 🖗 SC - Confirm stak     |                       |     | ? <u>- ×</u>       |
|-------------------------|-----------------------|-----|--------------------|
| As-staked name:<br>1505 | As-staked code:<br>R1 | ÷   | 100% <b>100</b> %  |
| As-staked elevation:    | КІ                    |     | Ø 6                |
| 39.468m                 |                       |     | <u>n</u>           |
| - Stake deltas          |                       | _ [ | P1.650             |
| A Station:              | A Leff:               |     | <u>M</u> ap        |
| 0+000.839m              | 0.060m                |     | M <u>e</u> nu      |
| V.Dist. to road:        |                       |     | F <u>a</u> vorites |
| Cut 8.352m              |                       | Ŀ   | S <u>w</u> itch to |
| Esc RTK:Fixed H:0.      | .031m V:0.063m RMS    | :40 | Store              |
|                         |                       |     |                    |

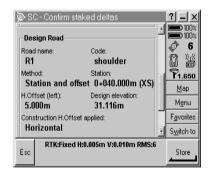

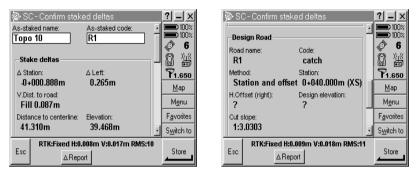

If you are staking out a side-slope point, screens similar to those shown below appear:

**Note** – The value in the S.dist to hinge + Constr off: field includes any construction offset values specified and reports the slope distance from the hinge to the as-staked position. The value is null (?) if there is no horizontal construction offset specified or the horizontal construction offset is applied horizontally.

*Note* – *The value in the Design elevation field and the H.Offset field for the design road is null (?) for catch points.* 

=

**Tip** – Tap Report to view the *Stake template deltas* screen. It shows the horizontal offset and vertical distance from the catch point to the end of each template element, up to and including the centerline. If the template includes a cut ditch, the report will include the hinge position at the toe of the cut slope. The reported values exclude any construction offset specified.

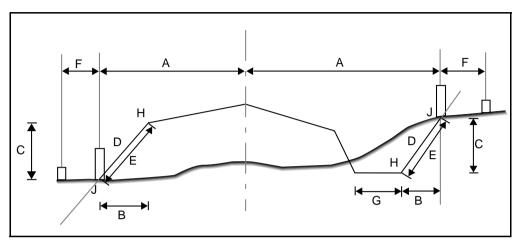

Figure 6.6 explains some of these fields.

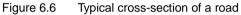

Where:

- A = Distance to center line
- B = Horizontal distance to hinge point
- C = Vertical distance to hinge point
- D = Slope
- E = Slope distance to hinge point
- F = Construction horizontal offset
- G = Ditch offset
- H = Hinge point
- J = Catch point
- 3. Tap <u>Store</u> to store the point.
- 4. Stake out more points. For more information, see Staking out Points on the Road by Station and Offset, page 95.

When there are no more points to stake out, tap  $\_\_\_$  to return to the *Survey* menu.

# **Measuring Positions on the Road**

When you use the Trimble Survey Controller software to measure points, it can display your current position on the road.

# **Determining Current Position Relative to a Road**

To determine your current position relative to a road:

1. From the main menu, *Survey / Stakeout / Roads*. The following screen appears:

| 🖗 SI                      | C - Stake        | out road   |            |           |                    | ? _ ×         |  |
|---------------------------|------------------|------------|------------|-----------|--------------------|---------------|--|
|                           | Road name: Code: |            |            |           |                    |               |  |
| ?                         |                  |            | ?          |           |                    | ■ 100×        |  |
| Stake:                    |                  |            |            |           |                    | W -           |  |
| Stati                     | on and c         | offset 🔻   |            |           |                    |               |  |
|                           | na height (L     | Incor):    |            |           |                    | <b>1.650</b>  |  |
| 1.650                     | )m               |            |            |           |                    | Мар           |  |
| Measu                     | ired to:         |            |            |           |                    |               |  |
| Bottom of antenna mount - |                  |            |            |           |                    | M <u>e</u> nu |  |
| Station: Offset (left):   |                  |            |            |           | F <u>a</u> vorites |               |  |
| 0+000.000m 0.000m J       |                  |            |            |           | S <u>w</u> itch to |               |  |
| _                         | RTK:Fix          | ed H:0.009 | )m V:0.015 | im RMS:12 | 2                  |               |  |
| Esc                       | Sta-             | Sta+       | Offs»      | Options   |                    | Start         |  |

2. In the *Road name* field, select the road to be staked out.

**Tip** – To select a road, access the *Road name* field and tap List to view a list of available roads. Highlight the required road. To review the selected road, tap Review. To edit the road, tap Key in and use the Key in *Road* screen.

- 3. In the Stake field, select Position on road.
- 4. Enter a value in the *Antenna/Target height* field and make sure that the *Measured to* field is set correctly.
- 5. If there is a value in the *V.Offset* field, the Trimble Survey Controller software reports your position relative to the design, as adjusted by the specified vertical offset:

- A negative value offsets the design vertically down, a positive value up.

*Note* – *The V.Offset value specified here is not applied to a DTM surface.* 

6. Tap <u>Start</u>. The following screen shows your position relative to the road. If you are using a conventional instrument, refer to the screen on the right:

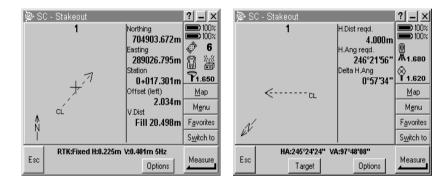

*Note* – *If you are using a conventional instrument, the road values only appear after you take a distance measurement.* 

The top of the screen displays the road name. For information about the icons that appear in the top right of the screen, see Table 6.3, page 102. The right side of the screen displays values in the following fields:

- North-the northing coordinate of the current position
- East–the easting coordinate of the current position
- Station-the station value of the current position relative to the road
- Offset (left/right)-the offset value of the current position relative to the road
- V. dist–the vertical distance (cut/fill) of the current position to the road

In the graphical display, shown in Figure 6.7, the road is shown as an icon. It represents a portion of the centerline and shows the direction of increasing stationing. If your current position is more than 25 meters (about 75 feet) from the centerline, the arrow guides you to a position on the centerline. (The software calculates this position by projecting your current position at right angles to the centerline.) If your current position is off the road, that is, your current position is before the start station or beyond the end station of the road, the arrow guides you to the start of the road.

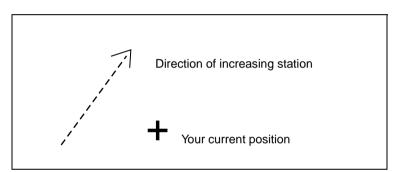

Figure 6.7 Road icon in the graphical display screen

- 7. Do one of the following:
  - Measure the point. For more information, see the next section.
  - Move to another position on the road and repeat the steps described above.

# Measuring Current Position Relative to the Road

To measure the current position relative to the road, do the following:

- 1. In the graphical display screen, tap Measure and then do one of the following:
  - In a GPS survey, the *Stake out point* screen appears. Enter values for the point name and code and tap Measure. The <u>Store</u> button appears. Tap it to store the point.
  - In a conventional survey, tap <u>Accept</u>. The <u>Store</u> button appears. Tap it to store the point.
- 2. If the *View deltas before storage* field in the *Stakeout settings* screen is set to *Yes*, a screen similar to the one shown below appears:

| 🖗 SC - Confirm stal              | ked deltas           | ? _ ×         | 👰 SC - Confirm                   | staked deltas              |    | ? -            | - ×    |
|----------------------------------|----------------------|---------------|----------------------------------|----------------------------|----|----------------|--------|
| As-staked name:                  | As-staked code:      | 100%          | V.Dist. to road:<br>Fill 20.498m |                            |    |                | 100%   |
| 100                              | 1                    | 6             | Fill 20.490m                     |                            |    | ð              | 6      |
| As-staked elevation:<br>-7.733m  |                      | 84            | – Design Road –                  |                            |    | à              | *      |
|                                  |                      | <b>1.650</b>  | Road name:                       | Method:                    | ΙΠ | <b>?</b> 1.    | .650   |
| Stake deltas                     |                      | <u>M</u> ap   | 1                                | Position on road           |    | Ma             |        |
| V.Dist. to road:<br>Fill 20.498m |                      | M <u>e</u> nu | Station:<br>0+017.301m           | H.Offset (left):<br>2.034m |    | Me             | nu     |
|                                  |                      | Favorites     | V.Offset:                        | Design elevation:          |    | Favo           | orites |
| Design Road                      |                      | ✓ Switch to   | 0.500m                           | 22.008m                    | Ī  | S <u>w</u> ite | ch to  |
|                                  | .025m V:0.045m RMS:3 |               |                                  | d H:0.019m V:0.034m RMS:2  | 4  |                |        |
| Esc                              |                      | Store         | Esc                              |                            |    | Sto            | bre    |

**Note** – The design elevation excludes any V.Offset specified. If your position is before the start station or after the end station, the Station field displays "Off road", and the Offset and V.Dist fields display null ("?"). If your position is within the start and end station values but at a greater offset than either the left or right catch points, the Station and Offset fields display the relevant values but the V.Dist field displays null ("?").

#### 6 Roading

# CHAPTER 7

## Key In Menu

#### In this chapter:

- Introduction
- Points
- Lines
- Arcs
- Boundaries
- Roads
- Templates
- Notes

#### Introduction

The *Key in* menu lets you enter details directly into the Trimble Survey Controller software database without transferring or measuring. Use it to enter notes and to define following: points, lines, arcs, boundaries, roads, and templates.

*Note* – To set the Distance units for calculations, tap Options.

You can also use the *Key in* menu to edit the details of road definitions or points. For information on editing road definitions, see Editing a Definition, page 148.

#### **Points**

To key in a point:

- 1. From the main menu, select Key in / Points.
- 2. Enter values in the *Point name* and *Code* fields.
- 3. Enter the coordinates for the point. To enter coordinates in another coordinate format, use the **Options** softkey to change the coordinate view to WGS-84, Local, Grid, or ECEF.
- 4. Specify a search class for the point by selecting or clearing the *Control point* check box. For more information on search classes, see Appendix B, Database Search Rules.
- 5. Tap <u>store</u> to store the point. The point is stored in the coordinate type you are viewing.
- 6. Key in more points or tap  $\_$  to return to the main menu.

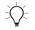

**Tip** – To key in a point directly from the *Map of current job* screen, tap and hold on the position in the map that you want to add the point to. Then select *Key in point* from the shortcut menu.

#### Lines

This section shows you how to key in a line in the Trimble Survey Controller software, using one of two methods: Two points or Bearing-distance from a point.

To key in a line:

- 1. From the main menu, select Key in / Lines.
- 2. Enter values in the *Line name* and *Code* fields.
- 3. Select an option from the *Method* field and enter the required information. For more information, see Choosing a Method (Lines), page 124.

*Note* – *The point(s) from which the line is defined must exist in the job database.* 

- 4. Enter the grade for the line. A grade indicates that the line has a slope from the start point. To change the units, highlight the *Grade* field and tap <u>Units</u>. To define the grade in various ways, tap <u>Options</u> and change the *Grade* field.
- 5. For stationing along the line, enter the stationing value for the start point in the *Start station* field. Then enter the distance between stations in the *Station interval* field.
- 6. To enter ellipsoid distances, tap Options and set the *Distances* field to Ellipsoid.
- 7. Tap <u>calc</u> to calculate the line. The design information is displayed on the screen that appears. It includes azimuth, length, and grade.
- 8. Tap **Store** to store the line in the database.
- 9. Key in another line or tap **Esc** to return to the previous screen.

#### **Choosing a Method (Lines)**

The following sections describe each method for keying in lines.

#### **Two points**

In the *Method* field, select *Two points*, and then enter values in the *Start point* and the *End point* fields.

Alternatively, select the *Start point* and *End point* from the map. Tap and hold on the screen and select *Key in line* from the shortcut menu.

Note – The height of the two points defines the grade of the line.

#### Bearing-distance from a point

To use this method:

- 1. In the *Method* field, select *Bearing-distance from a point*.
- 2. As shown in the following diagram, enter the name of the start point (1), the azimuth (2), and the length (3).

Figure 7.1 shows the screen that appears and a graphical representation of this method.

| 🖗 SC - Line        |                       | ? _ ×              |
|--------------------|-----------------------|--------------------|
| Line name:         | Code:                 | 100%               |
| Line100            | FCE                   | 100%               |
| Method:            |                       | Ø 6                |
| Brng-dist from a p | oint 🔻                | 84                 |
| Start point:       | Azimuth (grid):       | <b>1</b> 1.650     |
| 100                | 65°36'51"             | <u>M</u> ap        |
| Length (grid):     | Grade:                | Menu               |
| 56.320m            | 0.0000%               | menu               |
| Start station:     | Station interval:     | F <u>a</u> vorites |
| 0+000.000m         | 10.000m               | S <u>w</u> itch to |
| Esc RTK:Fixed H:   | 0.006m V:0.011m RMS:8 | Calc               |
|                    | Options               |                    |

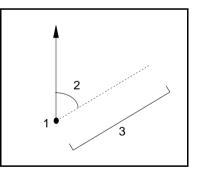

Figure 7.1 Bearing-distance from a point

#### Arcs

This section shows you how to key in an arc in the Trimble Survey Controller software, using one of these methods: Two points and radius, Delta angle and radius, Arc length and radius, and Intersect point and tangents.

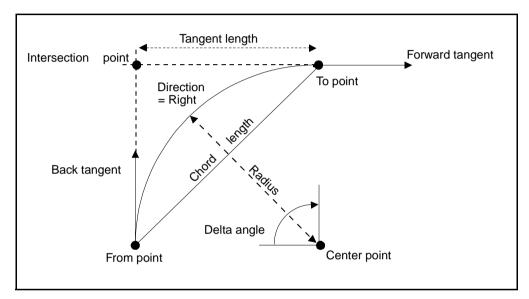

Figure 7.2 explains the terms used to define features of an arc.

Figure 7.2 Features defining an arc

To key in an arc:

- 1. From the main menu, select *Key in / Arcs* and then enter values in the *Arc name* and *Code* fields.
- 2. Select an option from the *Method* field and enter the required information. For more information, see Choosing a Method (Arcs), page 127.

*Note* – *The point(s) from which the arc is defined must exist in the job database.* 

3. If necessary, choose the direction of the arc.

The direction defines whether the arc turns to the left (counterclockwise) or right (clockwise) from the start point. Figure 7.3 shows both a left and right arc.

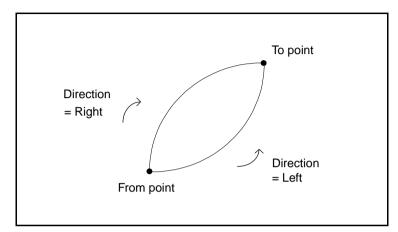

Figure 7.3 Direction of an Arc

- 4. Enter the grade for the arc. A grade indicates that the arc has a vertical slope from the start point. To change the units, highlight the *Grade* field and tap Units. To define the grade in various ways, tap Options and change the setting in the *Grade* field.
- 5. For stationing along the arc, enter the stationing value for the start point in the *Start station* field. Then enter the distance between stations in the *Station interval* field.
- 6. To enter ellipsoid distances, tap <sup>Options</sup> and select *Ellipsoid* from the *Distances* field.
- 7. Tap  $\square$  to calculate the arc.

The design information is displayed on the screen that appears. It includes:

- back tangent
- forward tangent
- radius

- arc length
- delta angle
- chord length
- tangent length
- grade
- 8. Tap <u>Store</u> to store the arc in the database.
- 9. Key in another arc or tap **Esc** to return to the previous screen.

#### **Choosing a Method (Arcs)**

The following sections describe each method for keying in arcs.

#### Before choosing a method

When defining an arc from a back tangent, make sure that you understand the naming and direction conventions used by the Trimble Survey Controller software.

The back tangent value is related to the direction in which the stationing or chainage increases. For example, when you stand at the intersection point looking in the direction of increasing stationing or chainage, the forward tangent is in front of you and the back tangent is behind you.

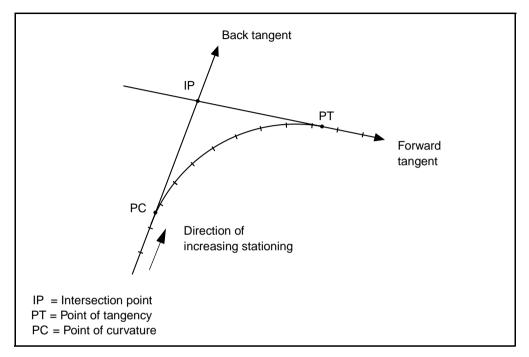

Figure 7.4 shows how a back tangent value is related to the direction in which the stationing or chainage increases.

Figure 7.4 Back tangents and forward tangents

#### Two points and radius

To use this method:

- 1. In the Method field, select Two points and radius.
- 2. As shown in the following diagram, enter the names of the start point (1), and end point (2), and enter the radius (3).

Figure 7.5 shows the screen that appears and a graphical representation of this method.

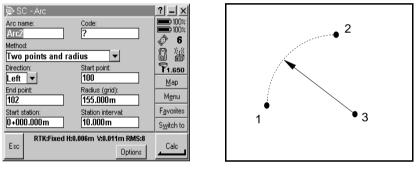

Figure 7.5 Two points and radius

*Note* – *The height of the two points defines the grade of the arc.* 

#### Delta angle and radius

To use this method:

- 1. In the Method field select Delta angle and radius.
- 2. As shown in the following diagram, enter the name of the start point (1), the back tangent (2), the radius (3), and the turned angle (4) of the arc.

Figure 7.6 shows the screen that appears and a graphical representation of this method.

| 👰 SC - Arc           |                         | ?_>                |
|----------------------|-------------------------|--------------------|
| Arc name:            | Code:                   | 100%               |
| Arc4                 | ?                       | 100×               |
| Method:              |                         | - V                |
| Delta angle and i    | radius 🔻                |                    |
| Direction:           | Start point:            | <b>1.650</b>       |
| Right 🔻              | 103                     | Map                |
| Back tangent (grid): | Radius (grid):          |                    |
| 295°30'30"           | 155.000m                | M <u>e</u> nu      |
| Detta angle (∆):     | Grade:                  | F <u>a</u> vorites |
| 65°00'00"            | 0.00                    | S <u>w</u> itch to |
|                      | 1:0.006m V:0.011m RMS:8 |                    |
| Esc Units            | - Null                  | Enter              |

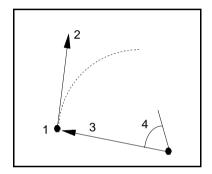

Figure 7.6 Delta angle and radius

#### Arc length and radius

To use this method:

- 1. In the *Method* field, select Arc length and radius.
- 2. As shown in the following diagram, enter the name of the start point (1), the back tangent (2), the radius (3), and the length of the arc.

Figure 7.7 shows the screen that appears and a graphical representation of this method.

| 🖗 S(    | C - Arc     |           |                |          |   | ? _ ×              |
|---------|-------------|-----------|----------------|----------|---|--------------------|
| Methor  | d:          |           |                |          | F | <b>III)</b> 100%   |
| Arc I   | ength ar    | d radius  | s 🔹            | -        |   | <b>100</b> %       |
| Directi | on:         | 5         | Start point:   | _        | П | Ø 6                |
| Righ    | t 🔻         | [         | 100            |          |   | 84                 |
|         | angent (gri |           | Radius (grid   |          |   | P1.650             |
| 295°3   | 30'30"      |           | 155.000m       |          |   | Мар                |
| Length  | n (grid):   |           | Grade:         |          |   |                    |
| 120.0   | )00m        |           | D.0000%        |          |   | M <u>e</u> nu      |
| Start s |             |           | Station inter- | val:     |   | F <u>a</u> vorites |
| 0+00    | 0.000m      |           | 10.00          |          | Ŀ | S <u>w</u> itch to |
| -       | RTK:Fi      | ed H:0.00 | 16m V:0.01     | 1m RMS:8 |   |                    |
| Esc     | Units       | List      | Operator       |          | t | Enter              |

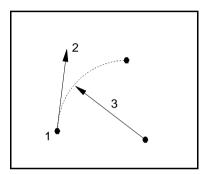

Figure 7.7 Arc length and radius

#### Intersection point and tangents

To use this method:

- 1. In the Method field select Intersection point and tangents.
- 2. As shown in the following diagram, enter the name of the intersection point (1), the back tangent (2), the forward tangent (3), and the radius(4) of the arc.

Figure 7.8. shows the screen that appears and a graphical representation of this method.

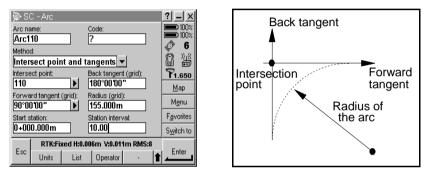

Figure 7.8 Intersection point and tangents

#### **Boundaries**

This section shows you how to calculate the coordinates of points on a boundary. You enter a bearing and a distance from an existing point, and the Trimble Survey Controller software calculates the coordinates of the new point. Repeat the steps for the next point on the boundary.

To key in a boundary:

- 1. From the main menu, select Key in / Boundary.
- 2. As shown in the following diagram, enter the name of the start point (1), the azimuth (2), the horizontal distance (3), and a vertical distance.
- 3. Enter a name for the intersection point in the *Point name* field.

- 4. Tap <u>Calc</u> to obtain the coordinates of the new point (4).
- 5. Tap <u>Store</u> to store the new point.

The Trimble Survey Controller software returns to the *Boundary* screen and inserts the name of the point just created (4) in the *Start point* field.

- 6. To compute the misclosure of a circuit of points, give the last point the same name as the first point.
- 7. Tap <u>Calc</u> to obtain the coordinates of the point.
- 8. When you tap <u>Store</u>, the boundary misclosure appears on the screen. Store the last point as a check to avoid overwriting the first point.

Figure 7.9 shows the screen that appears and a graphical representation of this calculation.

| 🖗 SC - Boundar             | у                                         | ? _ ×                        |
|----------------------------|-------------------------------------------|------------------------------|
| Start point:<br>113        | Azimuth:<br>180°00'00''                   | 100×<br>100×                 |
| H.Dist:<br><b>250.000m</b> | V.Dist:<br><b>0.000m</b>                  | 8 Å                          |
| Point name:<br>114         | Code:<br>Peq                              | P1.650                       |
| Control point:             |                                           | <u>M</u> ap<br>M <u>e</u> nu |
| Method:                    |                                           | F <u>a</u> vorites           |
| Brng-dist from             | a point                                   | S <u>w</u> itch to           |
| Esc                        | I H:0.006m V:0.011m RMS:8<br>.ibrary Null | Enter                        |

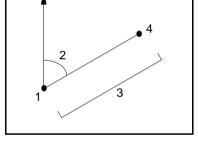

Figure 7.9 Key in boundaries

#### Roads

This section shows how to key in a road that is defined by a horizontal alignment and (optionally) one or more of the following components:

- vertical alignment
- template positioning
- superelevation and widening records

**Note** – If a road is defined only as a horizontal alignment, it can only be staked out in two dimensions. The horizontal and vertical alignments of a road do not necessarily start and end at the same stationing. When they do not, you can only stake out points in three dimensions if their stations lie within the horizontal alignment.

To enter a new road definition:

- 1. From the main menu, select Key in / Roads.
- 2. In the *Name* field, enter a name for the new road definition. Tap <u>Enter</u>.
- 3. Do one of the following:
  - Copy an existing road definition into the current road.

To do this, tap <u>Copy</u>. From the list of available road definitions that appears, highlight the one to be copied and tap <u>Enter</u>. This copies all components comprising that road definition into the current road.

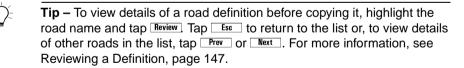

 Choose a component to key in, that is, horizontal alignment, vertical alignment, template positioning, and superelevation and widening.

The following sections describe how to key in each component.

#### **Horizontal Alignment**

*Note* – If horizontal alignment is the first component to be keyed in, before you begin, select Key in / Roads and provide a name for the road definition. Do this only once for each new road definition.

To add a horizontal alignment to a new road definition, select *Horizontal alignment* and then follow these steps:

1. Tap we to enter the first element that defines the alignment. The following screen appears:

| 👺 SC - Horizontal element             | ?_X                |
|---------------------------------------|--------------------|
| Element: Start station:               | 100%               |
| Start point   C+000.000m  Method:     | Ø 6                |
| Key in coordinates 💌                  | 84                 |
| Start north: Start east:              | <b>P</b> 1.650     |
| ? ?                                   | <u>M</u> ap        |
| Station interval:<br>20.000m          | M <u>e</u> nu      |
|                                       | F <u>a</u> vorites |
|                                       | S <u>w</u> itch to |
| Esc RTK:Fixed H:0.006m V:0.011m RMS:8 | Enter              |

The *Element* field is set to *Start point*. You cannot change this.

- 2. For stationing along the road, enter the stationing value for this start point in the *Start station* field.
- 3. In the *Method* field, choose one of the following options:
  - Key in coordinates
  - Select point

If you choose the *Key in coordinates* method, enter values in the *Start north* and *Start east* fields.

If you choose the *Select point* method field, enter a value in the *Point name* field. The *Start north* and *Start east* fields will update with the values for the entered point.

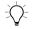

**Tip** – To edit the *Start north* and *Start east* values when they have been derived from a point, change the method to *Key in coordinates*.

- 4. Enter the distance between the stations in the *Station interval* field. Tap <u>Enter</u> to add the horizontal element.
- 5. Tap vert to enter another horizontal alignment element (for example, a line) that defines the road.
- 6. Select an option from the *Element* field and enter the required information. For more information, see that appropriate section below. Then tap <u>Enter</u> to store the element.
- 7. When you have entered the last element, tap Accept.

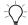

**Tip** – To delete an element, highlight it and tap Delete. When you add an element, it appears below the previous element that you added. To insert it at a particular place in the list, highlight the element that you want it to follow. Tap New and enter details of the element.

8. Enter the other road components or tap **Store** to store the road definition.

#### Line elements

If you select *Line* in the *Element* field, the *Start station* field displays the start station value for the line that you are defining. You cannot edit this.

In the *Azimuth* and *Length* fields, key in values that define the line. If this is not the first line to be defined, the *Azimuth* field displays an azimuth calculated from the previous element. If you edit this and then accept the definition, you are warned that the alignment has non-tangential transitions.

The *End north* and *End east* fields update to display the coordinates at the end of the element just added.

#### **Arc elements**

If you select *Arc* in the *Element* field, the *Start station* field displays the start station value for the arc that you are defining. You cannot edit this.

The *Start azimuth* field displays the azimuth as calculated from the previous element. If you edit this, when you accept the definition, you are warned that the alignment has non-tangential transitions.

Table 7.1 shows the available methods and the fields that appear when you select each one.

| Method                      | Procedure                                                                                                    |
|-----------------------------|----------------------------------------------------------------------------------------------------|
| Arc length and radius       | Specify arc direction.<br>In the <i>Radius</i> and <i>Length</i> fields, enter values<br>that define the arc. |
| Delta angle and radius      | Specify arc direction.<br>In the <i>Angle</i> and <i>Radius</i> fields, enter values<br>that define the arc.  |
| Deflection angle and length | Specify arc direction.<br>In the <i>Angle</i> and <i>Length</i> fields, enter values<br>that define the arc.  |

Table 7.1Horizontal alignment using arcs

The *End North* and *End East* fields update to display the coordinates at the end of the element just added.

#### Entry spiral/Exit spiral elements

If you select *Entry spiral/Exit spiral* in the *Element* field, the *Start station* field displays the start station value for the entry spiral or exit spiral that you are defining. You cannot edit this.

The *Start azimuth* field displays the azimuth as calculated from the previous element. If you edit this, when you accept the definition, you are warned that the alignment has non-tangential transitions.

In the Arc direction field, select *Right* or *Left*. In the *Radius* field, enter the radius of the arc associated with the spiral. In the *Length* field, enter the length of the spiral.

The *End North* and *End East* fields update to display the coordinates at the end of the element just added.

*Note* – An exit spiral connecting two arcs is known as a hanging or combining spiral. The end coordinates of the spiral are incorrect until the second arc is added. If you select an entry spiral, the coordinates are correct.

#### Notes for Keying in and Editing Horizontal Alignments

If you enter non-tangential elements, a warning message appears. If this happens, do one of the following:

- Select *Yes* to adjust the current element to maintain tangency.
- Select *All* to adjust all elements to maintain tangency.
- Select *None* to accept non-tangency for all elements.
- Select *No* to accept non-tangency for the current element.

When you edit an element, the station and coordinate values for all subsequent elements update to reflect the change. All remaining values defining the subsequent elements are maintained. Exceptions to this are as follows:

- If you edit the radius of a spiral or arc, the Trimble Survey Controller software warns you that adjacent spiral/arc elements that define the arc will be updated with the same radius. If this happens, do one of the following:
  - Select *Yes* to adjust the adjacent elements.
  - Select *No* to discard the changes you have made.
- A spiral connecting two arcs (known as hanging or combining spirals) is referred to as an exit spiral when the radius of the second arc is greater than the radius of the first arc. If you edit the radius of the second arc so that it is smaller than the radius of the first arc, the Trimble Survey Controller software changes the spiral to an entry spiral with the radius of the second arc.

• Similarly, if you edit the radius of the first arc so that it is smaller than the radius of the second arc, the Trimble Survey Controller software changes the spiral to an exit spiral with the radius of the first arc.

#### **Vertical Alignment**

*Note* – *If vertical alignment is the first component to be keyed in, select Key in / Roads and provide a name for the road definition before starting. Do this only once for each new road definition.* 

To add a vertical alignment to a new road definition, select *Vertical alignment* and then follow these steps:

1. Tap we to enter the first element that defines the alignment. The following screen appears:

| 🖗 SC - Vertical element               | ? _ ×              |
|---------------------------------------|--------------------|
| Element:<br>Start point ▼             | 100%<br>100%       |
| Station (VPI):                        | P1.650             |
| Elevation (VPI):                      |                    |
| ?                                     | <u>M</u> ap        |
|                                       | M <u>e</u> nu      |
|                                       | F <u>a</u> vorites |
|                                       | S <u>w</u> itch to |
| Esc RTK:Fixed H:0.006m V:0.011m RMS:8 | Enter              |

The *Element* field is set to *Start point*. You cannot change this.

- 2. In the *Station* and *Elevation* fields, key in the values that define the first vertical point of intersection (VPI).
- 3. Tap <u>Enter</u> to add the vertical element record.
- 4. Tap we to enter another vertical alignment element (for example, a circular arc).
- 5. Select an option from the *Element* field and enter the required information. For more information, see the appropriate section below.

6. When you have entered the last element, tap Abort.

 $-\tilde{\Omega}$ 

- Tip To delete an element, highlight it and tap Delete.
  - 7. Enter the other road components or tap **Store** to store the road definition.

#### **Point elements**

If you select *Point* in the *Element* field, use the *Station* and *Elevation* fields to key in values that define the VPI.

*Note* – A vertical alignment must start and end with a point.

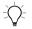

**Tip** – You can also use points between the start and end points if the alignment changes direction when no parabola or arc is required.

#### Symmetric parabola elements

If you select *Sym parabola* in the *Element* field, use the *Station* and *Elevation* fields to key in values that define the VPI. Enter the length of the parabola in the *Length* field.

#### Asymmetric parabola elements

If you select *Asymmetric parabola* in the *Element* field, use the *Station* and *Elevation* fields to key in values that define the VPI. Enter the In and Out lengths of the parabola.

#### **Circular arc elements**

If you select *Circular arc* in the *Element* field, use the *Station* and *Elevation* fields to key in values that define the VPI. Enter the radius of the circular arc in the *Radius* field.

*Note* – When you edit an element, only the selected element is updated. All adjoining elements remain unchanged.

#### **Template Positioning**

*Note* – If template positioning is the first component to be keyed in, before you begin, select Key in / Roads and provide a name for the road definition. Do this only once for each new road definition.

Define the position of templates in a road definition by specifying the station at which the Trimble Survey Controller software starts to apply each template. A template is applied at the start station and template element values are then interpolated linearly (applied on a pro rata basis) from that point to the station where the next template is applied.

To define the template positioning:

- 1. Select *Template positioning*.
- 2. Tap New . The following screen appears:

| 👺 SC - Apply template                           | ? _ ×              |
|-------------------------------------------------|--------------------|
| Start station:                                  | 100%<br>100%       |
| Left template type: Left template: User defined |                    |
| Right template type: Right template:            | P1.650             |
| User defined 💌 ?                                | <u>М</u> ар        |
|                                                 | M <u>e</u> nu      |
|                                                 | F <u>a</u> vorites |
|                                                 | S <u>w</u> itch to |
| Esc RTK:Fixed H:0.006m V:0.011m RMS:8           | Enter              |

- 3. In the *Start station* field, specify the start station for the template(s).
- 4. The options in the *Left template* and *Right template* fields are as follows:
  - User defined—allows you to select templates for the left side and the right side of the horizontal alignment.
  - <None>—no templates are assigned. Use this option to create a gap in the road definition.
  - <Interpolate>—the template for this station is interpolated from the previous and next templates in the road definition.

- 5. If you selected *<None>* or *<Interpolate>*, go to the next step. If you selected *User defined*, do one of the following:
  - Select from the list.

To do this, double tap the *Left template* (or *Right template*) field. Tap  $\_\_\_$  to display the list of available templates. This list contains templates defined using the *Key in / Templates* command.

– Enter a template name.

This name must match an existing template name. If the name is invalid, the Trimble Survey Controller software warns you.

Tap <u>Enter</u> and use the screen that appears to key in details for the new template. For more information, see Templates, page 144.

- 6. Tap <u>Enter</u> to apply the templates.
- 7. Tap  $\boxed{\text{New}}$  to enter more templates at other positions.
- 8. When all template positions are entered tap Accept.

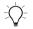

**Tip** – To delete a highlighted entry, tap Delete.

9. Enter the other road components or tap <u>Store</u> to store the road definition.

#### **Superelevation and Widening**

*Note* – If superelevation and widening is the first component to be keyed in, before you begin, select Key in / Roads and provide a name for the road definition. Do this only once for each new road definition.

Define where superelevation and widening values are applied in a road definition by specifying the station at which the Trimble Survey Controller software starts to apply them. Superelevation and widening values are applied at the start station, and values are then interpolated linearly (applied on a pro rata basis) from that point to the station where the next superelevation and widening values are applied.

To add superelevation and widening values to a new road definition:

1. Select *Superelevation & widening and* tap we . The following screen appears:

| 😰 SC - A                                                          | oply superelevation   |                       | ?_×                                                     |
|-------------------------------------------------------------------|-----------------------|-----------------------|---------------------------------------------------------|
| Start station:<br>2<br>Left super:<br>2<br>Left widenin<br>0.000m | Right sup             |                       | 100%<br>00%<br>00%<br>00%<br>0%<br>0%<br>0%<br>0%<br>0% |
|                                                                   |                       |                       | M <u>e</u> nu                                           |
|                                                                   |                       |                       | F <u>a</u> vorites                                      |
|                                                                   |                       |                       | S <u>w</u> itch to                                      |
| Esc RT                                                            | K:Fixed H:0.006m V:0. | 011m RMS:8<br>Options | Enter                                                   |

- 2. In the *Start station* field, specify the station where the superelevation and widening starts.
- 3. In the *Left super* and *Right super* fields, enter superelevation values for the left and right sides of the horizontal alignment.

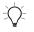

**Tip** – To change the way a superelevation value is expressed, tap Options and change the *Grade* field as required.

4. In the *Pivot* field, specify the position about which the template rotates. The options are *Pivot left*, *Pivot crown*, and *Pivot right*.

5. In the *Left widening* field, enter the widening value to be applied.

This value is applied to each element in the template that has the *Widening* check box selected.

6. Do the same for the *Right widening* field. Tap <u>Enter</u> to add these superelevation and widening values to the road definition.

Note – Widening is expressed as a positive value.

- 7. To enter more superelevation and widening records tap <u>New</u>.
- 8. After entering the last superelevation and widening record, tap Accept.

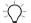

- Tip To delete an entry, highlight it and tap Delete.
  - 9. Enter the other road components or tap <u>Store</u> to store the road definition.

#### **Templates**

This section shows you how to enter a template. For information on how to define the position of a template, see Template Positioning, page 141.

To enter a template:

- 1. From the main menu, select Key in / Templates.
- 2. In the *Name* field, enter a name for the new template and tap <u>Enter</u>.
- 3. Do one of the following:
  - Copy an existing template into the current template. To do this, tap <u>copy</u>. A list of available template definitions appears. Highlight the one to be copied and tap <u>Enter</u>.

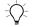

**Tip** – To view details of a template before copying it, highlight the template name and tap  $\boxed{\text{Review}}$ . Tap  $\boxed{\text{Esc}}$  to return to the list or, to view details of other templates in the list, tap  $\boxed{\text{Prev}}$  or  $\boxed{\text{Next}}$ .

– Manually key in the elements of the new template.

#### **Keying In Elements**

To manually key in the elements in a template:

- 1. Select *Key in / Templates* and name the new template as described above.
- 2. Tap vert to enter the first element defining the template.
- 3. Select an option from the *Element* field and enter the required information. For more information, see the appropriate section below.
- 4. To add the template element, tap <u>Enter</u>.
- 5. To enter more elements that define this template, tap <u>New</u>.
- 6. When you have entered the last element, tap <u>Enter</u>.

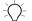

**Tip** – To delete an element, highlight it and tap Delete.

7. Tap <u>Store</u> to store the template.

#### Cross fall and offset

If you selected Cross fall and Offset in the Element field:

1. In the *Cross fall* and *Offset* fields, enter the values that define the element.

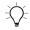

**Tip** – To change the way a cross fall value is expressed, tap Options and change the *Grade* field as required.

2. Enter a value in the *Code* field (this step is optional).

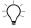

**Tip** – The annotation entered in the *Code* field is assigned to the end of the element and is displayed during stakeout. (For example, the code 'CL' is displayed in the Stakeout screen on page 106.

3. Select the *Apply superelevation* and *Apply Widening* check boxes as required.

#### Delta elevation and offset

If you selected Delta elevation and Offset in the Element field:

- 1. In the *Delta elevation* and *Offset* fields, enter the values that define the element.
- 2. Enter a value in the *Code* field (this step is optional).
- 3. Select the *Apply superelevation* and *Apply Widening* check boxes as required.

#### **Delta elevation only**

If you selected *Delta elevation only* in the *Element* field:

- 1. In the *Delta elevation* field, enter the value that defines the element.
- 2. Enter a value in the *Code* field (this step is optional).

#### Side-slope

If you selected *Side-slope* in the *Element* field:

1. In the *Cut slope*, *Fill slope*, and *Cut ditch width* fields, enter the values that define the element.

*Note* – *Cut* and fill slopes are expressed as positive values.

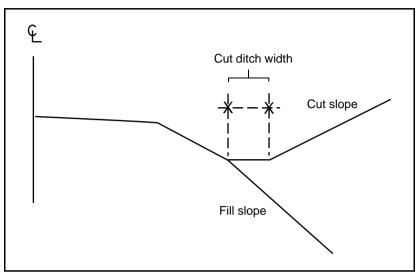

Figure 7.10 shows the cut ditch width.

Figure 7.10 Cut ditch width

2. Enter a value in the *Code* field (this step is optional).

#### **Reviewing a Definition**

To view the details of an existing road definition select *Key in / Roads*. Double-tap the *Name* field then tap <u>List</u>. Highlight the road name and tap <u>Review</u>. To return to the list tap <u>Esc</u> or, to view details of other roads in the list, tap <u>Prev</u> or <u>Next</u>.

Use the same process to review a template.

You can also review the details of a road or template component at any time. For more information, see Reviewing the Database, page 15. Alternatively, select *Key in / Roads* or *Key in / Templates* (as if to edit the record).

#### **Editing a Definition**

Use the *Key in* menu to enter details directly into the Trimble Survey Controller database without transferring or measuring. You can also use this menu to edit (change) the details of a road definition that is imported or keyed in, and to edit a definition that you started to key in but did not complete.

To edit a road definition that was imported from the Trimble RoadLink software or partially keyed in, do one of the following:

• Select Key in / Roads.

*Note* – *This is not possible during a survey. End the survey, or see the tip on page 95.* 

• Select Key in / Templates to edit a template definition

To select a road definition for editing, do one of the following:

• Select it from a list

To do this, double-tap the *Name* field. Tap  $\_$  to display a list of available roads.

• Enter the name of the road definition

This name must match an existing road name.

Use the same process when selecting a template definition to edit.

**Note** – When you edit a road or template definition, a new definition is stored. The original definition stays in the Trimble Survey Controller software database, but the deleted symbol ( $\bigotimes$ ) indicates that it is no longer available.

#### Notes

You can enter a note in the Trimble Survey Controller database at any time. To do this:

- 1. From the main menu, select Key in / Notes.
- 2. Type in the details to be recorded. Alternatively tap T/stamp to generate a record of the current time.
- 3. Tap  $\_$  to store the note in the database or  $\_$  to discard it.
- 4. To exit *Key in notes*, tap **Esc**. Alternatively, if the *Note* form is empty, tap **Enter**.

*Note* – If a feature code list is already selected for the job, you can use codes from the list when keying in a note. From the Note screen, press  $\Box$  to display the feature code list. Select a code from the list or type the first few letters of the code.

#### 7 Key In Menu

# CHAPTER 8

## **Cogo Functions**

#### In this chapter:

- Introduction
- Using Cogo functions
- Compute inverses
- Compute intersections
- Compute areas
- Compute azimuths
- Compute distances
- Subdivide lines
- Subdivide arcs
- Traverses

#### Introduction

The Trimble Survey Controller software provides coordinate geometry (Cogo) functions that perform various calculations using points stored in the database. The results can also be stored in the database. To access these functions, use the *Cogo* menu.

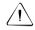

**Warning** – Do not compute intersection points and then change the coordinate system or perform a calibration. If you do, these points will be inconsistent with the new coordinate system.

#### **Using Cogo Functions**

This section outlines the general procedure to follow in order to perform calculations using the Trimble Survey Controller Cogo functions. For detailed instructions on how to use a particular function, see the appropriate section later in this chapter.

To use a Cogo function:

- 1. From the main menu, choose *Cogo*, then the required Cogo function. If necessary, set the *Method* field.
- 2. Enter the variables such as point name, line name, distance, or azimuth.
- 3. Tap <u>Calc</u> to calculate the results.
- 4. Tap <u>Store</u> to store the results in the Trimble Survey Controller database (this step is optional).

#### **Embedded Cogo Softkey**

A  $\boxed{cogo}$  softkey appears when you access some of the fields in the main *Cogo* screen. The softkey applies only to that particular field, and provides a shortcut from the field to a Cogo calculation. Use this embedded  $\boxed{cogo}$  softkey to calculate a value for a field in the current *Cogo* screen.

#### Example

To use the embedded <u>softkey</u> softkey to divide a line into segments of fixed length in the *Subdivide a line* option:

- 1. If the length is to be the same distance as between points A and B, access the *Segment length* (grnd) field and tap  $\boxed{\text{Coupo}}$ . The *Compute distance* screen appears.
- 2. Set *Method* to Between two points.
- 3. Enter the point name *A* in the *From point* field and the point name *B* in the *To point* field.

The computed distance between *A* and *B* is displayed.

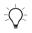

**Tip –** Use the <u>Prev</u> and <u>Next</u> softkeys to display previous and next calculations.

4. Tap <u>Inter</u> to return to the *Subdivide a line* screen. The distance just calculated is inserted into the *Segment length (grnd)* field.

#### **Entering Feature (Points, Lines, Arcs) Names**

When entering feature names into fields, select the feature(s) from the map then select the Cogo function. The selected feature(s) are automatically entered into the appropriate fields.

To enter another feature name, do one of the following:

• Tap Map and select the features as required. Tap Esc to return back to the Cogo screen.

- Tap the map selection button 🖬 to access a list of features already selected in the map.
- Access the feature name field and tap <u>list</u> to select features from the database list.
- Tap Keyin to key in details, or Measure to measure a point.

#### **Options Softkey**

Tap **Options** to display the *Options* screen:

| SC-Options                             | ? _ ×              |
|----------------------------------------|--------------------|
| Distances:                             | 100% <b>100</b> %  |
| Ground 🔽                               | Ø 6                |
|                                        | 84                 |
|                                        | <b>1.650</b>       |
|                                        | <u>М</u> ар        |
|                                        | M <u>e</u> nu      |
|                                        | F <u>a</u> vorites |
|                                        | S <u>w</u> itch to |
| Esc RTK:Fixed H:0.009m V:0.015m RMS:12 | Enter              |

**Note** – The **Options** softkey in the Traverse screen contains different options to those shown here. For more information, see Traverse options, page 341.

In the *Distances* field, set the type of distance to be calculated. Tap **Options** to change this at any time. For example, to apply an approximate sea level correction, set the *Distances* field in this screen to *Ellipsoid*. These are illustrated in Figure 3.2. page 62.

*Note* – The Trimble Survey Controller software can only display grid distances between points if you defined a projection and datum transformation, selected Scale factor only, or keyed in the points as grid points.

#### **Multiple Solutions**

For some computations, there are two solutions. Tap  $\Box$  to display the other solution.

*Note* – If the Trimble Survey Controller software is configured to operate with quadrant bearings, substitute bearing for azimuth in the rest of this chapter.

#### **Compute Inverses**

To calculate the azimuth and distance between two points, do one of the following:

- As shown in the following diagram, from the map, select the *From* point (1) and the *To* point (2). Tap and hold on the screen and select the *Compute Inverse* option from the shortcut menu.
- Select Cogo / Inverse from the main menu and enter names in the From point and To point fields.

The computed azimuth (3), horizontal distance (4), change in elevation, and slope distance are displayed.

Figure 8.1 shows the screen that appears and a graphical representation of this method.

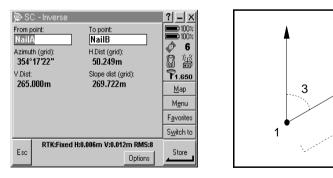

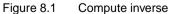

Δ

#### **Compute Intersections**

The Trimble Survey Controller software can calculate the coordinates of an intersection point from a combination of azimuths and/or distances from existing points.

To calculate an intersection:

- 1. From the main menu, select *Cogo / Intersections*.
- 2. Enter a name for the intersection point in the *Point name* field, select an option from the *Method* field and enter the required information.

#### **Choosing a Method (Intersections)**

The following sections describe each method for computing intersections.

#### **Bearing-distance intersection**

To use this method:

- 1. Select Brng-dist intersect in the Method field
- 2. As shown in the following diagram, enter the name of Point 1 (1), the azimuth (2), the name of Point 2 (3), and the horizontal distance (4).
- 3. Tap <u>Calc</u> to calculate the intersection points (5 and 6). There are often two solutions for this calculation. Tap <u>Other</u> to see the second solution.

Figure 8.2 shows the screen that appears and a graphical representation of this method.

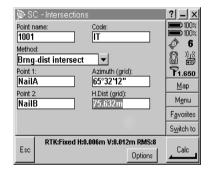

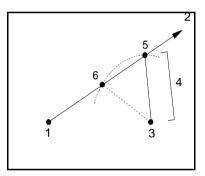

Figure 8.2 Bearing-distance intersection

#### **Bearing-bearing intersection**

To use this method:

- 1. Select Brng-brng intersect in the Method field.
- 2. As shown in the following diagram, enter the name of Point 1 (1) and the azimuth (2). Enter the name of Point 2 (3) and the azimuth (4).
- 3. Tap  $\Box$  to calculate the intersection point (5).

Figure 8.3 shows the screen that appears and a graphical representation of this method.

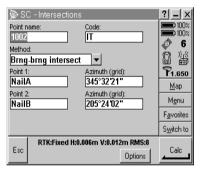

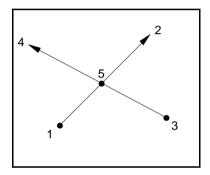

Figure 8.3 Bearing-bearing intersection

#### **Distance-distance intersection**

To use this method:

- 1. Select *Dist-dist intersect* in the *Method* field.
- 2. As shown in the following diagram, enter the name of Point 1 (1) and the horizontal distance (2). Enter the name of Point 2 (3) and the horizontal distance (4).
- 3. Tap <u>Calc</u> to calculate the intersection points (5 and 6). There are two solutions for this calculation. Tap <u>Other</u> to see the second solution.

Figure 8.4 shows the screen that appears and a graphical representation of this method.

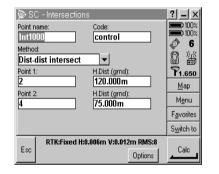

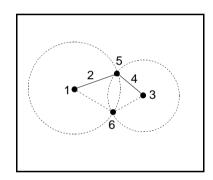

Figure 8.4 Distance-distance intersection

#### Bearing-distance from a point

To use this method:

- 1. Select Brng-dist from a point in the Method field.
- 2. As shown in the following diagram, enter the name of the start point (1), the azimuth (2), and the horizontal distance (3).
- 3. Tap <u>Calc</u> to calculate the intersection point (4).

Figure 8.5 shows the screen that appears and a graphical representation of this method.

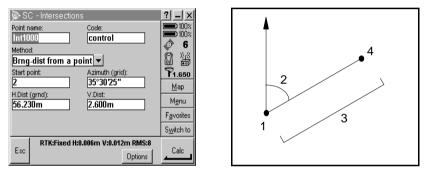

Figure 8.5 Bearing-distance from a point

## **Compute Areas**

The Trimble Survey Controller software can calculate the area enclosed by three or more points selected from its database. It can use up to 100 points.

To compute an area:

- 1. Do one of the following:
  - From the map, select the points on the perimeter of the area to be calculated. Tap and hold on the screen and select *Compute area* from the shortcut menu.
  - From the main menu, select *Cogo / Compute area*. Select the points on the perimeter of the area to be calculated.

As shown in the following diagram, the calculated area (1) and perimeter (2) are displayed.

*Note* – *Select points in the order in which they occur on the perimeter.* 

- 2. Tap Options if you need to change the units.
- 3. Tap <u>store</u> to store the area result in the Trimble Survey Controller software database.

The computed area varies according to the *Distance* display setting. Table 8.1 shows the effect of the distance setting on the area calculated.

Table 8.1 Distances setting options

| Distances setting | Computed area                     |
|-------------------|-----------------------------------|
| Ground            | At the average ground elevation   |
| Ellipsoid         | On the ellipsoid surface          |
| Grid              | Directly off the grid coordinates |

Figure 8.6 shows the *Compute area* calculation and a graphical representation of this method.

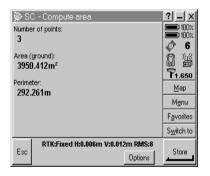

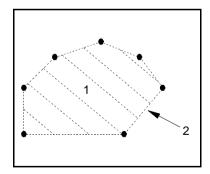

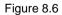

Compute area calculation

# **Compute Azimuths**

The Trimble Survey Controller software can calculate an azimuth by various methods, using data that you enter and points in the database. The data that you enter can have different units. For example, you can add an angle in degrees to an angle in radians—the answer is returned in whatever format you specified in the job configuration.

To calculate an azimuth:

- 1. From the main menu, select *Cogo / Compute azimuth*.
- 2. Select an option from the *Method* field and enter the required information.

#### **Choosing a Method (Azimuths)**

The following sections describe each method for computing azimuths.

#### Between two points

To compute an azimuth using this method, select *Between two points in the Method* field, and then enter the names of the *From* point and the *To* point. The azimuth is calculated.

#### **Bisected azimuths**

To use this method:

- 1. In the *Method* field, select *Bisected azimuths*.
- 2. As shown in the following diagram, enter the first azimuth (1) and the second azimuth (2). The azimuth (3) halfway between them is calculated.

Figure 8.7 shows the screen that appears and a graphical representation of this method.

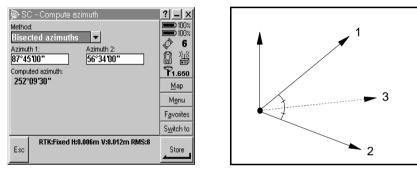

Figure 8.7 Bisected azimuths

#### **Bisected corner**

To use this method:

- 1. In the Method field, select Bisected corner.
- 2. As shown in the following diagram, enter the names of Side-point 1 (1), the corner point (2), and Side point 2 (3). The azimuth from the corner point is calculated (4). It is halfway between Side point 1 and Side point 2.

Figure 8.8 shows the screen that appears and a graphical representation of this method.

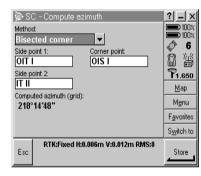

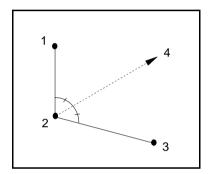

Figure 8.8 Bisected corner

#### Azimuth plus angle

To use this method:

- 1. In the *Method* field, select *Azimuth plus angle*.
- 2. As shown in the following diagram, enter the azimuth (1) and the turned angle (2). The sum of the two is calculated (3).

Figure 8.9 shows the screen that appears and a graphical representation of this method.

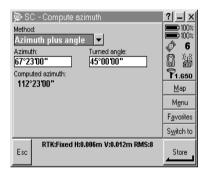

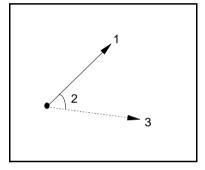

Figure 8.9 Azimuth plus angle

#### Azimuth to line offset

To use this method:

- 1. In the Method field, select Azimuth to line offset.
- 2. As shown in the following diagram, enter the name of the line (1), the station value (2), and the horizontal offset (3). The azimuth (4) from the start station of the line to the offset point is calculated.

Figure 8.10 shows the screen that appears and a graphical representation of this method.

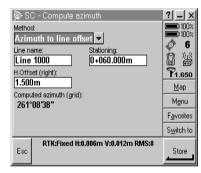

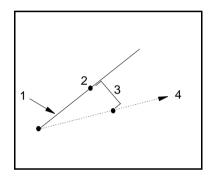

Figure 8.10 Azimuth to line offset

# **Compute Distances**

Use the Trimble Survey Controller software to calculate a distance by various methods, using data that you enter, and points in the database. The data that you enter can have different units. For example, if you add a distance in meters to a distance in feet, the answer is returned in whatever format you specified in the job configuration.

To calculate a distance:

- 1. From the main menu, select *Cogo / Compute distance*.
- 2. Select an option from the *Method* field and enter the required information.

#### **Choosing a Method (Distances)**

The following sections describe each method for computing distances.

#### Between two points

To compute a distance using this method, select *Between two points* in the *Method* field, and then enter the *From* point and the *To* point. The distance between them is calculated.

#### Between point and line

To use this method:

- 1. In the Method field, select Between point and line.
- 2. As shown in the following diagram, enter the names of the point (1) and the line (2). The Trimble Survey Controller software calculates the distance along the line (3) and the perpendicular distance to the line (4). The distance along the line is from the From point (5).

Figure 8.11 shows the screen that appears and a graphical representation of this method.

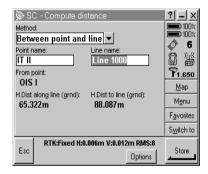

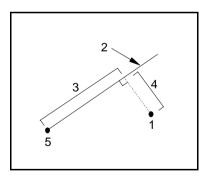

Figure 8.11 Between point and line

#### Between point and arc

To use this method:

- 1. In the Method field, select Between point and arc.
- 2. As shown in the following diagram, enter the names of the point (1) and the arc (2). The Trimble Survey Controller software calculates the distance along the arc (3) and the perpendicular distance to the arc (4). The distance along the line is from the From point (5).

Figure 8.12 shows the screen that appears and a graphical representation of this method.

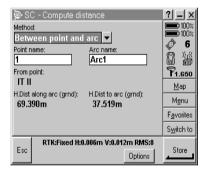

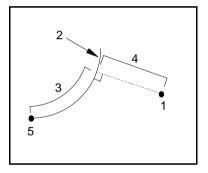

Figure 8.12 Between point and arc

#### **Divided distance**

To compute a distance using this method, in the *Method* field, select *Divided distance*, and then enter values in the *Distance* and the *Divisor* fields. The distance of a segment is calculated.

#### **Multiplied distance**

To compute a distance using this method, in the *Method* field, select *Multiplied distance*, and then enter values in the *Distance* and the *Multiplier* fields. The total distance is calculated.

#### Added distances

To compute a distance using this method, in the *Method* field, select *Added distance*, and then enter values in the *Distance 1* and *Distance 2* fields. The sum of both distances is calculated.

## **Subdivide Lines**

The Trimble Survey Controller software can divide a defined line into segments of fixed length or a fixed number of segments. New points are created along the line.

You can predefine the code of a subdivided point. For more information, see Subdivide Pts Code, page 66.

To subdivide a line:

- 1. Do one of the following:
  - From the map, select the line to be subdivided. Tap and hold on the screen and select the *Subdivide a line* option from the shortcut menu.
  - From the main menu, select Cogo / Subdivide a line. Enter the name of the line.
- 2. Select an option from the *Method* field and enter the required information.

*Note* – When you enter the name of a defined line, the default value for the Start at station field is set to zero, and the default value for the End at station field is set to the length of the line. Points created in this way can be used during stakeout.

#### **Choosing a Method (Lines)**

The following sections describe each method for subdividing lines.

#### **Fixed segment length**

To use this method:

- 1. In the Method field, select Fixed length segment.
- As shown in the following diagram, enter the segment length (2), and a horizontal offset (3) and vertical offset from the line. Enter the start station position (4) on the line, the end station position (5), and the name of the start point that will be incremented automatically.
- Tap Start to calculate the new points (4, 6, 7 or 8, 9, 10). When the operation is completed, the following message appears:
   Subdivision of line completed successfully
- 4. Tap to continue. Points are automatically stored in the database.

Figure 8.13 shows the screen that appears and a graphical representation of this method.

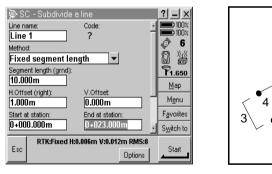

Figure 8.13 Fixed segment length

*Note* – *If the defined line is longer than an integer number of segments, the last subdivided point (Point 7 in this example) is the end of the last full segment.* 

#### **Fixed number of segments**

To use this method:

- 1. In the Method field, select Fixed number of segments.
- 2. As shown in the following diagram, enter the number of segments, and a horizontal offset (2) and vertical offset from the line. Enter the start station position (3) on the line, the end station position (4), and the name of the start point that will be incremented automatically.
- Tap Start to calculate the new points (3, 5, 4 or 6, 7, 8). When the operation is completed, the following message appears:
   Subdivision of line completed successfully
- 4. Tap ok to continue. The points are automatically stored in the database.

Figure 8.14 shows the screen that appears and a graphical representation of this method.

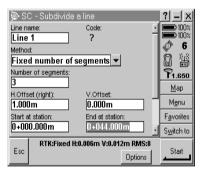

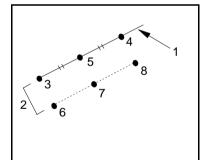

Figure 8.14 Fixed number of segments

# **Subdivide Arcs**

The Trimble Survey Controller software can divide a defined arc into segments of fixed length or a fixed number of segments. New points are created along the arc.

You can predefine the code of a subdivided point. For more information, see Subdivide Pts Code, page 66.

To subdivide an arc:

- 1. Do one of the following:
  - From the map, select the arc to be subdivided. Tap and hold on the screen and select the *Subdivide an arc* option from the shortcut menu.
  - From the main menu, select *Cogo / Subdivide an arc*. Enter the name of the defined arc.
- 2. Select an option from the *Method* field and enter the required information.

*Note* – When you enter the name of a defined arc, the default value for the Start at station field is set to zero, and the default value for the End at station field is set to the length of the arc.

#### **Choosing a Method (Arcs)**

The following sections describe each method for subdividing arcs.

*Note* – You can use the points created using the Subdivide an arc option in the Stakeout screen.

#### **Fixed segment length**

To use this method:

- 1. In the Method field, select *Fixed segment length*.
- As shown in the following diagram, enter the segment length (2), and a horizontal offset (3) and vertical offset from the arc. Enter the start station position (4) on the arc, the end station position (5), and the name of the start point that will be incremented automatically.
- Tap <u>Start</u> to calculate the new points (4, 6, 7 or 8, 9, 10). When the operation is completed, the following message appears:
   Subdivision of arc completed successfully
- 4. Tap or to continue. Points are automatically stored in the database.

Figure 8.15 shows the screen that appears and a graphical representation of this method.

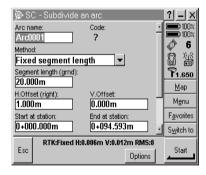

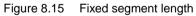

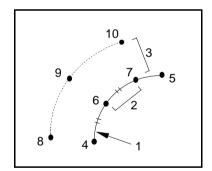

#### **Fixed number of segments**

To use this method:

- 1. In the Method field, select Fixed number of segments.
- 2. As shown in the following diagram, enter the number of segments, and a horizontal offset (2) and vertical offset from the arc. Enter the start station position (3) on the arc, the end station position (4), and the name of the start point that will be incremented automatically.
- 3. Tap <u>Start</u> to calculate the new points (3, 5, 4 or 6, 7, 8). When the operation is completed, the following message appears:

Subdivision of arc completed successfully

4. Tap ok to continue. The points are automatically stored in the database.

7

5

Figure 8.16 shows the screen that appears and a graphical representation of this method.

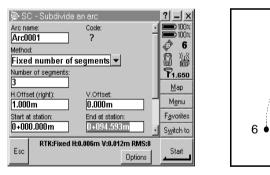

Figure 8.16 Fixed number of segments

#### **Fixed chord length**

To use this method:

- 1. In the *Method* field, select *Fixed chord length*.
- 2. As shown in the following diagram, enter the chord length (2), and any horizontal offset (3) and vertical offset from the arc. Enter the start station position (4) on the arc, the end station position (5), and the name of the start point that will be incremented automatically.
- Tap Start to calculate the new points (4, 6, 7 or 8, 9, 10). When the operation is completed, the following message appears:
   Subdivision of arc completed successfully
- 4. Tap ok to continue. Points are automatically stored in the database.

Figure 8.17 shows the screen that appears and a graphical representation of this method.

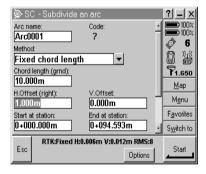

Figure 8.17 Fixed chord length

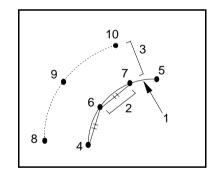

#### Fixed angle subtended

To use this method:

- 1. In the *Method* field, select *Fixed angle subtended*.
- As shown in the following diagram, enter the subtended angle (2), and a horizontal offset (3) and vertical offset from the arc. Enter the start station position (4) on the arc, the end station position (5), and the name of the start point that will be incremented automatically.
- Tap <u>Start</u> to calculate the new points (4, 6, 7 or 8, 9, 10). When the operation is completed, the following message appears:
   Subdivision of arc completed successfully
- 4. Tap or to continue. The points are automatically stored in the database.

Figure 8.18 shows the screen that appears and a graphical representation of this method.

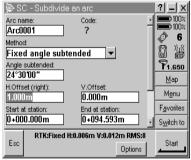

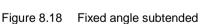

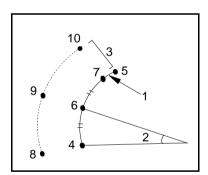

### Traverses

The Trimble Survey Controller software can calculate a closure and adjust a traverse. The software helps you to select the points to be used, calculates the misclosure, and then lets you compute either a Compass or Transit adjustment.

*Note* – *The Compass adjustment is sometimes known as the Bowditch adjustment.* 

You can calculate closed-loop traverses (traverses that start and end on the same point), and traverses that start and end on pairs of known points.

To calculate a traverse:

- 1. From the main menu, select *Cogo / Traverse*. The *Traverse* screen appears.
- 2. Enter the traverse name.
- 3. In the *Start station* field, enter the name of the first point in the traverse. The software only lets you enter a point that has conventional observations from it (an instrument point).

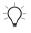

**Tip** – Tap List to see a list of valid points that can be used as the start station.

4. Tap <u>Enter</u>. The following screen appears. The start station point name is the only point in the list:

| 🖗 S | C - Traver | se O1 |       |         | ? _ ×              |
|-----|------------|-------|-------|---------|--------------------|
|     | 'RS        |       |       |         | 100%               |
|     |            |       |       |         | ®<br>⊼1.680        |
|     |            |       |       |         | ¥ 1.620            |
|     |            |       |       |         | <u>M</u> ap        |
|     |            |       |       |         | M <u>e</u> nu      |
|     |            |       |       |         | F <u>a</u> vorites |
|     |            |       |       |         | S <u>w</u> itch to |
| Esc | HA         |       |       |         |                    |
|     | Delete     | Info  | Close | Options | Add                |

5. Tap Add to add the next point in the traverse. The *Select* station to add list appears. The list only displays valid points that can be added. For example, it only displays points that have been used as instrument points and have been measured (using a conventional instrument) from the previous point in the traverse list.

*Note* – When there is only one valid point to add, the Trimble Survey Controller software adds it to the traverse list automatically.

6. Select the next station in the traverse.

*Note* – To view the observed azimuth and distance between two points in the list, highlight the first point and tap  $\boxed{\text{Info}}$ .

7. Repeat steps 5 and 6 until all the points in the traverse have been added. If you need to remove any points from the list, highlight the point and tap Delete. When you delete a point, all points after it are deleted as well.

*Note* – You cannot add more points after selecting a control point.

*Note* – To compute a traverse closure, there must be at least one distance measurement between successive points in the traverse list.

When all of the points have been added:

1. Tap <u>Close</u>. The following screen appears, showing the backsight and foresight points that provide orientation for the traverse:

| 🖗 SC - Traverse or                                                                | ientation                                                                 | ? _ X                                                                           |
|-----------------------------------------------------------------------------------|---------------------------------------------------------------------------|---------------------------------------------------------------------------------|
| Start station:<br>1<br>Azimuth (Keyed in):<br>158°53'54"<br>Foresight point:<br>2 | Backsight point:<br>End station:<br>1<br>Azimuth (Keyed in):<br>40°54 52" | ■ 100%<br>■ 100%<br><b>№</b><br><b>№</b><br><b>№</b><br><b>№</b><br>Map<br>Menu |
|                                                                                   |                                                                           | -<br>F <u>a</u> vorites                                                         |
|                                                                                   |                                                                           | S <u>w</u> itch to                                                              |
| Esc HA:117°                                                                       | 10'38" VA:94°19'25"                                                       | Enter                                                                           |

2. The *Backsight point*, *Azimuth*, *Foresight point*, and *Azimuth* fields are filled in by the Trimble Survey Controller software. Edit these fields if necessary.

Note – The Azimuth fields do not have to be completed. If the backsight azimuth is null, the traverse cannot be oriented and adjusted coordinates cannot be stored. The foresight azimuth may be null in a loop traverse, and if all angles have been observed, you can compute an angular and distance adjustment. An angular and distance adjustment cannot be computed on an open traverse if the backsight azimuth is null. An angular adjustment cannot be computed on an open traverse if the backsight azimuth is null. However, a distance adjustment can be computed.

| <u> </u>        |                       | 100%               |
|-----------------|-----------------------|--------------------|
| Traverse name:  | Start station:        |                    |
| Trav 1          | 1                     |                    |
| End station:    | Angular close:        | 0<br>Å1.680        |
| 1               | 0°00'00"              | A1.680             |
| Distance close: |                       | $\otimes$          |
|                 | Precision:            | ¥1.620             |
| 0.004m          | 1:80472               | Map                |
| ∆ North:        | ∆ East:               |                    |
| 0.003m          | 0.003m                | Menu               |
| ∆ Elevation:    | Traverse length:      | F <u>a</u> vorites |
| 0.000m          | 341.417m              | S <u>w</u> itch to |
|                 | 7°10'38" VA:94°19'25" |                    |
| Esc Store       | Options               | Adj.ang            |

3. Tap <u>Enter</u>. The following screen appears:

- 4. Inspect the results of the traverse and do one of the following:
  - To store the closure results, tap <u>Store</u>.
  - To return to the *Orientation* screen, tap  $\__{Esc}$ .
  - To adjust the traverse, go to the next step.
- 5. Tap <u>Options</u>. Check the settings in the *Traverse options* screen that appears. For more information about the settings, see Traverse options, page 341.

When the settings are complete, tap <u>Enter</u> to return to the *Close results* screen.

6. To adjust the angular misclosure in the traverse, tap Adj.ang. The angular misclosure is distributed according to the setting in the *Options* screen. The *Adjustment results* screen appears and it shows the distance misclosure.

*Note* – *The* Adj.ang. *button does not appear if the angular adjustment method in the Options screen is set to None.* 

- 7. Inspect the results of the traverse and do one of the following:
  - To store the angular adjustment details, tap **Store**
  - To adjust the distance misclosure, tap Adj.ang. The distance misclosure is distributed according to the setting in the *Options* screen and the traverse is stored.

When the traverse is stored, each point used in the traverse is stored as an adjusted traverse point with a search classification of control. If there are any previously adjusted traverse points of the same name, they are deleted.

#### 8 Cogo Functions

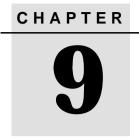

# Offsets

#### In this chapter:

- Introduction
- Generating offsets

# Introduction

A GPS antenna or conventional instrument target cannot always occupy a point directly, for example, if a point is the center of a tree or part of a building that is under a canopy. There are several ways to measure these points using the Trimble Survey Controller software. You can use a conventional instrument and measure a point using an offset method. For more information, see page 186. Alternatively you can use a laser rangefinder, or calculate an offset from points in the database. This chapter shows you how to calculate offsets using the *Offset* function in the Trimble Survey Controller software.

To do this, choose *Offsets* from the *Survey* menu in a real-time GPS survey or a conventional survey. Measure a topographic (topo) point or a Rapid<sup>TM</sup> point nearby, then make tape and/or azimuth measurements to the offset point. When you enter these measurements into the Trimble Survey Controller software, it calculates the coordinates of the offset point and stores them in the database.

Remember to include any change in height details, as the height (or elevation) of the offset point is also calculated.

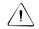

**Warning** – In general, do not compute offset points and then change the coordinate system or perform a calibration. If you do, these points will be inconsistent with the new coordinate system. An exception to this is offset points computed using the *Brng-dist from a point* method.

# **Generating Offsets**

This section describes how to measure offsets.

To generate an offset point:

- 1. Measure points near to the offset point.
- 2. From the main menu, select Survey / Offsets.
- 3. Select an option from the Method field and enter the required information. For more information, see page 186.

4. Tap <u>Calc</u> to calculate the solution(s). The Trimble Survey Controller software calculates and displays the coordinates for the offset point. Tap <u>Store</u> to store these in the database.

*Note* – If you use the Four point intersection method or the From a baseline method and then change the antenna height record for one of the source points, the coordinates of the offset point will not be updated.

#### **Options Softkey**

Tap **Options** to display the *Options* screen.

Change the *Distances* setting and apply sea level correction if required.

**Note** – If the measured points were measured using GPS, the coordinates of the offset point can only be displayed as grid values if a projection and a datum transformation are defined.

If you are using a magnetic compass to provide azimuth measurements, specify the magnetic declination.

#### **Azimuths/Angles**

If necessary, define a south azimuth and change the incrementation direction of the grid coordinates. For more information, see South Azimuth, and Grid Coordinates, page 64.

Azimuth and angle measurements can be referenced to grid  $0^\circ$ , true north, magnetic north, or the sun. To change this reference, access the *Azimuth origin* field and select the required origin from the list:

• If you are working with magnetic azimuths, enter the local value for magnetic declination. For more information, see Magnetic Declination, page 65.

• If you are working with sun angles, the Trimble Survey Controller software uses GPS time and the current GPS position to calculate the position of the sun (the reference) at the time that the angle is entered.

#### **Choosing a Method (Offsets)**

The following sections describe each method for measuring offsets.

*Note* – You can only use the Bearing-distance from a point method during a postprocessed survey.

#### From a baseline

Use this method to calculate the coordinates of a point that is offset from a baseline defined by previously measured points. To do this:

- 1. From the main menu, select Survey / Offsets.
- 2. In the *Method* field, select *From a baseline*.
- 3. As shown in the following diagram, enter the names of the offset point (8), start point (1), end point (2), right/left offset (3, 4), offset from end (5, 6), and a vertical distance from the end of the line.

**Note** – Enter a positive offset if the point is offset to the right (3) of the end point, or enter a negative offset if it is to the left (4). Enter a positive offset if the point is outside (5) the end of the line, or enter a negative offset if it is inside (6) the line. Enter 0 for either the left/right offset or in/out offset if you do not want the point offset in that direction.

4. Tap <u>Calc</u> to calculate and display the coordinates of the offset point (8). Tap <u>Store</u> to store these in the database.

Figure 9.1 shows the screen that appears and a graphical representation of this method.

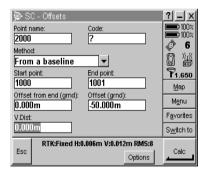

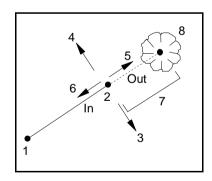

Figure 9.1 From a baseline

#### Four point intersection

Use this method to calculate the coordinates of an offset point at the intersection of two lines defined by four previously measured points. To do this:

- 1. From the main menu, select Survey / Offsets.
- 2. In the Method field, select Four point intersection.
- 3. As shown in the following diagram, enter the names of the offset point (5), start point (1) for line 1, end point (2) for line 1, start point (3) for line 2, end point (4) for line 2, and any vertical offset.
- Tap <u>Calc</u> to calculate and display the coordinates of the offset point (5). Tap <u>Store</u> to store these in the database.

Figure 9.2 shows the screen that appears and a graphical representation of this method.

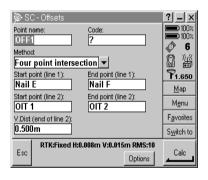

Figure 9.2 Four point intersection

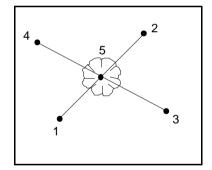

*Note* – The two lines defined by the previously measured four points do not have to intersect but they do have to converge at some point, as shown in Figure 9.3.

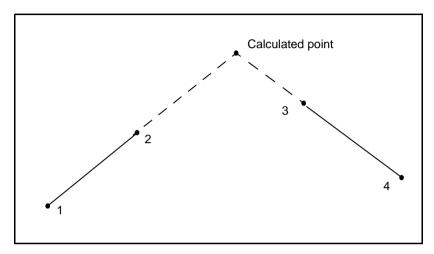

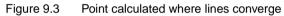

#### Bearing-distance from a point

Use this method to calculate the coordinates of an offset point at a certain azimuth and distance from a previously measured point. To do this:

- 1. From the main menu, select Survey / Offsets.
- 2. In the Method field, select Brng-dist from a point.
- 3. As shown in the following diagram, enter the names of the offset point (4), and start point (1), the azimuth origin, the azimuth (2), the horizontal distance (3), and a vertical offset.
- 4. Tap <u>Calc</u> to calculate and display the coordinates of the offset point (4). Tap <u>Store</u> to store these in the database.

Figure 9.4 shows the screen that appears and a graphical representation of this method.

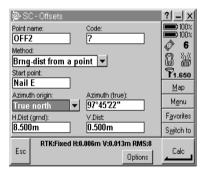

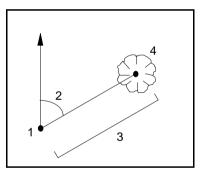

Figure 9.4 Bearing-distance from a point

# CHAPTER 10

# **GPS Survey Styles**

#### In this chapter:

- Introduction
- The concept of Survey Styles
- Using a GPS Survey Style
- Creating and editing a GPS Survey Style
- Differential Survey Styles

# Introduction

This chapter tells you how to use GPS survey styles. When you use the Trimble Survey Controller software for a GPS survey, choose from one of nine survey types. These types are based on the kinematic, differential, and FastStatic<sup>TM</sup> techniques, which are described in this chapter. Select an appropriate survey style for the survey type that you need.

# The Concept of Survey Styles

Survey styles make the Trimble Survey Controller software easier to use. Use them to change the configuration of the Trimble Survey Controller software quickly and easily for different types of survey.

In a GPS survey, the survey style instructs the base and rover receivers to perform the functions required for a specific survey type. It also defines the parameters for measuring and storing points. This whole set of information is stored as a template that can be called up and re-used when necessary.

A GPS survey style defines the survey type, antenna information, elevation mask, PDOP mask, and point occupation times. If applicable, it also defines:

- logging intervals
- initialization times
- site calibration defaults
- GPS file storage location
- real-time broadcast message format
- radio communication parameters

#### **Choosing a Survey Style**

Trimble provides default GPS survey styles that cover four of the nine possible survey types. To use a survey type not covered by the default survey styles, you must create your own survey style. This is described in Creating and Editing a GPS Survey Style, page 198.

#### Entering the equipment details

The first time that you use a particular survey style to start a survey, the style wizard prompts you to select the type of antenna and the radio (if applicable) that you are using. For more information, see The Style wizard, page 197.

#### Setting the options

Before starting a survey, you can edit many of the options in the survey style that you intend to use. For more information, see Creating and Editing a GPS Survey Style, page 198.

#### **Generating a Survey Menu**

When you choose the *Survey* icon from the main menu, a list of available survey styles appears. Until you create your own styles, this list contains the four default GPS survey styles and the conventional survey styles. The styles are described in the following sections.

When you select a survey style from the list, the Trimble Survey Controller software generates a menu specific to that style, and displays it on the screen as the *Survey* menu. The options that appear in this *Survey* menu depend on which *type* of survey you chose (by selecting that survey style). For example, a PP Kinematic survey menu never includes *Stakeout* and *Site calibration*, because these items are specific to real-time survey types.

#### Using a GPS Survey Style

The standard GPS survey styles supplied with the Trimble Survey Controller software system cover the four most popular centimeter-level survey types. The following styles prepare the Trimble Survey Controller software for the appropriate survey:

• FastStatic – Use this style for control surveys when no radio is available.

By default, the base receiver is instructed to log raw data at fivesecond intervals for the duration of the survey.

• Postprocessed Kinematic (PPK) – Use this style for topographic or control surveys when no radio is available.

By default, the base receiver is instructed to log raw data at five-second intervals for the duration of the survey.

• Real-time Kinematic (RTK) – Use this style for centimeter-level stakeout, as well as topographic and control surveying.

*Note* – *Survey styles (such as RTK) that employ the real-time kinematic survey type rely on a trouble-free radio solution.* 

By default, the base receiver is instructed to generate real-time kinematic corrections at one-second intervals.

• Real-time Kinematic & Infill (RTK & Infill) – Use this style with postprocessed support when base radio corrections are not available.

Use the style for real-time topographic or control surveys if there is a risk of radio link failure. You can also use it if obstructions or interference are a problem, or if the operational range of the radio might be exceeded.

By default, the base receiver is instructed to generate real-time kinematic corrections at one-second intervals and to simultaneously log raw data at five-second intervals for the duration of the base survey. To configure the survey style, see Creating and Editing a GPS Survey Style, page 198.

To conduct a GPS survey using a default survey style:

- 1. From the main menu, choose the *Survey* icon. Then, from the survey style list, highlight one of the following survey styles:
  - FastStatic
  - PPK
  - RTK
  - RTK & infill

A list appears with survey style options appropriate to the selected survey style.

- 2. To configure your survey, select these options in turn, and complete each dialog that appears.
- 3. Start the base receiver. For more information, see Chapter 12, Starting the Base Receiver.
- 4. Start the rover receiver. For more information, see Chapter 13, Starting the Rover Receiver.

#### **Options in a Trimble GPS Survey Style**

A group of options is associated with each survey type. The selected GPS survey style determines which survey type is used, and which options are available. Once you are familiar with the use of survey styles, you can edit many of the options to further customize individual surveys. For example, you can edit the default setting for the minimum occupation time of a topo point.

Table 10.1 shows the options associated with the default GPS survey styles.

|                         | Default GPS survey styles |                 |     |            |
|-------------------------|---------------------------|-----------------|-----|------------|
| Option                  | RTK                       | RTK<br>& infill | РРК | FastStatic |
| Rover options           | $\checkmark$              | ~               | ✓   | ~          |
| Rover radio             | $\checkmark$              | ✓               | _   | _          |
| Base options            | $\checkmark$              | ~               | ✓   | ~          |
| Base radio              | $\checkmark$              | ~               | -   | _          |
| Laser rangefinder       | ✓                         | ✓               | ✓   | ~          |
| FastStatic point        | _                         | _               | _   | ~          |
| Topo point              | $\checkmark$              | ~               | ✓   | _          |
| Observed control point  | ✓                         | ✓               | ✓   | _          |
| Rapid point             | $\checkmark$              | ✓               | _   | _          |
| Continuous points       | $\checkmark$              | ✓               | _   | _          |
| Stakeout                | $\checkmark$              | ✓               | _   | _          |
| Site calibration        | ✓                         | √               | _   | _          |
| PP initialization times | _                         | √               | ✓   | _          |
| Duplicate point actions | $\checkmark$              | ✓               | ✓   | ✓          |

#### Table 10.1 Options in GPS survey styles

#### **Default settings**

The default elevation mask for the base receiver and the rover receiver is 13°. The default PDOP mask setting is 6. Other default settings define how point measurements are made.

#### The Style wizard

The first time that you start a base or rover survey in a GPS survey style, the style wizard prompts you to define the details of the equipment. Select an item, for example, the antenna type, from the displayed list.

The style wizard customizes the chosen survey style, setting any parameters specific to the hardware.

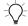

**Tip** – To correct a mistake when customizing a survey style, first complete the process and then edit the style.

#### Antenna type

The first time that you start the base or the rover receiver, you must select the type of antenna that you are using from a list. Table 10.2 shows some common choices.

|                      | GPS Total Station receivers |               |                               |  |
|----------------------|-----------------------------|---------------|-------------------------------|--|
| Receiver and station | 5700                        | 4800          | 4700                          |  |
| Base receiver        | Zephyr™<br>Geodetic         | 4800 Internal | Micro-centered™<br>L1/L2 w/GP |  |
| Rover receiver       | Zephyr                      | 4800 Internal | Micro-centered<br>L1/L2       |  |

 Table 10.2
 Typical antenna configurations

#### Radio type

With a real-time system, define the radio solution that you intend to use. The options are: TRIMTALK<sup>TM</sup> 450, TRIMMARK<sup>TM</sup>, TRIMMARK 3, TRIMCOMM<sup>TM</sup>, Trimble internal, Pacific Crest, Custom radio, and Cellular modem.

*Note* – With the GPS Total Station 5700, 4800 or 4700 receivers, use an external radio at the base even if you use the internal radio at the rover.

 $\frac{1}{2}$ 

Tip – You can use a Custom radio if the radio you have is not listed.

#### Creating and Editing a GPS Survey Style

The Trimble Survey Controller software provides survey styles that configure the hardware for four of the nine possible GPS survey types—RTK, RTK & infill, PP Kinematic, and FastStatic.

The other available survey types are:

- RTK & data logging
- RT differential
- RT diff & data logging This is similar to RTK except that raw GPS data is recorded for the entire survey. This method is useful if you need raw data for quality assurance purposes.

For information about the differential survey styles, see page 215.

To carry out a survey using any of these types, first create a new GPS survey style.

To do this:

- 1. From the main menu select, *Configuration / Survey Styles*. The *Survey Styles* screen appears. Tap New.
- 2. Enter a name in the *Style name* field and tap \_\_\_\_\_.
- 3. In the *Style type* field, choose GPS. Tap <u>Enter</u>.

The software configures your new survey style as an RTK survey type, and lists the options that are appropriate to this survey style.

If necessary, select *Base options* or *Rover options* from the list and change the survey type. The software updates the list of options so that they are appropriate to the new survey type that you have chosen. (See Table 10.1, page 196.)

Select each menu item in turn. In the screen that appears, set the fields according to your equipment and preferences. For more information about each menu item, see the following sections.

To edit a survey style:

- 1. End the current survey.
- 2. From the main menu, select *Configuration / Survey Styles*. The list of survey styles appears.
- 3. Highlight the name of the survey style to be edited and tap <u>Edit</u>.
- 4. Change each option as required. For more information about each menu option, see the following sections.

#### **Rover Options and Base Options**

There are seven survey types to choose from. Generally, when a GPS Total Station setup consists of one base and one rover receiver, make sure the survey type selected in the *Rover options* field and the *Base options* field is the same. However, when there are multiple rovers, you can have various configurations. Table 10.3 shows the rover survey types that are possible when the base survey type is RTK & infill or PP Kinematic.

| Base survey type                         | Possible rover survey types                       |
|------------------------------------------|---------------------------------------------------|
| RTK & infill<br>or<br>RTK & data logging | RTK<br>RTK & infill<br>PP Kinematic<br>FastStatic |
| PP Kinematic                             | PP Kinematic<br>FastStatic                        |

Table 10.3 Base support for rover survey types

The fields that can appear when you select *Rover options* or *Base options* are described below.

#### **Broadcast format**

For Real-time Kinematic surveys, the format of the broadcast message can be CMR<sup>TM</sup>, CMR +<sup>TM</sup>, or RTCM RTK 2.x. (CMR is Compact Measurement Record; RTCM is Radio Technical Commission for Maritime Services).

The default is CMR +, which is a format used by the modern Trimble receivers. It is a modified type of CMR record that improves the efficiency of a low bandwidth radio link in real-time surveys. Only use CMR + if all the receivers have the CMR + option installed. To check if this option is installed in the receiver, select *Instrument / Options* on a TSCe data collector that is connected to a receiver.

*Note* – If you want to operate several base stations on one frequency, use CMR+. For more information, see Operating Several Base Stations on One Radio Frequency, page 235.

For wide-area RTK surveys, the broadcast message format can be from the following wide-area RTK solutions: SAPOS FKP, VRS, and CMRNet. For information on using a wide-area RTK system, see Starting a Wide-Area RTK Survey, page 262.

The rover selection should always correspond to the broadcast message format generated by the base.

#### **Output additional code RTCM**

For real-time surveys, the base receiver can broadcast the RTK message and the RTCM-104 differential message at the same time. To do this, select the *Output additional code RTCM* check box. (The RTCM output option must be installed in your receiver.)

Note – When RTCM-104 code and CMR messages are being broadcast, the behavior of rover GPS receivers varies according to type. When you are broadcasting CMR with Output additional code RTCM enabled, only use GPS Total Station 5700 receivers, or GPS Total Station 4700 and 4800 receivers with firmware later than v1.2. Not all receivers will function correctly in this environment because their behavior is receiver- and manufacturer-dependent. Most RTCM-only receivers will work correctly. For more information, contact your local Trimble dealer.

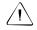

**Warning** – Do not use the *Output additional code* RTCM option when using time delays for sharing the radio frequency.

#### WAAS

When the radio link is down in a real-time survey, the receiver can track and use signals from the Wide Area Augmentation System (WAAS). This provides WAAS positions instead of autonomous GPS positions. To use WAAS positions for more accurate navigation when the radio link is down, set the *WAAS* field to On. When using WAAS signals, only Rapid points or postprocessed points can be measured.

*Note* – For WAAS surveys, you must use a receiver that can track WAAS satellites.

#### Station index

In real-time surveys, the base receiver broadcasts the station index number as part of the broadcast message. You set the station index number in the *Start base* screen. Set the default station index number for the *Start base* screen in the *Base options / Station index* field of the survey style.

#### Use station index

If you want to use multiple base stations on one radio frequency, enter the station index number that you want to use first in the *Use station index* field.

If you do not want to use multiple base stations on one frequency, enter the same station index number that you enter in the *Base options* screen.

To use any base station operating on the frequency set in the rover radio, tap  $\square$  Any  $\square$ .

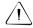

**Warning** – If you tap <u>Any</u> and there are other base stations operating on the frequency, you could use corrections from the wrong base in the rover survey.

For information about using multiple bases, see Operating Several Base Stations on One Radio Frequency, page 235.

#### Prompt for station index

When you use a receiver that supports multiple base stations on one radio frequency, the Trimble Survey Controller software asks you to specify the base to use when you start the rover survey. You can stop this question from appearing by clearing the *Prompt for station index* check box. The station index number in the *Use station index* field is used.

#### **Elevation mask**

You must define an elevation mask below which satellites are not considered. For kinematic applications, the default of  $13^{\circ}$  is ideal for both the base and rover.

For differential surveys where the base and rover are separated by more than 100 kilometers, Trimble recommends that the base elevation mask be lower than the rover setting by  $1^{\circ}$  per 100 kilometers of separation between the base and rover. Generally, the base elevation mask should be no lower than  $10^{\circ}$ .

#### PDOP mask

For the rover option, define a PDOP mask. The Trimble Survey Controller software issues high PDOP warnings when the satellite geometry goes above this threshold. The default value is 6.

#### Logging device

With survey types that involve postprocessing, set the TSCe data collector to be either the receiver or controller.

To define the logging interval, enter a value in the *Logging interval* field. The base and rover logging intervals must correspond to (or be multiples of) each other.

#### Antenna type

To set the default antenna height, enter a value in the *Antenna height* field.

To define the antenna details, access the *Type* field and select the correct antenna from the list of antennas. Access the *Measured to* field and select the correct measurement method for the equipment and type of survey. The field that displays the part number is automatically filled. Key in the serial number.

#### Radios

If you use an RTK survey type to provide real-time positions, you must specify the type of radios used to provide the radio link between the base station and the rover. Specify the type of radio in use at both the base and rover receivers.

For information about configuring a survey style that uses real-time corrections provided by WAAS instead of a radio, see Differential Survey Styles, page 214.

To specify the radio used:

- 1. Select Rover radio.
- 2. In the *Type* field, select your radio from the list.

If your radio does not appear on the list, select *Custom radio* and define the receiver port, the baud rate, and the parity.

If you select *Cellular modem*, see Table 10.4, which shows the Trimble Survey Controller cellular modem commands and information.

| Field                     | Information required | Function of command  |
|---------------------------|----------------------|----------------------|
| Init string<br>(optional) | Command              | Starts communication |
| Hang up                   | Command              | Ends communication   |

#### Table 10.4 Cellular modem commands and information

| Field                     | Information required                                                                                                    | Function of command                                          |
|---------------------------|----------------------------------------------------------------------------------------------------|--------------------------------------------------------------|
| Dial prefix               | Command                                                                                                    | Dials a number                                               |
| Number to dial            | Phone number of the base<br>station modem<br><b>Note</b> – Use a comma (,) to<br>send a short delay, for<br>example, to separate the area<br>code from the number. |                                                              |
| Dial suffix<br>(optional) | Command                                                                                                    | Software sends to the modem after it has dialled the number. |

 Table 10.4
 Cellular modem commands and information

**Note** – The *Dial prefix, Number to dial*, and *Dial suffix* values are concatenated to send to the modem.

| Post connect<br>(optional) | Information sent from rover to<br>base once connection is<br>confirmed (for example, log-in<br>name and password).                                               |
|----------------------------|----------------------------------------------------------------------------------------------------|
|                            | Note – Use a carat (^) to send<br>a carriage return and a<br>3-second delay to the base<br>system, for example, to<br>separate a log-in name from a<br>password. |

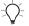

**Tip** – For some cellular modems you must enter a Personal Identification Number (PIN). Usually the command is as follows: AT+CPIN="\*\*\*\*" (where \*\*\*\* is the PIN)

If you use a PIN, add the command to the end of the value in the *Init string* field.

- 3. Select Base radio.
- 4. In the *Type* field, select your radio from the list.

If you select *Cellular modem*, enter the appropriate commands. In the *Init string* field, for the base, the command must leave the modem in auto-answer mode. Alternatively, you can set the auto-answer mode separately.

#### Ready To Send (RTS) and Clear To Send (CTS)

If you select *Base radio* and set the *Type* field to *Custom radio* or *Cellular modem*, you can also enable *Clear To Send (CTS)*.

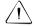

**Warning** – Do not enable CTS unless the receiver is connected to a radio that supports CTS.

The GPS Total Station 5700, 4800, and 4700 receivers support RTS/CTS flow control when you enable CTS. If you are using a GPS Total Station 4700 or 4800 receiver, use receiver firmware version 1.20 or later.

For more information on CTS support, refer to the documentation supplied with your receiver.

#### **Topo Point**

Select the *Topo point* survey style option to set the parameters associated with observing topographic points when using the *Measure points* screen.

The *Auto point step size* field defines the increment size for automatic point numbering. The default is 1, but you can use larger step sizes as well as negative steps.

You can store quality control information with each point measurement. The default is QC1. For real-time surveys, other options are QC1 & QC2 and QC1 & QC3.

The Trimble Survey Controller software can terminate a topo point measurement and store the result automatically if the *Auto store point* check box is selected. When the number of measurements, the occupation time, and the horizontal and vertical precisions are satisfied, the point is measured and the result is stored.

#### **Observed Control Point**

Select the *Observed control point* survey style option for another way to observe points in the field. This option lets you set different observational criteria from those used for topo point measurements.

The Trimble Survey Controller software can terminate observed control point measurements and store the results automatically if the *Auto store point* check box is selected and the occupation times are satisfied. For RTK surveys, the number of measurements and the horizontal and vertical precisions must also be satisfied. The default setting for the *Number of measurements* field is *180*. The extended occupation time suggests that this measurement type is ideally suited to points that will be used for control purposes.

Quality control information is automatically stored with each point:

- Real-time observed control points can store QC1, QC1 & QC2, or QC1 & QC3 records.
- Postprocessed observed control points only store QC1 records.

If the *Topo point* option is configured to perform 180 measurements, the positional result is similar to a point measured using the observed control point measurement type. Differences are:

- the default value in the *Quality control* field
- the observation class given by the office software when the point is downloaded

#### FastStatic Point

You can measure a FastStatic point in a FastStatic survey.

The Trimble Survey Controller software terminates a FastStatic occupation automatically if the *Auto store point* check box is selected and the specified occupation time is satisfied.

The default occupation times are satisfactory for most users. If you change an occupation time, choose a setting according to the number of satellites being tracked by that receiver. Remember that both receivers must track the same satellite at the same time for the data to be useful.

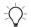

**Tip** – Use a mobile phone or a walkie-talkie radio to verify that both receivers are tracking the same satellites.

Changing the occupation times directly affects the outcome of a FastStatic survey. Any changes should increase this time rather than decrease it.

#### **Rapid Point**

Select the *Rapid point* menu item to configure a Rapid point observation. This is useful for in-field calculations where precision is not vitally important. For example, use the Rapid point observation method to quickly measure the position of the center line on a busy road.

Rapid points are automatically saved if the horizontal and vertical precisions are satisfied. The Trimble Survey Controller software collects just one epoch of data when the preset precisions are reached, so the default precision values should ideally be higher than for other point measurement types. The software uses this single epoch of data to define the point, making Rapid point the least precise measurement method.

You can store quality control information with each Rapid point. The options are QC1, QC1 & QC2, or QC1 & QC3.

#### **Continuous Points**

Continuous points use one epoch of data or one real-time measurement to create a point.

In a real-time survey, the Trimble Survey Controller software automatically saves continuous points if the horizontal and vertical precisions are satisfied. In a postprocessed survey, it stores continuous points at the time interval specified in the survey style. Set this interval in the *Logging interval* field of the *Rover options* screen.

#### Stakeout

To set the as-staked point details:

1. Select the *View before storage* check box to view the differences between the design point and the measured as-staked point before storing the result.

If you select this check box, enter a value in the *Horizontal tolerance* field. The Trimble Survey Controller software displays the deltas if the tolerance is exceeded. The default is 0.000. With the default setting, the deltas are always displayed.

*Note* – *The Stake delta values are reported as differences from the measured/as-staked point to the design point.* 

- 2. Set the name of the as-staked point to be the next auto point name or a point name that is equivalent to its design name.
- 3. Set the code of the as-staked point to be the design point name or the design point code.

To set the display:

- 1. Set the *Display mode* field. The options are:
  - Surveyor centered the cross that represents your current position stays in the center of the screen and the target moves as you change position.
  - Target centered the target stays in the center of the screen and the cross moves as you change position.

- 2. You can enter a value in the *Zoom factor* field. This is the amount that the display zooms in when you switch from Coarse mode to Fine mode while navigating to a point. The default value is 4.0. When you zoom in by this amount, the width of the graphical display corresponds to approximately one meter (or three feet).
- 3. Set the *Display grid deltas* check box. Do one of the following:
  - Select the check box to display the change in northing and easting during stakeout.
  - Clear the check box to display a bearing and distance.

*Note* – When you stake out a point, the elevation of the current position is also displayed.

#### **Site Calibration**

To set the parameters for computing a calibration, select the *Site calibration* survey style option and do the following:

- 1. The *Fix H. scale field to 1.0:* check box details whether the calibration computation should compute a horizontal scale factor or not:
  - To compute the horizontal scale factor, make sure the check box is clear. (This is the default setting.) Use this option only if GPS measurements need to be scaled to fit the local control. (GPS measurements are usually more precise.)
  - To fix the horizontal scale factor to 1.0, select the check box. Select the check box to avoid distorting the geometry of the GPS network, but note that the calibration residuals will be higher.
- 2. Select an observation type appropriate to a calibration point. The options for a calibration point are Topo point or Observed control point.

- 3. For the Trimble Survey Controller software to automatically perform a calibration when you measure a calibration point, select the *Auto calibrate* check box. To switch automatic calibration off, clear the check box.
- 4. If necessary, set the tolerances for maximum horizontal and vertical residuals, and maximum and minimum horizontal scale settings. These settings only apply to automatic calibration and do not affect manual calibration.

You can also specify the maximum slope of the vertical adjustment plane. The Trimble Survey Controller software warns you if the slope in the north direction or the slope in the east direction exceeds this. Generally the default settings are appropriate.

- 5. Specify how the calibration points you measure will be named:
  - a. In the *Method* field, choose one of the following options: *Add prefix*, *Add suffix*, or *Add constant*.
  - b. In the *Add* field, enter the prefix, suffix, or constant.

Table 10.5 shows the different options and gives an example of each.

| Option          | What the software does                                      | Example value in the Add field | Grid point<br>name | Calibration point name |
|-----------------|-------------------------------------------------------------|--------------------------------|--------------------|------------------------|
| Same            | Gives the calibration point the same name as the grid point | —                              | 100                | 100                    |
| Add prefix      | Inserts a prefix before the grid point name                 | GPS_                           | 100                | GPS_100                |
| Add suffix      | Inserts a suffix after the grid point name                  | _GPS                           | 100                | 100_GPS                |
| Add<br>constant | Adds a value to the grid point name                         | 10                             | 100                | 110                    |

#### Table 10.5 Calibration point name options

#### **PP Initialization Times**

Select the *PP initialization times* survey style option to define initialization times. Generally the default settings are appropriate.

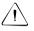

**Warning** – Reducing any of these times can affect the outcome of a postprocessed survey. Increase these times rather than decrease them.

#### **Duplicate Point Actions**

When you enter the name of a new point, the Trimble Survey Controller software warns if a point of the same name already exists.

In a real-time GPS survey, set the tolerances for a duplicate point warning—specify the maximum distance that the new point can be from the existing point. A duplicate point warning appears when you try to store the new point, but only if it is outside the tolerance set. This warning also appears when you key in a duplicate point. If a survey is not running, the tolerances in the last real-time survey are used to perform the check.

Specify horizontal and vertical tolerances in the *Duplicate point actions* screen. The default is 0.000. With the default setting, a warning is always given. To disable the warning, enter high values in the *Horizontal* and *Vertical* fields. The range for these settings is 0.000 m to 1000.000 m.

#### Duplicate point: Out of tolerance screen

If the new point is "within tolerance" (that is, it has the same name as an existing point and is closer to the existing point than the tolerance specified), the new point is stored. However, if the new point is "out of tolerance" (that is, it is further from the original point than the tolerance specified), the following screen appears:

| 🖗 SC - Duplicat                         | e point : Out of tolerance | ? _ ×                        |
|-----------------------------------------|----------------------------|------------------------------|
| Point name:<br>TRS                      | Code:                      | 100%<br>100%                 |
| Action:<br>Overwrite                    | Azimuth:                   | 84                           |
| ∆ H.Dist:<br><b>0.003m</b><br>∆ S.Dist: | ∆ V.Dist:<br><b>0.004m</b> | <b>₽1.650</b><br><u>M</u> ap |
| 0.005m                                  |                            | M <u>e</u> nu                |
|                                         |                            | F <u>a</u> vorites           |
|                                         |                            | S <u>w</u> itch to           |
| Esc RTK:Fixed                           | i H:0.012m V:0.016m RMS:14 |                              |

In the *Action* field, choose what to do with the new point, from the following options:

- Discard
- Rename
- Overwrite Overwrite and delete the original point, and all other points of the same name and the same (or lower) search class.
- Store as check Store with a lower classification.
- Store another Store the point, which can then be averaged in the office software. The original point is used in preference to this point.
- Store and reorient Store the point, which is then used as the backsight observation for subsequent measurements.

Similarly, if you enter a duplicate point name, you must choose what to do with the duplicate point.

For information about point classification, and how the Trimble Survey Controller software uses search classes, see Database Search Rules, page 423.

#### **Differential Survey Styles**

This section describes the differential survey styles that you can use with the Trimble Survey Controller software, and shows how to create a differential survey style.

#### **Differential Survey Types**

Differential GPS surveys can be real-time, postprocessed, or a combination of both. For real-time differential surveys, the GPS receiver can track and process signals from the Wide Area Augmentation System (WAAS) instead of using a ground-based RTCM broadcast message. You do not need to use a radio.

*Note* – For WAAS surveys, you must use a receiver that can track WAAS satellites.

When using WAAS signals, only Rapid points or postprocessed points can be measured.

To conduct a differential survey, first create a survey style that uses a differential survey type. (For more information, see Creating a Differential Survey Style, page 215.) The two differential survey types are described in the following sections:

- RT differential This survey uses the RTCM broadcast message and relies on a reliable radio for the duration of the survey. Alternatively, use WAAS signals to provide real-time positions instead of a radio.
- RT diff & data logging This survey works in the same way as an RT differential survey, except that data is recorded for the entire survey both at the base and at the rover receivers. This method is useful if raw data is required for quality assurance purposes.

#### **Creating a Differential Survey Style**

To create a differential survey style:

- 1. From the main menu select *Configuration / Survey Styles*.
- 2. Tap New .
- 3. Enter a name in the *Style name* field and tap \_\_\_\_\_
- 4. In the *Style type* filed, choose *GPS* and tap \_\_\_\_\_.
- 5. Choose *Rover options* or *Base options* and make the appropriate changes to the *Type* field. In this case, change it to the differential method that you want to use. The survey type you select depends on whether the technique you choose is real-time or postprocessed.
- 6. For both real-time and postprocessed techniques, define an elevation mask and antenna for the base and the rover. For the rover options, define Broadcast format, the PDOP mask, and the RTCM age limit. In a differential survey you can choose to set the *Broadcast format* field to RTCM or WAAS.
- 7. For methods that involve data logging, specify whether the data is to be logged in the receiver or in the Trimble Survey Controller software, and define the interval.

For real-time techniques, the RTCM-SC104 version 2 broadcast message format is used. Real-time signals are generated at 1-second intervals.

For more information about options in a survey style, see Creating and Editing a GPS Survey Style, page 198.

#### Field Techniques for Differential Surveying

Differential surveys require four satellites that are common to the base and the rover receivers. Differential surveys do not require initialization.

The success of a real-time differential survey, like that of an RTK survey, depends on the radio solution that you are using. Assuming a trouble-free radio solution, two fixes per second are possible.

*Note* – For postprocessed surveys, always collect enough data at each station.

## CHAPTER 11

### Antennas

#### In this chapter:

- Introduction
- Measuring antenna heights
- Antenna.ini file

#### Introduction

This chapter describes the antennas that can be used during a GPS survey.

#### **Measuring Antenna Heights**

The antenna receives GPS signals at the antenna phase center (APC). The APC is inside the plastic housing, so it is not possible to measure directly to it. Instead, measure the height from the survey mark on the ground to a specified part of the antenna housing. Enter the antenna height, then, in the *Measured to* field, specify the part on the housing where the measurement was taken.

For example, with a Zephyr or Micro-centered<sup>TM</sup> antenna, measure to the bottom of the plastic antenna housing. Enter this value in the *Antenna height* field and, in the *Measured to* field select Bottom of antenna. With a GPS Total Station 4800 antenna, enter 1.800 m in the *Antenna height* field.

The Trimble Survey Controller software corrects the antenna height value according to the antenna type selected and the setting in the *Measured to* field. It calculates the APC based on the antenna type, the uncorrected height, and the value in the *Measured to* field. This APC height is used to calculate the ground height for points.

#### Measuring the Height of an Antenna on a Range Pole

Figure 11.1 shows how to measure the height of an antenna mounted on a range pole when the *Measured to* field is set to *Bottom of antenna* or *Bottom of antenna mount*. With a fixed height range pole, the height is a constant value.

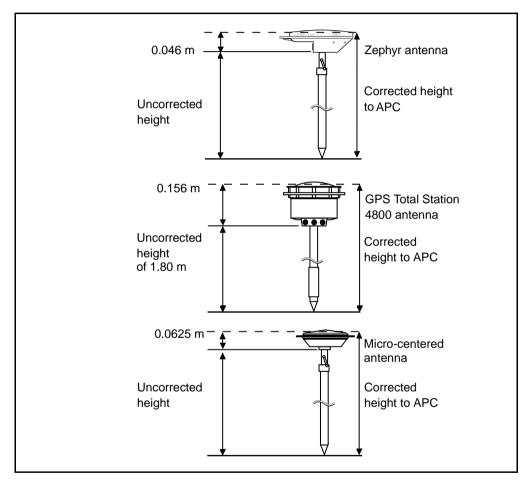

Figure 11.1 Measuring the height of a receiver mounted on a range pole

#### Measuring the Height of an Antenna on a Tripod

The way to measure this depends on the equipment used.

#### Zephyr antenna

If this antenna is mounted on a tripod, measure the height to the top of the notch on the side of the antenna. See Figure 11.2.

#### Zephyr Geodetic antenna

If this antenna is mounted on a tripod, measure the height to the bottom of the notch on the side of the antenna. See Figure 11.2.

#### **GPS Total Station 4800 receiver**

If this antenna is mounted on a tripod, measure the uncorrected height to one of the eight protruding notches on the edge of the plastic antenna housing. These are located inside the external shock resistant housing ring. Use the special measuring tape provided by Trimble. Enter a value in the *Antenna height* field, and, in the *Measured to* field, select *Hook using 4800 tape*.

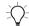

**Tip** – If you are using a fixed height tripod, you can measure the height to the bottom of the antenna housing and select *Bottom of antenna mount* in the *Measured to* field.

#### Micro-centered L1/L2 antenna

If this antenna is mounted on a tripod, measure the height to the bottom of the plastic housing. Enter this value in the *Antenna height* field and set the *Measured to* field to *Bottom of antenna*.

#### Ground plane

If you are using a ground plane, see the next section.

## Measuring the Height of an Antenna When Using a Ground Plane

A ground plane reduces the incidence of multipath. For more information, see Multipath, page 265. It is generally used only at a base receiver.

If you are using a ground plane, choose the *w G/P* option in the *Antenna type* field (for example, *Compact L1/L2 w G/P*).

Figure 11.2 shows how to measure the uncorrected height of a Microcentered antenna (or a Compact L1/L2 antenna) that has a ground plane. Measure to the underside of the notch in the ground plane.

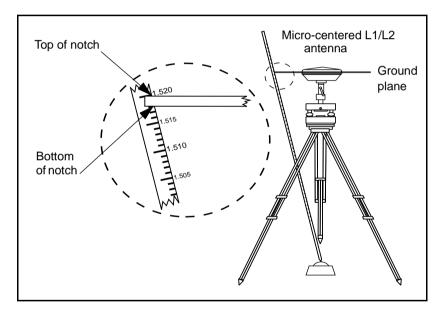

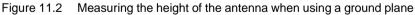

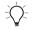

**Tip** – Measure the height to three different notches around the perimeter of the ground plane. Then record the average as the uncorrected antenna height.

#### Antenna.ini File

The Trimble Survey Controller software includes an integrated Antenna.ini file that contains a list of antennas that you can choose from when creating a survey style. You cannot edit this list in the Trimble Survey Controller software. However, if you want to shorten the list or add a new antenna type, you can edit and transfer a new Antenna.ini file.

To edit the antenna.ini file, use a text editor such as Microsoft Notepad. Edit the *Survey Controller* group, and transfer the new Antenna.ini file to the Trimble Survey Controller software, using Trimble's Data Transfer utility.

*Note* – When you transfer an Antenna.ini file, it overwrites any existing file of that name. The information in this file is also used in preference to the antenna information built into the Trimble Survey Controller software.

# CHAPTER

## **Starting the Base Receiver**

#### In this chapter:

- Introduction
- Base station coordinates
- Setting up the equipment for a real-time survey
- Setting up the equipment for a postprocessed survey
- Setting up the equipment for a real-time and postprocessed survey
- Starting a base survey
- Ending a base survey

#### Introduction

This chapter describes how to start the base receiver for a GPS survey.

#### **Base Station Coordinates**

When you set up a base, it is important to know the WGS-84 coordinates of the point as accurately as possible.

*Note* – Every 10 m of error in a base station coordinate can introduce up to 1 ppm scale error on every measured baseline.

The following recognized methods, listed in descending order of accuracy, are used to determine base station WGS-84 coordinates:

- Published or precisely-determined coordinates.
- Coordinates computed from published or precisely-determined grid coordinates.
- Coordinates derived using a reliable differential (RTCM) broadcast based on published or precisely-determined coordinates.
- A WAAS position generated by the receiver—use this method if no control exists for the location and you have a receiver that tracks WAAS satellites.
- An autonomous position generated by the receiver—use this method for real-time surveys in a location where no control exists. Trimble strongly recommends that you calibrate any jobs started by this method on a minimum of four local control points.

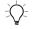

**Tip** – In the U.S.A., you can regard NAD83 geodetic coordinates as equivalent to WGS-84 coordinates.

*Note* – *If the keyed in WGS-84 coordinates differ from the current autonomous position generated by the receiver by more than 500 m, a warning message appears.* 

For more information about entering base station coordinates, see Starting a Base Survey, page 242.

#### **Survey Integrity**

To preserve the integrity of a GPS survey, consider the following:

• When you start subsequent base receivers for a particular job, make sure that each new base coordinate is in the same terms as the initial base coordinate.

**Note** – Within a job, only use an autonomous position to start the **first** base receiver. An autonomous position is equivalent to an assumed coordinate in conventional surveying.

- Coordinates published by a reliable source and coordinates determined by control surveys should be in the same system.
- If subsequent base coordinates are not in the same terms, regard observations from each base as a separate job. Each needs a separate calibration.
- Because measured real-time kinematic points are stored as vectors from the base station, not as absolute positions, the origin of the survey must be an absolute WGS-84 position from which the vectors radiate.

If other base stations are subsequently set up on points measured from the original base station, all vectors are resolved back to the original base station.

• It is possible to start the base on any kind of coordinates, for example, grid or local ellipsoid coordinates. However, in a real-time survey, the Trimble Survey Controller software must store a WGS-84 position for the base when a rover survey is started. It is this position that is held fixed as the origin of the network.

When you start a rover survey, the Trimble Survey Controller software compares the WGS-84 position broadcast by the base receiver with points already in the database. If a broadcast point has the same name as a point in the database, but different coordinates, the Trimble Survey Controller software uses the coordinates that are in the database. These coordinates were keyed in or transferred by you, so it assumes that you want to use them.

If a point in the database has the same name as the one being broadcast by the base, but the coordinates are NEE or local LLH rather than WGS-84 coordinates, the Trimble Survey Controller software converts this point to WGS-84 coordinates using the current datum transformation and projection. It then uses these as the base coordinates. If no datum transformation and projection are defined, the broadcast WGS-84 point is automatically stored and used as the base.

Figure 12.1 shows a survey using two base stations.

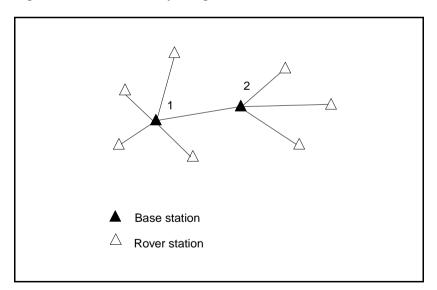

Figure 12.1 Using more than one base station in a survey

In this survey, Base station 2 was first surveyed as a roving point from Base station 1.

*Note* – Base stations 1 and 2 *must* be linked together by a measured baseline, and Base station 2 *must* be started with the same name that it had when it was surveyed as a roving point from Base station 1.

#### Setting up the Equipment for a Real-Time Survey

This section describes how to assemble the hardware components at the base receiver for a Real-time kinematic (RTK) or Real-time differential (RT differential) survey. Follow these steps if you are using a GPS Total Station 5700, 4800, or 4700 receiver.

#### Using a GPS Total Station 5700 Receiver

To set up a base receiver for a real-time survey using a Trimble 5700 receiver:

- 1. Set the Zephyr antenna over the ground mark using a tripod, a tribrach, and a tribrach adaptor.
- 2. Use the tripod clip (part number 43961) to hang the 5700 receiver on the tripod.
- 3. Connect the Zephyr antenna to the yellow GPS receiver port labeled "GPS". Use the yellow GPS antenna cable (part number 41300-10).

*Note* – Instead of hanging the receiver on the tripod, you can place the receiver in its base case. Run the antenna cable out of the portal in the side of the base case to the antenna so that the case can stay closed while the receiver is running.

- 4. Assemble and erect the radio antenna.
- 5. Connect the radio antenna to the radio using the cable attached to the antenna.

- 6. Connect the radio to the GPS receiver port 3.
  - If using a Trimble radio, use the supplied cable.
  - If using a radio provided by a third party, use the appropriate cable.

*Note* – For some third-party radios, a separate power supply is needed for the radio.

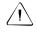

**Warning** – Do not force plugs into the receiver ports. Align the red dot on the plug with the red line on the socket and then insert the plug carefully.

- 7. If external power is required, connect the power supply with a 0-shell Lemo connection to port 2 or port 3 on the receiver.
- 8. Connect the TSCe data collector to the GPS receiver port 1. Use the 0-shell Lemo to 0-shell Lemo cable.
- 9. Turn on the TSCe data collector, then follow the instructions in Starting a Base Survey, page 242.

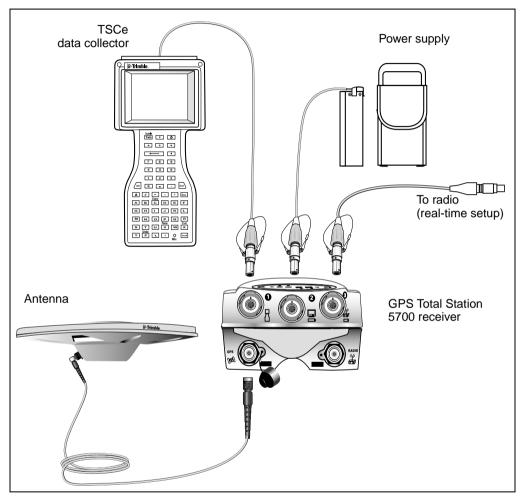

Figure 12.2 shows how to set up the base receiver for a real-time survey using a GPS Total Station 5700 receiver.

Figure 12.2 GPS Total Station 5700 system

#### Using a GPS Total Station 4800 Receiver

To assemble the base receiver hardware for a real-time survey using a GPS Total Station 4800 receiver, see Figure 12.3. Then do the following:

- 1. Set the GPS receiver over the ground mark using a tripod, a tribrach, and a tribrach adaptor.
- 2. Assemble and erect the radio antenna.
- 3. Connect the radio antenna to the radio using the cable attached to the antenna.
- 4. Use the supplied cable to connect the radio to the GPS receiver port 3.

*Note* – With slightly older equipment, you may have to use an adaptor cable (part number 34383) with the base station radio cable when connecting the base station radio to the GPS receiver.

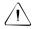

- 5. Connect the power supply to the GPS receiver port 2 and turn on the receiver.
- 6. Connect the TSCe data collector to the GPS receiver port 1.
- 7. Turn on the TSCe data collector, then follow the instructions in Starting a Base Survey, page 242.

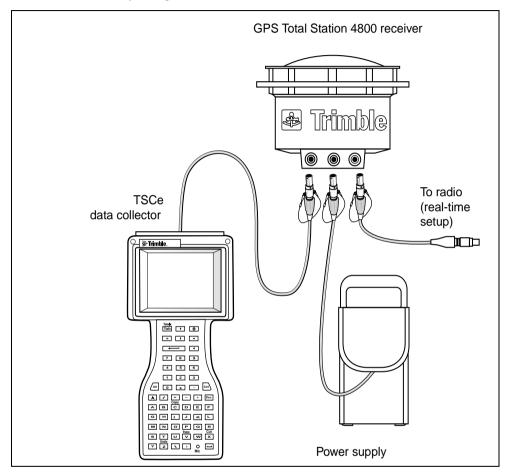

Figure 12.3 shows how to set up the base receiver for a real-time survey using a GPS Total Station 4800 receiver.

Figure 12.3 GPS Total Station 4800 system (external radio)

#### Using a GPS Total Station 4700 Receiver

To set up a base receiver for a real-time survey using a GPS Total Station 4700 receiver, see Figure 12.4. Then do the following:

- 1. Set the GPS antenna over the ground mark using a tripod, a tribrach, and a tribrach adaptor. If one of the GPS antennas has a ground plane, use this as the base antenna. For more information, see Measuring the Height of an Antenna When Using a Ground Plane, page 221.
- 2. Connect the GPS antenna to the GPS receiver port labeled "GPS ANTENNA". Use the N-type to Lemo co-axial cable.
- 3. Assemble and erect the radio antenna.
- 4. Connect the radio antenna to the radio using the cable attached to the antenna.
- 5. Connect the radio to the GPS receiver port 3.
  - If using a Trimble radio, use the supplied cable.
  - If using a radio provided by a third party, use the appropriate cable.

*Note* – For some third-party radios, a separate power supply is needed for the radio.

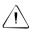

- 6. Connect the power supply to the GPS receiver port 2 and turn on the receiver.
- 7. Connect the TSCe data collector to the GPS receiver port 1. Use the 0-shell Lemo to 0-shell Lemo cable.
- 8. Turn on the TSCe data collector, then follow the instructions in Starting a Base Survey, page 242.

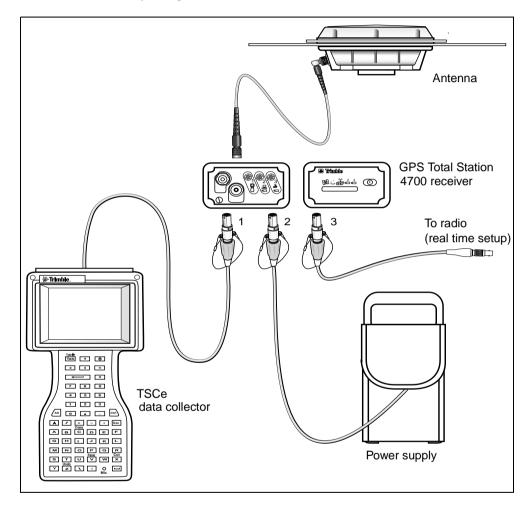

Figure 12.4 shows how to set up the base receiver for a real-time survey using a GPS Total Station 4700 receiver.

Figure 12.4 GPS Total Station 4700 receiver (external radio)

#### **Radio Solutions**

Trimble provides a comprehensive range of radio solutions that have been tested and proven. TRIMTALK radios are powered by the receiver's power supply using a common data/power cable. This configuration simplifies battery issues, as the receiver and the radio use the same power source. The GPS Total Station 5700, 4800 and 4700 receivers can use a TRIMMARK III, TRIMMARK IIe or a TRIMTALK 450S radio at the base, and an internal radio at the rover.

Cellular modems can be used at both the base and rover receivers. For information about setting up cellular modems in the survey style, see Radios, page 204.

*Note* – *Cellular modems used with the Trimble Survey Controller software must support Hayes compatible AT commands. Base receivers used with modems must support CTS flow control.* 

You can use the Trimble Survey Controller software to configure the radios. For more information, see Configuring a radio using the Trimble Survey Controller software, page 238.

#### **Radio considerations**

Real-time survey methods rely on trouble-free radio transmission.

*Note* – *The precision of measured points is not affected by radio performance.* 

To reduce the effects of interference from other base stations operating on the same frequency, use a transmission delay for your base station that does not coincide with others on the same frequency. For more information, see Operating Several Base Stations on One Radio Frequency, page 235.

Sometimes the conditions or topography of a site adversely affect radio transmission, resulting in limited coverage.

To increase site coverage:

- Move the base stations to prominent points around the site.
- Erect the base radio antenna as high as possible.
- Use radio repeaters.

 $\overline{\mathbf{A}}$ 

**Tip** – Double the height of the broadcast antenna to increase the coverage by approximately 40%. To achieve the same effect, it would be necessary to quadruple the radio broadcast power.

#### **Operating Several Base Stations on One Radio Frequency**

In an RTK survey you can reduce the effects of radio interference from other base stations on the same frequency by operating your base station with a different transmission delay. This allows you to operate several base stations on one frequency. The general procedure is as follows:

- 1. Check that you have the correct hardware and firmware.
- 2. Set up the equipment and start a survey at each base station, specifying a transmission delay and a station index number.
- 3. Start a rover survey and specify which base to use.

#### Hardware and firmware requirements

To operate several base stations on one frequency, you must use receivers that support the CMR Plus correction record format.

All other base and rover receivers must be GPS Total Station 5700 receivers, or 4700 and 4800 receivers with firmware version 1.20 or later.

*Note* – *Do not use transmission delays if you intend to use radio repeaters.* 

#### Starting the base with a transmission delay

When you use multiple base stations, you set the transmission delay for each base when you start the base survey. Each base must broadcast with a different transmission delay and station index number. The delays allow the rover to receive corrections from all of the base stations at once. The station index numbers let you select which base station to use at the rover.

**Note** – You can only set the base radio transmission delay when using a GPS Total Station 5700 receiver, or a GPS Total Station 4700 or 4800 receiver with firmware version 1.20 or later. When you carry out surveys using different base stations in one job, make sure that the coordinates of the base stations are in the same coordinate system and are in terms of each other.

Before you start the base receiver, do the following:

- 1. Select the CMR Plus correction message format. Select this in the survey style for both the base and the rover.
- 2. Set the over air baud rate in the radio to at least 4800 baud.

*Note* – *If* you use a 4800 over air baud rate you can only use two base stations on one frequency. Increase the over air baud rate if you want to increase the number of base stations on one frequency.

When you start the base survey, do the following:

1. In the *Station index* field, enter a value within the range 0-29. This number is broadcast in the correction message.

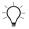

**Tip** – You can configure the default station index number in the survey style. For more information, see Station index, page 202.

2. If the receiver you are using supports transmission delays, the *Transmission delay* field appears. Choose a value, depending on how many base stations you want to use. See Table 12-1.

|                      | Use these delays (in ms) |        |        |        |
|----------------------|--------------------------|--------|--------|--------|
| No. of base stations | Base 1                   | Base 2 | Base 3 | Base 4 |
| One                  | 0                        |        |        |        |
| Two                  | 0                        | 500    |        |        |
| Three                | 0                        | 350    | 700    |        |
| Four                 | 0                        | 250    | 500    | 750    |

 Table 12-1
 Number of bases/transmission delays

For more information about starting the base survey, see Starting a Base Survey, page 242.

For information about starting the rover and selecting which station index to use, see Starting a Rover Survey, page 257.

#### **Radio Repeaters**

Radio repeaters increase the broadcast range of a base radio by receiving the base transmission and then rebroadcasting it on the same frequency.

Trimble provides five radio solutions for use with the Trimble Survey Controller system.

You can use one repeater with the TRIMTALK 450S (12.5 kHz) radio, and one or two repeaters with the TRIMTALK 450S (25 kHz) radio. For details of the TRIMMARK 3, TRIMMARK II / IIe, TRIMCOMM, and Pacific Crest radios, please refer to the specific product documentation.

*Note* – *To use any of these radios as repeaters, they must be configured as repeaters. For instructions on how to do this, see the next section.* 

### Configuring a radio using the Trimble Survey Controller software

Use the Trimble Survey Controller software to:

- change the frequency of a radio.
- change the mode of a radio from a broadcasting/receiving radio to a repeater radio.
- change the wireless data rate.

*Note* – *You can only change the frequency when configuring a Pacific Crest radio.* 

To configure a radio:

1. Connect the TSCe data collector, receiver, power, and radio. For more information, see Figure 12.2 on page 229, Figure 12-3 on page 231, or Figure 12-4 on page 233 (depending on the equipment).

Alternatively, use a Y-cable to connect the power and the TSCe data collector directly to the radio.

- 2. On the TSCe data collector, highlight your survey style and tap <u>Edit</u>.
- 3. Select *Base radio* or *Rover radio* depending on which radio you are configuring.
- 4. Set the *Type* field and, if connecting directly, the *Controller port* field.

If connecting through a receiver, set the *Receiver port* field.

5. Tap Connect.

*Note* – *If the softkey is not displayed, you cannot configure the type of radio you have selected.* 

If you are configuring a radio other than the internal radio of a GPS Total Station 5700, 4800, or 4700 receiver, the following message appears:

Please confirm. Disconnect power from radio.

6. Disconnect the power from the radio and tap  $\Box K$ .

The following message appears:

Please confirm. Connect power to radio.

7. Reconnect the power to the radio and tap <u>reconstruction</u>. (There is no need to tap <u>reconstruction</u> for a Pacific Crest radio.)

The second Base radio/Rover radio screen appears.

8. Change the settings in the *Frequency* field and the *Base radio mode* field, as required.

The radio firmware version is also displayed.

9. Tap <u>Enter</u> when the details are correct. (There is no need to tap <u>Enter</u> for a Pacific Crest radio.)

**Note** – In some countries it is illegal to change the frequency of a radio. The Trimble Survey Controller software uses the latest GPS position to see if you are in one of these countries. If you are, only the available frequencies are displayed in the Frequency field.

## Setting Up the Equipment for a Postprocessed Survey

This section shows how to assemble the hardware components at the base receiver for a postprocessed kinematic, a postprocessed differential or a FastStatic survey. Follow these steps when using a GPS Total Station 5700, 4800, or 4700 receiver.

#### Using a GPS Total Station 5700 Receiver

To set up the base receiver for a postprocessed survey using a GPS Total Station 5700 receiver, see Figure 12.2. Then do the following:

- 1. Set the Zephyr antenna over the ground mark using a tripod, a tribrach, and a tribrach adaptor.
- 2. Use the tripod clip (Part Number 43961) to hang the 5700 receiver on the tripod.
- 3. Connect the Zephyr antenna to the yellow GPS receiver port labeled GPS. Use the yellow GPS antenna cable (part number 41300-10).

**Note** – Instead of hanging the receiver on the tripod, you can place the receiver in its base case. Run the antenna cable out of the portal in the side of the base case to the antenna so that the case can stay closed while the receiver is running.

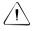

**Warning** – Do not force plugs into the receiver ports. Align the red dot on the plug with the red line on the socket and then insert the plug carefully.

- 4. If external power is required, connect the power supply with a 0-shell Lemo connection to Port 2 or Port 3 on the receiver.
- 5. Connect the TSCe data collector to the GPS receiver port 1. Use the 0-shell Lemo to 0-shell Lemo cable.
- 6. Turn on the TSCe data collector, then follow the instructions in Starting a Base Survey, page 242.

#### Using a GPS Total Station 4800 Receiver

To set up the base receiver hardware for a postprocessed survey using a GPS Total Station 4800 receiver, see Figure 12.3. Then do the following:

- 1. Set the GPS receiver over the ground mark using a tripod, a tribrach, and a tribrach adaptor.
- 2. Connect the power supply to the GPS receiver port 2 and turn on the receiver.

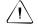

**Warning** – Do not force plugs into the receiver ports. Align the red dot on the plug with the red line on the socket and then insert the plug carefully.

- 3. Connect the TSCe data collector to the GPS receiver port 1.
- 4. Turn on the TSCe data collector, then follow the instructions in Starting a Base Survey, page 242.

#### Using a GPS Total Station 4700 Receiver

To set up a base receiver for a postprocessed survey using a Trimble GPS Total Station 4700 receiver, see Figure 12.4. Then do the following:

- 1. Set the GPS antenna over the ground mark using a tripod, a tribrach, and a tribrach adaptor. If one of the GPS antennas has a ground plane, use this as the base antenna. For more information, see Measuring the Height of an Antenna When Using a Ground Plane, page 221.
- 2. Connect the GPS antenna to the GPS receiver port labeled "GPS ANTENNA". Use the N-type to Lemo co-axial cable.

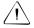

**Warning** – Do not force plugs into the receiver ports. Check the number of pins in the plug to make sure that the socket is compatible. Align the red dot on the plug with the red line on the socket and then insert the plug carefully.

- 3. Connect the power supply to the GPS receiver port 2 and turn on the receiver.
- 4. Connect the TSCe data collector to the GPS receiver port 1. Use the 0-shell Lemo to 0-shell Lemo cable.
- 5. Turn on the TSCe data collector, then follow the instructions in Starting a Base Survey, page 242.

## Setting Up the Equipment for a Real-Time and Postprocessed Survey

To conduct a survey that uses both real-time and postprocessed techniques, follow the assembly instructions for real-time surveys. If the receiver has no memory (or has a limited memory), use a TSCe data collector to store raw data at the base receiver.

#### Starting a Base Survey

To conduct a survey using a predefined survey style, make sure that the required job is open. The title of the main menu should be the current job name.

From the main menu, choose *Survey* and select a survey style from the list. To create or edit a survey style, see Creating and Editing a GPS Survey Style, page 198.

A *Survey* menu is generated. It displays items specific to the chosen survey style and includes the *Start base receiver* and *Start survey* items.

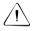

**Warning** – In a real-time survey, make sure that the radio antenna is connected to the radio before starting the base survey. If it is not, the radio will be damaged.

To start a base survey:

- 1. From the Survey menu, choose Start base receiver.
  - If the TSCe data collector is connected to a receiver that was logging data, the data logging is stopped.
  - The first time that you use this survey style, the Style wizard prompts you to specify the equipment you are using. For more information, see The Style wizard, page 197.

The *Start base* screen appears.

*Note* – When you start a survey, the Trimble Survey Controller software automatically negotiates the highest possible baud rate for communicating with the connected receiver.

- 2. Enter the base station name and coordinates. For more information, see Base Station Coordinates, page 224. Use one of the following methods.:
  - If WGS-84 coordinates are known:

Access the *Point name* field and enter the point name. Tap Keyin .

In the *Key in point* screen, set the *Method* field to *Keyed in coordinates*. Check that the coordinate fields are *Latitude*, *Longitude*, and *Height (WGS-84)*. If they are not, tap options and change the *Coordinate view* setting to *WGS-84*. Key in the known WGS-84 coordinates for the base station, and tap store.

 If grid coordinates are known, and projection and datum transformation parameters are defined:

Access the *Point name* field and enter the point name. Tap Key in .

In the *Key in point* screen, set the *Method* field to *Keyed in coordinates*. Check that the coordinate fields are *Northing*, *Easting*, *Elevation*. If they are not, tap <sup>Options</sup> and change the *Coordinate view* setting to *Grid*. Key in the known grid coordinates for the base station, then tap <u>Store</u>.

If local geodetic coordinates are known and a datum transformation is defined:

Access the *Point name* field and enter the point name. Tap Keyin .

In the *Key in point* screen, set the *Method* field to *Keyed in coordinates*. Check that the coordinate fields are *Latitude*, *Longitude*, and *Height (Local)*. If not, press **Options** and change the *Coordinate view* setting to *Local*. Key in the known local coordinates for the base station, then tap **Store**.

In a real-time survey, select either the current WAAS position, or the current autonomous position, derived by the GPS receiver.

Then, access the *Point name* field and enter the point name. Tap Keyin to access the *Key in point* screen. Tap Here and the current position is displayed. Tap Store to accept and store this position.

**Note** – If you want a WAAS position, ensure the receiver is tracking a WAAS satellite by checking the WAAS icon is displayed on the status line when you tap Here. The receiver can take 120 seconds to lock on to WAAS. Alternatively, check the Observation class field before starting the base.

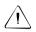

**Warning** – Within a job, only use an autonomous position (the Here softkey) to start the first base receiver.

*Note* – If you carry out a real-time survey using RTCM corrections and use a base point name that is more than eight characters long, the name will be shortened to eight characters when it is broadcast.

- 3. The *Observation class* field shows the observation class of the base point. For more information, see Observation class, page 303.
- 4. Enter values in the *Code* (optional) and *Antenna height* fields.
- 5. Set the *Measured to* field as appropriate.
- 6. In the *Station index* field, enter a value.

This value is broadcast in the correction message, and must be in the range 0-29.

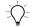

**Tip** – Tap <u>Scan</u> to view a list of other base stations operating on the frequency you are using. The list shows the station index numbers of the other bases and the reliability of each. Choose a different station index number to those displayed.

- 7. If the receiver you are using supports transmission delays, the *Transmission delay* field appears. Choose a value depending on how many base stations you intend to use. For more information about transmission delays, see Operating Several Base Stations on One Radio Frequency, page 235.
- 8. Tap <u>Start</u>.

The base receiver starts to record data.

- 9. Do one of the following:
  - If you are carrying out a real-time survey or are logging data in the receiver, the following message appears:

Base started Disconnect controller from receiver

Disconnect the TSCe data collector from the base receiver but *do not* turn off the receiver. You can now set up the rover receiver.

**Note** – For a real-time survey, check that the radio is working before leaving the equipment. The data light should be flashing.

If you are logging data in the TSCe data collector, the *Base* screen appears. It shows which point is being surveyed and the time that has elapsed since data logging started. Leave the TSCe data collector connected to the base receiver and set up the rover using another TSCe data collector.

#### **Ending a Base Survey**

After an RTK survey, or after logging data in the receiver, end the survey as follows:

- Return to the equipment and select Survey / End survey. Tap
   Yes
   to confirm that you want to end the survey, and again to
   power down the receiver.
- 2. Turn off the TSCe data collector.
- 3. Disconnect the equipment.

After logging base station data in the TSCe data collector, end the survey as follows:

- 1. Return to the equipment and tap <u>End</u>.
- 2. Tap <u>Yes</u> to confirm that you want to end the survey, and again to power down the receiver.
- 3. Turn off the TSCe data collector.
- 4. Disconnect the equipment.

# CHAPTER 13

## **Starting the Rover Receiver**

#### In this chapter:

- Introduction
- Setting up the equipment for a real-time survey
- Setting up the equipment for a postprocessed Survey
- Setting up the equipment for a real-time and postprocessed Survey
- Starting a rover survey
- Starting a Wide-Area RTK Survey
- RTK initialization methods
- Recommended RTK initialization procedure
- Postprocessed initialization methods
- Swapping bases during a real-time rover survey
- Ending a rover survey

#### Introduction

This chapter shows you how to start the rover receiver for a GPS survey. It describes how to set up the equipment for use with different survey techniques.

You must initialize kinematic surveys to obtain centimeter-level precision. This chapter explains some common initialization methods, and recommends a method to use when initializing RTK surveys.

*Note* – When surveying with GPS, make sure that you still follow good survey practices. Revise and update your code of good survey practice regularly, and **always** check your work.

#### Setting Up the Equipment for a Real-Time Survey

This section shows how to assemble the hardware components at the rover receiver for a real-time kinematic (RTK) or real-time differential (RT differential) survey. Follow these steps if using a GPS Total Station 5700, 4800, or 4700 receiver.

#### Setting up a GPS Total Station 5700 Receiver

Figure 13.1 shows how to set up the GPS Total Station 5700 receiver.

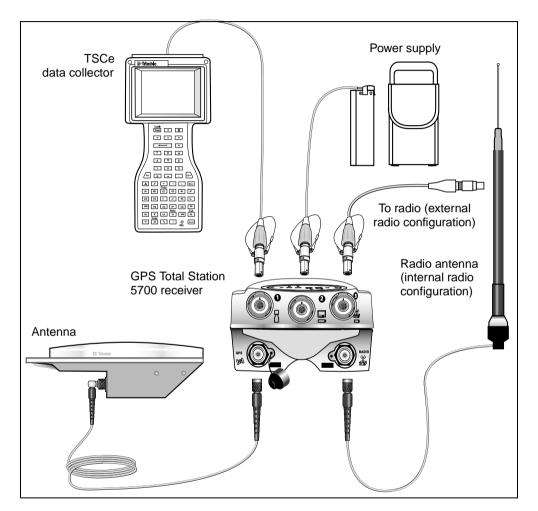

Figure 13.1 GPS Total Station 5700 receiver setup

To set up a rover receiver for a real-time survey using a Trimble GPS Total Station 5700 receiver and the internal radio:

- 1. Mount the Zephyr antenna on the range pole.
- 2. If you are using the Range Pole antenna (RPA), mount it on the range pole.
- 3. Use one of the following configurations to carry the GPS receiver:
  - For a pole-mounted setup, attach the receiver bracket to the pole and mount the receiver on the bracket.
  - For a backpack setup, insert the receiver into the backpack.
     If you are using a whip radio antenna, attach it to the fitting on the top of the backpack.
- 4. Connect the Zephyr antenna to the yellow GPS receiver port labeled "GPS". Use the yellow GPS antenna cable (part number 41300-10).
- 5. Do one of the following:
  - If you are using the internal radio, connect the radio antenna to the GPS receiver port labeled "RADIO ANTENNA".
  - If you are using an external radio, use the supplied radio cable to connect the radio to the GPS receiver port 3.
     Connect a radio antenna to the external radio.

*Note* – For some third-party radios, a separate power supply is needed for the radio.

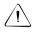

- 6. Connect the TSCe data collector to the GPS receiver port 1. Use the 0-shell Lemo to 0-shell Lemo cable.
- 7. Turn on the TSCe data collector, then follow the instructions in Starting a Rover Survey, page 257.

#### Setting up a GPS Total Station 4800 Receiver

Figure 13.2 shows how to set up the rover equipment for both a real-time survey and a postprocessed survey.

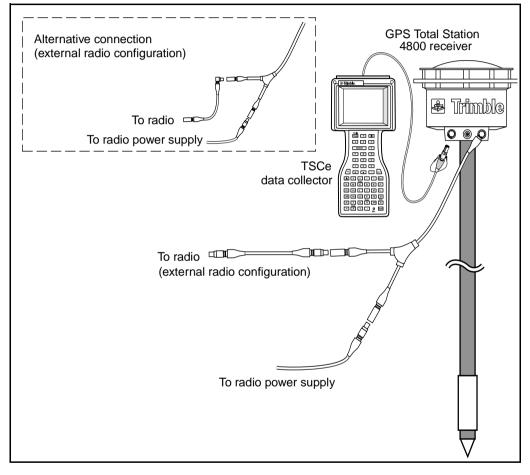

Figure 13.2 GPS Total Station 4800 receiver

To set up a rover receiver for a real-time survey using a GPS Total Station 4800 receiver:

- 1. Attach a battery to the PowerLiTE<sup>TM</sup> range pole.
- 2. Attach the GPS receiver to the range pole. Power for the Trimble 4800 receiver is supplied by the battery in the range pole.
- 3. If you are using an external radio, do the following:
  - a. Assemble the radio antenna and place the radio in a hip-pack or backpack.
  - b. Use the rover receiver Y-cable (part number 34382 or 37155, depending on the equipment) to connect the radio and its power supply to the GPS receiver port 3. Route the long end of the cable through the hip-pack before connecting it to the receiver. Connect the radio power supply and the radio cable to the two short ends in the hip-pack.
- 4. Connect the TSCe data collector to the GPS receiver port 1.
- 5. Turn on the TSCe data collector, then follow the instructions in Starting a Rover Survey, page 424.

#### Setting up a GPS Total Station 4700 Receiver

Figure 13.3 shows how to set up the rover receiver for a real-time survey using a GPS Total Station 4700 receiver.

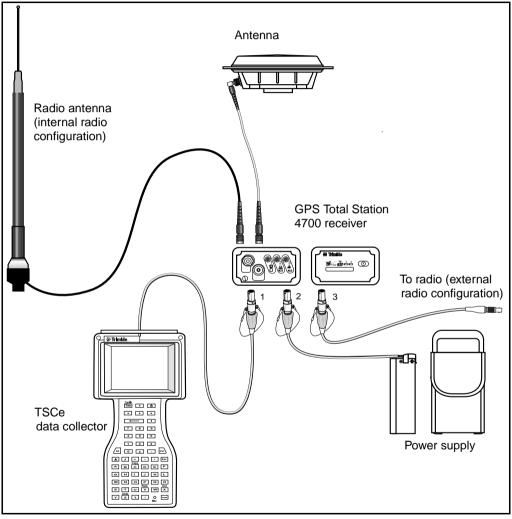

Figure 13.3 GPS Total Station 4700 receiver

To set up a rover receiver for a real-time survey using a Trimble GPS Total Station 4700 receiver and the internal radio:

- 1. Use a backpack to carry the GPS receiver, and mount the GPS antenna on a range pole.
- 2. Connect the GPS antenna to the GPS receiver port labeled "GPS ANTENNA". Use the N-type to Lemo co-axial cable.
- 3. Assemble the radio antenna and fix it to the outside of the backpack.
- 4. Do one of the following:
  - If you are using the internal radio, connect the radio antenna to the GPS receiver port labeled RADIO ANTENNA.
  - If you are using an external radio, use the supplied radio cable to connect the radio to the GPS receiver port 3.
     Connect a radio antenna to the external radio.

*Note* – For some third-party radios, a separate power supply is needed for the radio.

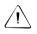

- 5. Connect the power source to the GPS receiver port 2 and turn on the receiver.
- 6. Connect the TSCe data collector to the GPS receiver port 1. Use the 0-shell Lemo to 0-shell Lemo cable and route it through the backpack.
- 7. Turn on the TSCe data collector, then follow the instructions in Starting a Rover Survey, page 257.

## Setting Up the Equipment for a Postprocessed Survey

This section shows how to assemble the hardware at the rover receiver for a postprocessed kinematic (PP kinematic) survey or a FastStatic survey. It describes the steps for a Trimble GPS Total Station 5700, 4800, or 4700 receiver.

#### Using a GPS Total Station 5700 Receiver

To assemble the rover receiver hardware for a postprocessed survey, see Figure 13.1 on page 249. Then do the following:

- 1. Attach the Zephyr antenna to a range pole.
- 2. Connect the GPS antenna to the GPS receiver port labeled "ANTENNA". Use the N-type to Lemo co-axial cable.
- 3. Connect the Zephyr antenna to the yellow GPS receiver port labeled "GPS". Use the yellow GPS antenna cable (part number 41300-10).

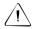

- 4. Connect the power source to the GPS receiver port 2 and turn on the receiver.
- 5. Connect the TSCe data collector to the GPS receiver port 1. Use the 0-shell Lemo to 0-shell Lemo cable.
- 6. Turn on the TSCe data collector, then follow the instructions in Starting a Rover Survey, page 257.

#### Using a GPS Total Station 4800 Receiver

To assemble the rover receiver hardware for a postprocessed survey, see Figure 13.2 on page 251. Then do the following:

- 1. Attach a battery to the PowerLiTE range pole.
- 2. Attach the 4800 receiver to the PowerLiTE range pole and turn it on. The power is supplied from the battery in the range pole.
- 3. Connect the TSCe data collector to the GPS receiver port 1.

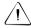

**Warning** – Do not force plugs into the receiver ports. Align the red dot on the plug with the red line on the socket and then insert the plug carefully.

4. Turn on the TSCe data collector, then follow the instructions in Starting a Rover Survey, page 257.

#### Using a GPS Total Station 4700 Receiver

To assemble the rover receiver hardware for a postprocessed survey, see Figure 13.3 on page 253. Then do the following:

- 1. Attach the GPS antenna to a range pole.
- 2. Connect the GPS antenna to the GPS receiver port labeled "ANTENNA". Use the N-type to Lemo co-axial cable.

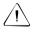

- 3. Connect the power source to the GPS receiver port 2 and turn on the receiver.
- 4. Connect the TSCe data collector to the GPS receiver port 1. Use the 0-shell Lemo to 0-shell Lemo cable.
- 5. Turn on the TSCe data collector, then follow the instructions in Starting a Rover Survey, page 257.

## Setting Up the Equipment for a Real-Time and Postprocessed Survey

A survey style such as RTK & infill uses both real-time and postprocessed techniques. To conduct this type of survey, assemble the rover exactly as for a real-time survey. If the receiver has no memory (or limited memory), leave the TSCe data collector connected to the base receiver for the purpose of data storage. You need another TSCe data collector for the rover receiver.

#### Starting a Rover Survey

Only start a survey after you have started the base receiver. For more information, see Chapter 12, Starting the Base Receiver.

To conduct a survey:

- 1. Make sure that the required job is open. The title of the main menu should be the current job name.
- 2. From the main menu, choose *Survey*. Select a survey style from the list. This must be the same survey style that you use for the base survey.

A *Survey* menu is generated. It displays items specific to the chosen survey style and includes the *Start base receiver* and *Start survey* items.

When you start a survey using a particular Trimble survey style for the first time, the Trimble Survey Controller software prompts you to customize the style for your specific hardware. For more information, see The Style wizard, page 197.

When the survey starts, the menu items *Start base receiver* and *Start survey* no longer appear. For kinematic surveys, a new item, *Initialization*, appears.

#### GPS Total Station 5700, 4800, or 4700 receiver

If the TSCe data collector is connected to a GPS Total Station 5700, 4800, or 4700 receiver that was logging data, the data logging stops. Data logging is restarted, in a different file, if you start a survey using a survey style that specifies data logging.

*Note* – When you start a survey, the Trimble Survey Controller software automatically negotiates the highest possible baud rate for communicating with the connected receiver.

#### Starting a Real-Time Rover Survey

To start the rover receiver for a real-time survey:

- 1. Select Start survey.
- 2. Make sure the rover is receiving radio corrections from the base.

Note – An RTK survey needs radio corrections.

3. If the receiver you are using supports transmission delays and you select the *Prompt for station index* check box in the *Rover options* field, the *Select base station* screen appears. It shows all the base stations operating on the frequency you are using. The list shows the station index numbers of each base and the reliability of each. Highlight the base you want to use and tap **\_\_\_\_\_\_\_**.

For more information about using transmission delays, see Operating Several Base Stations on One Radio Frequency, page 235.

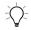

**Tip** – If you want to check the point name of the base station being used in the rover survey, select *Files / Review current job* and inspect the Base point record.

4. If necessary, initialize the survey.

For a differential survey, no initialization is necessary, and you can start to survey immediately. For more information, see Chapter 16, GPS Point Measurement.

*Note* – If you are carrying out an RTK survey but do not require centimeter-level results, select Survey / Initialization. Tap  $\Box$  init and set the Method field to No initialization.

For an RTK survey, initialize before starting centimeter-level surveying. If you are using a dual-frequency receiver with the OTF option, the survey automatically starts to initialize using the OTF initialization method.

5. When the survey is initialized, you can perform a site calibration, measure points, or stakeout.

#### Starting an RTK & Infill Rover Survey

*Note* – If you are using postprocessed techniques, to process the data you must have the Baseline Processing module of the Trimble Geomatics Office software installed.

To start the rover receiver for an RTK & infill survey:

- 1. Select Start Survey.
- 2. Make sure the rover is receiving radio corrections from the base.

Note – An RTK survey needs radio corrections.

3. If the receiver you are using supports transmission delays and the *Prompt for station index* check box in the *Rover options* option in the survey style is selected, the *Select base station* screen appears. It shows all the base stations operating on the frequency you are using. The list shows the station index numbers of each base and the reliability of each. Highlight the base you want to use and tap <u>Enter</u>.

For more information about using transmission delays, see Operating Several Base Stations on One Radio Frequency, page 235.

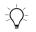

**Tip** – If you want to check the point name of the base station being used in the rover survey, select *Files / Review current job* and inspect the Base point record.

- 4. Initialize the survey using an RTK initialization method. For more information, see page 264.
- 5. Measure points as usual.

#### Switching to PP infill

During periods when no base corrections are received, the following message flashes in the status line:

Radio link down

To continue surveying select *Start PP infill* from the *Survey* menu. When postprocessing infill starts, this item changes to *Stop PP infill*.

Raw data is logged at the rover during postprocessing (PP) infill. For successful baseline resolution, you must now use postprocessed kinematic observation techniques.

*Note* – Initialization cannot be transferred between the RTK survey and the PP infill survey. Initialize the PP infill survey like any other postprocessed kinematic survey. For more information, see Postprocessed Initialization Methods, page 267.

Only rely on the OTF (automatic) initialization if you are certain that the receiver will observe at least five satellites, without interruption, for the next 15 minutes. Otherwise, select *Initialization* from the *Survey* menu and perform an initialization.

Note - You cannot stake out points during a postprocessed survey.

When base corrections are received again, one of the following messages appears in the status line, depending on the initialization mode of the RTK survey:

- Radio link up (RTK=Fixed)
- Radio link up (RTK=Float)

The first message is displayed if the receiver has retained the RTK initialization during the PP infill survey. That is, if the number of satellites did not fall below four throughout the PP infill survey.

Select *Stop PP infill* from the *Survey* menu to stop data logging at the rover. When postprocessing infill stops, this item changes back to *Start PP infill*. Real-time measurements are resumed.

#### Starting a Postprocessed Rover Survey

To start the rover receiver for a postprocessed survey, select *Start survey*.

*Note* – If using postprocessed techniques, to process the data you must have the Baseline Processing module of the Trimble Geomatics Office software installed.

You can begin surveying immediately, you do not need to initialize a FastStatic or differential survey. For more information, see Chapter 16, GPS Point Measurement.

You must initialize a PP kinematic survey to achieve centimeter-level precisions when the data is processed. With dual-frequency receivers, the initialization process begins automatically if at least five L1/L2 satellites are being observed.

For more information about initializing a postprocessed survey, see Postprocessed Initialization Methods, page 267. For information about measuring points, see Chapter 16, GPS Point Measurement.

#### Working in Float mode

Work in Float mode if you do not want to initialize a survey. Start the survey and select *Initialization*. When the *Initialization* screen appears, press <u>Init</u>. Set the *Method* field to *No initialization* and tap <u>Inter</u>.

#### Starting a Wide-Area RTK Survey

Wide Area RTK (WA RTK) systems consist of a distributed network of reference stations communicating with a control center to calculate GPS error corrections over a wide area. Real-time correction data is transmitted by radio or cellular modem to the rover receiver within the network area.

The system improves reliability and operating range by significantly reducing systematic errors in the reference station data. This lets you increase the distance at which the rover receiver can be located from the physical reference stations, while improving on-the-fly (OTF) initialization times.

The Trimble Survey Controller software supports broadcast formats from the following WA RTK solutions:

- SAPOS FKP
- Virtual Reference Station (VRS)
- CMRNet

To use a WA RTK system, first check that you have the necessary hardware and firmware.

#### **Hardware Requirements**

All rover receivers must have firmware that support WA RTK. For details of availability, check the Trimble website or contact your local dealer.

Real-time correction data is provided by radio or cellular modem. For details about the delivery option for your system, contact your local dealer.

#### **Configuring the Survey Style**

Before you start a survey using a WA RTK system, configure the RTK survey style.

To select a WA RTK broadcast format:

- 1. In the survey style, select *Rover options*.
- 2. In the *Broadcast format* field, select one of the following options from the list:
  - SAPOS FKP
  - VRS
  - CMRNet

To select a radio solution:

- 1. In the survey style, select *Rover options*.
- 2. In the Type field, select your radio from the list.

*Note – If you are using a radio in a VRS system, you must select a two-way radio. You cannot use Trimble internal radios.* 

#### Starting a Rover Survey

Starting a rover survey is the same as for a real-time survey. For more information, see page 258.

To start a survey using VRS or SAPOS FKP, you must send an approximate position for the rover receiver to the control station. When you start the survey, this position is automatically sent through your radio communications link in a standard NMEA position message. It is used to compute the RTK corrections your receiver will use.

#### **RTK Initialization Methods**

If base corrections are being received and there are four or more satellites, the survey is initialized automatically when you start the survey. A survey must be initialized before centimeter-level surveying can begin.

*Note* – At least five L1/L2 satellites are required for OTF initialization. After initialization, at least four satellites must be tracked. If the number of satellites drops below four, the survey must be reinitialized.

Table 13.1 summarizes methods of initializing a real-time kinematic survey, and the time required for each method.

|                             | Time requir<br>initializatio    |               |            |
|-----------------------------|---------------------------------|---------------|------------|
| Survey and receiver type    | Known Point                     | OTF           | Range (km) |
| RTK<br>Dual-frequency (OTF) | ~15 s (5+ SVs)<br>~30 s (4 SVs) | ~60 s, 5+ SVs | <10        |

Table 13.1 Initializing a Real-Time Kinematic survey

*Note* – Initialization must be maintained throughout the survey by continuously tracking a minimum of four satellites. If initialization is lost at any time, reinitialize and then continue the survey.

After initialization, the survey mode changes from Float to Fixed. The mode remains Fixed if the receiver continuously tracks at least four satellites. If the mode changes to Float, reinitialize the survey.

#### **Multipath**

Initialization reliability depends on the initialization method used and on whether or not multipath occurred during the initialization phase. Multipath occurs when GPS signals are reflected off objects, such as the ground or a building.

The occurrence of multipath at the GPS antenna adversely affects GPS initializations and solutions:

- If initialization is by the Known Point method, multipath can cause an initialization attempt to fail.
- If initialization is by the OTF method, it is difficult to detect the presence of multipath during the initialization. If there is multipath, the receiver may take a long time to initialize or it may not initialize at all. For ore information, see Recommended RTK Initialization Procedure, page 266.

The initialization process in Trimble receivers is very reliable, but if an incorrect initialization does occur, Trimble's RTK processing routines detect it within 15 minutes (if the mode has remained Fixed). When the error is detected, the receiver automatically discards the initialization and issues a warning.

*Note* – If you survey points with a bad initialization, you will get position errors. To minimize the effect of multipath during an OTF initialization, move around.

#### **Known Point Initialization**

To perform a Known Point initialization:

- 1. Position the rover antenna over a known point.
- 2. From the Survey menu, choose Initialization.

- 3. Set the *Method* field to *Known Point*.
- 4. Access the *Point name* field and tap <u>list</u>. Select the point from the list of known points.
- 5. Enter values in the *Code* and *Antenna height* fields, and make sure that the setting in the *Measured to* field is correct.
- 6. When the antenna is centered and vertical over the point, tap \_\_\_\_\_\_\_.

The data collector starts to record data, and the static icon (  $|| \$  ) appears in the status bar.

Keep the antenna vertical and stationary while data is recorded.

7. When the receiver is initialized, the following message appears: Initialization change. Initialization has been gained.

The results are displayed. Tap <u>Enter</u> to accept the initialization.

8. If the initialization fails, the results are displayed. The Trimble Survey Controller software asks if you want to retry. Tap veso or veso.

#### **Recommended RTK Initialization Procedure**

This section describes the procedure that Trimble recommends for performing a check on an OTF RTK initialization.

Minimize the chance of surveying with a bad initialization by adopting good survey techniques. A bad initialization occurs when the integer ambiguities are not correctly resolved. The Trimble Survey Controller software automatically reinitializes when this is detected, but cannot do so if you end the survey too soon. As a precaution, always perform the RTK initialization described below.

When initializing, always choose a site that has a clear view of the sky and is free of obstructions that could cause multipath.

*Note* – *Known Point is the quickest method of initialization when known points exist.* 

To perform an On-The-Fly initialization:

1. Initialize the survey using the OTF method of initialization.

 $\overline{\mathbf{A}}$ 

**Tip** – When performing an OTF initialization, move around to reduce the effect of multipath.

- 2. When the system is initialized, establish a mark about 9 meters (30 feet) from where the initialization occurred.
- 3. Conduct a static point measurement over the mark. Once this is done, discard the current initialization.
- 4. If you are using an adjustable height range pole, change the height of the antenna by approximately 8 inches.
- 5. Reoccupy the mark observed in step 2, and reinitialize the survey using either the OTF or Known Point method of initialization. Remember to enter the new antenna height details.

Follow this procedure to substantially improve the quality of an initialization.

Measuring a new point creates a known point on which the first initialization is tested. Changing the antenna height moves the GPS antenna from the environment in which the test point was initially surveyed. Always enter the new antenna height before starting the Known Point initialization.

#### **Postprocessed Initialization Methods**

In a postprocessed survey you must initialize to attain centimeter-level precisions.

Use one of the following methods to initialize dual-frequency postprocessed kinematic surveys in the field:

- On-The-Fly
- Known Point

**Note** – In a postprocessed survey, collect enough data during initialization so that the WAVE<sup>TM</sup> processor can successfully process it. Table 13.2 shows Trimble's recommended times.

 Table 13.2
 Trimble PP Kinematic initialization times

| Initialization method      | 4 SVs                | 5 SVs  | 6+ SVs |  |  |
|----------------------------|----------------------|--------|--------|--|--|
| L1/L2 OTF initialization   | N/A                  | 15 min | 8 min  |  |  |
| Known Point initialization | at least four epochs |        |        |  |  |

After initialization, the survey mode changes from Float to Fixed. The mode remains Fixed if the receiver continuously tracks at least four satellites. If the mode changes to Float, reinitialize the survey.

**Note** – If you do an On-The-Fly initialization in a postprocessed kinematic survey, it is possible to measure points before initialization is gained. The Trimble Geomatics Office software can back-process the data later to give a fixed solution. If you do this but lose lock on the satellites while initializing, re-measure any one of the points that you surveyed before lock was lost.

To work without initializing the survey (in Float mode), start a survey and select *Initialization*. When the *Initialization* screen appears, tap <u>Init</u>. Set the *Method* field to *No initialization* and tap <u>Inter</u>.

#### **Known Point Initialization**

In a postprocessed survey you can initialize on:

- a point measured previously in the current job
- a point that you will provide coordinates for later (before the data is postprocessed)

For instructions on how to do a Known Point initialization, see page 265.

#### Swapping Bases During a Real-Time Rover Survey

If you are using multiple bases on the same frequency, you can swap bases during the rover survey. For more information, see Operating Several Base Stations on One Radio Frequency, page 235.

To swap bases, do the following:

• From the *Survey* menu, select *Swap base receiver*.

The *Select base station* screen appears. It shows all the base stations operating on the frequency you are using. The list shows the station index numbers of each base and the reliability of each. Tap the base you want to use.

*Note* – When you change to a different base, your OTF receiver automatically starts the initialization.

#### Ending a Rover Survey

When you have measured or staked out all points required, do the following:

1. From the Survey menu, choose End survey.

The Trimble Survey Controller software asks if you want to power down the receiver. Tap  $\_$  to confirm this.

- 2. Turn off the TSCe data collector *before* disconnecting the equipment.
- 3. Return to the base station and end the base survey. For more information, see Ending a Base Survey, page 246.

#### 13 Starting the Rover Receiver

## CHAPTER 14

## Calibration

#### In this chapter:

- Introduction
- When to calibrate
- Notes and recommendations
- Performing a manual site calibration
- Using auto calibrate

#### Introduction

This chapter shows you how to perform both manual and automatic calibrations in the field. Before reading the chapter, you should be familiar with Chapter 2, Coordinate Systems. There is also useful information about base station coordinates in the section on Base Station Coordinates, page 224.

#### When to Calibrate

For a GPS survey, or a survey that combines GPS measurements and conventional measurements with local control points, always complete a calibration *before* staking out any points, or computing offset or intersection points.

For a survey that uses conventional measurements only, no calibration is required.

#### **Notes and Recommendations**

- You can perform a calibration using one of the real-time GPS survey styles in the Trimble Survey Controller software. Do this manually, or let the Trimble Survey Controller software do it automatically. If all the points have been measured, you do not need to connect the TSCe data collector to a receiver during a manual calibration.
- Multiple calibrations can be performed in one job. The last calibration performed and applied is used to convert the coordinates of all previously surveyed points in the database.
- You can use up to 20 points for a calibration. Trimble strongly recommends that you use a minimum of four 3D local grid coordinates (N, E, E) and four observed WGS-84 coordinates, with the local projection and datum transformation parameters (the coordinate system). This should provide enough redundancy.

*Note* – You can use a combination of 1D, 2D, and 3D local grid coordinates. If no projection and no datum transformation are defined, you must have at least one 2D grid point.

If you did not specify the coordinate system, the Trimble Survey Controller software calculates a Transverse Mercator projection and a three-parameter datum transformation.

- Use the Trimble Geomatics Office software, Trimble's Data Transfer utility, or ASCII transfer to transfer control points.
- Be careful when naming points that are to be used in a calibration. Before you begin, familiarize yourself with the database search rules on page 423.
- The set of WGS-84 coordinates must be independent of the set of grid coordinates.
- You select the grid coordinates. Select the vertical coordinates (elevation), the horizontal coordinates (northing and easting values), or all of these together.
- Place the calibration points around the perimeter of the site. Do not survey outside of the area enclosed by the calibration points, as the calibration is not valid beyond this perimeter.
- The origin of the horizontal adjustment in a calibration is the centroid of the measured calibration points. The origin of the vertical adjustment is the first point in the calibration with an elevation.
- When reviewing a calibration point in the database, notice that the WGS-84 values are the *measured* coordinates. The grid values are derived from these, using the current calibration.

The original keyed-in coordinates remain unchanged. (They are stored elsewhere in the database as a point with the *Type* field showing *Keyed in coordinates* and the *Stored as* field showing *Grid*.)

- When you are calibrating a no projection, no datum job, (where ground coordinates are required after calibration) you must define the project height (average site height). When the job is calibrated, the project height is used to compute a ground scale factor for the projection, using the inverse of the ellipsoid correction.
- When you have calibrated a scale-only job, the scale factor that you specified in the job is used as the scale factor in the projection.

#### Performing a Manual Site Calibration

To calibrate a survey manually:

- 1. Key in, transfer, or use a conventional instrument to measure the grid coordinates of the control (calibration) points.
- 2. Check or enter the calibration tolerances. For more information, see Site Calibration, page 210.
- 3. Use GPS to measure the control points.
- 4. Name or select the pairs of points to be used for the calibration. A pair of points consists of the grid coordinates and the WGS-84 coordinates for the same point.
- 5. Perform the calibration.
- 6. Check residuals, and recalibrate if necessary.
- 7. Apply the calibration.

### *Note* – *Before starting a manual calibration, read Notes and Recommendations, page 272.*

The following steps describe how to select the points for a calibration and then perform the calibration using the Trimble Survey Controller software. Do this once you have entered grid coordinates, checked the settings in the Survey Style, and measured the points using GPS.

- 1. From the main menu, choose *Survey*. Select a real-time survey style.
- 2. From the *Survey* menu, choose *Site calibration*. The *Site calibration* screen appears.
- 3. Tap Add. The following screen appears:

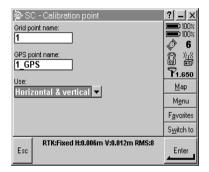

4. Enter the name of the grid point. To do this, highlight the *Grid point* field and tap <u>list</u>. Select a point that you have keyed in, transferred, or measured using a conventional instrument. Do the same for the *GPS point* field. The two point names do not have to be the same, but they should correspond to the same physical point.

In the *Use* field, choose whether to use the vertical coordinate of the grid point, the horizontal coordinates, or both horizontal and vertical coordinates.

5. Tap <u>Enter</u>. The following screen appears:

| 🖗 S(                              | C - Site c | alibration |         |         |   | ? _ ×              |
|-----------------------------------|------------|------------|---------|---------|---|--------------------|
| Poi                               | nt         | H.Resid    | V.Res   | sid Use |   | 100%               |
| 1                                 |            | 0.000m     | 0.000   | )m H,V  |   | Ø 6                |
|                                   |            |            |         |         |   | ġ ¥                |
|                                   |            |            |         |         |   | P1.650             |
|                                   |            |            |         |         |   | <u>M</u> ap        |
|                                   |            |            |         |         |   | M <u>e</u> nu      |
|                                   |            |            |         |         |   | F <u>a</u> vorites |
|                                   |            |            |         |         |   | S <u>w</u> itch to |
| RTK:Fixed H:0.006m V:0.012m RMS:8 |            |            |         |         |   | Edit               |
| Esc                               | Add        | Delete     | Results | Apply   | t |                    |

The residuals for each point are not displayed until at least three 3D points are included in the calibration to provide redundancy.

6. Tap Results to see the horizontal and vertical shifts that the calibration has calculated. The following screen appears:

| 🖗 SC - Calibration results                             | ? _ ×                                                |
|--------------------------------------------------------|------------------------------------------------------|
| Number of points:                                      | 100%                                                 |
| 1<br>- Horizontal                                      | - <b>-</b> 100%<br><b>6</b><br><b>8</b> <del>3</del> |
| Scale factor: Rotation:<br><b>1.00000000 0°00'00''</b> | ₩ap                                                  |
| Max. H.Residual:<br>0.000m                             | M <u>e</u> nu                                        |
|                                                        | F <u>a</u> vorites                                   |
| Vertical                                               | Switch to                                            |
| Esc RTK:Fixed H:0.006m V:0.012m F                      | MS:8                                                 |

- 7. To add more points, tap **Esc** to return to the calibration screen.
- 8. Repeat steps 3 through 6 until all the points are added.
- 9. Do one of the following:
  - If the residuals are acceptable, tap Apply to store the calibration.
  - If the residuals are not acceptable, recalculate the calibration.

#### **Recalculating a Calibration**

Recalculate a calibration if the residuals are not acceptable, or if you want to add or delete points. Recalculate using one of the following:

- some of the points
- only the horizontal component of a point
- only the vertical component of a point

To recalculate a calibration:

- 1. From the main menu, select *Survey*. Then select a real-time survey style.
- 2. From the *Survey* menu, choose *Site calibration*.
- 3. Do one of the following:
  - To remove (exclude) a point, highlight the point name and tap Delete.
  - To add a point, tap Add. For more information, see step 4 on page 275.
  - To change the components used for a point, highlight the point name and tap <u>tait</u>. In the *Use* field, choose whether to use the vertical coordinate of the grid point, the horizontal coordinates, or both horizontal and vertical coordinates.
- 4. Tap Apply to apply the new calibration.

*Note* – Each calibration calculation is independent of the previous one. When a new calibration is applied, it overwrites any previously calculated calibration.

#### **Using Auto Calibrate**

A calibration calculates the parameters needed to convert the GPS-measured coordinates into local grid coordinates. During an RTK survey, the Trimble Survey Controller software does this automatically. When you use the auto calibrate function, it automatically computes and stores a calibration every time a calibration point is measured.

To calibrate a survey automatically:

- 1. Key in, transfer, or use a conventional instrument to measure the grid coordinates of the local control points.
- 2. Select the *Auto calibrate* check box.

3. Use GPS to measure the calibration points.

The first three steps complete the automatic calibration.

The following steps are optional:

- 1. Inspect the calibration results.
- 2. Change the results if they are unsatisfactory.

*Note* – Carry out the complete calibration **before** staking out any points, computing offset and/or intersection points, or computing a resection from GPS points.

#### **Keying In Grid Coordinates**

To key in grid coordinates:

- 1. From the main menu, select *Key in / Points*. The *Point* screen appears.
- 2. Enter the point name in the *Point name* field. Tap <u>Enter</u>.
- 3. Enter details or features of the point in the *Code* field. Tap <u>Enter</u>.
- 4. In the *Method* field, select Coordinates. Check that the coordinate fields are *North*, *East*, and *Elevation*. If they are not, tap Options and change the *Coordinate view* to Grid. Key in the known grid coordinates and tap Enter.
- 5. Select the *Control point* check box. (This ensures that the point is not overwritten by a measured point.)
- 6. Repeat steps 2 and 3 for all grid coordinate points. Then tap **Esc** to return to the main menu.

#### **Transferring Grid Coordinates**

Transfer coordinates using the Trimble Geomatics Office software, the Data Transfer utility, or ASCII transfer. For more information, see Data Transfer between the TSCe Data Collector and the Office Computer, page 68.

Make sure that these coordinates are:

- transferred as grid coordinates (N, E, E), not as WGS-84 coordinates (L, L, H)
- control class points

#### Using a Conventional Instrument to Measure Grid Points

For information, see Station Setup, page 345.

#### **Selecting Automatic Calibration**

To select Auto calibrate:

- 1. From the main menu, choose *Configuration / Survey Styles*. The *Survey Styles* menu appears.
- 2. Highlight your RTK survey style and tap <u>Edit</u>.
- 3. Select *Site calibration*. The *Site calibration* screen appears.
- Select the Auto calibrate check box. For more information on changing the calibration tolerances, see Site Calibration, page 210. Tap <u>Enter</u> to accept the screen. The menu for the selected survey style appears.
- 5. Tap <u>Store</u> to accept the changes and return to the main menu.

#### **Using GPS to Measure Calibration Points**

Use GPS to survey the points. The Trimble Survey Controller software automatically matches the grid points to the WGS-84 values and then calculates, stores, and applies the calibration.

When one point has been calibrated, or a projection and datum transformation have been defined, the  $\_Find\_$  softkey appears. You can use this to navigate to the next point.

As you measure another calibration point, the new calibration is calculated, stored, and applied to the job.

To measure a calibration point:

- 1. From the main menu, choose *Survey*.
- 2. Highlight your RTK survey style and select *Measure points*. The *Measure points* screen appears.
- 3. In the *Method* field, select Calibration point.
- Access the *Grid point name* field and tap List. A list of keyed-in grid coordinates appears. Highlight the point to be measured and tap <u>Enter</u>. The point name is inserted into the *Grid point name* field.

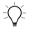

**Tip** – If you have not yet keyed in the grid coordinates for this point, tap Keyin while the cursor is in the *Point name* field. The *Point* screen appears. Enter the coordinates and then tap <u>Store</u>.

The Trimble Survey Controller software enters the *GPS point name* according to the selected *Site calibration / Calibration point name* option in the survey style.

- 5. Enter values for the *Code* and *Antenna height* fields.
- 6. When the antenna is centered and vertical over the control point, tap Measure. The data collector starts to record data.

Keep the antenna vertical and stationary while data is recorded.

7. When the preset required time has elapsed, and the precisions are satisfactory, tap <u>Store</u> to store the point.

The calculations are then done automatically and the results are stored.

**Note** – When the Trimble Survey Controller software is performing an automatic calibration, the results of the calibration are not normally displayed. However, if a calibration exceeds the tolerances that have been set, the residuals **are** displayed. For more information, see the next section.

8. Enter the next calibration point name in the *Point name* field and tap Find. The graphical display screen appears, with the azimuth and distance to the next point displayed on the right.

To use the arrow display, start moving forward with the data collector held in front of you as normal. The arrow points in the direction of the next calibration point. Walk towards the point. About 10 feet (3 meters) from the point, the arrow disappears and the point is displayed. For more information, see Using the Graphical Display to Navigate, page 310.

When the point is located, tap **Esc**.

9. Repeat steps 4 through 8 until all the calibration points are measured.

#### If Calibration Tolerances Are Exceeded

The calibration residuals are only displayed if the calibration tolerances are exceeded, as shown in the following screen:

| 🖗 S( | C - Site (                         | calibration |         |     |      |   | ? -           | - ×    |
|------|------------------------------------|-------------|---------|-----|------|---|---------------|--------|
| Poi  | nt                                 | H.Resid     | V.Re:   | sid | Use  |   |               | 100%   |
| Nail | В                                  | 0.238m      | 0.079   | 9m  | H,V  |   | ð             | 6      |
| Nail | С                                  | 1.354m      | 0.070   | )m  | H,V  |   | ň             | ¥      |
| TRS  |                                    | 0.812m      | 0.243   | 3m  | H,V  |   | M.            |        |
| Nail | Α                                  | 2.160m      | 0.234   | ŧm  | H,V  |   | <u>1</u> 1.   | .650   |
|      |                                    |             |         |     |      |   | M             | ap     |
|      |                                    |             |         |     |      |   | Me            | enu    |
|      |                                    |             |         |     |      |   | F <u>a</u> vo | orites |
|      |                                    |             |         |     |      |   | S <u>w</u> it | ch to  |
| _    | RTK:Fixed H:0.010m V:0.014m RMS:15 |             |         |     |      | - |               |        |
| Esc  | Add                                | Delete      | Results | A   | pply | t |               |        |

If this happens, consider removing the point with the most extreme residuals. Do one of the following:

- If at least four points are left after removing that point, recalibrate using the remaining points.
- If not enough points are left after removing that point, measure it again and recalibrate.

It may be necessary to remove (re-measure) more than one point. To remove a point from the calibration calculations:

- 1. Highlight the point name and tap *Enter*.
- 2. In the *Use* field, select *Off* and tap <u>Enter</u>. The calibration is recalculated and the new residuals are displayed.
- 3. Tap Apply to accept the calibration.

#### Inspecting the Results of an Automatic Calibration

To view the results of an automatic calibration:

- 1. From the *Survey* menu, choose *Site calibration*. The *Site calibration* screen appears.
- 2. Tap Results to see the *Calibration results* screen. For more information, see *Calibration Results* screen on page 276.

#### Changing the Results of an Automatic Calibration

To change a calibration that has been calculated using the *Auto calibrate* function, select *Site calibration* from the *Survey* menu. Then proceed as described in Performing a Manual Site Calibration, page 274.

## CHAPTER 15

## **GPS Instrument Menu**

#### In this chapter:

- Introduction
- Satellites
- Position
- Copy Receiver files
- Receiver status
- Options
- Navigate to point

#### Introduction

The *Instrument* menu provides information about the instrument that is connected to the TSCe data collector. This menu appears when you choose the *Instrument* icon from the main menu.

If a GPS receiver is connected to the TSCe data collector, the items in the *Instrument* menu are:

- Satellites
- Position
- Receiver files (optional—according to which receiver you use)
- Receiver status
- Options
- Navigate to point

#### **Satellites**

From the main menu, select *Instrument / Satellites*. The *Satellites* screen displays text (list) or graphical (plot) information about the satellites being tracked by the receiver.

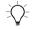

**Tip** – You can also access the *Satellites* screen from the status bar by tapping the satellite icon.

#### Satellite List Screen

In the list of satellites, each horizontal line of data relates to one satellite. A satellite is identified by the space vehicle number in the SV column. Azimuth (Az) and elevation (Elev) define a satellite's position in the sky. The signal-to-noise ratios (SNRL1 and SNRL2) indicate the strength of the respective GPS signals. The greater the number, the better the signal. If L1 or L2 are not being tracked, then a dashed line (-----) appears in the appropriate column.

The check mark on the left of the screen indicates whether the satellite is in the current solution, as shown in Table 15.1.

| Situation                       | What a check mark indicates                                         |
|---------------------------------|---------------------------------------------------------------------|
| No survey is running            | Satellites being used in the current position solution              |
| RTK survey is active            | Satellites common to the base and rover receivers                   |
| Postprocessed survey is running | Satellites for which one or more epochs of data have been collected |

Table 15.1 Explanation of check marks

To obtain more information about a satellite, tap the appropriate line.

In the *Satellites / Info* screen, tap Prev or Next to select the desired satellite. To disable the tracking of satellites, tap Disable. When a satellite is disabled in this way, the Disable softkey changes to Enable. Tap it to enable the satellite again.

*Note* – *If* you disable a satellite, it remains disabled until you enable it again. The receiver stores the fact that a satellite is disabled, even when it is turned off. WAAS satellites cannot be disabled.

A typical satellite list screen appears as follows:

| 🖗 SC -      | Satellit                           | es          |       |         | ? _ ×              |
|-------------|------------------------------------|-------------|-------|---------|--------------------|
| SV          | Az                                 | Elev        | SNRL1 | SNRL2   | 100%               |
| √ 2         | 44°                                | <b>37</b> ° | 46.7c | 36.9e   | <i>े</i> 6         |
| ₹ 4         | 354°                               | 64°         | 49.0c | 42.9e   | ₽¥                 |
| √ 5         | 230°                               | 16°         | 44.6c | 30.0e   |                    |
| ₹ 7         | 123°                               | <b>59</b> ° | 52.0c | 46.0e   | <b>1</b> 1.650     |
| √ 9         | 260°                               | <b>37</b> ° | 49.9c | 40.3e   | <u>М</u> ар        |
| √ 20        | 119°                               | 22°         | 43.6c | 32.8e   | Menu               |
| √ 24        | 333°                               | <b>28</b> ° | 45.2c | 32.7e   | F <u>a</u> vorites |
|             |                                    |             |       |         |                    |
| Esc .       | RTK:Fixed H:0.010m V:0.018m RMS:16 |             |       |         | Info               |
| <b>&gt;</b> | Fine                               |             | Base  | Options |                    |

In a real-time survey, tap  $\boxed{Base}$  to see which satellites are being tracked by the base receiver. No values appear in the Az and Elev columns, as this information is not included in the correction message broadcast by the base.

In a postprocessed survey, <u>I</u> appears. Tap it to display a list of cycles tracked on the L1 frequency for each satellite.

The value in the *CntL1* column is the number of cycles on the L1 frequency that have been tracked continuously for that satellite. The value in the *TotL1* column is the total number of cycles that have been tracked for that satellite since the start of the survey.

With a dual-frequency receiver,  $\square 2$  appears. Tap it to display a list of cycles tracked on the L2 frequency for each satellite.

The sime softkey appears. Tap it to return to the original screen and view information about the signal-to-noise ratio for each satellite.

#### **Satellite Plot Screen**

Use <u>Plot</u> and <u>list</u> to switch between the list and plot screens. A typical plot screen appears as follows:

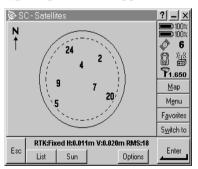

In the plot screen:

- The outside circle represents the horizon or 0° elevation.
- The inner dashed circle represents the elevation mask setting.

- The SV numbers on the diagram are placed in the position of that particular satellite.
- The zenith  $(90^{\circ} \text{ elevation})$  is the center of the circle.
- Satellites that are tracked but not in the solution appear in reverse video (white on black).

Double-tap an SV number to obtain more information about the satellite.

The plot screen can be oriented towards north, or towards the sun if you do not know where north is. Tap  $\$  to orient the display towards the sun.

#### Position

From the main menu, select Instrument / Position.

If the antenna height is defined, the software computes the position of the roving antenna:

- Tap Base to display the position of the base antenna as well.
- Tap Options to determine whether the position is shown as WGS-84, local, or grid.

#### **Copy Receiver Files**

This option is available when a GPS Total Station 5700, 4800, or 4700 receiver is in use. Use this option to copy and delete files in the connected receiver.

If you are connected to a 5700 receiver, you can export files stored on the TSCe data collector to the survey data card on the receiver.

To import receiver files from the connected receiver to the Trimble Survey Controller software:

- 1. From the main menu, select *Instrument / Receiver files / Import from receiver*. The *Import from receiver* list appears. This lists all files stored in the receiver.
- 2. Tap the file(s) that you want to import. A checkmark appears next to the selected files.

**Note** – To see more information about a file, highlight the file name and tap  $\_$  mfo $\_$ . To delete a file, highlight the file name and tap  $\_$  Delete $\_$ .

- 3. Tap <u>Import</u>. The *Copy file to TSCe* screen appears.
- 4. Tap <u>Start</u> to copy the files.
- 5. When the files have been copied the following message appears:

Completed successfully

To export files to the Trimble 5700 receiver:

1. From the main menu, select *Instrument / Receiver files / Export* to receiver.

The *Export to receiver* list appears. This lists all files stored in the \Trimble Data folder in the TSCe data collector.

- 2. Tap the file(s) that you want to export. A checkmark appears next to the selected files. Tap Export.
- 3. Tap <u>\_\_\_\_\_\_</u> to copy the files.
- 4. When the files have been copied the following message appears:

Completed successfully

#### **Receiver Status**

From the main menu, select Instrument / Receiver status.

The screen displays the power and memory status of the connected GPS receiver, the GPS time (in seconds), and the GPS week.

#### Options

From the main menu, select Instrument / Options.

The screen displays the configuration of the connected GPS receiver. It includes information such as the serial number, the firmware version, and hardware and firmware options.

#### **Navigate to Point**

It is not essential to have a radio link or a survey running to navigate to a point. If there is no radio link, all positions are autonomous. If radio corrections are received but the receiver is not initialized, all positions are Float solutions.

If you are using a GPS receiver that can track WAAS signals, when the radio link is down you can use WAAS positions instead of autonomous positions. To use WAAS positions, set the *WAAS* field in the survey style to On.

To navigate to a point:

- 1. Do one of the following:
  - From the main menu, select *Instrument / Navigate to point*.
     In the *Point name* field, enter the name of the point that you want to navigate to.
  - From the map, tap and hold on the point you want to navigate to. A shortcut menu appears. Select the *Navigate to point* option.
- 2. Set the *Navigate* field. The options are: *To the point, From fixed point*, and *From start position*. The *From fixed point* and *From start position* options both provide cross-track information in the graphical screen display. For more information see, Using the Graphical Display to Navigate, page 310.

3. Enter a value in the *Antenna height* field and tap <u>Start</u>. The stakeout graphical screen display appears. The coordinate differences are displayed, together with a graphical representation of this.

The following screens show the graphical display with grid deltas displayed (left screen) and not displayed (right screen):

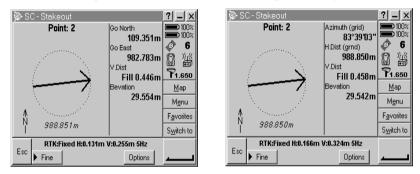

4. Use the graphical display or the text display to navigate to the point.

To use the arrow as a guide, hold the data collector in front of you as normal and start moving forward towards the point. The arrow points in the direction of the point to be staked out.

The direction arrow only works correctly when you are moving *forward* and holding the data collector in front of you. In a realtime survey, the display updates one position per second or five positions per second, depending on the equipment used. If you are not sure how to use the arrow, use the text side of the display to locate the point. For more information, see Fine and Coarse Modes, page 309. About 10 feet (3 meters) from the point, the arrow disappears and the point is shown as a bull's-eye symbol. Your current position is shown as a cross. When the cross covers the bull's-eye, check the precisions and mark the point if required. The following screen shows the display in fine mode:

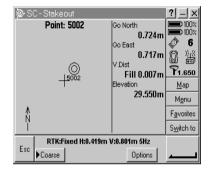

When the screen display changes in this way, the orientation of the display is fixed.

#### 15 GPS Instrument Menu

# CHAPTER **16**

## **GPS Point Measurement**

#### In this chapter:

- Introduction
- Measuring a topo point in a GPS survey
- Measuring a FastStatic point
- Measuring an observed control point
- Measuring a Rapid point
- Measuring continuous topo points
- Measuring an as-staked point
- Measuring a laser point
- Measuring a calibration point
- Measuring a check point
- Next free point name search
- Storing Points

#### Introduction

In a GPS survey, you measure points by choosing one of several predefined point types.

The survey style (and so the survey type) you choose determines the type of point(s) that can be measured. A single survey style cannot measure every kind of point, so it is necessary to use different survey styles to measure different kinds of point. For example, an RTK survey style can be used to measure observed control points, Rapid points, topo points, and calibration points, but to measure a FastStatic point, you must use a FastStatic survey style. For more information, see Chapter 10, GPS Survey Styles.

This chapter shows you how to change some survey options, how to measure different types of point, and also explains the quality control records that are stored when you measure a point using GPS.

Note - For RTK surveys, initialize the survey before measuring points.

#### Measuring a Topo Point in a GPS Survey

You can measure a topo point in every type of survey except a FastStatic survey.

To measure a topo point:

- 1. Do one of the following:
  - From the main menu, select Survey / Measure points.
  - Tap Favorites and select *Measure points*.
- 2. Enter values in the *Point name* and *Code* fields (the *Code* field entry is optional), and select Topo point in the *Type* field.
- 3. Enter a value in the *Antenna height* field and make sure that the setting in the *Measured to* field is set appropriately.
- 4. When the antenna is vertical and stationary, tap Measure to start recording data. The static icon appears in the status bar.

5. When the preset occupation time and precisions have been reached, tap <u>Store</u> to store the point.

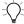

**Tip** – In the survey style, select the *Auto store point* check box to automatically store the point when the preset occupation time and precisions have been met.

#### Measuring a FastStatic Point

You can only measure a FastStatic point in a FastStatic survey.

*Note* – *FastStatic surveys are postprocessed and do not need to be initialized.* 

To measure a FastStatic point:

- 1. Do one of the following:
  - From the main menu, select *Survey / Measure points*.
  - Tap Favorites and select *Measure points*.
- 2. Enter values in the *Point name* and *Code* fields (the *Code* field entry is optional).
- 3. Enter a value in the *Antenna height* field and make sure that the setting in the *Measured to* field is set appropriately.
- 4. Tap Measure to start measuring the point.
- 5. When the preset occupation time is reached, as shown in Table 16.1, tap <u>Store</u> to store the point.

#### Table 16.1 Trimble FastStatic occupation times

| Receiver type    | 4 SVs  | 5 SVs  | 6+ SVs |
|------------------|--------|--------|--------|
| Single-frequency | 30 min | 25 min | 20 min |
| Dual-frequency   | 20 min | 15 min | 8 min  |

**Tip** – No satellite tracking is necessary between measuring points. You can turn off the equipment.

#### **Measuring an Observed Control Point**

When the Trimble Survey Controller software measures an observed control point, it stores a point when the preset number of epochs has elapsed and the precisions have been attained.

To measure an observed control point:

- 1. Do one of the following:
  - From the main menu, select Survey / Measure points.
  - Tap Favorites and select *Measure points*.
- 2. Enter values in the *Point name* and *Code* fields (the *Code* field entry is optional), and select *Observed control point* in the *Type* field.
- 3. Enter a value in the *Antenna height* field and make sure that the setting in the *Measured to* field is set appropriately.
- 4. Tap <u>Measure</u> to start recording data.
- 5. When the preset number of epochs and precisions are reached, tap <u>Store</u> to store the point.

**Note** – For an RTK survey, initialize the survey before starting to measure the point. For a Postprocessed Kinematic survey, you can start measuring a point, but you cannot store it until you have initialized the survey.

#### Measuring a Rapid Point

A Rapid point is stored when the preset precisions are attained. There is no minimum occupation time, and point storage is automatic.

To measure a Rapid point:

- 1. Do one of the following:
  - From the main menu, select *Survey / Measure points*.
  - Tap Favorites and select *Measure points*.
- 2. Enter values in the *Point name* and *Code* fields (the *Code* field entry is optional), and enter *Rapid point* in the *Type* field.
- 3. Enter a value in the *Antenna height* field and make sure that the setting in the *Measured to* field is set appropriately.
- 4. Tap Measure to start recording data. The point is automatically stored when the preset precisions are reached.

*Note* – When using WAAS positions in a survey, the only type of point you can store is a Rapid point.

#### **Measuring Continuous Topo Points**

Continuous topo points are stored automatically and continuously after a preset time and/or distance, and once the required precisions are reached.

In a real-time survey, the Trimble Survey Controller software can measure a line of continuous *offset* points at the same time as a line of continuous topo points.

To measure a line of continuous topo points:

- 1. From the main menu, select Survey / Continuous topo.
- 2. In the *Type* field, select *Fixed distance continuous*, *Fixed time continuous*, or *Time & distance continuous*.

**Note** – For a postprocessed survey, you can only use the Fixed time continuous method. The time interval is set by default to the same value as the logging interval.

- 3. Enter a value in the *Antenna height* field and make sure that the setting in the *Measured to* field is set appropriately.
- 4. Enter a value in the *Horizontal distance* field and/or the *Time interval* field, depending on the method you are using.
- 5. Do one of the following:
  - If you are measuring *Fixed distance* or *Time & distance continuous* points, select *None* in the *Offset* field.
  - If you are measuring *Fixed distance* or *Time & distance* continuous offset points, select One or *Two* (the second line of offset points) in the Offset field.
- 6. Enter a value in the *Start point name* field (or enter a start point name for the center line when measuring offset points). This increments automatically.
- 7. If you are measuring an offset line, enter the offset distances and the start point name. To enter a left horizontal offset, enter a negative offset distance or use the Left or Right.
- 8. Tap Measure to start recording data, and then move along the feature to be surveyed.

*Note* – *To change the distance interval, time interval, or offset while measuring points, enter new values in the fields.* 

9. To stop measuring continuous points, tap **End**.

#### **Measuring an As-Staked Point**

You can only measure an as-staked point when performing stakeout operations in a real-time GPS survey or a conventional survey.

In a GPS survey, a point is staked out then measured. For more information, see Chapter 17, GPS Stakeout.

#### Measuring a Laser Point

Use a laser rangefinder to measure a laser point. For more information, see Chapter 23, Laser Observations.

#### **Measuring a Calibration Point**

In a real-time survey, you measure calibration points. Generally, a point in the database has keyed-in grid coordinates and you measure it as a calibration point using GPS. When you store the calibration point, the Trimble Survey Controller software does one of the following, according to the *Auto calibrate* option that you selected in the survey style:

- If the *Auto calibrate* check box is selected, the software immediately performs an automatic calibration using all calibration points that have been surveyed.
- If the *Auto calibrate* check box is not selected, the point is added to the calibration and the *Site calibration* screen is displayed.

For more information, see Using GPS to Measure Calibration Points, page 279.

*Note* – In the Site calibration option in the survey style, calibration points are configured to be measured with the same settings as topo points or observed control points. However, with calibration points, the Find softkey lets you navigate to the next calibration point, and the Auto calibrate setting described above can be used.

#### **Measuring a Check Point**

In a GPS survey, measure a point twice. Give the second point the same name as the first point. If the duplicate point tolerances are set to zero, the Trimble Survey Controller software warns that the point is a duplicate when you try to store it. Select *Store as check* to store the second point as a check class point. For more information, see Duplicate Point Actions, page 212.

#### **Next Free Point Name Search**

In *Point name* fields there is a <u>Find</u> softkey that lets you search for the next available point name.

For example, if your job contains points numbered in the 1000s, 2000s and 3000s, and you want to find the next available point name after 1000:

- 1. In the *Point name* field, tap <u>Find</u>. The *Find next free point name* screen appears.
- 2. Enter the point name you want to start searching from (in this example, 1000) and tap <u>Enter</u>.

The Trimble Survey Controller software searches for the next available point name after 1000 and inserts it in the *Point name* field.

## **Storing Points**

How you record a point determines how it is stored in the Trimble Survey Controller software. Points are stored either as vectors or as positions. For example, RTK points and conventionally observed points are stored as vectors, while keyed-in points, real-time differential points, and postprocessed points are stored as positions.

From the main menu, select *Files / Review current job.* A point record contains information about the point such as the point name, the code, the method, the coordinates, or the GPS data file name. The *Method* field describes how the point was created.

The coordinates are expressed as WGS-84, local, or grid coordinates, depending on the setting in the *Coordinate view* field. To change a *Coordinate view* setting, do one of the following:

- Select Configuration / Job / Units
- Select *Files / Review current job*, access the point record, and tap Options.

*Note* – *Define a datum transformation and/or a projection if you want to display local or grid coordinates for a GPS point. Alternatively, calibrate the job.* 

Each point record uses the antenna height given in the previous antenna height record. From this, the Trimble Survey Controller software generates a ground height (elevation) for the point.

Table 16.2 shows how the point is stored in the Stored as field.

| Value  | What the point is stored as                           |  |
|--------|-------------------------------------------------------|--|
| Grid   | Grid coordinates                                      |  |
| Local  | Local geodetic coordinates                            |  |
| WGS-84 | WGS-84 geodetic coordinates                           |  |
| ECEF   | WGS-84 Earth-Centered-Earth-Fixed X, Y, Z coordinates |  |

Table 16.2 Point storage

| Value          | What the point is stored as                                                                                                    |  |
|----------------|----------------------------------------------------------------------------------------------------|--|
| ECEF deltas    | WGS-84 Earth-Centered-Earth-Fixed X, Y, Z vector                                                                                         |  |
| Polar          | Azimuth, horizontal distance, and vertical distance.<br>This is a vector.                                                                |  |
| HA VA SD       | A horizontal circle reading, vertical circle reading (a zenith angle), and slope distance. This is a vector.                             |  |
| HA VA SD (raw) | A horizontal circle reading, vertical circle reading (a zenith angle), and slope distance with no corrections applied. This is a vector. |  |
| Mag.Az VA SD   | A magnetic azimuth, vertical (zenith) angle, and slope distance vector.                                                                  |  |
| MHA MVA MSD    | A meaned horizontal angle from the backsight,<br>meaned vertical angle (a zenith angle), and meaned<br>slope distance. This is a vector. |  |
| MHA MHD MVD    | A meaned horizontal angle from the backsight,<br>meaned horizontal distance, and meaned vertical<br>distance. This is a vector.          |  |

Table 16.2 Point storage (Continued)

Read the Stored as field in conjunction with the Method field.

*Note* – Points stored as vectors are updated if the calibration or coordinate system of the job changes, or the antenna height of one of the source points is changed. Points stored as WGS-84 coordinates (for example, an offset point calculated using the From a baseline method) are not updated.

For GPS points, Quality Control (QC) records are stored at the end of the point record.

#### **Point Classification**

When points are stored they have either one or two classifications:

- Points that have been measured using GPS have an observation class and a search class.
- Points that have been keyed in, computed, or measured with a conventional instrument or laser rangefinder have only a search class.

#### **Observation class**

For real-time surveys, the observation class is L1 Fixed, L1 Float, WA Fixed, WA Float, or L1 Code, and precisions are recorded. For postprocessed surveys, the observation class is autonomous and no precisions are recorded.

Table 16.3 lists the observation classes and resulting solutions.

| Observation class | Result                                                                |  |
|-------------------|-----------------------------------------------------------------------|--|
| L1 Fixed          | An L1 fixed real-time kinematic solution.                             |  |
| L1 Float          | An L1 float real-time kinematic solution.                             |  |
| L1 Code           | An L1 code real-time differential solution.                           |  |
| Autonomous        | A postprocessed solution.                                             |  |
| WAAS              | A position that has been differentially corrected using WAAS signals. |  |
| WA Fixed          | A fixed solution using Wide Area processing.                          |  |
| WA Float          | A float solution using Wide Area processing.                          |  |

Table 16.3 Observation classes

#### Search class

\_ . . . . .

A search class is applied to a point when it is measured, keyed in, or computed. The search class is used by the Trimble Survey Controller software when details of a point are required for stakeout or calculations (for example, for Cogo calculations). When you select a point name, the database is searched from the start down. The first search is for a control class point. If no point is found, the next search is for a normal class point, then an as-staked point, then a backsight class point. If still no point is found, the final search is for a check class point. Table 16.4 describes the different search classes.

. .

| Search<br>class | Description                                                                                                    |  |
|-----------------|----------------------------------------------------------------------------------------------------|--|
| Control         | The highest order of search class.                                                                                             |  |
|                 | A control class point can only be overwritten by another control class point.                                                  |  |
|                 | Key in or upload control points.                                                                                               |  |
|                 | Points that are adjusted in a traverse are stored as control points.                                                           |  |
| Normal          | Most points are usually measured as normal class.                                                                              |  |
|                 | A normal class point can only be overwritten by another normal class point later in the database, or by a control class point. |  |
| As-staked       | If a point was staked out and then measured, it has an as-staked classification.                                               |  |
| Backsight       | If a point was observed as a backsight or a resection target in a conventional survey, it has a backsight classification.      |  |

| Search<br>class | Description                                                                                                    |  |
|-----------------|----------------------------------------------------------------------------------------------------|--|
| Check           | Check class is the lowest order of search class that will be found by the Trimble Survey Controller software search rules.                                                                                                    |  |
|                 | Check class points can be overwritten by any class of point except deleted points.                                                                                                    |  |
|                 | A check point can only be measured; it cannot be keyed in.                                                                                                    |  |
| Deleted         | When points are deleted in the Trimble Survey Controller<br>software, the original class is given the prefix Deleted. Deleted<br>class points are not displayed in lists, used in calculations, or<br>found by database searches. |  |

 Table 16.4
 Search classes (Continued)

Note – Measured points have a search class of normal or lower.

For more information, see Appendix B, Database Search Rules.

#### 16 GPS Point Measurement

# CHAPTER **17**

# **GPS** Stakeout

#### In this chapter:

- Introduction
- General procedure
- Fine and coarse modes
- Using the graphical display to navigate
- Points
- Lines
- Arcs
- Digital Terrain Models

# Introduction

In a real-time survey, you can stake out points, lines, arcs and digital terrain models (DTMs). Postprocessed survey techniques are not used for stakeout.

To stake out a road, see Chapter 6, Roading.

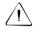

**Warning** – Do not stake out points, and then change the coordinate system or perform a calibration. If you do, these points will be inconsistent with the new coordinate system and with points staked out after the change.

# **General Procedure**

When you stake out a point, set up the base receiver as usual and use the rover receiver to locate and stake out points.

*Note* – To stake out Grid coordinates, define a projection and datum transformation. Trimble strongly recommends that you perform a full site calibration before staking out any points.

To stake out a point:

- 1. Change the stakeout settings if necessary. For more information, see page 209.
- 2. Define the point/line/arc/DTM. To do this, use one of the following methods:
  - Key in data.
  - Transfer a file from a PC.
  - Calculate coordinates using one of the Cogo functions.
- 3. Use one of the following methods to select a point:
  - From the map, select the feature to be staked out—points, lines, or arcs.

- From the main menu, choose *Survey / Stakeout*. Then select the feature to be staked out.
- 4. Initialize the survey.
- 5. Navigate to the point.
- 6. Stake out the point.
- 7. Measure the as-staked point (this step is optional).
- 8. Repeat steps 5 and 6 until all points are staked out.
- 9. End the survey.

# **Fine and Coarse Modes**

Choose either the fine or coarse mode when navigating to a point. Use the rightarrow Fine or rightarrow Coarse softkeys in the *Stakeout* graphical display to change from one to the other:

• The Fine softkey appears when the Trimble Survey Controller software is in coarse mode. Tap it to go into fine mode.

The display updates at a rate of one position per second, and the precision of the position is higher.

• The **Coarse** softkey appears when the Trimble Survey Controller software is in fine mode. Tap it to go into coarse mode.

The display updates at a rate of five positions per second, and the precision of the position is lower.

*Note* – When you tap Fine the graphical display screen zooms in and magnifies the display by the zoom factor specified in the survey style.

Use the coarse mode until close to the point, then switch to fine mode.

# Using the Graphical Display to Navigate

When staking out a point, line, arc, or road, use either the text on the right of the screen or the graphical display on the left to navigate to the point. This section describes how to use the graphical display.

The following screens show typical graphical displays. Each shows the compass arrow, but the text display configuration differs.

- In the left screen, the *Display grid deltas* check box in the Stakeout *Options* screen is not selected.
- In the right screen, the *Display grid deltas* check box is selected.

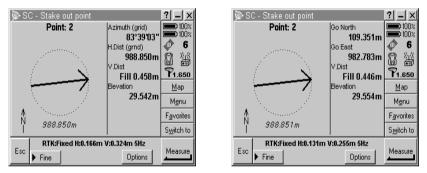

To navigate using the graphical display:

1. Start moving towards the point, holding the data collector in front of you and using the arrow as a guide. As you walk forward, the arrow indicates the direction of the point to be staked out, and the top of the screen.

*Note* – *The direction arrow only works correctly when you are moving. Always move forward towards the point.* 

2. About 10 feet (3 meters) from the point, the arrow disappears and the point is shown as a bull's-eye symbol. Your current position appears as a cross, as shown in the following screen:

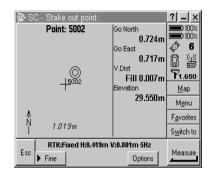

When the screen display changes from an arrow to a bull's-eye and a cross, the orientation of the display is fixed.

- 3. When you get closer to the point, tap → Fine to go into fine mode. The display zooms in and updates at a rate of one position per second. For more information, see Fine and Coarse Modes, page 309.
- 4. Move towards the point until the cross covers the bull's-eye in the graphical display. Check the precisions and mark the point.

If you are not sure how to use the graphical display, use the text side of the display to locate the point.

# **Points**

To stake out a point:

1. From the map, select the point(s) to be staked out. Tap **Stakeout**.

If you have selected more than one point from the map for staking out, the *Stake out points* screen appears. Go to the next step. If you have selected one point from the map, go to step 4.

2. The *Stake out points* screen lists all points selected for stakeout. To add more points to the list, do one of the following:

- Tap Map and select the required points from the map. Tap
   Tese to return to the *Stake out points* screen.
- Tap Add to select points in the Trimble Survey Controller software database or in a comma delimited (.csv, or Comma Separated Values) file. Choose the method by which points are to be selected.

Use the *Select from list* option to select from a list of all points in the Trimble Survey Controller database. Use the *Select from file* option to select points in a comma delimited file.

*Note* – *If two points have the same name, only the point with the higher class—or the first point in a .csv file—is displayed.* 

- 3. To select a point for stakeout, highlight the point from the *Stake out points* screen and tap **Stakeout**. The *Stake out point* screen appears.
- 4. In the *Stake* field, select one of the following methods for staking out the point:
  - *To the point* stake out the point with directions from your current position.
  - From fixed point stake out the point with cross-track information and directions from another point. Enter a point name in the *From point* field. Select from a list, key in, or measure this value.
  - From start position stake out the point with cross-track information and directions from the current position when you start to navigate.
  - From last point staked stake out the point with crosstrack information and directions from the last point that was staked out and measured. The *staked* point is used, not the design point.

To stake out from the current position, access the *From point* field and tap <u>Null</u>.

**Note** – The cross-track function creates a line between the point to be staked out and one of the following: a fixed point, the start position, or the last point staked. The Trimble Survey Controller software displays this line, and an extra field in the graphical stakeout screen gives the offset to the line. The extra field is Go left or Go right.

- 5. Enter a value in the *Antenna height* field and make sure the setting in the *Measured to* field is set appropriately.
- 6. Tap <u>Start</u>. The stakeout graphical display screen appears.
- 7. Navigate to the point, as follows:
  - a. Use the graphical display or the text display to navigate to the point. For more information, see Using the Graphical Display to Navigate, page 310.
  - b. Closer to the point, tap  $\rightarrow$  Fine to go into Fine mode.
  - c. In the graphical display, when the cross covers the bull'seye, check the precisions and mark the point.
  - d. Do one of the following:

To record the as-staked point, tap <u>Measure</u>. The Trimble Survey Controller software measures the point.

If you do not want to record the as-staked point, tap  $\_$  to return to the list and stake out more points.

# Lines

To stake out a line:

- 1. From the map, select the line to be staked out. Tap **Stakeout**. The *Stake out line* screen appears.
- 2. The selected line is displayed in the *Line name* field. To select another line in the *Line name* field, use one of the following methods:
  - Tap 
     to display a list of lines selected from the map. Tap
     the required line to select it. If necessary, reselect the line
     from the map.
  - Tap List to display a list of lines stored in the Trimble Survey Controller software database. Tap the required line to select it.
  - Tap Keyin and define the line to be staked out.
- 3. Enter a value in the Antenna height field.
- 4. Choose an method in the *Stake* field. For more information, see Choosing a Method (Lines), page 316. Enter the required information in the fields that appear.
- 5. Tap <u>Start</u>. The stakeout graphical display screen appears, displaying a compass arrow and some text. The values in the following fields are appropriate to the stakeout method used:
  - *Azimuth* the azimuth to the line or station on the line.
  - *Go South/North* the horizontal distance, in the north/south direction, to the line or station on the line
  - *Go East/West* the horizontal distance, in the east/west direction, to the line or station on the line
  - *H. Dist* the horizontal distance between the present position and the point on the line to be staked out
  - *V. Dist (cut/fill)* the vertical distance between the present position and the point on the line to be staked out

- *Stationing* the station/chainage of the present position
- $\Delta$  *Station* the difference in the stationing between the present position and the station to be staked out. A positive value means that the station is towards the beginning of the line. A negative value means that the station is towards the end of the line.
- Offset (left/right) the offset of the present position in relation to the line. A positive value is an offset to the right and a negative offset is an offset to the left.
- *Grade to line*—the grade of the slope between the present position and the closest point on the line
- 6. Navigate to the point, as follows:
  - a. Use the graphical display or the text display to navigate to the point. For more information, see Using the Graphical Display to Navigate, page 310.
  - b. Closer to the point, tap  $\frown$  fine to go into fine mode.
  - c. In the graphical display, when the cross covers the bull's-eye, check the precisions and mark the point.
  - d. Tap Measure to record the as-staked point. The Trimble Survey Controller software measures the point.
  - e. Tap <u>set</u> to return to the *Stake out line* screen, and tap <u>sta-</u> or <u>sta+</u> to select the next station on the line. Stake out the point as described above.

#### **Choosing a Method (Lines)**

The following sections describe each method of staking out lines.

#### To the line

To use this method:

- 1. Select Stake / To the line.
- 2. As shown in the following diagram, stake out points on a line, starting at the closest point (1) from your current position (2). If your current position is beyond the end of the line, the Trimble Survey Controller software directs you to the closest point along the extension of the line.

Figure 17.1 shows the screen that appears and a graphical representation of this method.

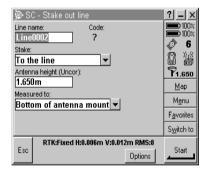

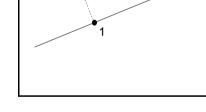

2

Figure 17.1 To the line

#### Station on the line

To use this method:

- 1. Select Stake / Station on the line.
- 2. As shown in the following diagram, stake out stations (1) on a line with a defined station increment (2).

Figure 17.2 shows the screen that appears and a graphical representation of this method.

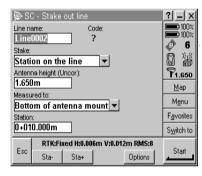

Figure 17.2 Station on the line

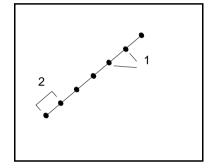

#### Station/offset from line

To use this method:

- 1. Select Stake / Station/Offset from line.
- 2. As shown in the following diagram, stake out points (1) that are perpendicular to stations (3) on a defined line (2) and offset to the right or left by a set distance (4).

Figure 17.3 shows the screen that appears and a graphical representation of this method.

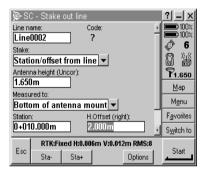

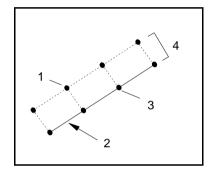

Figure 17.3 Station/offset from line

#### Slope from line

To use this method:

- 1. Select Stake / Slope from line.
- As shown in the following diagram, stake out a surface (2) at defined grades (3) from the defined line (cross-section = 1). Different slopes can be defined on the left and the right of the line. At any point offset from the line, the value for cut (4) or fill (5) is displayed.

Figure 17.4 shows the screen that appears and a graphical representation of this method.

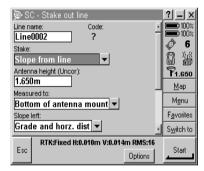

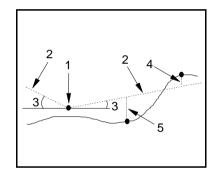

Figure 17.4 Slope from line

The left side of the line is the side on your left as you look along the line in the direction of increasing stationing.

Use the *Slope left* field and the *Slope right* field to define the type of grade in one of the following ways:

- horizontal and vertical distance
- grade and slope distance
- grade and horizontal distance

You can also enter a value in the *Grade* field (this is optional).

### Arcs

*Note* – The Trimble Survey Controller software supports the design and stakeout of circular arcs only. Use the road stakeout function to stake out other arc types.

To stake out an arc:

- 1. From the map, select the arc to be staked out. Tap **Stakeout**. The *Stake out arc* screen appears.
- 2. The selected arc is displayed in the *Arc name* field. To select another arc in the *Arc name* field, use one of the following methods:
  - Tap 
     to display a list of arcs selected from the map. Tap
     the required arc to select it. If necessary, reselect the arc
     from the map.
  - Tap List to display a list of arc stored in the Trimble Survey Controller software database. Tap the required arc to select it.
  - Tap  $\boxed{\text{Keyin}}$  and define the arc to be staked out.
- 3. Enter a value in the Antenna height field.
- 4. Choose an option in the *Stake* field. For more information, see Choosing a Method (Arcs), page 322. Enter the required information in the fields that appear.
- 5. Tap <u>Start</u>. The stakeout graphical display screen appears, displaying a compass arrow and some text. The values in the following fields are appropriate to the stakeout method used:
  - Azimuth
  - *Go South/North* the horizontal distance, in the north/south direction, to the arc or station on the arc
  - Go East/West the horizontal distance, in the east/west direction, to the arc or station on the arc

- H. Dist the horizontal distance between the present position and the point on the arc to be staked out
- V. Dist (cut/fill) the vertical distance between the present position and the point on the arc to be staked out
- *Stationing*—the station/chainage of the present position
- $\Delta$  *Station* the difference in stationing between the present position and the station to be staked out. A positive value means that the station is towards the beginning of the arc. A negative value means that the station is towards the end of the arc.
- Offset (left/right) the offset of the present position in relation to the line. A positive value is an offset to the right and a negative offset is an offset to the left.
- Grade to arc the grade of the slope between the present position and the closest point on the arc
- 6. Navigate to the point, as follows:
  - a. Use the graphical display, or the text display, to navigate to the point. For more information, see Using the Graphical Display to Navigate, page 310.
  - b. Closer to the point, tap  $\blacktriangleright$  Fine to go into fine mode.
  - c. In the graphical display, when the cross covers the bull's-eye, check the precisions and mark the point.
  - d. To record the as-staked point, tap Measure. The Trimble Survey Controller software measures the point.
  - e. Tap  $\_\_\_sc$  to return to the *Stake out arc* screen. Then tap  $\_\_\_\_\_$  or  $\_\_\_$  to select the next station on the arc.

#### Choosing a Method (Arcs)

The following sections describe each method for staking out arcs.

#### To the arc

To use this method:

- 1. Select Stake / To the arc.
- 2. As shown in the following diagram, stake out points on a arc, starting at the closest point (1) to your current position (2). If your current position is beyond the end of the arc, the Trimble Survey Controller software directs you to the closest point along the extension of the arc.

Figure 17.5 shows the screen that appears and a graphical representation of this method.

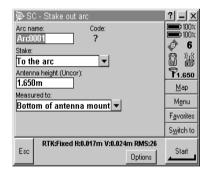

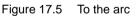

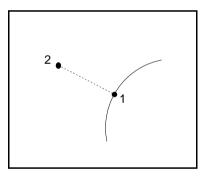

#### Station on the arc

To use this method:

- 1. Select Stake / Station on the arc.
- 2. As shown in the following diagram, stake out stations (1) on an arc with a defined station increment (2).

Figure 17.6 shows the screen that appears and a graphical representation of this method.

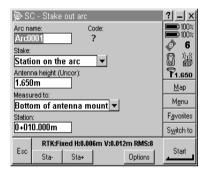

Figure 17.6 Station on the arc

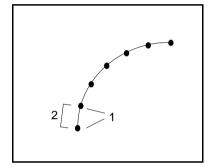

#### Station/offset from arc

To use this method:

- 1. Select Stake / Station/Offset from arc.
- 2. As shown in the following diagram, stake out points (1) perpendicular to stations (3) on the defined arc (2) and offset to the right or left by a certain distance (4).

Figure 17.7 shows the screen that appears and a graphical representation of this method.

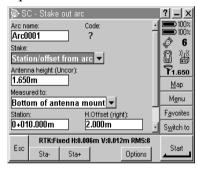

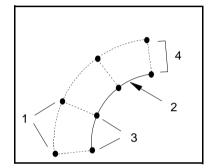

Figure 17.7 Station/offset from arc

#### Slope from arc

To use this method:

- 1. Select Stake / Slope from arc.
- As shown in the following diagram, stake out points at any position on a surface made up of sloping lines (2), at defined grades (3), perpendicular to the defined arc (cross-section = (1)). Different slopes can be defined on the left and the right of the arc. At any point offset from the arc the value for cut (4) or fill (5) is displayed.

Figure 17.8 shows the screen that appears and a graphical representation of this method.

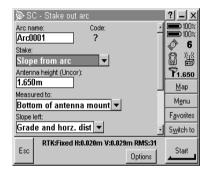

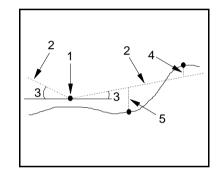

Figure 17.8 Slope from arc

The left side of the arc is on your left as you look along the arc in the direction of increasing stationing.

Use the *Slope left* field and the *Slope right* field to define the type of grade in one of the following ways:

- horizontal and vertical distance
- grade and slope distance
- grade and horizontal distance

You can also enter a value in the *Grade* field (this is optional).

#### Intersect point of arc

To use this method:

- 1. Select Stake / Intersect point of arc.
- 2. As shown in the following diagram, stake out the intersection point (1) of a defined arc (2).

Figure 17.9 shows the screen that appears and a graphical representation of this method.

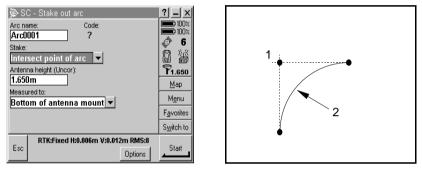

Figure 17.9 Intersect point of arc

#### Center point of arc

To use this method:

- 1. Select Stake / Center point of arc.
- 2. As shown in the following diagram, stake out the center point (1) of a defined arc (2).

Figure 17.10 shows the screen that appears and a graphical representation of this method.

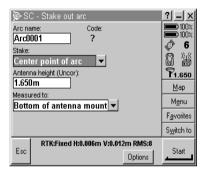

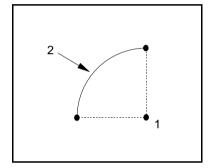

Figure 17.10 Center point of arc

# **Digital Terrain Models**

To stake out a digital terrain model (DTM):

- 1. From the main menu, select *Survey*. Choose a real-time survey style, then select *Stakeout / DTMs*. The *Stake out DTM* screen appears.
- 2. In the *DTM* field, select the model to be staked out.
- 3. If necessary, enter a value in the Vertical offset field.
- 4. Enter a value in the Antenna height field.
- 5. Tap <u>Start</u>. The stakeout graphical display screen appears, displaying the coordinates of the current position and the vertical distance above (cut) or below (fill) the DTM.
- 6. Tap Measure for the Trimble Survey Controller software to measure the point.
- 7. Tap  $\_\_$  to return to the *Stake out DTM* screen.

# CHAPTER **18**

# **Conventional Instrument Survey Styles**

#### In this chapter:

- Introduction
- Conventional survey styles
- Creating and editing a conventional survey style

## Introduction

This chapter shows you how to create and configure a conventional survey style.

When you use the Trimble Survey Controller software for a conventional survey, choose a conventional survey style that is specific to the type of instrument used, and your measurement preferences.

## **Conventional Survey Styles**

Use a survey style to change the configuration of the Trimble Survey Controller software quickly and easily for different types of survey. Each survey style contains a set of information specific to your equipment and preferences. The information is stored as a pattern or template that you can call up and re-use when necessary. To survey using the Trimble Survey Controller software and a conventional instrument, select a conventional survey style.

A conventional survey style defines the parameters for configuring and communicating with your instruments and for measuring and storing points.

The Trimble Survey Controller software provides default conventional, robotic, and servo survey styles for use with Trimble conventional instruments. To use any other type of instrument, modify these survey styles or create a new conventional survey style.

# Creating and Editing a Conventional Survey Style

To create a conventional survey style:

- 1. From the main menu, choose *Configuration / Survey styles*. The *Survey Styles* screen appears. Tap New.
- 2. Enter a name in the *Style name* field.
- 3. In the *Style type* field, select *Conventional*. Tap Enter to accept the screen. A screen with options relevant to the chosen style type appears.
- 4. Select each item in turn and specify your equipment and preferences in the screens that appear. For information about each menu item, see the following sections.

To edit a conventional survey style:

- 1. From the main menu, select *Configuration / Survey Styles*. The list of survey styles appears.
- 2. Highlight the name of the survey style to be edited and tap <u>Edit</u>.
- 3. Change each option as required. For information about each menu item, see the following sections.

For more information on configuring a conventional survey style and your conventional instrument, see Appendix C, Conventional Instrument Settings.

Select *Instrument* to specify the type of instrument used and its communication parameters.

#### **Instrument Type**

The Trimble Survey Controller software interfaces with different brands of conventional instrument. Access the *Manufacturer* and *Model* (optional) fields to display a list of these names and then select the instrument you are using. The default communications parameters for the instrument appear. Change them if necessary. There is also a manual entry mode that lets you key in observations.

#### **Communication Settings**

Use the *Baud rate* field to configure the Trimble Survey Controller baud rate to match that of the conventional instrument.

Use the *Parity* field to configure the Trimble Survey Controller parity to match that of the conventional instrument.

When you change the instrument type, the baud rate and parity settings automatically change to the default settings for the selected instrument.

#### HA VA status rate

Use the *HA VA status rate* field to set how often the Trimble Survey Controller software updates the horizontal and vertical angle display in the status line with information from the conventional instrument.

*Note* – Some instruments beep when communicating with the Trimble Survey Controller software. You can turn off the beep in the instrument or set the HA VA status rate to Never.

#### **EDM Precision**

The *EDM precision* field appears if the instrument type specified has more than one measuring mode that can be set by the Trimble Survey Controller software. Use it to specify how the EDM measures distances. The options vary according to the option that you selected in the *Type* field. Select the *Instr. default* option to always use the setting on the instrument.

#### Set backsight

The *Set backsight* field appears if you can set the horizontal circle reading on the instrument when the backsight is observed. The options are *No*, *Zero*, and *Azimuth*. If you select the *Azimuth* option, when you observe the backsight the horizontal circle reading is set to the computed azimuth between the instrument point and the backsight point.

#### Stakeout auto turn

When the instrument type is a servo or robotic instrument, the *Stakeout auto turn* check box and the *Servo options* field appears. Select the check box if you want the Trimble Survey Controller software to operate the servos automatically during stakeout when you are measuring a known (coordinated) point.

Use the *Servo options* field specify which servos are used—choose from *HA only*, or *HA & VA*.

#### Instrument precisions

Use the *Instrument precision* fields to record the precisions of the instrument. Do one of the following:

- Leave them as null.
- Enter the manufacturer's values.
- Enter your own values based on your observing techniques.

If you enter values, they are used by the Trimble Geomatics Office software to compute the standard error statistics for an observation. If you leave the fields as null, the Trimble Geomatics Office default values are used to compute the standard error statistics.

#### Target

Select *Target* to enter information about the target in use.

Use the *Prism constant* field to specify the distance offset for each prism. When the prism constant is to be subtracted from measured distances, enter a negative value.

For some instruments, the Trimble Survey Controller software checks to see if a prism constant has been applied by the instrument and the Trimble Survey Controller software. When you select *Station setup*, messages are displayed in the status line showing what has or has not been checked. If the Trimble Survey Controller software cannot check the setting on the conventional instrument, do one of the following:

- If there is a prism constant set on the instrument, make sure that the prism constant in the Trimble Survey Controller software is set to 0.000.
- If there is a prism constant set in the Trimble Survey Controller software, make sure that the prism constant in the instrument is set to 0.000.

Use the *Height* field to specify a target height. This is the distance from the point you are measuring to the center of the target.

#### Laser Rangefinder

Select *Laser Rangefinder* to set the parameters for using a laser rangefinder with a conventional instrument. For more information about configuring a laser, see Chapter 23, Laser Observations.

#### **Topo point**

Select *Topo point* to set the parameters for observing topographic points.

Use the *Measure display* field to define how the observations are displayed on the TSCe data collector. See Table 18.1.

Option Corrections applied Description HA VA SD None Observation as seen on the (raw) conventional instrument display HA VA SD Prism constant Raw observation corrected for prism constant HA HD VD Prism constant HA and HD from Station ground point to Pressure and temperature Target ground point and the height Instrument height and Target height difference (VD) between these points Curvature and refraction Az VA SD Prism constant Raw observation corrected for prism Pressure and temperature constant, orientation, and atmospheric Orientation effects. Curvature and refraction Az HD VD Prism constant Same as HA HD VD but with backsight Pressure and temperature orientation applied to the HA Orientation Instrument height and Target height Curvature and refraction  $\Delta$  Grid Prism constant Trigonomical calculation of the  $\Delta$  NEE Pressure and temperature relative to the instrument Orientation The same information as Instrument height and Target height AZ HD VD but presented as rectangular Curvature and refraction coordinates Polar to rectangular

Table 18.1 Measure display options

| Option | Corrections applied                                                                                                    | Description              |
|--------|----------------------------------------------------------------------------------------------------|--------------------------|
| Grid   | Prism constant<br>Pressure and temperature<br>Orientation<br>Instrument height and Target height<br>Curvature and refraction<br>Polar to rectangular conversion<br>Full coordinate transformation | Reduced grid coordinates |

Table 18.1 Measure display options (Continued)

Use the *Auto point step size* field to set the increment size for automatic point numbering. The default is *1*, but you can use larger step sizes and negative steps.

Select the *View before storage* check box to view observations before they are stored.

#### Rounds

Select *Round* to specify the settings for measuring multiple sets (rounds) of observations.

Use the *Number of rounds* field to specify the number of rounds of observations that the Trimble Survey Controller software prompts for.

Use the *Observation order* field to specify the order in which the Trimble Survey Controller software prompts for observations in the rounds survey.

Select *Measure distance on face 2* to measure the distances on face 2 observations.

#### Corrections

Select *Corrections* to set the corrections associated with conventional observations.

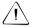

**Warning** – Check the conventional instrument to make sure that corrections are not being applied by both the instrument and the Trimble Survey Controller software.

Use the *PPM* field to specify a parts per million correction. This correction applies a scale factor to the electronic distance measurement based on environmental conditions. Manually key in the PPM correction, or enter the pressure and temperature of the surrounding environment and let the Trimble Survey Controller software compute it.

Use the *Curvature and refraction* field to specify the index of refraction value. This is used to compute the curvature and refraction correction that is applied to vertical angle observations. See Table 18.2.

| Option | Description            |  |
|--------|------------------------|--|
| 0.142  | for use during the day |  |
| 0.2    | for use at night       |  |
| None   | no correction applied  |  |

Table 18.2 Curvature and refraction options

For some instruments, the Trimble Survey Controller software automatically checks to see if various corrections (PPM, prism constant, and curvature and refraction) are being applied correctly. If it finds that the corrections are being applied twice, a warning message appears.

**Note** – If you intend to perform a network adjustment in the Trimble Geomatics Office software using data from a conventional survey, make sure that you enter a pressure, temperature and, curvature and refraction correction.

#### Stakeout

To configure the as-staked point details:

- 1. Select the *View before storage* check box. This lets you view the difference between a design point and the measured as-staked point before storing the point.
- 2. Enter a value in the *Horizontal tolerance* field. The Trimble Survey Controller software displays the deltas if this tolerance is exceeded. The default is 0.000 (deltas always displayed).
- 3. Specify the name of the as-staked point to be the next auto point name or a point name that is equivalent to its design name.
- 4. Specify the code of the as-staked point to be the design point name or the design point code.
- 5. To display the as-staked deltas as grid (Northing, Easting, Elevation) values, select the *Display grid deltas* check box.

The stakeout graphical display screen displays directions using the conventional instrument as a reference point.

To configure the display:

- 1. Choose a setting in the *Deltas* field. The options are:
  - Angle and distance navigate to a point using angle and distance
  - Distances navigate to a point using distances only

For a comparison of these options, see the stakeout screens shown on page 382.

- 2. Use the *Distance tolerance* field to specify the allowable error in distance. If the target is within this distance from the point, the graphical stakeout display indicates that the distance(s) is correct.
- 3. Use the *Angle tolerance* field to specify the allowable error in angle. If the conventional instrument is turned away from the point by less than this angle, the graphical stakeout display indicates that the angle is correct.

4. If you define a DTM and select the *Display cut/fill to DTM* check box, the graphical display screen displays cut or fill relative to that DTM. Use the *DTM* field to specify the name of the DTM to be used.

#### **Duplicate point actions**

In a conventional survey, you can set the tolerances for a duplicate point warning. If you are measuring a point using the *Angles and distance, H. Angle offset* or *Single dist. offset* method, you can specify the maximum horizontal and vertical distance that the new point can be from the existing point. Do one of the following:

- If you are measuring a point using the *Angles only* or *H. angle only* method, you can specify the maximum horizontal and vertical angle that the new observation can be from the existing observation.
- If you are measuring a coordinated point, the Trimble Survey Controller software will compare the observed angle with the computed angle between the instrument point and the observed point.
- If you are measuring a point that is not coordinated, the Trimble Survey Controller software will compare face 1 observations with the first face 1 observation.

When you try to store a new point, and the duplicate point is outside the tolerance you set, a duplicate point warning appears.

For more information, see Duplicate Point Actions, page 212.

*Note* – In a conventional survey, when you enter a point name that already exists, the message Point already exists does not appear. This is because you may want to regularly measure points on both faces.

When you use a conventional instrument to measure points on two faces, the Trimble Survey Controller software behaves according to the settings in the *Duplicate point actions* screen. For example:

If you make a face 1 observation to a point and then store a face 2 observation to the same point (with the same point name), the Trimble Survey Controller software performs a duplicate *observation* tolerance check between the two observations, based on the F1/F2 observation tolerance settings:

- If the face 1 and face 2 observations are within tolerance, they are averaged. A matched pair record is stored immediately after the face 2 observation. Furthermore, a mean turned angle record is stored after the matched pair. For more information about matched pairs and mean turned angles see, Measuring a Point in Two Faces, page 364.
- If the face 1 and face 2 observations are out of tolerance, the *Observation: Out of tolerance* screen appears. The options are:
  - Discard discard the observation without storing.
  - Rename rename to a different point name.
  - Store as check store with a classification of Check.
  - Store another store the observation and the matched pair.
  - Store and reorient (This option only appears if you are observing a backsight point.) Store another observation that will provide a new orientation for subsequent points measured in the current station setup. Previous observations are not changed. Use this if you are doing multiple rounds of observations.

**Note** – If the target height changed between the face 1 and face 2 observations, the Trimble Survey Controller software reduces the face 1 and face 2 observations to HA HD VD, and produces a matched pair that is the mean HA HD VD.

When you make the next observation to the same point, the Trimble Survey Controller software performs a duplicate point tolerance check using the best point in the database and the point just measured:

- If it is within tolerance, the new observation is stored.
- If it is out of tolerance, the *Duplicate point: Out of tolerance* screen appears.

For more information, see, Duplicate point: Out of tolerance screen, page 212.

#### **Traverse options**

Use these options to specify how a traverse calculation is adjusted. See Table 18.3.

| Field                | Option                   | What it does                                                                                                    |  |
|----------------------|--------------------------|----------------------------------------------------------------------------------------------------|--|
| Adjustment<br>method | Compass                  | Adjusts the traverse by distributing the errors in proportion to the distance between traverse points                                                                |  |
|                      | Transit                  | Adjusts the traverse by distributing the errors in proportion to the northing and easting ordinates of the traverse points                                           |  |
| Error distribut      | ion                      |                                                                                                    |  |
| Angular              | Proportional to distance | <ul> <li>Distributes the angular error among the angles in the<br/>traverse based on the sum of the inverses of the distances<br/>between traverse points</li> </ul> |  |
|                      | Equal<br>proportions     | Distributes the angular error evenly among the angles in the traverse                                                                                                |  |
|                      | None                     | Does not distribute the angular error                                                                                                    |  |
| Elevation            | Proportional to distance | Distributes the elevation error in proportion to the distance between traverse points                                                                                |  |
|                      | Equal<br>proportions     | Distributes the elevation error evenly among the traverse points                                                                                                    |  |
|                      | None                     | Does not distribute the elevation error                                                                                                    |  |

Table 18.3 Traverse adjustment options

*Note* – *The Compass option is the same as the Bowditch method of adjustment.* 

For information about calculating and adjusting a traverse, see Traverses, page 177.

# CHAPTER **19**

# Starting a Conventional Survey

#### In this chapter:

- Introduction
- Connecting to a conventional instrument
- Station setup
- Ending a conventional survey

#### Introduction

This chapter describes how to start a survey with a conventional instrument. It shows you how to:

- set up the equipment
- perform a station setup

#### **Connecting to a Conventional Instrument**

This section shows you how to assemble the equipment to do a survey with a conventional instrument.

To assemble the equipment:

- 1. Turn on the TSCe data collector.
- 2. From the main menu, select Survey.
- 3. Select the appropriate survey style.
- 4. Connect the TSCe data collector to the instrument.
- 5. Turn on the conventional instrument.
- 6. Perform a Station Setup. For more information, see, page 345.

Before starting a survey, find the settings for each model of instrument and make sure that they are compatible with the Trimble Survey Controller software. For more information, see Appendix C, Conventional Instrument Settings. Alternatively, contact your local Trimble dealer.

If you are operating a robotic instrument remotely, make sure the TSCe data collector is connected to the remote end (target) and that the instrument is configured for remote operation.

#### **Station Setup**

Before you start work in the field, make sure that the conventional instrument is correctly configured in the survey style that you intend to use, and that the correct job is open.

If you intend to combine GPS observations and conventional measurements in the same job, make sure that you define an appropriate coordinate system for the job. For more information, see Choosing a Coordinate System for a Conventional Survey, page 39.

Then set up the instrument on a tripod over a point and connect it to the TSCe data collector, as described in Connecting to a Conventional Instrument, page 344.

Before measuring points, rounds of observations, or staking out, perform a station setup on the TSCe data collector.

To perform a station setup:

- 2. Select Station setup.

For some instruments, the Trimble Survey Controller software automatically checks to see if various corrections (PPM, prism constant, and curvature and refraction) are being applied correctly. When you select *Station setup*, messages showing what has or has not been checked are displayed in the status line. If the Trimble Survey Controller software finds that the corrections are being applied twice, a warning message appears.

- 3. Follow the instructions in one of the following sections, depending on the information available. This could be:
  - known coordinates for both the instrument point and the backsight point
  - known coordinates for the instrument point, unknown coordinates for the backsight point

- unknown instrument point coordinates, several known points surrounding the instrument point (resection)
- unknown instrument point coordinates (to be provided later), no known points to use as a backsight

*Note* – If you are using a coordinate system and zone from the Trimble Survey Controller software library, make sure that you use valid coordinates for that zone.

### Known Coordinates for Both the Instrument Point and the Backsight Point

If the instrument point and the backsight point are already stored in the Trimble Survey Controller database:

- 1. In the *Instrument point name* field, enter the station point name.
- 2. Enter a value in the *Instrument height* field.

*Note* – For a 2D or planimetric survey, leave the Instrument height field set to null (?). No elevations are calculated. A project height must be defined before the Trimble Survey Controller can coordinate 2D observations.

3. Enter a value in the *Backsight point name* field.

The Trimble Survey Controller software calculates the azimuth and inserts it in the *Azimuth* field, changing the field name to *Azimuth* (*Computed*).

- 4. In the *Backsight height* field, enter the height of the backsight target.
- 5. Choose an option in the *Method* field. The options are:
  - Angles and distance measure horizontal and vertical angles and slope distance
  - Angles only measure horizontal and vertical angles
  - H. Angle only measure horizontal angle only
- 6. Sight the center of the backsight target and tap <u>Measure</u>.

The horizontal and vertical distance deltas are the differences between the calculated position and the observed position of the backsight, as shown in the following screen:

| 🖗 SC - Station setu                | 0                            | ? _ X                                |
|------------------------------------|------------------------------|--------------------------------------|
| Instrument point name:<br>Nail A   | Instrument height:<br>1.680m | • 100%                               |
| Backsight point name:<br>TRS       | Backsight height:<br>1.620m  | ₩<br>1.680                           |
| Azimuth (Computed):<br>270°00'00'' |                              | <b>1.620</b><br>Map                  |
| Method:<br>Angles and distant      | ce                           | M <u>e</u> nu                        |
| ∆ H.Dist:                          | ∆ V.Dist:                    | F <u>a</u> vorites                   |
| 0.002m                             | -0.060m                      | <ul> <li>S<u>w</u>itch to</li> </ul> |
| Esc                                | Options                      | Store                                |

7. Tap <u>Store</u> to accept the station setup. Station setup is complete.

### Known Coordinates for the Instrument Point, Unknown Coordinates for the Backsight Point

If the instrument point is already stored in the Trimble Survey Controller database and the backsight coordinates are unknown:

- 1. In the *Instrument point name* field, enter the station point name.
- 2. Enter a value in the *Instrument height* field.

*Note* – For a 2D or planimetric survey, leave the Instrument height field set to null (?). No elevations are calculated.

- 3. Enter a value in the *Backsight point name* field. Because the backsight point is not in the database, the Trimble Survey Controller software asks if you want to key in the point. Tap Continue.
- 4. In the *Backsight height* field, enter the height of the backsight target.
- 5. In the *Azimuth* field, enter the azimuth (bearing) from the instrument point to the backsight point.

The Trimble Survey Controller software uses this azimuth to calculate a coordinate for the backsight point. The *Azimuth* field name changes to *Azimuth* (*Keyed in*).

**Note** – If you do not know the azimuth at this stage, you can edit the azimuth record later in Review, or you can measure the backsight point using GPS. The coordinates of any points measured from that station will then be computed.

- 6. Choose an option in the *Method* field. The options are:
  - Angles and distance measure horizontal and vertical angles and slope distance
  - Angles only measure horizontal and vertical angles. With this method, no coordinates are calculated for the backsight point. (No coordinates can be obtained if there is no distance.)
  - H. Angle only measure horizontal angle only
- 7. Sight the center of the backsight target and tap Measure. The measurement information is displayed on the following screen but no deltas are displayed because there are no known coordinates for the backsight:

| 🖗 SC - Station setu              | ıp                               | ? _ ×              |
|----------------------------------|----------------------------------|--------------------|
| Instrument point name:<br>Nail A | Instrument height:<br>1.680m     | 100% <b>100</b> %  |
| Backsight point name:<br>OIT II  | Backsight height:<br>1.620m      | ®<br>₩1.680        |
| Azimuth (Keyed in):              |                                  | ¥ 1.620            |
| 294°00'00''                      |                                  | <u>М</u> ар        |
| Method:<br>Angles only           | Horizontal angle:<br>294°00'00'' | M <u>e</u> nu      |
| Vertical angle:                  | Slope distance:                  | F <u>a</u> vorites |
| 92°00'00"                        | ?                                | S <u>w</u> itch to |
| Esc HA:294%                      | 0'00" VA:92°00'00"<br>Options    | Store              |

8. Tap <u>Store</u> to accept the station setup. Station setup is complete.

#### Unknown Instrument Point Coordinates, Several Known Points Surrounding the Instrument Point (Resection)

Use a resection calculation to compute coordinates for the instrument point by making observations to known points during the station setup process.

*Note* – *In a resection, only use points that can be viewed as grid coordinates. (The resection calculation is a grid calculation.)* 

A resection needs a minimum of the following:

- Three sets of angles
- Two observations with horizontal and vertical angles and slope distances

The Trimble Survey Controller software uses a least-squares algorithm to compute the resection. This uses all of the data collected and gives a statistically better result.

When doing a resection, make sure that the geometry of the observations will produce a stable result. In a two-point resection, the result can be unreliable if the angle between the instrument point and the two resection points is close to  $180^{\circ}$ . In a three-point resection, the result can be unreliable if the three points and the instrument point lie on a circle. For all resections, results are unreliable if the points you are observing are close together.

Table 19.1 shows the different types of resection provided by the Trimble Survey Controller software.

| Known coordinate values for<br>instrument point | Values computed by resection |  |
|-------------------------------------------------|------------------------------|--|
| Northing, Easting, Elevation                    | Northing, Easting, Elevation |  |
| Northing, Easting                               | Elevation                    |  |
| Elevation                                       | Northing, Easting            |  |
| None                                            | Northing, Easting, Elevation |  |

#### Table 19.1 Values computed by resection

To do a resection:

1. In the *Instrument point name* field, enter the station point name.

The Trimble Survey Controller software warns that the point is not in the database, and the <u>Keyin</u>, <u>Resect</u>, and <u>Continue</u> softkeys appear. Tap <u>Resect</u>. The following screen appears:

| 👺 SC - Resection point                                                                  | ? _ ×              |
|-----------------------------------------------------------------------------------------|--------------------|
| Instrument point name: Code:<br>2000 ??<br>Instrument height: Calculate:<br>1.680m H, V |                    |
|                                                                                         | S <u>w</u> itch to |
| HA:0°00'27" VA:266°19'18"                                                               | Enter              |

- 2. In the *Instrument height* field, do one of the following:
  - For a 2D resection, leave the field value as null (?).
  - For a 3D resection, enter a value.

If you entered a value in this field in the *Station Setup* screen, the Trimble Survey Controller software automatically transfers that value to this screen.

*Note* – Once the resection is started you cannot enter a different instrument height.

The *Calculate* field indicates what values will be calculated by resection. Tap <u>Enter</u>. The following screen appears:

| 🖗 SC - Resection observations | ? _ ×              |
|-------------------------------|--------------------|
| Point name: Code:             | 100%               |
| OIT 1 BS                      |                    |
| Method:<br>Angles only        | 圆<br>从1.680        |
| Target height:                | 8.000              |
| 1.620m                        | Ť 1.620            |
| 1.02.011                      | <u>M</u> ap        |
|                               | M <u>e</u> nu      |
|                               | F <u>a</u> vorites |
|                               | S <u>w</u> itch to |
| HA:0°00'27" VA:266°19'19"     |                    |
| Esc Options                   | Measure            |

For more information, see Table 19.1, page 349.

- 3. In the *Point name* field, enter the name of the point you are observing to.
- 4. In the *Code* field, enter a feature code (optional).
- 5. Choose an option in the *Method* field. The options are:
  - Angles only measure the horizontal and vertical angles.
  - Angles and distance measure the horizontal and vertical angles and slope distance.
- 6. In the *Target height* field, enter the height of the target you are observing.
- 7. Sight the center of the target and tap  $\underline{Measure}$ .

| 🖗 SC                                                       | : - Resec | tion obse | ervations     |         | ? _ ×              |
|------------------------------------------------------------|-----------|-----------|---------------|---------|--------------------|
| Point na                                                   | ame:      |           | ode:          |         | 100%               |
| OIT 1                                                      |           | _ 6       | BS            |         |                    |
| Method                                                     |           |           |               |         | 圆<br>从1.680        |
| Angi                                                       | es only   |           |               |         | ♠                  |
| Target I                                                   |           | _         |               |         | Ť 1.620            |
| 1.620                                                      |           |           |               |         | <u>М</u> ар        |
| Horizontal angle: Vertical angle:<br>206°00'04" 244°32'33" |           |           | M <u>e</u> nu |         |                    |
| Slope d                                                    | listance: |           |               |         | F <u>a</u> vorites |
| ?                                                          |           |           |               |         | S <u>w</u> itch to |
|                                                            | HA:       | 206°00'00 | " VA:244%     | 32'00'' |                    |
| Esc                                                        |           | Library   | Null          |         |                    |

The measurement information is displayed on the following screen:

- 8. If the information is correct, tap <u>\_\_\_\_\_\_</u> to accept the observation. To discard the measurement, tap <u>\_\_\_\_\_\_</u> then <u>\_\_\_\_\_</u>.
- 9. Repeat steps 5 through 8 for all points that you are using in the resection calculation. When there is enough data for the Trimble Survey Controller software to calculate a resected position, the <u>Calc</u> softkey appears. Tap <u>Calc</u> to calculate the resection. The following screen appears:

| 🖗 SI                   | C - Resection            | ) results               |     | ? _ ×              |
|------------------------|--------------------------|-------------------------|-----|--------------------|
| Point n                |                          | Code:                   | - ÷ | 100%<br>100%       |
| Northir<br><b>700(</b> | ng:<br>1 <b>75.000 m</b> | Easting:<br>300075.000m |     | ₩<br>从1.680        |
| Elevati                |                          |                         |     | ¥1.620             |
| 50.0                   | 00m                      |                         |     | <u>M</u> ap        |
| - Sta                  | ndard errors             |                         | _   | M <u>e</u> nu      |
| ΔNo                    | rth:                     | ∆East:                  |     | F <u>a</u> vorites |
| 0.0                    | 00m                      | 0.000m                  | Ŀ   | S <u>w</u> itch to |
| Esc                    | HA:31                    | 5°00'00" VA:90°00'00"   |     | Store              |
| E SC                   | Details /                | ٨dd                     |     |                    |

#### **Resection results screen**

Use the Resection results screen to:

- store the results of the resection
- add more observations
- view specific point/observation details

The *Resection results* screen shows the coordinates of the instrument point as calculated by the resection. It also shows the standard errors for the coordinates.

Do one of the following:

- To store the results of the resection immediately, tap <u>Store</u>.
- To return to the *Resection observation* screen and observe more points, tap Add.
- To view details of the resection, tap Details. The following screen appears:

| 🖗 SC - Re | section       |             |      | ? _ ×              |
|-----------|---------------|-------------|------|--------------------|
| Point     | H.Resid       | V.Resid     | Use  | 100%               |
| Nail D    | 0.001m        | -0.000m     | H, V | 0                  |
| Nail C    | 0.001m        | -0.000m     | H, V | Ä1.680             |
| Nail A    | 0.001m        | -0.000m     | H, V | ⊗                  |
|           |               |             |      | ¥ 1.620            |
|           |               |             |      | <u>M</u> ap        |
|           |               |             |      | M <u>e</u> nu      |
|           |               |             |      | F <u>a</u> vorites |
|           |               |             |      | S <u>w</u> itch to |
| _         | HA:225°00'00" | VA:90°00'00 | n    |                    |
| Esc Add   | Results       | Delete      |      | Enter              |

To return to the *Resection results* screen and store the resected point, tap  $\boxed{\text{Results}}$  then  $\boxed{\text{Store}}$ .

#### **Resection details screen**

Use the Resection details screen to:

- view individual point residuals
- delete observations from the resection
- change which observations are used to compute a solution

To return to the *Resection observation* screen and add more points, tap Add\_\_\_\_\_.

To delete an observation from the resection calculation, highlight it and tap  $\Box$  elete.

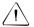

**Warning** – You cannot include an observation in a resection once the observation is deleted. To see what a solution would be like if you deleted a particular observation, access the *Resection point* screen, as shown below. In the *Use* field, select Off.

To return to the *Resection results* screen, tap Results.

To change which components (horizontal/vertical) of an observation are used in the resection calculation, highlight the point and tap <u>Enter</u>. The following screen appears:

| 🖗 SC - Resec               | tion point               | ? _ ×                         |
|----------------------------|--------------------------|-------------------------------|
| Point name:<br>Nail A      | Use:                     | 100%<br>100%                  |
| ∆North:<br>- <b>0.001m</b> | ∆East:<br>-0.001m        | ®<br>₩1.680                   |
| ∆Elevation:<br>-0.000m     | ∆ H.Angle:<br>0°00'00''  | ¥ <b>1.620</b><br><u>M</u> ap |
| ∆ V.Angle:<br>0°00'00"     | ∆ S.Dist:<br>0.001m      | M <u>e</u> nu                 |
|                            |                          | F <u>a</u> vorites            |
|                            |                          | S <u>w</u> itch to            |
| Esc                        | :225°00'00" VA:90°00'00" | Enter                         |

#### **Resection point screen**

The *Resection point* screen shows the residuals of the observed point. The *Use* field shows which components of the observation are used in the resection calculation. See Table 19.2.

| Option | Description                                                                   |
|--------|-------------------------------------------------------------------------------|
| Н      | Use only the horizontal values for that point in the calculation              |
| V      | Use only the vertical values for that point in the calculation                |
| H,V    | Use both the horizontal and vertical values for that point in the calculation |
| Off    | Do not use the point in the calculation                                       |

*Note* – *If* you change the Use field, the resection recomputes when you accept the screen.

To store the results of a resection, return to the *Resection results* screen.

### Unknown Instrument Point Coordinates (to be Provided Later), No Known Points to Use as a Backsight

If the coordinates of the instrument point (the station) are not known and will be provided later:

- 1. Enter a value in the *Instrument point name* field. The Trimble Survey Controller software warns that the point is not in the database. Tap Continue. Any coordinates measured from this point will have null (?) values.
- 2. Enter a value in the *Instrument height* field.

*Note* – For a 2D or planimetric survey, leave the Instrument height field set to null (?). No elevations are calculated.

- 3. Enter a value in the *Backsight point name* field. The backsight point is not in the database, so the Trimble Survey Controller software asks if you want to key in the point. Tap Continue.
- 4. In the *Backsight height* field, enter the height of the backsight target.
- 5. The value in the *Azimuth* field is null (?).
- 6. Choose an option in the *Method* field. The options are:
  - Angles and distance measure horizontal and vertical angles and slope distance
  - Angles only measure horizontal and vertical angles
  - H. Angle only measure horizontal angle only
- 7. Sight the center of the backsight target and tap <u>Measure</u>. The measurement information is displayed on the following screen:

| 🖗 SC - Station s          | setup                             | ? _ ×              |
|---------------------------|-----------------------------------|--------------------|
| Instrument point nam      | e: Instrument height:             | - 100%             |
| Backsight point nam<br>R9 | e: Backsight height:<br>1.620m    | ₩<br>八<br>1.680    |
| Azimuth:                  | 1                                 | ¥ 1.620            |
| 2                         | ]                                 | <u>M</u> ap        |
| Method:<br>Angles and dis | stance                            | M <u>e</u> nu      |
| Horizontal angle:         | Vertical angle:                   | F <u>a</u> vorites |
| 225°00'00"                | 90°00'00"                         | Switch to          |
| Esc HA:2                  | 25°00'00" VA:90°00'00"<br>Options | Store              |

8. Tap <u>Store</u> to accept the station setup. Station setup is complete.

The instrument point and backsight point can be entered later. Key them in or measure them using GPS. The coordinates of any points measured from that station will then be computed.

**Note** – When you enter the instrument point later, make sure you delete the original instrument point. The coordinates of any points measured from that station will then be computed.

Alternatively, provide the coordinates later in the Trimble Geomatics Office or Trimble Survey Office software, after transferring the job.

#### Using the Last Station Setup

You can use the last completed station setup if your instrument is still correctly setup and oriented, you are satisfied that the last station setup is still valid, and you want to continue observing points from this station.

To use the last station setup, tap Uselast in the station setup screen.

#### **Ending a Conventional Survey**

If a survey is running, end it before editing the current survey style or changing survey styles. You must also end the survey before accessing job functions such as copying. For more information, see Chapter 3, Job Operations.

To end a survey, select *End survey* from the *Survey* menu.

If you are operating a robotic instrument remotely, the instrument can be powered down from the remote end (target) once you select *End survey*.

#### Starting a Conventional Survey

## 

# Measuring Points and Rounds

In this chapter:

- Introduction
- Measuring points
- Measuring rounds of observations

#### Introduction

This chapter describes how to measure topo and check points with a conventional instrument. These are the only points you can measure in a conventional survey. The chapter also describes how to measure multiple sets (rounds) of observations.

#### **Measuring Points**

This section shows you how to measure points using a conventional instrument and the Trimble Survey Controller software.

#### **Measure Points Screen**

When station setup is complete, select *Measure points* from the *Survey* menu. The following screen appears:

| 👺 SC - Measure points          | ? _ X              |
|--------------------------------|--------------------|
| Point name: Code:              | 100%               |
| Topo 300 Nail                  |                    |
| Method:<br>Angles and distance | ₿<br>从1.680        |
| Target height:                 | ⊗<br>1.620         |
| 1.620m                         |                    |
|                                | <u>M</u> ap        |
|                                | M <u>e</u> nu      |
|                                | F <u>a</u> vorites |
|                                | S <u>w</u> itch to |
| HA:319°03'52" VA:89°49'05"     |                    |
| Esc Check Options              | Measure            |

To change the settings for the current survey, tap <u>Options</u>. It is not possible to change the current survey style or the system settings.

If you are using a servo or robotic instrument to measure a known (coordinated) point, tap <u>turn</u> or select the *Stakeout auto turn* check box in the survey style to automatically turn the instrument to the point.

#### **Measuring a Topo Point**

To measure a topographic point using the Trimble Survey Controller software and a conventional instrument:

- 1. Enter a value in the *Point name* field.
- 2. If necessary, enter a feature code in the *Code* field.
- 3. In the *Method* field, select a measurement method. See Choosing a Method (Topo Points), below.
- 4. Enter a value in the *Target height* field. Tap Measure.

If you selected the *View before storage* check box in the survey style, the measurement information appears on the screen. If necessary, edit the target height and code. Then do one of the following:

- Tap <u>Store</u> to store the point.
- Turn the instrument to the next point and tap Read. The last point is stored and a measurement is made to the next point.

If you did not select the *View before storage* check box, the point is stored automatically and the point name increments (based on the *Auto point step size* setting).

The Trimble Survey Controller software stores the raw observations (HA, VA, and SD).

#### **Choosing a Method (Topo Points)**

Choose one of the following methods for measuring topo points:

- Angles and distance measure the horizontal and vertical angles and slope distance.
- Angles only measure only the horizontal and vertical angles.
- H. Angle only measure only the horizontal angle.

- H. Angle offset first measure the vertical angle and slope distance then the horizontal angle to an inaccessible point.
- Single dist. offset measure horizontal and vertical angles and slope distance to a target, then computes a new position from the target to a specified direction and distance.

If you measure a point by an *Angles only*, *H. Angle only* or *H. Angle offset* method using a robotic instrument operated from the remote end (target), make sure the instrument is tracking the target. If tracking is not maintained, the current orientation of the instrument will be used for the measured angles.

#### **Horizontal Angle Offset**

Use the *H. Angle offset* method when the point to be measured is inaccessible, for example, the center of a tree.

To measure a point using this method:

- 1. In the *Point name* field, enter the name of the point.
- 2. In the *Code* field, enter a feature code (optional).
- 3. In the Method field, select H. Angle Offset.
- 4. In the *Target height* field, enter the height of the target.
- 5. Place the target beside the object to be measured, sight the target, and tap Measure.

The Horizontal angle field contains a null (?) value.

- 6. Turn the target to the center of the object and tap Measure. The Trimble Survey Controller software inserts the measured value in the *Horizontal angle* field and:
  - if you selected the *View before storage* check box in the survey style, the measurement values are displayed. Tap
     <u>Store</u> to store the point.
  - if you did not select the *View before storage* check box, the point is stored automatically.

#### Single distance offset

Use the *Single dist. offset* method when a point is inaccessible but a horizontal distance from the target point to the object can be measured.

To measure a point using this method:

- 1. In the *Point name* field, enter the name of the point.
- 2. In the *Code* field, enter a feature code (optional).
- 3. In the *Method* field, select *Single dist. offset*.
- 4. In the *Target height* field, enter the height of the target.
- 5. In the *Distance* field, enter the horizontal distance from the target (prism) point to the object to be measured.
- 6. In the *Direction* field, enter the direction from the target (prism) point to the object to be measured. Figure 20.1 shows how the directions are defined.

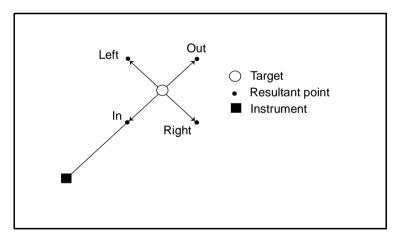

Figure 20.1 Direction options

If you are operating a robotic instrument remotely from the target, the left/right directions are reversed. However, the measurement is stored relative to the instrument position.

- 7. Tap Measure :
  - If you selected the *View before storage* check box in the survey style, the observation adjusted for the offset distance appears. Tap <u>Store</u> to store the point.
  - If you did not select the *View before storage* check box, the point is stored automatically.

The Trimble Survey Controller software stores the adjusted horizontal angle, vertical angle, and slope distance in the point record, as well as an offset record with the offset measurement details.

#### Measuring a Point in Two Faces

The Trimble Survey Controller software lets you make face 1 and face 2 (direct and reverse) measurements at any time and in any order. It averages a pair of observations in a matched pair record. It then averages multiple matched pair records (rounds of observations) in a mean turned angle record.

For more information on checking face 1 and face 2 tolerances, see Duplicate point actions, page 339.

**Note** – You can measure points using either face in any order (for example, BS FS FS BS or BS FS BS FS). However, if you observe the backsight only on face 1, only face 1 observations to points are coordinated. Points observed on face 2 are coordinated when the backsight is observed on face 2.

To measure a point using both faces:

- 1. Complete a station setup.
- 2. Measure a point. For more information, see Measuring a Topo Point, page 361.
- 3. Measure the same point again on the opposite face of the instrument. In the *Point name* field, use the same name as in step 2.

The Trimble Survey Controller software writes a matched pair record immediately after the observation on the opposite face is stored. This matched pair record contains the mean horizontal angle, the mean vertical angle, and the mean slope distance from the two previous observations.

Immediately after a matched pair record, the Trimble Survey Controller software writes a mean turned angle record. This record contains the mean horizontal angle, the mean vertical angle, and the mean slope distance from all previous matched pairs observed from the current station setup.

The mean slope distance displayed in the mean turned angle record in the Trimble Survey Controller software has been reduced for PPM, curvature and refraction, and prism constant. The raw mean slope distance is exported to the DC file and reduced in the Trimble Geomatics Office software.

If you make another pair of face 1 and face 2 observations during the same station setup, another matched pair record is written to the database and a new updated mean turned angle record is written. The previous mean turned angle record disappears.

**Note** – If you change the target height between the two observations, the Trimble Survey Controller software reduces the face 1 and face 2 observations to HA HD VD, and produces a matched pair that is the mean HA HD VD. The same happens to the mean turned angle record when you change the target height between matched pair records.

If you observe a point using the Angles and distances method and then make a second (face 2) observation to it using the Angles only method, you must still observe to the center of the target. The Trimble Survey Controller software averages the vertical angle measurements in the matched pair record. Alternatively, use the H. Angle only method.

#### Backsight

When you observe points on both faces, remember to observe the backsight on both faces. Once the backsight has been observed on face 1 and face 2, a matched pair record is written for the backsight. The orientation correction for any foresight points with a matched pair record is then based on the backsight matched pair record.

If you are using a servo or robotic instrument, use the Chyface softkey in the *Instrument / Instrument controls* menu to change face.

#### **Measuring a Check Point**

To measure a check point or to check the backsight, tap <u>Check</u> in the *Measure points* screen. The following screen appears:

| 🖗 SC - Ch                | eck shot      |                | ? _ ×              |
|--------------------------|---------------|----------------|--------------------|
| Point name:              | Code          | :              | 100%               |
|                          | d distance 🔻  |                | ®<br>₩1.680        |
| Target height:<br>1.620m |               |                | ¥ 1.620            |
| 1.02011                  |               |                | <u>M</u> ap        |
|                          |               |                | M <u>e</u> nu      |
|                          |               |                | F <u>a</u> vorites |
|                          |               |                | S <u>w</u> itch to |
| -                        | HA:323°01'26" | VA:275°49'47'' |                    |
| Esc                      | Chk BS        | Options        | Measure            |

To measure a check point:

- 1. In the *Point name* field, enter the name of the point to check.
- 2. In the *Method* field, select a measurement method and enter the required information in the fields that appear.
- 3. In the *Target height* field, enter the height of the target. Tap <u>Measure</u>.

If you did not select the *View before storage* check box, the point is stored with a classification of *check*. If you selected the *View before storage* check box, the check shot deltas appear on the following screen:

| 🖗 SC - Check shot |                  |   | ? _ ×              |
|-------------------|------------------|---|--------------------|
| Point name:       | Code:            | Ē | <b>100</b> %       |
| nail B            | ?                |   | 0                  |
| Action:           | Target height:   |   | 圆<br>从1.680        |
| Store as check 💌  | 1.620m           |   | \$                 |
|                   |                  |   | Ť 1.620            |
| Check shot deltas |                  |   | Map                |
| ∆ H.Angle:        | ∆ H.Dist:        |   | Menu               |
| 0°00'00"          | -0.005m          |   |                    |
| ∆ V.Dist:         | ∆ S.Dist:        |   | F <u>a</u> vorites |
| 0.000m            | -0.005m          | Ē | S <u>w</u> itch to |
|                   | 00" VA:90°00'00" |   | <b>F</b> .         |
| Esc               |                  |   | Enter              |

When you observe the point:

If the station setup is the same as when you originally measured the point, the deltas are the difference in observation values between the original observation and the check observation. The deltas displayed are: horizontal angle, vertical distance, horizontal distance, and slope distance.

If the station setup is different from when you originally measured the point, the deltas are in terms of the best coordinates from the original point to the check point. The deltas displayed are as follows: azimuth, vertical distance, horizontal distance, and slope distance.

4. Tap <u>Enter</u> to store the check point. Tap <u>Ese</u> to abandon the measurement.

Tap <u>ChkBS</u> to display the *Check backsight* screen. This is similar to the *Check point* screen, but the *Point name* field shows the backsight of the current station setup. You cannot edit this field.

To observe a check shot to the backsight, use the same procedure as described above.

To return to the *Check point* screen, tap Chk topo.

#### **Measuring Rounds of Observations**

This section shows you how to measure multiple sets (rounds) of observations with a conventional instrument and the Trimble Survey Controller software. A round consists of a set of both face 1 and face 2 observations.

With rounds, you measure the first face observations. The Trimble Survey Controller software builds the rounds list then guides you through a specified number of rounds of observations by:

- directing you to change face when required, or doing so automatically with servo-driven instruments.
- defaulting to the correct point details for each observed station
- displaying the results and letting you delete bad data

#### **Building the Rounds List**

The rounds list contains the points used in the rounds observations. The Trimble Survey Controller software automatically builds this list during the first round of observations made on the first face (typically face 1). The backsight point observed during station setup is added to the list first. The last point is added when the first round of observations is completed on the first face.

When a point is added to the rounds list, the Trimble Survey Controller software takes note of the following details:

- point name
- feature code
- target height
- prism constant
- observation method

The Trimble Survey Controller software uses this information as the default values for all subsequent rounds observations.

The rounds list cannot be edited, so observe all points that are to be included in the rounds observations during the first round on the first face.

To add a point to the rounds list:

- 1. Complete a station setup. For more information, see Station Setup, page 345. The backsight point will be added to the rounds list first.
- 2. From the *Survey* menu, select *Measure rounds*. The following screen appears:

| 🖗 SC - Measur                            | e rounds - Face 1 (1)       | ? _ ×              |
|------------------------------------------|-----------------------------|--------------------|
| Point name:<br>TRS                       | Code:<br>Control            | <b>100%</b>        |
| Method:<br>Angles only<br>Target height: | •                           | ₩                  |
| 1.620m                                   | ]                           | Map                |
|                                          |                             | M <u>e</u> nu      |
|                                          |                             | F <u>a</u> vorites |
|                                          |                             | S <u>w</u> itch to |
| Esc End face                             | 23°01'27" VA:275°50'02"<br> | s Measure          |

The top of the *Measure rounds* screen shows which face the instrument is on, and the number of the current round (shown in brackets). For example, this screen shows that the instrument is on face 1 of the first round.

3. To change the settings for the current survey, tap **Options**. The following screens show two of the available options:

| 🖗 SC - Options 🛛 🤶 🗕 🗙                                                                                                    | 👺 SC - Options                                                                                                    | ? _ ×                                                   |
|----------------------------------------------------------------------------------------------------|----------------------------------------------------------------------------------------------------|---------------------------------------------------------|
| Number of rounds: Observation order:<br>2. 123123 ▼<br>Measure distance on face 2:<br>✓<br>Measure display: Prism constant:<br>HA VA SD ▼<br>0.0mm<br>Map | F1/F2 observation tolerance<br>Horizontal angle: Vertical angle:<br>P2001101 0°00'20"<br>Slope distance:<br>0.020m | 8<br>100%<br>100%<br>100%<br>1.680<br>▲<br>1.620<br>Map |
| Auto point step size: View before storage: Menu<br>TOM precision: Favorites                                                                               | Instrument precisions<br>Horizontal angle: Vertical angle:                                                         | M <u>e</u> nu<br>Favorites                              |
| EDM precision:<br>5mm  Switch to                                                                                                    | 5" 5"                                                                                                    | Switch to                                               |
| Esc HA:323°01'26" VA:275°49'48"                                                                                                    | HA:323°01'26" VA:275°49'47"<br>Esc                                                                                 | Enter                                                   |

Use the *Options* screen to specify the prism constant of the target for each observation in the rounds list. Enter a negative value if the prism constant is to be subtracted from measured distances.

4. To add a point to the rounds list, follow the same procedure for measuring a topo point. For more information, see Measuring a Topo Point, page 361.

If you selected the *View before storage* check box in the survey style, the measurement information is displayed, as shown in the following screen:

| 🖗 SC - Measure            | e rounds - Face 1 (1)             | ? _ ×              |
|---------------------------|-----------------------------------|--------------------|
| Point name:<br>TRS        | Code:<br>Control                  | 100%<br>100%       |
| Method:<br>Angles and dis | stance                            | ₩<br>1.680<br>⊗    |
| Target height:<br>1.620m  | 1                                 | ¥ 1.620            |
| Horizontal angle:         | J<br>Vertical angle:              | Мар                |
| 286°02'25"                | 275°49'49"                        | M <u>e</u> nu      |
| Slope distance:           |                                   | F <u>a</u> vorites |
| 12.939m                   |                                   | S <u>w</u> itch to |
| Esc HA:28                 | 6°02'00" VA:275°50'00"<br>Options | Store              |

If you did not select the *View before storage* check box, the point is stored automatically, and the point name increments according to the value in *Auto point step size*.

5. When the rounds list is complete, tap **End face**. The Trimble Survey Controller software prompts you for the next point to be measured in the rounds of observations.

*Note* – *If* you tap <u>Esc</u> *in the Measure rounds screen, the current rounds list is lost. A new station setup is required to start another round.* 

#### Measuring a Point in a Round of Observations

When the rounds list has been built, the *Measure rounds* screen displays the default target details for the next point to be observed.

If the TSCe data collector is connected to a servo or robotic instrument, and you selected the *Stakeout auto turn* check box in the survey style, the Trimble Survey Controller software automatically turns the instrument to the calculated horizontal and vertical angle.

**Note** – When using servo or robotic instruments, check that the instrument has sighted the target accurately, and manually adjust it if necessary. Some instruments can perform accurate sighting automatically. For information on the instrument specifications, refer to the instrument manufacturer's documentation.

#### Making a measurement

Once the rounds list has been built, the Trimble Survey Controller software automatically displays the last used target information for the next point to be measured.

To measure a point, tap <u>Measure</u>. When the observation is stored, the Trimble Survey Controller software enters the point name and the target information as default values for the next point in the rounds. Repeat this procedure until all observations are completed on the face.

*Note* – If you observe a point on the wrong face, the Trimble Survey Controller software will display a warning when you try to store the point.

When all observations are complete, the Trimble Survey Controller software displays the results for the round. For more information, see Viewing the Results, page 374.

If you cannot complete the observations, tap End face. The following warning message appears.

Please confirm: Not all points have been observed. End observations on this face?

Tap  $\_$  Yes  $\_$  to confirm that you want to end observations on this face and begin observing the next set of rounds.

If you selected the *Measure distance on face 2* check box, the measurement method for observations on face 2 will always use *Angles only* by default.

If the TSCe data collector is connected to a servo or robotic instrument, the <u>Turn</u> softkey is available. After a point is stored, tap <u>Turn</u> to automatically turn the instrument to the next target. If you selected the *Stakeout auto turn* check box in the survey style, the instrument will automatically turn.

#### **Duplicate Point Actions (Rounds)**

The Trimble Survey Controller software treats points in rounds observations according to the survey style settings in the *Duplicate point actions* screen. For more information, see Duplicate point actions, page 339.

If you use the default settings in the *Duplicate points action* screen, the *Duplicate point: Out of tolerance* screen appears every time a point of the same name is observed. If you change the settings, the *Duplicate point: Out of tolerance* screen appears only when the tolerance values have been exceeded.

For larger scale surveys, you may need to increase the *Duplicate point tolerance* settings for the survey style. Set the tolerances at an appropriate value to check for gross errors, and examine the observation residuals for better quality control. For more information on viewing the observation residuals, see Viewing the Results, page 374.

When a new point is further from the point observed in the previous round than the tolerance specified in the survey style, the *Duplicate point: Out of tolerance* screen appears. Select one of the following options in the *Action* field:

- Discard discard the point without storing it.
- Store another store the point.

#### **Duplicate Backsight Point**

When the orientation is changed between consecutive rounds, that is the backsight point is re-observed in the new round, the *Duplicate backsight point* screen appears. The options are:

- Discard discard the observation without storing
- Store and reorient store another observation that provides a new orientation for subsequent points measured in the current round. Previous observations are not changed.

### F1/F2 Observation Tolerance

If the face 1 and face 2 observations are out of tolerance, the *Observation: Out of tolerance* screen appears. The options are:

- Discard discard the observation without storing
- Store another store the observation, the matched pair and the mean turned angle

*Note* – *To change the F1/F2 Observation tolerance setting during the survey, tap* options *from the Measure rounds screen.* 

# **Skipping Observations**

During rounds observations, if the current point cannot be measured, tap skip to skip an observation. The Trimble Survey Controller software will then default to the next point in the rounds list.

You cannot skip observations:

- when building the rounds list
- if the observations are made to the first point (backsight) in the rounds list

When the Trimble Survey Controller software reaches the end of a rounds list in which points have been skipped, the following message appears:

Observe skipped points?

Tap  $\_$  Tap  $\_$  to observe the points that were skipped during that round. The observations can be skipped again if required. Tap  $\_$  To end the round.

Points that are skipped on the first face are automatically skipped on the second face. Similarly, if a point is skipped on the second face, the first face observation will be ignored. If a point is skipped in one round, all subsequent rounds continue to prompt for observations to that point.

### Viewing the Results

At the end of each round, the following screen appears:

| 🍥 SC             | 🖗 SC - Rounds summary          |           |                          | ? _ ×   |                    |
|------------------|--------------------------------|-----------|--------------------------|---------|--------------------|
| Station:<br>Nail |                                |           |                          |         | 100% <b>100</b> %  |
| Rounds<br>2      | complete                       | st: F     | tounds to go<br><b>1</b> | D:      | ®<br>Å1.680        |
|                  | m HA resi                      | dual: N   | faximum VA               |         | ¥1.620             |
|                  | 0°00'00'' - 0°01'00''          |           | <u>М</u> ар              |         |                    |
|                  | Maximum SD residual:<br>0.010m |           | M <u>e</u> nu            |         |                    |
|                  |                                |           |                          |         | F <u>a</u> vorites |
|                  |                                |           |                          |         | S <u>w</u> itch to |
| E.c.             | HA                             | :166°26'5 | 3" VA:267°               | 12'05'' | False              |
| Esc              | Continue                       | Results   |                          | End     |                    |

Use the Rounds summary screen to:

- continue (observe more rounds)
- view specific point/observation details
- end the current rounds session

The *Rounds summary* screen shows details of the rounds that have been completed. The maximum residuals are displayed for quick reference.

*Note* – In 2D surveys where the instrument or target heights are null, the observed vertical angle and slope distance residuals and standard deviation are displayed as N/A.

Do one of the following:

- To return to the *Measure rounds* screen and observe another round, tap Continue.
- To end the current rounds session, tap  $\_$ End ].

To view details of the observations, tap Results. The following screen appears:

| 🖗 SC - Station | : Nail A                  |                   | ? _ ×              |
|----------------|---------------------------|-------------------|--------------------|
| Point          | Mean HA                   | Std. Dev          | 100%               |
| TRS            | 0°00'00"                  | 0°00 <b>'</b> 00" |                    |
| Nail B         | 253°11'33"                | 0°00'00"          | ◎<br>承1.680        |
| OIT 3          | 220°47'04"                | 0°00'00"          | $\otimes$          |
| Nail C         | 135°50'56"                | 0°00'00"          | ¥ 1.620            |
| <b>-</b>       |                           |                   | <u>M</u> ap        |
|                |                           |                   | M <u>e</u> nu      |
|                |                           |                   | F <u>a</u> vorites |
|                |                           |                   | S <u>w</u> itch to |
| Esc HA:        | 166°26'58'' VA::<br>Va se |                   | Enter              |

To return to the *Rounds summary* screen, tap **Esc**.

#### Station details screen

Use the Station details screen to:

- view the observation details from the current station in the round
- view individual point residuals and remove bad observations from a round

The *Station details* screen shows the mean (turned) horizontal angle and standard deviation for all points observed from the station. To change the observation display view, do one of the following:

- Tap  $\square$  to display the mean vertical angle.
- Tap  $\square$  to display the mean slope distance.

To return to the mean horizontal angle view, tap <u>HA</u>.

To view individual point residuals for each round and remove bad observations, highlight the point and tap Details. The following screen appears:

| 🖗 SC - Point: Nail B |                    |              | ? _ × |                    |
|----------------------|--------------------|--------------|-------|--------------------|
| Round                | HA residua         |              | Used  | 100%               |
| 1                    | 0°00'01"           |              | Yes   | 0                  |
| 2                    | 0°00 <b>'</b> 01'' |              | Yes   | Ă1.680             |
|                      |                    |              |       | ⊗<br>1.620         |
|                      |                    |              |       | <u>M</u> ap        |
|                      |                    |              |       | M <u>e</u> nu      |
|                      |                    |              |       | F <u>a</u> vorites |
|                      |                    |              |       | S <u>w</u> itch to |
| _                    | HA:166°26'59       | " VA:267°13' | 17"   | <b>F</b> .         |
| Esc                  | VA                 | SD 🗌         | Use   |                    |

#### Point details screen

The *Point* details screen shows the residuals of the observed point for each round. The *Use* column shows the observations in use (displayed as *Yes*), and those that have been removed (displayed as *No*). If observations have been skipped in a round, *N*/*A* is displayed.

Use the  $\square$  ,  $\square$  , or  $\square$  softkeys to change the residual display views.

If the residuals for an observation are high, it may be better to disable the observation from the round. To disable an observation component (HA, VA or SD), highlight it and tap  $\Box$ se.

If you select No in the *Use* field, the pairs of observations (face 1 and face 2) made to the point in the round are deleted. The mean observations, residuals, and standard deviations are recalculated.

The Use softkey is not available for backsight points. Observations to the backsight are used to orientate observations and cannot be deleted.

To accept the changes and return to the *Station* details screen, tap <u>Enter</u>.

# CHAPTER 21

# **Conventional Stakeout**

#### In this chapter:

- Introduction
- General procedure

# Introduction

This chapter shows how to stake out points, lines, arcs, and digital terrain models (DTM) using a conventional instrument.

For information about staking out a road, see Chapter 6, Roading.

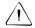

**Warning** – Do not stake out points and then change the coordinate system or perform a calibration. If you do, these points will be inconsistent with the new coordinate system and with points staked out after the change.

# **General Procedure**

To stake out a point, set up the conventional instrument and complete a station setup:

- 1. If necessary, change the stakeout configuration. For more information, see the next section.
- 2. Define the point/line/arc/DTM. To do this, use one of the following methods:
  - key in data
  - transfer a file from a PC
  - calculate coordinates using one of the Cogo functions
- 3. Use one of the following methods to select a point:
  - From the map, select the feature to be staked out—points, lines or arcs.
  - From the main menu, choose *Survey / Stakeout*. Then select the feature to be staked out.

Turn the conventional instrument to the angle indicated on the screen. If you are using a servo or robotic instrument, tap <u>Turn</u> to turn the instrument to the angle indicated on the screen. Alternatively, select the *Stakeout auto turn* check box in the survey style.

If you are operating a robotic instrument remotely and the lock is maintained, the instrument will automatically track the prism as it moves. The stakeout graphical display will update accordingly.

The graphics indicate when the instrument is on line.

- 5. Move the target so that it is on line and tap Measure. Adjust the target distance from the instrument as indicated by the graphics, and measure again.
- 6. When the graphical display indicates that the target is on the point, tap Accept.
- 7. Store the as-staked point. (This step is optional.)
- 8. Repeat steps 5 and 6 until all points are staked out.
- 9. End the survey.

# **Stakeout Settings**

You can change the default values for as-staked points, and also change how certain values are displayed during stakeout.

To specify which distances are used and displayed by the Trimble Survey Controller software:

- 1. From the main menu, select *Configuration / Job / Cogo settings*.
- 2. Configure the *Distances* field. For example, to apply sea level (ellipsoid level) correction, select *Ellipsoid*.

To change the format:

- 1. From the main menu, select Configuration / Job / Units.
- 2. Configure the *Stationing* field. Stationing values can be displayed in the following formats: 1000.0, 10+00.00, or 1+000.0.

To change the stakeout configuration for a survey style:

- 1. From the main menu, select *Configuration / Survey Style*.
- 2. Highlight your conventional survey style and tap <u>Edit</u>.
- 3. Select *Stakeout*. For more information about the fields that can be edited, see page 338.

To change the stakeout configuration for the current survey only:

1. From the *Stakeout* screen, tap Options. The following screen appears:

| 🖗 SC - Options                             |   | ? _ ×              |
|--------------------------------------------|---|--------------------|
| EDM precision:                             | Ŀ | 100% <b>100</b> %  |
| 5mm 💌                                      |   | 0                  |
| As-staked point details                    | 1 | Ä1.680             |
| View before storage: Horizontal tolerance: |   | ¥1.620             |
| As-staked name:                            |   | <u>M</u> ap        |
| Auto point name                            |   | M <u>e</u> nu      |
| As-staked code: Display grid deltas:       |   | F <u>a</u> vorites |
| Design name 💌 🔽                            | Ŀ | S <u>w</u> itch to |
| HA:166°26'59" VA:267°23'06"                |   | Enter              |
|                                            |   |                    |

2. Configure each field as required. For more information, see Stakeout, page 338.

# Using the Graphical Display During Stakeout

When staking out a point, line, arc, or road, you can use the text on the right of the screen or the graphical display on the left to navigate to the point. This section describes how to use the graphical display.

In general, a solid/filled arrow means action. Use these arrows to locate the point within a certain tolerance. You can configure the tolerances for both angles and distances in the *Options* screen.

The stakeout graphical display operates in one of two modes: Distances, or Angle and distance. To choose a mode, select *Display/Deltas* in the *Options* screen. The next section shows examples of each mode.

To use the graphical display during stakeout:

1. When you select a point to stake out, the following screen appears:

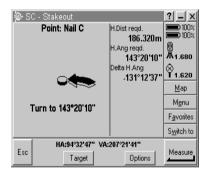

A large arrow indicates the direction in which the instrument must be turned. The screen also indicates the angle that the instrument must display.

If you are using a servo or robotic instrument, tap <u>Turn</u> to turn the instrument to the angle indicated on the screen. Alternatively, select the *Stakeout auto turn* check box in the survey style. If you are operating a robotic instrument remotely from the target, the graphical display is reversed and the arrows are shown from the target (prism) to the instrument.

- 2. When the instrument is within the angular tolerance, the graphical display shows two hollow/outline arrows. (Use the *Options* screen to specify the angular tolerance.)
- 3. Tap Measure. When the distance measurement is made, a screen appears, similar to one of those shown below appears:

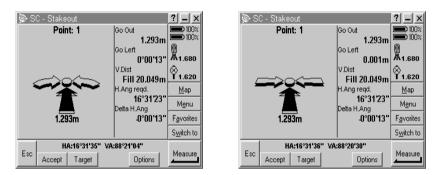

The left and right arrows are curved or straight depending on the mode selected in the *Options* screen:

- In the left screen, the *Display/Deltas* field is set to *Angle and distance*. The arrows are curved.
- In the right screen, the *Display/Deltas* field is set to *Distances*. The arrows are straight.

The hollow left and right arrows show that the instrument is on line. The solid arrow indicates that the target must move away from the instrument. 4. When the target has moved, tap <u>Measure</u> again. If the instrument is turned off line, the two hollow arrows disappear and a solid arrow appears. The following screens show two different ways to view this:

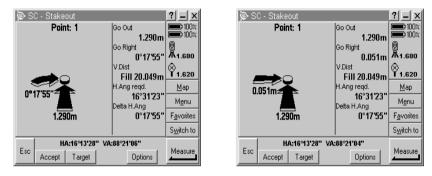

- In the left screen above, the *Display/Deltas* field is set to *Angle and distance*. The instrument must be turned to the left by the amount shown. When the instrument is on-line again, the two hollow arrows reappear. Direct the target on line.

The up/down arrow indicates that the target must move towards the conventional instrument.

 In the right screen, the *Display/Deltas* field is set to *Distances*. The target must move to the left. The instrument is then turned to follow the target. When the instrument is on line, the two hollow arrows reappear.

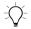

**Tip** – If you are using a servo instrument, tap **Turn** to turn the instrument back on line.

5. When the target has moved, tap Measure again.

If the instrument is on line, two left/right hollow arrows appear. If the distance is not yet correct, a solid up/down arrow shows the direction and amount that the target must move towards or away from the instrument. 6. Tap Measure again. If the measurement to the target is within the angular and distance tolerances specified in the *Options* screen, four hollow arrows appear and the center point is filled in, as shown in the following screens:

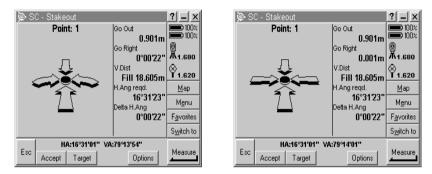

If you are operating a robotic instrument remotely, the instrument automatically tracks the prism as it moves and continuously updates the graphical display. If a measurement to the target is within the angular and distance tolerances, tap <u>Measure</u>.

- 7. Do one of the following:
  - To record the as-staked point:

If you selected the *View deltas before storage* check box, tap Accept. The measurement and the stakeout deltas are displayed. Tap <u>Store</u> to store the point.

If you did not select the *View deltas before storage* check box, tap <u>\_\_\_\_\_\_</u> to store the point.

To abandon the as-staked point without recording it, tap
 Esc then Yes. You return to the list and can stake out more points.

# **Staking Out a Point**

To stake out a point:

- 1. Perform a station setup. For more information, see Chapter 19, Starting a Conventional Survey.
- 2. From the map, select the point(s) to be staked out. Tap Stakeout.

If you selected more than one point from the map for staking out, the *Stake out points* screen appears. Proceed to the next step. If you selected one point from the map, go to step 4.

3. The *Stake out points* screen lists all points selected for stakeout. To add more points to the list, tap <u>Add</u> to select points in the Trimble Survey Controller database or in a comma delimited (.csv, or Comma Separated Values) file. Choose the method by which points are to be selected.

Use the *Select from list* option to select from a list of all points in the Trimble Survey Controller database. Use the *Select from file* option to select points in a comma delimited file.

*Note* – *If two points have the same name, only the point with the higher class—or the first point in a .csv file—is displayed.* 

4. To select a point for stakeout, highlight the point from the *Stake out points* screen and tap <u>Stakeout</u>.

The following screen displays the angle to which you should turn the instrument and the distance from the instrument to the point, together with a graphical representation of this:

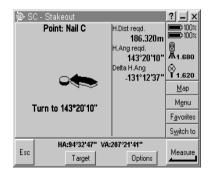

- 5. Use the graphical display screen, or the text display, to navigate the target to the point. For more information, see Using the Graphical Display During Stakeout, page 381.
- 6. When all arrows are hollow, to mark the point, do one of the following:
  - To record the as-staked point:

If you selected the *View deltas before storage* check box, tap Accept. The measurement and the stakeout deltas are displayed. Tap  $\underline{Store}$  to store the point.

If you did not select the *View deltas before storage* check box, tap <u>Store</u> to store the point.

To abandon the as-staked point without recording it, tap
 Esc then Yes. You return to the list and can stake out more points.

# Staking Out a Line

To stake out a line:

- 1. Perform a station setup. For more information, Chapter 19, Starting a Conventional Survey.
- 2. From the map, select the line to be staked out. Tap **Stakeout**. The *Stake out line* screen appears.
- 3. The selected line is displayed in the *Line name* field. To select another line in the *Line name* field, use one of the following methods:

  - Tap List to display a list of lines stored in the Trimble Survey Controller database. Tap the required line to select it.
  - Tap Keyin and define the line to be staked out.

- 4. Enter a value in the *Target height* field.
- 5. Select an option in the *Stake* field and enter the required information. For more information, see Stake options, page 389.
- 6. Tap <u>start</u>. The TSCe data collector displays a large arrow that indicates the direction in which you must turn the instrument.
- 7. When the target is on line with the instrument, tap Measure. The following fields contain values if they are appropriate to the stakeout method used:
  - *H. Dist reqd* the horizontal distance from the instrument to the line or station on the line.
  - H. Ang reqd the horizontal angle reading that should appear on the instrument to point in the direction of the line or station on the line.
  - *Delta H. Ang* the angle that the instrument needs to turn to point in the direction of the line or station on the line.
  - *Go In/Out* the horizontal distance along the instrument line of sight, to the line or station on the line.
  - *Go Left/Right* the horizontal distance perpendicular to the instrument line of sight, to the line of station on the line.
  - V. Dist (cut/fill) the vertical distance between the target position and the point on the line to be staked out.
  - *Stationing* the station/chainage of the target position perpendicular to the line.
  - $\Delta$  *Station* the difference in the stationing between the target position and the station to be staked out. A positive value means that the station to be staked out is towards the beginning of the line. A negative value means that the station to be staked out is towards the end of the line.
  - H.Offset the offset of the target position in relation to the line. A positive value is an offset to the right and a negative offset is an offset to the left.

- *Grade to line* the grade of the slope between the target position and the closest point on the line.
- 8. Use the graphical display or the text display to navigate the target to the point, as shown in the following screen:

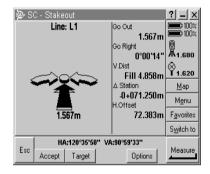

For more information, see Using the Graphical Display During Stakeout, page 381.

- 9. When all four arrows are hollow, mark the point. Do one of the following:
  - To record the as-staked point:

If you selected the *View deltas before storage* check box, tap Accept. The measurement and the stakeout deltas are displayed. Tap <u>Store</u> to store the point.

If you did not select the *View deltas before storage* check box, tap <u>Store</u> to store the point.

To abandon the as-staked point without recording it, tap
 Esc then Yes. You return to the *Stakeout/Line* screen.
 Tap Sta- or Sta+ to select the next station on the line, and stake out the points as described above.

#### Stake options

When staking out a line, the options for the *Stake* field are:

- Station on the line enter the station to be staked out.
- Station/offset from line enter the station to be staked out, a horizontal offset, and a vertical offset.
- Slope from line enter the slope parameters for a slope to the left and/or right of the line as required.

# **Staking Out an Arc**

To stake out an arc:

- 1. Perform a station setup. For more information, see Chapter 19, Starting a Conventional Survey.
- 2. From the map, select the arc to be staked out. Tap **Stakeout**. The *Stake out line* screen appears.
- 3. The selected line is displayed in the *Line name* field. To select another line in the *Arc name* field, use one of the following methods:
  - Tap 
     to display a list of arcs selected from the map. Tap
     the required arc to select it. If necessary, reselect the arc
     from the map.
  - Tap List to display a list of arcs stored in the Trimble Survey Controller database. Tap the required arc to select it.
  - Tap  $\boxed{\text{Keyin}}$  and define the arc to be staked out.
- 4. Enter a value in the *Target height* field.
- 5. Choose a setting in the *Stake* field and enter the required information. For more information, see Stake options, page 391.
- 6. Tap <u>start</u>. The TSCe data collector displays a large arrow that indicates the direction in which you must turn the instrument.

- 7. When the target is on line with the instrument, tap Measure. The following fields contain values if they are appropriate to the stakeout method used:
  - *H. Dist reqd* the horizontal distance from the instrument to the arc or station on the arc.
  - H. Ang reqd the horizontal angle reading that should appear on the instrument to point in the direction of the arc or station on the arc.
  - *Delta H. Ang* the angle that the instrument needs to turn to point in the direction of the arc or station on the arc.
  - *Go In/Out* the horizontal distance along the instrument line of sight, to the arc or station on the arc.
  - *Go Left/Right* the horizontal distance, perpendicular to the instrument line of sight, to the arc of station on the arc.
  - *V. Dist (cut/fill)* the vertical distance between the target position and the point on the arc to be staked out.
  - Stationing the station/chainage of the target position, perpendicular to the arc.
  - $\Delta$  *Station* the difference in the stationing between the target position and the station to be staked out. A positive value means that the station to be staked out is towards the beginning of the arc. A negative value means that the station to be staked out is towards the end of the arc.
  - H.Offset the offset of the target position in relation to the arc. A positive value is an offset to the right and a negative offset is an offset to the left.
  - *Grade to arc* the grade of the slope between the target position and the closest point on the arc.

8. Use the graphical screen display or the text display to navigate the target to the point, as shown in the following screen:

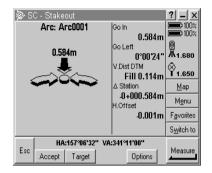

For more information, see Using the Graphical Display During Stakeout, page 381.

- 9. When all four arrows are hollow, mark the point. Do one of the following:
  - To record the as-staked point:

If you selected the *View deltas before storage* check box, tap  $\boxed{\text{Accept}}$ . The measurement and the stakeout deltas are displayed. Tap  $\boxed{\text{Store}}$  to store the point.

If you did not select the *View deltas before storage* field, tap **Store** to store the point.

To abandon the as-staked point without recording it, tap
 Esc then Ves. You return to the *Stakeout/Arc* screen.
 Tap Sta- or Sta+ to select the next station on the arc, then stake out the points as described above.

#### Stake options

When staking out an arc, the options for the Stake to field are:

- Station on the arc enter the station to be staked out.
- Station/offset from arc enter the station to be staked out and any horizontal and vertical offset.

- Slope from arc enter the slope parameters for a slope to the left and/or right of the arc, as required.
- Intersect point of arc.
- Center point of arc.

# **Staking Out a Digital Terrain Model**

To stake out a DTM:

- 1. From the main menu, select *Survey* / < *Conventional Survey Style*>.
- 2. Select *Station Setup* and perform a station setup. For more information, see Chapter 19, Starting a Conventional Survey.
- 3. Select *Stakeout / DTMs*. The *Stake out DTM* screen appears.
- 4. In the *DTM* field, select the terrain model to be staked out.
- 5. Enter a value in the *Target height* field and, if needed, the *Vertical offset* field. Tap <u>Start</u>.
- When the graphical display screen appears, tap Measure.
   The screen displays the coordinates of the current position and the vertical distance above (cut) or below (fill) the DTM.
- 7. Do one of the following:
  - To record the point:

If you selected the *View deltas before storage* check box, tap Accept. The measurement and the stakeout deltas are displayed. Tap  $\underline{Store}$  to store the point.

If you did not select the *View deltas before storage* check box, tap <u>Store</u> to store the point.

The Trimble Survey Controller software stores the point and the stakeout deltas.

- To abandon the point without recording it, tap Ese then
   Yes. You return to the list and can stake out more points.
- 8. Tap  $\_$  to return to the *Stakeout/DTM* screen.

# **Staking Out a Road**

To stake out a road using a conventional instrument, use the graphical screen shown in Using the Graphical Display During Stakeout, page 381. For more information about staking out a road, see Chapter 6, Roading.

#### 21 Conventional Stakeout

# CHAPTER 22

# **Conventional Instrument Menu**

#### In this chapter:

- Introduction
- Station setup details
- Instrument controls
- Target

# Introduction

The *Instrument* menu provides information about the instrument that is connected to the TSCe data collector. This menu appears when you choose the *Instrument* icon from the main menu.

If a conventional instrument is connected to the data collector, the items in the *Instrument* menu are:

- Station setup details
- Target
- Instrument controls (optional—this is available when a servo or robotic instrument is connected).

# **Station Setup Details**

If the TSCe data collector is connected to a conventional instrument, select *Instrument / Station setup details* to view the instrument type and current station setup information.

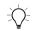

**Tip** – You can also access the station setup details from the status bar by tapping the conventional instrument icon.

If you are connected to a servo or robotic instrument, tap the conventional instrument icon to open the *Instrument controls* screen.

# **Instrument Controls**

If the TSCe data collector is connected to a servo or robotic conventional instrument, use the *Instrument controls* option to control the movement of the instrument, as shown in the following screen:

| 🐌 SI    | C - Turn i                 | nstrument |        |               | ?_×                       |
|---------|----------------------------|-----------|--------|---------------|---------------------------|
| Metho   |                            | -         |        |               | <b>100</b> % <b>100</b> % |
| HA 8    | VA                         | <b>~</b>  |        |               |                           |
|         | Turn to HA:                |           |        | 圆<br>从1.680   |                           |
| ?       |                            |           |        |               | ⊗<br>1.620                |
| Turn to | o VA:                      | _         |        |               | <u>М</u> ар               |
|         | ·                          |           |        | M <u>e</u> nu |                           |
|         |                            |           |        |               | F <u>a</u> vorites        |
|         |                            |           |        |               | S <u>w</u> itch to        |
| E.c.    | HA:48°40'00" VA:270°18'26" |           |        | T             |                           |
| Esc     | Joystick                   | Chg face  | Search |               | Turn                      |

If you are using a robotic instrument, you can use the TSCe data collector to operate the instrument remotely by radio. This lets the TSCe data collector guide the instrument to measure or stakeout points from the target (prism).

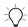

**Tip** – To access the *Instrument controls* screen, tap the instrument icon on the status bar.

# **Turning the Instrument**

Choose one of the following methods to turn the instrument:

# HA & VA

To turn the instrument to a specified angle, do one of the following:

- To turn the instrument to a horizontal angle only, enter the horizontal angle in the *Turn to HA* field. Tap <u>Turn</u>.
- To turn the instrument to a horizontal and vertical angle, enter the horizontal angle in the *Turn to HA* field and the vertical angle in the *Turn to VA* field. Tap <u>Turn</u>.

The instrument turns to the angle(s) you entered.

#### **Point Name**

To turn the instrument to a specified point, enter a point name in the *Point name* field and tap <u>Turn</u>.

The instrument turns to the point you entered.

# **Changing the Face**

To switch between face 1 and face 2 (direct and reverse) of the instrument, tap Chy face.

The message Please wait. Instrument turning appears and then the instrument turns to the opposite face.

# Locating and Locking on to the Target

When you operate the instrument remotely from the target (prism), the Juystick softkey appears in the *Instrument controls* screen. Use the softkey to turn the instrument towards the target when lock has been lost.

To turn the instrument towards the target:

1. Tap Joystick. The following screen appears:

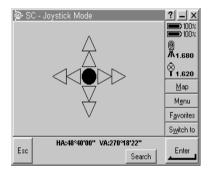

Tap an arrow on the screen or press , →, , and on the keypad to select a direction to turn the instrument. The instrument will turn in the direction indicated by the solid/filled arrow, as shown in the following screen:

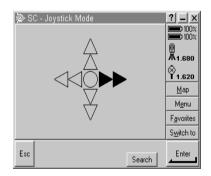

*Note* – When the instrument is on face 2, the up and down arrows are reversed. For example, if you press , the instrument will turn in an upwards direction. If you press , the instrument will turn in a downwards direction.

- 3. Select the same direction to increase the instrument turning speed. The second directional arrow becomes solid. Select the same arrow to decrease the speed again.
- 4. Tap **Esc** or another arrow to stop the instrument from turning. The directional arrows becomes hollow. The instrument now points towards the target.

To make the instrument locate and lock on to the target:

• Tap Search .

The message Searching... appears on the screen and the instrument starts searching for the target.

The search results appear as the following status line messages:

- Target Locked indicates that the target has been located and tracking locked.
- Target Detected indicates that the target has been located (when the instrument is in servo mode).
- No Target indicates that the target was not located.

# Tracklight Support for Trimble and Geodimeter Robotic Instruments

When you use a Trimble 5600 Series and Geodimeter System 600 Robotic instrument that is set up with a Tracklight unit, you can use the Trimble Survey Controller software to set the intensity of the guide-light.

To set the Tracklight unit:

- 1. Tap Trklight.
- 2. Do one of the following:
  - Tap  $\square$  to emit the guide-light at a high intensity.
  - Tap Normal to emit the guide-light at normal intensity.
  - Tap  $\Box$  to turn the Tracklight unit off.

# Target

If the TSCe data collector is connected to a conventional instrument, select *Instrument / Target* to view the target height and the prism constant currently in use.

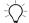

Tip – To access the target details, tap the prism icon on the status bar.

#### 22 Conventional Instrument Menu

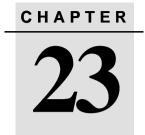

# **Laser Observations**

#### In this chapter:

- Introduction
- Configuring the Trimble Survey Controller software
- Configuring the laser
- Taking a measurement with the laser rangefinder
- Laser softkey

# Introduction

If a point cannot be occupied directly by a GPS rover, one way to measure it is to use a laser rangefinder with the Trimble Survey Controller software. This combination of laser rangefinder and Trimble Survey Controller software can also be used with a conventional instrument. Alternatively, the laser rangefinder can be plugged into the TSCe data collector and used on its own with the Trimble Survey Controller software.

The Trimble Survey Controller software supports the following laser rangefinders:

- Laser Technology Criterion 300
- Laser Technology Criterion 400
- Laser Technology Impulse
- Laser Atlanta Advantage CI
- Leica Disto memo
- Leica Disto pro
- MDL LaserAce 300
- MDL Generation II Surveyor

*Note* – *Contact your local Trimble dealer for a current list of lasers supported by the Trimble Survey Controller software.* 

# **Configuring the Trimble Survey Controller software**

Before you use a laser rangefinder with the Trimble Survey Controller software, you must configure an appropriate survey style. A laser rangefinder can be used with any survey style.

To configure the survey style:

- 1. From the main menu, choose *Configuration / Survey styles*. Highlight a survey style and tap <u>Edit</u>.
- 2. Select Laser rangefinder.

- 3. Select one of the instruments in the *Type* field.
- 4. If necessary, configure the *Controller port* and *Baud rate* fields.

The default value in the *Baud rate* field is the manufacturer's recommended setting.

If the Trimble Survey Controller software can automatically instruct the laser to take a measurement when you tap Measure, you can edit the *Auto measure* field as required.

5. Set the *Auto store point* check box as required.

The precision fields contain the manufacturer's precision values for the laser. They are for information only. Tap <u>Enter</u>.

### **Magnetic Declination**

Most lasers have a magnetic compass. Make sure that this compass is calibrated before taking any measurements.

When you enter a value for magnetic declination in the Trimble Survey Controller software, it is applied to all subsequent laser measurements.

To enter a value for magnetic declination:

- 1. Select Configuration / Job / Cogo settings.
- 2. Enter a value in the *Magnetic declination* field.

For more information about magnetic declination, see page 65.

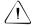

**Warning** – If you enter a value for magnetic declination in the Trimble Survey Controller software, make sure that no magnetic declination value is set in the laser.

## **Vertical Angle Display**

The laser measurements can be displayed as vertical angles measured from the zenith or inclinations measured from horizontal. Select a display option in the *Laser VA display* field in the *Units* screen. For more information, see System Units, page 58.

# **Configuring the Laser**

Before using the laser with the TSCe data collector, configure the laser options. Table 23.1 shows the configuration for each laser that is supported by the Trimble Survey Controller software.

| Laser                                        | Laser setting                                                                                                    |
|----------------------------------------------|----------------------------------------------------------------------------------------------------|
| LTI Criterion 300<br>or<br>LTI Criterion 400 | From the main menu, press the down arrow or up arrow key until the <i>Survey</i> menu appears, then press <u>Enter</u> . Select <i>Basic measurements</i> and press <u>Enter</u> . A screen showing the fields <i>HD</i> and <i>AZ</i> appears. |
| LTI Impulse                                  | Set up the laser to operate in CR 400D format. Make<br>sure that a small <i>d</i> is displayed on the screen. (If<br>necessary, press the Fire2 button on the laser).                                                                           |
| Laser Atlanta<br>Advantage                   | Set the Range/Mode option to Standard (Averaged) and the Serial/Format option to Trimble Pro XL.                                                                                                    |
| Leica Disto<br>memo/pro                      | Set the unit to meters or feet, not feet and inches.                                                                                                    |
| MDL Generation II                            | No special settings are required.                                                                                                    |
| MDL LaserAce                                 | Set the <i>Data record</i> format to <i>Mode 1</i> . When using the angle encoder, set the magnetic declination to zero in the Trimble Survey Controller software. The angle encoder in the LaserAce corrects for the magnetic declination.     |

Table 23.1 Laser Settings

*Note* – You must configure the laser rangefinder to update the inclinometer and slope distance readings after each measurement.

# Taking a Measurement with the Laser Rangefinder

To measure a point with the laser rangefinder:

1. Configure the survey style that you intend to use.

**Note** – If the Measure laser points option does not appear in the Survey menu, specify the laser type you are using in the Laser rangefinder type field in the survey style.

- 2. Connect the laser to the TSCe data collector.
- 3. Make sure that the laser is set up to take azimuth and distance measurements, and inclination (the last is optional).
- 4. From the Trimble Survey Controller main menu, choose *Survey*. Highlight the required survey style and tap <u>Enter</u>.
- 5. Select Measure laser points.
- 6. Enter a value in the following fields:
  - Point name.
  - Code (if required).
  - Start point enter the name of the point that laser measurements are to be taken from.
  - Laser height (if required).
  - Target height (if required).
- 7. Occupy the start point with the laser and tap Laser. Follow the instructions on the TSCe data collector display screen.

Wait for the laser compass to settle before taking a measurement.

If the *Auto measure* field in the survey style *Laser Rangefinder* option is set to *Yes*, the Trimble Survey Controller software instructs the laser to take a measurement when you tap Laser. The Trimble Survey Controller software displays this measurement when it receives it.

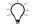

**Tip** – You can take a measurement on the laser without tapping <u>Measure</u> first. The laser measurement is displayed on the screen of the TSCe data collector when the data is received.

If the Trimble Survey Controller software receives only a distance measurement from the laser, another screen is displayed with the measured distance in a *Slope distance* field. Enter a vertical angle if the measured distance was not horizontal.

8. Tap <u>Store</u> to store the point.

*Note* – If you are using a laser without a compass, you must key in a magnetic azimuth before the Trimble Survey Controller software can store the point.

# Laser Softkey

In most *H. Dist* (horizontal distance) fields and *S. Dist* (slope distance) fields in the Trimble Survey Controller software, there is a Laser softkey. Use it to measure a distance with the laser and insert that value in the *H.Dist* field.

This function is useful when calculating an offset or intersection point.

To use the laser in the *H.Dist* field:

- 1. Configure the laser in the survey style that you intend to use, and start the survey in that style.
- 2. Access the *H.Dist* field and tap Laser. Follow the instructions on the screen.
- 3. When the Trimble Survey Controller software receives the measurement, it inserts the horizontal distance into the *H.Dist* field.

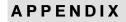

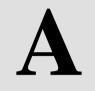

## The TSCe Data Collector

#### In this chapter:

- Introduction
- Power source
- Operating the TSCe data collector
- Caring for the unit

#### Introduction

The Trimble Survey Controller software is designed to run on the TSCe data collector. This Appendix introduces the hardware and describes how to use it.

Figure A.1 shows a front view of the TSCe data collector and its main keys.

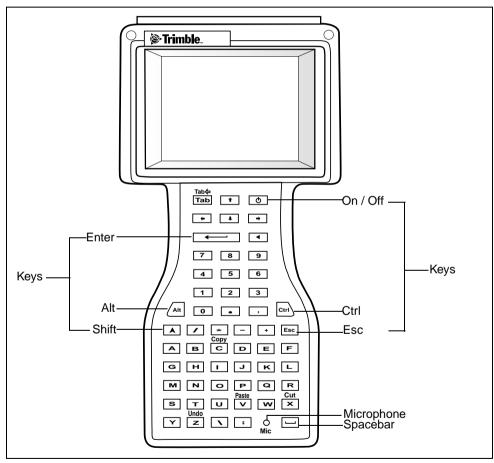

Figure A.1 The TSCe data collector – front view

The following keys perform these functions:

- Enter activates the selected item
- Control (Ctrl) activates the functions in purple above the keys
- Shift activates the functions in yellow above the keys
- Escape cancels the current task

Figure A.2 shows a top view of the TSCe data collector.

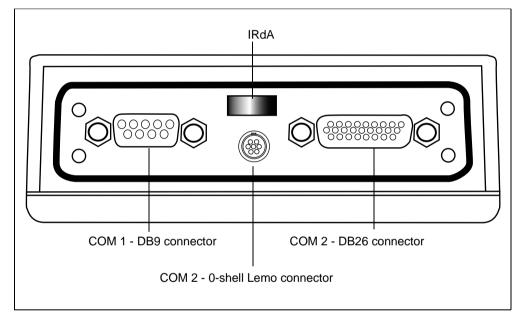

Figure A.2 The TSCe data collector – top view

#### **Shortcut Keys**

A shortcut key is a key combination that you can press to carry out a command without first selecting from a menu. See Table A.1.

| Command                  | Shortcut key combination |
|--------------------------|--------------------------|
| Display contrast         | Ait + • or Ait + ,       |
| Windows Start menu       | Ctrl)+Esc                |
| Windows CE Task Manager  | Ait + Tab                |
| Touch Screen Calibration | Ait + Ctrl + +           |
| Delete files in Explorer | ▲+◀                      |
| Сору                     | Ctr)+C                   |
| Paste                    | Ctrl + V                 |
| Switch between programs  | Att + Tab or Att + Esc   |
|                          |                          |

Table A.1 Shortcut keys

#### **Power Source**

The TSCe data collector is supplied with a rechargeable 4.8 volt, 3800mAh NiMH battery. This battery provides over 30 hours of use per charge.

#### Installing the Battery

To install the battery:

- 1. Remove the handstrap from the battery door.
- 2. Use a screwdriver to completely loosen the four screws on the backcase.
- 3. Connect the battery to the white plug in the case. It will only connect one way.

- 4. Insert the battery into the battery compartment. Tuck the wires to the left to prevent them from becoming pinched.
- 5. Replace the backcase and tighten the four screws firmly.

#### **Charging the Battery**

The TSCe data collector incorporates a quick circuit that recharges the NiMH battery to 90% capacity in approximately 1 hour.

To recharge the battery, connect the TSCe to the AC adapter using the RS232 power supply Y-cable.

The TSCe data collector should turn on and start the initial boot process. Recharge the TSCe data collector for a minimum of two hours before using it on battery power alone.

The TSCe data collector remains on to monitor the battery while it is charging. To turn off the display, press the 🔿 key.

*Note* – You cannot connect the TSCe data collector through the Office Support Module II for charging.

#### **Changing the Battery**

Contact your local dealer for a replacement battery.

When changing the battery, close all applications and save the data. Resetting a unit or changing the batteries has no effect on stored data or flash memory.

#### **Operating the TSCe Data Collector**

This section describes how to operate the features of the TSCe data collector.

#### Screen

The TSCe data collector has a reflective LCD screen that can be viewed in direct sunlight. The screen incorporates highly reflective mirrors behind the display that make it bright and easy to read, even in overcast conditions.

The screen also incorporates a passive touch interface. This lets you navigate around the system by touching elements on the display screen with a stylus or your finger.

#### Calibrating the touch screen

If the touch screen is not responding properly to taps, you may need to calibrate the touch screen. To start the calibration procedure:

- 1. Do one of the following:
  - Press Alt + Ctrl + +.
  - Tap start and select Settings / Control Panel / Stylus. The Stylus Properties dialog appears. From the Calibration tab, tap Recalibrate.
- 2. Follow the on screen prompts by tapping the target as it moves from the center of the screen to each corner. If the calibration fails, repeat the procedure.
- 3. If the calibration is successful, press  $\checkmark$  to accept the new settings. Press  $\boxtimes$  to keep the old settings.

#### Adjusting the double-tap speed

To adjust the stylus double-tap speed:

1. Tap start and select Settings / Control Panel / Stylus.

The Stylus Properties dialog appears.

2. From the *Double-Tap* tab, double-tap the checkerboard grid to set the speed at which software applications will recognize your double-taps.

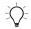

**Tip** – Double-tap the clapboard icon to test your settings. If the icon does not change, adjust your setting again.

#### Movement on the screen

To move around the screen, do one of the following:

- Use the cursor keys and press .
- Use the stylus or your finger to tap or double-tap .
- To move a screen object, press the stylus or your finger on the object, while dragging across the screen.

#### Setting the Clock

To change the TSCe data collector time and date settings:

- 1. Do one of the following:
  - Double-tap on the clock located on the right side of the taskbar.
  - Tap state and select Settings / Control Panel / Date/Time.
     The Date/Time Properties dialog appears.
- 2. Change the date and time as required. Press  $\checkmark$  to accept the new settings or  $\boxtimes$  to cancel.

*Note* – When you connect the TSCe data collector to the GPS receiver, the date and time are updated.

#### Adding an Item to the Desktop

To add a program to the computer desktop:

- 1. Double-tap My Computer.
- 2. Select the file or program to be added to the desktop, then tap *File / Send To / Desktop as Shortcut.*

#### **Storage Card**

The TSCe data collector has a built-in storage card that may be used to store your data and programs. This appears in the Windows CE files system as the \Disk folder. Windows CE system maintains several special files on this card, such as nk.bin and ranger.reg. The files contain crucial information necessary for the correct operation of the TSCe data collector. Directly modifying these files may result in the TSCe data collector failing to operate correctly.

#### Rebooting

If the TSCe data collector fails to respond to keystrokes, you may need to reboot the system. Turn off the data collector and turn it back on again.

If this does not work then perform a soft reset.

#### Soft reset

A soft reset (warm boot) shuts down the hardware and restarts the Trimble Survey Controller software. You will not lose any data by performing a warm boot.

To perform a soft reset:

• Hold down (A) and Ctr), while you press and release ().

The TSCe data collector will reset to the default Microsoft Windows desktop view.

#### Hard reset

You will not lose any data that is stored on the built-in storage card (the \Disk folder) by performing a hard reset (cold boot). The contents of the RAM memory will be cleared, including any desktop shortcuts that you have created.

To perform a hard reset:

1. Hold down 🔿.

After approximately 5 seconds, a dialog and a countdown timer appear, indicating that the TSCe data collector will reset.

2. Continue to hold  $\bigcirc$  for 5 seconds, then release.

The TSCe data collector will briefly display the boot screen and then reset to the default Microsoft Windows desktop view.

#### **Caring for the Unit**

Trimble recommends the following to maintain your TSCe data collector during everyday use, as well as preventing potential physical damage or data loss.

#### Temperature

Do not expose the unit to temperatures below  $-20 \text{ C} (-4^{\circ}\text{F})$  or above  $+60 \text{ C} (140^{\circ}\text{F})$ . Do not leave it in direct sunlight for extended periods of time.

#### Shock

The unit is designed to withstand a MIL-STD-810E drop. However, impact or pressure on the display screen can cause it to crack. Protect the display from impact, pressure, or abrasive substances.

#### Water

The TSCe is designed to be immersible in up to one meter of water, for up to one hour. Ensure that the battery compartment screws are secured tightly when replacing the battery.

Note – Removal of the backcase screws voids the warranty.

#### **Cleaning the case**

Clean the unit with a soft cloth dampened with clean water or with water containing a mild detergent. If the keyboard has dirt or grime on it, use compressed air or a vacuum cleaner, or gently rinse it with clean water.

#### Care of touch screen

Keep the touch screen clean using a soft cloth dampened with clean water or glass cleaner. Do not apply any cleaner directly to the screen—apply the cleaner to the soft cloth and then gently wipe the screen.

*Note – Do not use any abrasive cleaners.* 

#### Applying a screen protector

Use a screen protector to help keep the touch screen clean and protected. Clean the screen thoroughly and leave it slightly wet. Peel the backing from the screen protector before applying it to the screen. Use a soft cloth to squeeze the excess water and air from under the screen protector.

#### Safeguarding data

Back up your work regularly using Microsoft ActiveSync or the Trimble Data Transfer utility.

#### **ESD** protection

All computers are susceptible to electrostatic discharges. Before using the TSCe data collector, discharge any built-up static by grounding yourself to a non-electronic item.

#### **Display heater**

Use the display heater by plugging in an external 12-volt battery. If the internal temperature drops below  $0^{\circ}C$  (32°F), the heater will automatically turn on to warm the unit.

#### A The TSCe Data Collector

## APPENDIX B

## **Database Search Rules**

#### In this chapter:

- Introduction
- The Trimble Survey Controller database
- Database search rules

#### Introduction

This appendix discusses the database search rules that are used by the Trimble Survey Controller software.

#### The Trimble Survey Controller Database

The Trimble Survey Controller software includes a dynamic database. This stores networks of connected vectors during RTK and conventional surveys, making the positions of some points dependent on the positions of others. If you change the coordinates of a point that has dependent vectors (for example, an instrument station, a backsight point, or a GPS base station), this affects the coordinates of all points that depend on it.

To change the coordinates of a point, do one of the following:

- Measure another point with the same name as the existing point. When the Duplicate point, out of tolerance warning appears, select *Overwrite*.
- Key in another point with the same name as the existing point. When Duplicate point, out of tolerance warning appears, select *Overwrite*.

**Note** – This warning only appears if the new point is out of tolerance with the original point. If you have changed the tolerance values the message may not appear. For more information, see Duplicate point: Out of tolerance screen, page 212.

The Trimble Survey Controller software uses database search rules to resolve the coordinates of dependent points, based on the new coordinates for a point they depend on. If the coordinates of a point with dependent points move by a certain amount, the dependent points are shifted by the same amount. If a point name already exists in the database, the Trimble Survey Controller software displays the Duplicate point, out of tolerance warning message when you try to store a point that is outside the duplicate point tolerance, and that has the same name. The exception to this is when you store a face 2 observation to a point that already has a face 1 observation—in this case the face 2 observation is checked to see if it is within tolerance of the face 1 observation and then stored. For more information about face 1 and face 2 observations, see Measuring a Point in Two Faces, page 364.

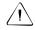

**Warning** – When you get the duplicate point warning, you could be about to overwrite a point that has dependent vectors. The coordinates of the dependent vectors could change.

#### **Database Search Rules**

This section explains the database search rules relevant to the Trimble Survey Controller database.

The Trimble Survey Controller software lets multiple points with the same point name (point ID) exist in the same job:

• If you measure or key in a point with a name that already exists in the database, you can choose to overwrite it when you store the new one. All previous points of the same name, and with the same or a lower search class, are deleted.

*Note* – Deleted points remain in the database and have a search class of Deleted. For more information, see Search Class, page 425.

• If you measure or key in a point with a name that already exists in the database, you can choose to store another point. Both points are stored in the database, and both are transferred with the job. The Trimble Survey Controller search rules ensure that the point with the highest class is used for calculations. If there are two points of the same class, the *first* is used.

To distinguish between points of the same name and to decide how these points are to be used, the Trimble Survey Controller software applies a set of search rules. When you ask for the coordinates of a point in order to perform a function or calculation, these search rules sort the database according to:

- the order in which the point records were written to the database
- the classification (search class) given to each point

#### Order in the Database

A database search starts at the beginning of the job database and works down to the end of the job, looking for a point with the specified name.

The Trimble Survey Controller software finds the first occurrence of a point of that name. It then searches the rest of the database for points of the same name.

*Note* – *The database search changed for version 7.50 and later of the Trimble Survey Controller software. Previously the software searched from the end of the job database and worked up.* 

The rules generally followed by the software are:

- If two or more points have the same class and the same name, it uses the first point.
- If two or more points have the same name but different classes, it uses the point of higher class, even if this is not the first occurrence of the point.
- If two or more points—one from the job database and one from an attached .csv file—have the same name, the one in the job database is used.

#### **Search Class**

The Trimble Survey Controller software gives most points a classification. It uses this classification to determine the relative importance of points stored in the job database.

**Note** – Matched pair and mean turned angle records do not have a classification because they are exceptions to the search rules. For more information, see Exceptions to the search rules, page 428.

The classes are arranged in a descending hierarchy, as follows:

- Control (the highest class) can only be set when a point is keyed in or transferred. This classification is also given to points that are adjusted in a traverse computation.
- Normal is given to all measured points apart from staked points. Transferred points can also be given this class.
- As-staked is given to points measured during stakeout.
- Backsight is given to observations made to the backsight point during a station setup and to observations made during a resection.
- Check is given to a conventional check point observation, or a GPS point measured with a duplicate name and stored as a Check class point. For more information, see Duplicate point: Out of tolerance screen, page 212.
- Deleted is given to points that have been overwritten, where the original point had the same (or a lower) search class than the new point. It is also given to points/lines/arcs and roads that were deleted manually in the job database.

Deleted points are not displayed in point lists and they are not used in calculations. However, they do remain in the database.

*Note* – You cannot overwrite a control class point with a measured point.

Control class is used in preference to normal, as-staked, backsight, or check class. It can only be set by you. Use control class for points that you want to use in preference to points of the same name in the same job database. For more information, see Assigning control class to a point, page 427.

Normal class is used in preference to as-staked, backsight, or check class, and as-staked class is used in preference to backsight or check class.

If points have the same class as well as the same name, the first point in the database is used.

#### Example

If a point named "1000" is entered as the start point when calculating a from-a-baseline offset, the Trimble Survey Controller software searches for the first occurrence of point "1000". It then searches the rest of the database for any point named "1000", under the following rules:

- If no other point of this name is found, it uses the one it has to calculate the offset.
- If another point "1000" is found, the software compares the classes of the two points. It uses the point "1000" that has the highest classification.

For example, if both points were keyed in and one was given a normal classification, the other a control classification, the Trimble Survey Controller software uses the control class point to calculate the offset—regardless of which record the search finds first.

• If the points are of the same class, the Trimble Survey Controller software uses the first one.

For example, if both points named "1000" were keyed in, and both were given a normal classification, the first one is used.

#### Assigning control class to a point

Control class is the highest classification that you can give to a point. Any high-accuracy point that you use as a fixed standard in a job can be a control point.

If you specify control search class when you key in the coordinates for a point, you can be sure that those coordinates will not change until you key in another point of the same name and the same search class (control) and choose to overwrite the first point.

The Trimble Survey Controller software never elevates measured points to control class. This is because measured points have measurement errors and may change or be measured again during the course of the job. If the keyed-in point "CONTROL29" is control class, generally you would not want the coordinates of that point to change. A control class point is held fixed for the job.

The Trimble Survey Controller software can measure control points observed control points—but it does not give them control classification. This is because, in calibration, the measured point often has the same name as the keyed-in control point. This makes it easier to set up the calibration. It also makes it easier to manage your data, for example, if you know that all references to point "CONTROL29" on the ground are also references to point "CONTROL29" in the database.

#### Exceptions to the search rules

Normal search rules are not used in the following situations:

- In calibration Calibration searches for the highest class point stored as grid coordinates. This grid point is used as one of a pair of calibration points. The Trimble Survey Controller software then searches for the highest class GPS point stored as WGS-84 coordinates or as a WGS-84 vector. This point is used as the GPS part of the point pair.
- When starting an RTK rover When you start a rover survey, if the broadcast base point is called "BASE001", choosing *Start survey* causes the Trimble Survey Controller software to search for the highest class GPS (WGS-84) point of that name. If no GPS point exists with the name "BASE001", but "BASE001" exists with grid or local coordinates, the Trimble Survey Controller software converts the grid or local coordinates of the point into a GPS (WGS-84) point. It uses the projection, datum transformation, and current calibration to calculate the point. It is then stored, as "BASE001", with WGS-84 coordinates and is given a check class classification so that the original grid or local coordinates will still be used in calculations.

*Note* – *The WGS-84 coordinates of the base point in the Trimble Survey Controller database are the coordinates from which GPS vectors are solved.* 

If there is no base point in the database, the position broadcast by the base receiver is stored as a normal class point and it is used as the base coordinates.

• When using mean turned angle records – Mean turned angle records in the database are normal class points, and a control class point is always used in preference. However, a mean turned angle record is always used in preference to any other face 1 or face 2 observation, or matched pair record. If there are two mean turned angle records of the same name in the database, the first one is used.

*Note* – Matched pair records are not used by the Trimble Survey Controller search rules. A mean turned angle record always exists when there is a matched pair record and the mean turned angle record is always used in preference.

- In a conventional survey, when the orientation is derived from a keyed-in azimuth and is later updated by providing coordinates for the backsight In a conventional survey, when the coordinates for the backsight point are not known, the orientation for a station setup can be defined in the following ways:
  - An azimuth can be keyed in.
  - The azimuth can be left as null.

A keyed-in azimuth is always used in preference to a computed azimuth. To force the Trimble Survey Controller software to use a computed azimuth, edit the keyed-in azimuth and set it to null.

• In a conventional survey with angles-only observations – In a conventional survey an angles-only point has a lower search class than any other point of the same class.

*Note* – Points in a .csv file that are automatically copied to the job database are stored as normal class points, so follow the standard search class rules for normal points. CSV points that are accessed by a job, but are not copied to the job database, do not follow the database search rules.

#### B Database Search Rules

# 

## **Conventional Instrument Settings**

In this chapter:

- Introduction
- Trimble and Geodimeter
- Leica
- Sokkia
- Nikon
- Pentax
- Additional notes

#### Introduction

This appendix lists the settings for different conventional instruments. The Trimble Survey Controller software supports the instruments listed and other instruments that are compatible.

#### **Trimble and Geodimeter**

• Before you connect the TSCe data collector to older Geodimeter instruments, select an appropriate survey style, which must specify the correct type of instrument. Connect the instrument and select *Station setup*. Failure to follow this procedure may result in communication errors. If this occurs, turn the instrument off and try again.

This does not apply to robotic instruments connected remotely through a radio modem.

• To use the Trimble Survey Controller software with a Geodimeter 600 instrument in robotic mode, you must have the third-party interface option (C&C) turned on in the instrument.

All Trimble 5600 and Geodimeter 600 instruments shipped since November 2000 have the option already installed. To get the option installed, or if you are unsure if the option is installed in your instrument, please check with your local distributor or service center.

• When you measure a point using a Geodimeter 420 instrument, press A/M on the instrument then Measure in the Trimble Survey Controller software.

#### Robotic instrument radio support

To configure the radio settings for a Trimble 5600 Series and a Geodimeter System 600 Robotic instrument from the Trimble Survey Controller software:

- 1. Configure the *Radio channel*, *Station address* and *Remote address* fields as required in the *Instrument* menu of your survey style.
- 2. Remove the CU600 control unit from the instrument, connect the TSCe data collector, and turn the instrument on.
- 3. Tap the Radio softkey to set the radio at the instrument.

When you connect the TSCe data collector to the remote radio, the Trimble Survey Controller software establishes the radio link between the instrument and remote radio using the specified settings.

#### Leica

• Before you connect the TSCe data collector to a Leica instrument, select an appropriate survey style, which must specify the correct type of instrument. Connect the instrument and select *Station setup*. Failure to follow this procedure may result in communication errors. If this occurs, turn the instrument off and try again.

This does not apply to robotic instruments connected remotely through a radio modem.

• When using a Leica instrument in reflectorless mode, set the EDM precision to *Instr. default* in the survey style.

#### Sokkia

• The *Stakeout turn to zero* check box appears when the instrument type is SET (Extended). Select this check box if you want the horizontal angle on the instrument to display 0° 00' 00" when the instrument is turned on line with the point in stakeout.

#### Nikon

- The Nikon cable looks identical to the Topcon and Sokkia cables, but the pin outputs are different. These cables are not interchangeable.
- Most Nikon instruments support the Set (Basic) commands, so in addition to using the Nikon instrument type you can also specify Set (Basic) as the instrument in the survey style for use with Nikon instruments.

#### Pentax

• Do not use the *Mils*, or *Feet/inches* units when using a Pentax instrument.

#### **Additional Notes**

- The conventional instrument should always display the *Measure* screen when connected to the Trimble Survey Controller software. Some instruments (for example, the Leica) cannot communicate to external devices when they are not in the measure screen.
- The Trimble Survey Controller software automatically sets the data bits based on the parity. When the parity is *None*, *Data bits* is set to 8. When the parity is *Odd or Even*, *Data bits* is set to 7.

For additional information on using a conventional instrument with the Trimble Survey Controller software, see the *Trimble Survey Controller Release Notes*.

If you are using an instrument that is not listed, try using the survey style for a similar instrument, and configure the appropriate settings on the instrument, as shown in Table C.1.

| Table C.1 | Conventional instrument settings |
|-----------|----------------------------------|
|-----------|----------------------------------|

| Make and<br>model | Trimble Survey<br>Controller default<br>communication settings | Cable connected to TSCe                                                  | Conventional instrument setting                                                   |
|-------------------|----------------------------------------------------------------|--------------------------------------------------------------------------|-----------------------------------------------------------------------------------|
|                   |                                                                | Trimble                                                                  |                                                                                   |
| 3300              | Baud: 9600                                                     | 8P connector                                                             | Set the protocol to REC E and turn off recording.                                 |
| 3600              | Parity: None<br>HA VA status rate: 1 s                         | to DB9                                                                   | The Rec Elta Protocol<br>Interpreter software is required<br>on the instrument.   |
| 600M              | Baud: 1200<br>Parity: None<br>HA VA status rate: Never         | Hirose to 0-shell                                                        | Select the Standard table (table<br>number 0).<br>Set F79 to 62.                  |
| 5600 Servo        | Baud: 9600<br>Parity: None                                     | Lemo<br>(Trimble p/n 44147)<br>Hirose Y-cable with<br>power supply to 0- | Select the Standard table (table<br>number 0). Select RPU Manual<br>or Automatic. |
| 5600<br>Robotic   | HA VA Status Rate: 2 s                                         | shell Lemo<br>Hirose to DB9                                              | Select the Standard table (table<br>number 0). Select RPU<br>Remote.              |
| TTS<br>300/500    | Baud: 9600<br>Parity: None<br>HA VA Status Rate: 1 s           | 0-shell Lemo to<br>0-shell Lemo<br>(Trimble p/n 31288)                   | No special settings.                                                              |

#### **C** Conventional Instrument Settings

| Make and<br>model              | Trimble Survey<br>Controller default<br>communication settings | Cable connected to TSCe                      | Conventional instrument setting                                 |
|--------------------------------|----------------------------------------------------------------|----------------------------------------------|-----------------------------------------------------------------|
|                                |                                                                | Leica                                        |                                                                 |
| TC300                          | Baud: 19200<br>Parity: Even<br>HA VA status rate: 2 s          |                                              |                                                                 |
| TC500                          | Baud: 2400                                                     |                                              | No special settings.                                            |
| TC800                          | Parity: Even<br>HA VA status rate: 2 s                         |                                              |                                                                 |
| TC805                          |                                                                |                                              |                                                                 |
| T1000<br>(6 key<br>model)      | Baud: 2400<br>Parity: Even<br>HA VA status rate: Never         | Parity: Even                                 | Set the instrument                                              |
| T1000<br>(14 key<br>model)     | Baud: 2400<br>Parity: Even                                     | Leica 5-pin<br>Lemo to DB9                   | communications format to T1000 and output to GRE.               |
| TC1100                         | HA VA status rate: 2 s                                         |                                              | Set the RCS communications                                      |
| TC1100<br>Servo<br>(GSI)       | Baud: 9600<br>Parity: Even<br>HA VA status rate: 2 s           |                                              | mode to off. Ensure that the instrument is in Measurement mode. |
| TC1100<br>Servo<br>(Geocom)    | Baud: 19200                                                    |                                              | Set the RCS communications mode to on. Ensure that the          |
| TC1100<br>Robotics<br>(Geocom) | Parity: None<br>HA VA status rate: 2 s                         | Leica Y-Cable with<br>power supply to<br>DB9 | instrument is in Measurement mode.                              |
| TC1600                         | -                                                              |                                              | No special settings.                                            |
| TC2000                         | Baud: 2400<br>Parity: Even<br>HA VA status rate: 2 s           | Leica 5-pin<br>Lemo to DB9                   | On the instrument, select SET MODE, then 75.                    |
| TC2002                         |                                                                |                                              | No special settings.                                            |

| Make and<br>model | Trimble Survey<br>Controller default<br>communication settings | Cable connected to TSCe | Conventional instrument setting                                                       |
|-------------------|----------------------------------------------------------------|-------------------------|---------------------------------------------------------------------------------------|
|                   |                                                                | Nikon                   |                                                                                       |
| DTM-310           |                                                                |                         |                                                                                       |
| DTM-420           | Baud: 1200                                                     |                         |                                                                                       |
| DTM-450           | Parity: None                                                   | Hirose to DB9           | No special settings.                                                                  |
| DTM-520           | HA VA status rate: 2 s                                         |                         | no special settings.                                                                  |
| DTM-530           |                                                                |                         |                                                                                       |
| DTM-800           | Baud: 1200<br>Parity: None<br>HA VA status rate: Never         |                         | Use Instrument type Set<br>(Basic). The DTM-800 does not<br>support the Nikon format. |
|                   |                                                                | Pentax                  |                                                                                       |
| PCS-325           | Baud: 1200<br>Parity: None<br>HA VA status rate: 1 s           | Hirose to DB9           | Configure the port parameters<br>as follows:<br>Xon/Xoff: No<br>Command set: Nil      |
| Sokkia            |                                                                |                         |                                                                                       |
| SET 3B            |                                                                |                         |                                                                                       |
| SET 3C II         | Baud: 1200<br>Parity: None                                     |                         | When using Set (Extended) select RS232C on the SET and                                |
| SET 5W            |                                                                | Hirose to DB9           | set the Checksum to No.                                                               |
| SET 5F            | HA VA status rate: Never                                       |                         | No special settings required<br>using SET (Basic).                                    |
| Power set 3100    |                                                                |                         |                                                                                       |

#### **C** Conventional Instrument Settings

| Make and<br>model | Trimble Survey<br>Controller default<br>communication settings | Cable connected to TSCe                                 | Conventional instrument setting                                                   |
|-------------------|----------------------------------------------------------------|---------------------------------------------------------|-----------------------------------------------------------------------------------|
|                   | Spectra I                                                      | Precision (Geotronic                                    | s)                                                                                |
| 420               | Baud: 1200<br>Parity: Even<br>HA VA status rate: Never         | Geotronics DB9<br>Y-cable with power<br>supply to DB9   |                                                                                   |
| 520               | Baud: 1200                                                     |                                                         | Select the Standard table (table                                                  |
| 610               | Parity: None<br>HA VA status rate: Never                       |                                                         | number 0).                                                                        |
| 620               |                                                                | Hirose to 0-shell<br>Lemo                               | Set F79 to 62.                                                                    |
| 640               |                                                                | (Trimble P/N 44147)                                     |                                                                                   |
| 500/600<br>Servo  | Baud: 9600<br>Parity: None<br>HA VA Status Rate: 2 s           | Hirose Y-cable with<br>power supply to 0-<br>shell Lemo | Select the Standard table (table<br>number 0). Select RPU Manual<br>or Automatic. |
| 600<br>Robotics   |                                                                | Hirose to DB9                                           | Select the Standard table (table<br>number 0). Select RPU<br>Remote.              |
| 4000 Servo        | Baud: 9600<br>Parity: None<br>HA VA Status Rate:<br>Never      | Geotronics DB9<br>Y-cable with power<br>supply to DB9   | Select the Standard table (table<br>number 0).<br>Set F79 to 62.                  |

| Make and<br>model | Trimble Survey<br>Controller default<br>communication settings | Cable connected to TSCe      | Conventional instrument setting                                                                            |
|-------------------|----------------------------------------------------------------|------------------------------|----------------------------------------------------------------------------------------------------|
|                   |                                                                | Topcon                       |                                                                                                    |
| GTS-700           |                                                                |                              |                                                                                                    |
| GTS-701           |                                                                |                              |                                                                                                    |
| GTS-711D          |                                                                |                              | No special settings.                                                                                       |
| GTS-500           |                                                                |                              |                                                                                                    |
| GMT-100           | Baud: 1200<br>Parity: Even<br>HA VA status rate: Never         | Hirose to DB9                | Select Parameters / Comms<br>and set the CR/LF option to<br>OFF. Turn off the minimum<br>distance setting. |
| GTS-311           |                                                                |                              | Select Parameters / Comms<br>and set the CR/LF option to<br>OFF.                                           |
| GTS-312           |                                                                |                              |                                                                                                    |
| GTS-211D          |                                                                |                              | No special settings.                                                                                       |
|                   |                                                                | Zeiss                        |                                                                                                    |
| Elta 2            | Baud: 1200                                                     | Zeiss 5P connector<br>to DB9 | No special settings.                                                                                       |
| Elta 3            | Parity: Odd<br>HA VA status rate: Never                        |                              |                                                                                                    |
| Elta 4            |                                                                |                              | Do not use Mils as the angular units.                                                                      |
| Rec Elta 15       | Baud: 4800<br>Parity: Odd<br>HA VA status rate: 1 s            |                              | Set data record format to Rec 500.                                                                         |
| Elta C            | Baud: 9600<br>Parity: None<br>HA VA status rate: 1 s           | Zeiss 8P connector<br>to DB9 | The Rec Elta Protocol<br>Interpreter software is required<br>on the instrument.                            |
| R Series          | Baud: 9600<br>Parity: None<br>HA VA status rate: 1 s           |                              | Set the protocol to REC E and turn off recording.                                                          |
| S Series          | Not supported                                                  |                              |                                                                                                    |

#### **C** Conventional Instrument Settings

## Glossary

This section explains some of the terms used in this manual. almanac Data, transmitted by a GPS satellite, that includes orbit information on all the satellites, clock correction, and atmospheric delay parameters. The almanac facilitates rapid SV acquisition. The orbit information is a subset of the ephemeris data with reduced precision. Anti-Spoofing A feature that allows the U.S. Department of Defense to (AS) transmit an encrypted Y-code in place of P-code. Y-code is intended to be useful only to authorized (primarily military) users. Anti-Spoofing is used with Selective Availability to deny the full precision of GPS to civilian users. autonomous The least precise form of positioning that a GPS receiver can positioning produce. The position fix is calculated by one receiver from satellite data alone base station In a GPS survey, you observe and compute baselines (the position of one receiver relative to another). The base station acts as the position from which all unknown positions are derived. A base station is an antenna and receiver set up on a known location specifically to collect data to be used in differentially correcting rover files. Trimble GPS Community Base Station and a receiver in base station mode are examples of base stations.

| baud                                | A unit of data transfer speed (from one binary digital device<br>to another) used in describing serial communications;<br>generally one bit per second.                                                                               |
|-------------------------------------|----------------------------------------------------------------------------------------------------|
| C/A code                            | See Coarse Acquisition code.                                                                                                    |
| CMR                                 | Compact Measurement Record. A satellite measurement<br>message that is broadcast by the base receiver and used by<br>RTK surveys to calculate an accurate baseline vector from<br>the base to the rover.                              |
| Coarse<br>Acquisition (C/A)<br>code | A pseudorandom noise (PRN) code modulated onto an L1 signal. This code helps the receiver compute the distance from the satellite.                                                                                                    |
| constellation                       | A specific set of satellites used in calculating positions: three satellites for 2D fixes, four satellites for 3D fixes.                                                                                                    |
|                                     | All satellites visible to a GPS receiver at one time. The optimum constellation is the constellation with the lowest PDOP. See also <b>PDOP</b> .                                                                                     |
| data logging                        | The process of recording satellite data in a file stored in the receiver or the datalogger memory.                                                                                                    |
| data message                        | A message, included in the GPS signal, that reports on the location and health of the satellites as well as any clock correction. It includes information about the health of other satellites as well as their approximate position. |
| datum                               | See geodetic datum.                                                                                                    |
| Differential<br>Positioning         | Precise measurement of the relative position of two receivers tracking the same satellites simultaneously.                                                                                                    |

| DOP                                      | Dilution of Precision, an indicator of the quality of a GPS<br>position. DOP takes into account the location of each<br>satellite relative to other satellites in the constellation, as<br>well as their geometry relative to the GPS receiver. A low<br>DOP value indicates a higher probability of accuracy.                                           |
|------------------------------------------|----------------------------------------------------------------------------------------------------|
|                                          | Standard DOPs for GPS applications are:                                                                                                    |
|                                          | – PDOP – Position (three coordinates)                                                                                                    |
|                                          | - RDOP - Relative (Position, averaged over time)                                                                                                    |
|                                          | - HDOP - Horizontal (two horizontal coordinates)                                                                                                    |
|                                          | – VDOP – Vertical (height only)                                                                                                    |
|                                          | – TDOP – Time (clock offset only)                                                                                                    |
| Doppler shift                            | The apparent change in frequency of a signal caused by the relative motion of satellites and the receiver.                                                                                                    |
| DTM                                      | Digital Terrain Model. An electronic representation of terrain in three dimensions.                                                                                                    |
| dual-frequency                           | A type of receiver that uses both L1 and L2 signals from GPS satellites. A dual-frequency receiver can compute more precise position fixes over longer distances and under more adverse conditions because it compensates for ionospheric delays.                                                                                                    |
| Earth-Centered-<br>Earth-Fixed<br>(ECEF) | A cartesian coordinate system used by the WGS-84 reference frame. In this coordinate system, the center of the system is at the earth's center of mass. The z axis is coincident with the mean rotational axis of the earth and the x axis passes through $0^{\circ}$ N and $0^{\circ}$ E. The y axis is perpendicular to the plane of the x and z axes. |
| elevation                                | Height above mean sea level. Vertical distance above the geoid.                                                                                                    |

| elevation mask | The angle below which Trimble recommends that you do not track satellites. Normally set to 13 degrees to avoid interference from buildings and trees as well as ground multipath errors.                                                                                                    |
|----------------|----------------------------------------------------------------------------------------------------|
| ellipsoid      | A mathematical model of the earth formed by rotating an<br>ellipse around its minor axis. For ellipsoids that model the<br>earth, the minor axis is the polar axis and the major axis is<br>the equatorial axis. An ellipsoid is completely defined by<br>specifying the lengths of both axes, or by specifying the<br>length of the major axis and the flattening. |
| ephemeris      | The current satellite position predictions, transmitted in the data message.                                                                                                    |
| epoch          | The measurement interval of a GPS receiver. The epoch varies according to the survey type:                                                                                                    |
|                | - for real-time surveys it is set at one second                                                                                                    |
|                | <ul> <li>for postprocessed surveys it can be set to a rate of<br/>between one second and one minute</li> </ul>                                                                                                    |
| feature codes  | Simple descriptive words or abbreviations that describe the features of a point. For more information see Chapter 5, Using Feature and Attribute Libraries.                                                                                                    |
| fixed solution | Indicates that the integer ambiguities have been resolved and<br>a survey is initialized. This is the most precise type of<br>solution.                                                                                                    |
| float solution | Indicates that the integer ambiguities have not been resolved, and that the survey is not initialized.                                                                                                    |
| GDOP           | Geometric Dilution of Precision. The relationship between<br>errors in user position and time, and errors in satellite range.<br>See also DOP.                                                                                                    |

| geodetic datum    | A mathematical model designed to fit part or all of the geoid<br>(the physical earth's surface). A geodetic datum is defined<br>by the relationship between an ellipsoid and the center of the<br>earth. It takes into account the size and shape of the<br>ellipsoid, and the location of the center of the ellipsoid with<br>respect to the center of the earth (a point on the topographic<br>surface established as the origin of the datum). |
|-------------------|----------------------------------------------------------------------------------------------------|
|                   | Various datums have been established to suit particular<br>regions. For example, European maps are often based upon<br>the European datum of 1950 (ED-50). Maps of the United<br>States are often based upon the North American Datum of<br>1927 or 1983 (NAD-27, NAD-83). All GPS coordinates are<br>based upon the WGS-84 datum surface.                                                                                                    |
| geoid             | The surface of gravitational equipotential that closely approximates mean sea level.                                                                                                    |
| GPS               | Global Positioning System. Based on a constellation of 24 operational satellites orbiting the earth at a high altitude.                                                                                                    |
| GPS time          | A measure of time used by the NAVSTAR GPS system. GPS time is based on UTC but does not add periodic 'leap seconds' to correct for changes in the earth's period of rotation.                                                                                                    |
| HDOP              | Horizontal Dilution of Precision. See also DOP.                                                                                                    |
| integer ambiguity | The whole number of cycles in a carrier phase pseudorange<br>between the GPS satellite and the GPS receiver.                                                                                                    |
| ionosphere        | The band of charged particles 80 to 120 miles above the earth's surface. The ionosphere affects the accuracy of GPS measurements if you measure long baselines using single-frequency receivers.                                                                                                    |

| L1              | The primary L-band carrier used by GPS satellites to transmit satellite data. The frequency is 1575.42 MHz. It is modulated by C/A code, P-code, or Y-code, and a 50 bit/second navigation message.                                                                                                    |
|-----------------|----------------------------------------------------------------------------------------------------|
| L2              | The secondary L-band carrier used by GPS satellites to transmit satellite data. The frequency is 1227.6 MHz. It is modulated by P-code or Y-code, and a 50 bit/second navigation message.                                                                                                    |
| local ellipsoid | The ellipsoid specified by a coordinate system. The WGS-84 coordinates are first transformed onto this ellipsoid, then converted to grid coordinates.                                                                                                    |
| multipath       | Interference, similar to ghosting on a television screen.<br>Multipath occurs when GPS signals traverse different paths<br>before arriving at the antenna. A signal that traverses a<br>longer path yields a larger pseudorange estimate and<br>increases the error. Reflections from structures near the<br>antenna can cause the incidence of multiple paths to<br>increase. |
| NAVDATA         | The 1500-bit navigation message broadcast by each satellite.<br>This message contains system time, clock correction<br>parameters, ionospheric delay model parameters, and details<br>of the satellite's ephemeris and health. The information is<br>used to process GPS signals to obtain user position and<br>velocity.                                                      |
| NMEA            | A standard, established by the National Marine Electronics<br>Association (NMEA), that defines electrical signals, data<br>transmission protocol, timing, and sentence formats for<br>communicating navigation data between marine navigation<br>instruments.                                                                                                    |
| parity          | A form of error checking used in binary digital data storage<br>and transfer. Options for parity checking include Even, Odd,<br>or None.                                                                                                    |

| P-code      | The 'precise' code transmitted by the GPS satellites. Each satellite has a unique code that is modulated onto both the L1 and L2 carrier waves. The P-code is replaced by a Y-code when Anti-Spoofing is active.                                                                                                    |
|-------------|----------------------------------------------------------------------------------------------------|
| PDOP        | Position Dilution of Precision, a unitless figure of merit<br>expressing the relationship between the error in user position<br>and the error in satellite position. Geometrically, PDOP is<br>proportional to 1 divided by the volume of the pyramid<br>formed by lines running from the receiver to four satellites<br>observed. Values considered good for positioning are small<br>(for example, 3). Values greater than 7 are considered poor.<br>Small PDOP is associated with widely separated satellites.<br>PDOP is related to horizontal and vertical DOP by<br>PDOP <sup>2</sup> =HDOP <sup>2</sup> +VDOP <sup>2</sup> . See also <b>DOP</b> . |
| PDOP mask   | The highest PDOP value at which a receiver will compute positions.                                                                                                    |
| postprocess | To process satellite data on a computer after it has been collected.                                                                                                    |
| PRN         | Pseudorandom number, a sequence of digital 1's and 0's that<br>appear to be randomly distributed like noise, but that can be<br>exactly reproduced. PRN codes have a low autocorrelation<br>value for all delays or lags except when they are exactly<br>coincident.                                                                                                    |
|             | Each NAVSTAR satellite can be identified by its unique C/A and P pseudorandom noise codes, so the term 'PRN' is sometimes used as another name for GPS satellite or SV.                                                                                                    |
| projection  | Projections are used to create flat maps that represent the surface of the earth or parts of that surface.                                                                                                    |

| QC records        | Quality Control records. With precise positioning<br>applications, this receiver option lets you process<br>RTCM-104 corrections and satellite data in real time to<br>provide position precision statistics.                                                                                                    |
|-------------------|----------------------------------------------------------------------------------------------------|
| ratio             | During initialization, the receiver determines the integer<br>number of wavelengths between each satellite and the GPS<br>antenna phase center. For a particular set of integers, it<br>works out the probability that this is the correct set. The<br>receiver then calculates the ratio of the probability of<br>correctness of the currently-best set of integers to the<br>probability of correctness of the next-best set. A high ratio<br>indicates that the best set of integers is much better than any<br>other set. (This gives us confidence that it is correct.) The<br>ratio must be above 5 for New Point and OTF initializations. |
| RDOP              | Relative Dilution of Precision. See also DOP.                                                                                                    |
| reference station | See base station.                                                                                                    |
|                   |                                                                                                    |
| RMS               | Root Mean Square. This is used to express the accuracy of<br>point measurement. It is the radius of the error circle within<br>which approximately 70% of position fixes are to be found.<br>It can be expressed in distance units or in wavelength cycles.                                                                                                    |
| RMS               | point measurement. It is the radius of the error circle within which approximately 70% of position fixes are to be found.                                                                                                    |
|                   | point measurement. It is the radius of the error circle within<br>which approximately 70% of position fixes are to be found.<br>It can be expressed in distance units or in wavelength cycles.<br>Any mobile GPS receiver and field computer collecting data<br>in the field. The position of a roving receiver can be<br>differentially corrected relative to a stationary base GPS                                                                                                    |

| single-frequency | A type of receiver that only uses the L1 GPS signal. There is no compensation for ionospheric effects.                                                                                                    |  |  |  |
|------------------|----------------------------------------------------------------------------------------------------|--|--|--|
| SNR              | Signal-to-Noise Ratio, a measure of the strength of a satellite signal. SNR ranges from 0 (no signal) to around 35.                                                                                                    |  |  |  |
| SV               | Satellite Vehicle (or Space Vehicle).                                                                                                    |  |  |  |
| TDOP             | Time Dilution of Precision. See also DOP.                                                                                                    |  |  |  |
| тоw              | Time of Week in seconds, from midnight Saturday night/Sunday morning GPS time.                                                                                                    |  |  |  |
| tracking         | The process of receiving and recognizing signals from a satellite.                                                                                                    |  |  |  |
| UTC              | Universal Time Coordinated. A time standard based on local solar mean time at the Greenwich meridian. See also GPS time.                                                                                                    |  |  |  |
| VDOP             | Vertical Dilution of Precision. See also DOP.                                                                                                    |  |  |  |
| WAAS             | Wide Area Augmentation System. A satellite-based system<br>that broadcasts GPS correction information. WAAS capable<br>GPS receivers can track WAAS satellites. WAAS is<br>synonymous with the European Geostationary Navigation<br>Overlay Service (EGNOS) and Japan's Multifunctional<br>Transport Satellite Space-based Augmentation System<br>(MSAS). |  |  |  |
| WGS-84           | World Geodetic System (1984), the mathematical ellipsoid used by GPS since January 1987. See also ellipsoid.                                                                                                    |  |  |  |
| Y-code           | An encrypted form of the information contained in the P-code. Satellites transmit Y-code in place of P-code when Anti-Spoofing is in effect.                                                                                                    |  |  |  |

Glossary

# Index

## Symbols

.csv file. *See* Comma Delimited file .dc file. *See* Data Collector file .ggf file . *See* Geoid Grid file

# Α

abbreviations, stationing 97 Accept softkey 140 accepting a screen 12 acknowledging a message 19 adaptor cable 230 adding coordinates later, conventional 356 feature code 84 feature code library 83 observations for resection 353 points to calibration 276 points to resection 354 additional control 32 adjusted traverse point search class 181 storing 181 adjusting coordinates 27 adjusting the double-tap speed 415 alignment changes direction 140 different start and end 94 Angle and distance, stakeout display setting 382

angle display format 58 Angles and distance, conventional point measurement method 346 Angles, conventional point measurement method 346 annotation to end of element 146 antenna (external), icon 7 antenna height calculating coordinates 301 changing to improve initialization 267 editing 15 measuring 218 offset points 16 on range pole 219 using a tripod 220 with ground plane 221 antenna height record, if changed 185 Antenna Phase Center (APC) 218 antenna type customizing Survey Style 197 selecting using Style wizard 193 specifying 204 Antenna.ini file 222 apc. See Antenna Phase Center Apply softkey 277 arc defining circular 140 defining features 125 defining road 136 deleting 17 direction from start point 125 staking out 320

staking out, conventional 389 stationing along 126 storing 127 tangents 128 area, computing enclosed 160 arrow in graphical display screen 310 arrow keys, navigating the database 15 arrows in graphical display screen 290 arrows, solid or hollow 383 ASCII data receiving from external device 77 sending to external device 74 transferring grid coordinates 72 assigning Control class 427 As-staked class points 304, 425 as-staked point measuring, conventional 384 measuring, GPS 298 measuring, roading 113 setting details 209 setting details, conventional 338 Asymmetric parabola, defining 140 attribute data capture, improving 87 attribute icon 84 attribute library, transferring 83 attributes collecting using note records 89 entering 87 no predefined 89 predefined 86 repeating for feature 87 storing additional information 86 what they are 82 when resurveying 88 Auto calibrate inspecting results 282 setting 279 setting tolerances 211 switching on/off 211

using 277 auto end point, setting 207 Auto mode 21 automatic calibration 272 initialization 265 point naming during data transfer 75 point numbering 206 termination, Rapid point 297 termination, topo point 207 automatic tracking by servo or robotic instruments during remote operation 379 automatic turning when using servo or robotic instruments 372 Autonomous observation class 303 autonomous position starting first base 225 available radio frequencies 239 averaging matched pair 364 azimuth calculating 155 display 63 origin for offset points 185 using Trimble Survey Controller to calculate 162 when using quadrant bearings 155

#### В

back tangent 125, 128 back-processing data 268 Backsight class points 304, 425 backsight point checking 366 measuring 345 measuring multiple times 340 backsight point, both faces 364 bad initialization, effect of 265 bandwidth, low radio 200 base receiver antenna configuration 197 external radio 198 postprocessed survey setup 239 real-time and postprocessed survey setup 242 real-time survey setup 227 satellites tracked 286 setting up for GPS survey 224 starting before rover 225 support for multiple survey types 200 Base screen 245 Base softkey 286 Base started message 245 base station coordinates for GPS survey 224 entering coordinates 243 set up relative to another base 225 swapping during a rover survey 269 base stations linked by baseline 227 multiple 235 base survey ending 246 starting 242 battery changing 413 charging 413 installing 412 baud rate, set automatically 243 bearings magnetic 65 using quadrant 12, 155 before creating a job, settings 42 benchmarks, working without 34 Between two points method, Cogo Compute azimuth 162 boundary calculating misclosure 133 keying in 132

Bowditch traverse adjustment 177 Brng-dist intersect method Cogo Intersections 158 broadcast 244 Broadcast format field 200 broadcast message format 200 RTK and RTCM 201 broadcast radio antenna, height of 235 bull's-eye symbol 311

## С

calculating area 160 geoid-ellipsoid separation 34 traverse 177 values 13 calculating intersections 156-160 calculations See also Cogo menu Trimble Survey Controller 422 calculator operators, in-field calculator 13 calibrating 43 before staking out 308 different terms 225 magnetic compass in laser 405 the touch screen 414 to local control 32 using the Trimble Survey Controller 274 calibration 27 automatic 211, 279 automatic during RTK survey 277 copying 32 exception to search rules 428 GPS point names 280 if tolerances exceeded 281 keying in 44

notes and recommendations 272 point names 211 recalculating 276 scale factor 210 summary of output 29 when required 30 when to perform one 308 calibration points choosing observation type 210 measuring 299 measuring for automatic calibration 279 naming 211 placing 273 storing 280 calibrations, if different 47 catch point construction offsets 110 determining 111 staking out 96 values 114 catch position, side slope 109 caution 16, 30, 43, 152, 184, 212, 225, 230, 244, 308, 405 cellular modem commands 204 cellular modem icon 7 center point filled in, conventional 384 center point of arc 125 centimeter-level precision kinematic survey 248 chainage. See stationing changing automatic calibration results 282 coordinate view 16, 58 feature and attribute library 86 feature code with attributes 84 initialization times 212 instrument height before resection 350 occupation times for FastStatic

points 208 stakeout defaults, conventional 379 Survey Style during survey 357 target height 365 units 12 changing the face 398 Check class points 300, 304, 425 Check mark softkey 280 check marks in Instrument/Satellites screen 285 Check mode 21 check point, measuring 300 Check shot screen 366 checkshot, conventional 366 Chk BS softkey 367 choosing coordinate system for GPS survey 24 differential survey type 215 survey type 192 chord length 125 circuit of points, computing misclosure 133 circular arc, defining 140 Clarion radio 237 class, point 304 classification of points 303 hierarchy 425 Clear To Send (CTS) 206 clock, setting time, setting 415 clockwise arc 125 CMR See Compact Measurement Record format CntL1 column 286 Coarse mode 309 code assigning offset 98 for subdivided points 66 in Confirm staked deltas 96

Code field, entering feature code from library 85 Cogo 49, 61 Cogo functions, what they do 151 Cogo menu 5 Compute area 160 Compute azimuth 162 Compute distance 166 Intersections 156 Subdivide a line 169 Subdivide an arc 172 Traverse 177 Cogo settings 61 Cogo softkey in some Cogo fields 153 COM ports, diagram 411 combined GPS and conventional calibration 272 combined GPS and conventional survey coordinate system 39, 43, 345 combining face 1 and face 2 observations 340, 364 Comma Delimited file 70, 73, 74, 340 Comma Separated Values file. See Comma Delimited file Compact Measurement Record (CMR) format 200 compass rule method of traverse adjustment 177 compass traverse adjustment method 341 compass, laser rangefinder 407 components, choosing for resection calculation 354 Compute area 160 Compute azimuth 162 Compute distance 166 computed points, classification of 303 computing enclosed area 160 Configuration menu 5 Controller menu 5 Job menu 5

Job/Cogo settings 61 Job/Units 58 Survey Styles 215 Survey Styles menu 5 configuration of connected GPS receiver 289 configuring job units 58 laser rangefinder 406 radio as repeater 238 Trimble Survey Controller for use with conventional instrument 330 connected receiver, information about 284 connecting to Trimble's conventional instrument 344 TSCe and other device 72 connectors, diagram 411 construction offsets, catch point 110 continuous points configuring 209 icon 8 measuring line of 297 Control class points 304, 425 setting 426 Control class, assigning to a point 427 control points distribution of local 29 from archives 24 measuring 274 placing 29 transferring 273 Controller menu 5 controls 397 conventional instrument corrections 60 corrections warning 337 icons 7 menu 396 no calibration 272

null (?) coordinates 46 offsets 184 robotic 397 Search class 303 settings 432 staking out a road 103 viewing type 396 with laser rangefinder 334, 404 conventional observations, combining with GPS measurements 24, 39, 43 conventional survey defining a coordinate system 39 ground level measurements 39 Scale factor only 45 vectors 301 Conventional Survey Style 330 options 331 conventions, tangents 127 converging lines, from measured points 189 converting NEE or LLH to WGS-84 226 coordinate geometry See Cogo coordinate system 24, 39 changing 308 choosing for GPS survey 24 combining GPS and conventional observations 345 defining for new conventional survey 39 defining for new GPS survey 38 if unknown 43 if unsure 39 local 25 no ellipsoid distances 62 U.S. State Plane 1927 32 U.S. State Plane 1983 32 coordinate value is "?" 59 coordinate view changing 58 changing for a point 17

changing when reviewing the database 16 options 58 storing 122 coordinates adding later, conventional 356 base station 224 calculating in your local system 28 changing 422 choosing for GPS survey 24 combining local grid 273 different 226 entering base station 243 instrument unknown, resection 349 keying in grid 278 known for instrument and backsight 346 known instrument, unknown backsight 347 NAD83 224 transforming local geodetic to local grid 26 unknown, conventional 355 coordinates, setting display of 58 Copy duplicate points field 47 copying calibration 32 data between jobs 46 job 46 receiver files 287 road definition 134 corrections 60 automatic checking 345 conventional instrument 337 messages 345 counterclockwise arc 125 cross fall, changing definition 145 cross-track in Navigate to point 289 using during stakeout 312

CTS. *See* Clear To Send curvature & refraction, setting 337 curvature correction 63 custom radio, defining 204 customizing Trimble Survey Styles 197 cut ditch width 147 cut slope values 146 cut, staking out a line 314 cut, with DTM 392 cycles tracked, list of 286

#### D

data collecting sufficient 268 copying between jobs 46 entering 11 stored in job 42 data collecting 203 data collector specifying 203 Data Collector (.dc) file deleted records 18 transferring 68, 72 Data Dictionary Editor software 86 data export, setting units 74 data format sending files 74 data rate, changing radio 238 data transfer 68 database navigating and reviewing 15 Search class 425 search order 424 search rules 304, 423 storing arc 127 storing line 123 storing note 149 Trimble Survey Controller 422

date, setting 415 datum grid, NADCON 32 datum transformation 25 calculated by Trimble Survey Controller 272 calibration output 29 if unknown 28 not defined 226 starting base without 30 starting survey without 30 using published parameters 28 default settings elevation mask 196, 203 logging interval 194 PDOP 196, 203 PP initialization times 212 defining features of a arc 125 local ellipsoid 45 delayed transmission 235 Deleted class points 305, 425 Deleted classification 18 deleted observations, resection 354 deleted point 18 search rules 423 deleting feature code 84 point, line, arc 17 resection observations 354 delta angle 125 Delta angle and radius method 130 deltas, stakeout 209 dependent points, resolving coordinates 422 dependent vectors 422 design elevation is ? 114 design information, display 123, 126 desktop, adding a program to 416 Details softkey 353 detecting an incorrect initialization 265

different calibrations 47 coordinates, database and broadcast point 226 differential GPS survey altering elevation mask 203 field techniques 216 real-time, starting 259 types of 214 digital terrain model See DTM direct/reverse measurements 364 direction = right 125direction arrow See arrow in graphical display screen direction of arc 125 disabled satellite 285 disconnecting the TSCe 245 display azimuth 63 conventional format 380 conventional observations 335 GPS Surveyor or Target centered mode 209 grid azimuth 63 grid deltas 310 grid distance 63 point symbols 50 quadrant bearings 58 South azimuth 64 stakeout, conventional 338 WGS-84, local, or grid coordinates 301 zooming in 311 displaying, GPS time and week 288 distance between two points, calculating 13, 155 setting units 58 using laser rangefinder 408

distances effect on computed area 161 for Cogo calculations 154 ground, grid, or ellipsoid 61 Distances, stakeout display setting 382 distribution of control points 29 double-tap, adjusting the speed 415 DTM (digital terrain model) staking out, conventional 392 DTM file transferring 68 dual-frequency receiver FastStatic occupation times 295 initialization 261 initializing postprocessed survey 267 duplicate observation tolerance check 340 duplicate point actions 212 conventional 339 Duplicate Point Actions (Rounds) 372 duplicate point tolerance check 341

## Ε

Earth-Centered, Earth-Fixed (ECEF) coordinates point stored as 301 viewing 58 editing feature code 85 measured point 96 options in Survey Style 195 records in database 15 road 95 road, using Key in menu 148 Survey Style 197 Survey Style during survey 357 EDM precision field 332 elements keying in template 145 road, adding/deleting 136

elevation based on geoid model 34 mask for differential GPS survey 203 mask in Instrument/Satellites screen 286 none calculated 355 ell (suffix) 62 ellipsoid distance display 62 local 25 separation from geoid 34 WGS-84 24, 25 embedded Cogo softkey 153 enclosed area, computing 160 ending base survey 246 rover survey 269 survey, conventional 357 entering data 11 job name 42 left and right templates 142 point name 153 quadrant bearings 12 entry spiral 137 equipment setup base, postprocessed survey 239 base, real-time and postprocessed survey 242 base, real-time survey 227 rover, postprocessed survey 255 rover, real-time and postprocessed survey 257 rover, real-time survey 248 exit spiral 137 external antenna icon with antenna height 7 external device connecting to 74 receiving data from 77 sending ASCII data to 74

external power supply icon 6 external radio, using at base 198

#### F

face 1 (F1) and face 2 (F2) observations averaging 364 combining 340, 364 face, changing 398 failure, of Known Point initialization 266 FastStatic points configuring 208 measuring 295 FastStatic survey 255 changing point occupation times 208 no topo points 294 point occupation times 295 satellite tracking between points 296 Feature and Attribute Editor 86 feature and attribute library changing 86 creating using Trimble Survey Controller 83 transferring 83 feature code adding, editing, deleting 84 changing if attributes 84 names and symbols 86 points with same 90 selecting from feature and attribute library 85 transferring file 68 with predefined attributes 86 without predefined attributes 89 feature coding, what it is 82 field techniques for differential surveys 216 files renaming 46

transferring between TSCe and office computer 68 Files menu Copy data between jobs 47 Job management 42 Map of current job 48 Review current job 15, 301 Status of current job 55 fill slope values 146 fill, staking out a line 314 fill, with DTM 392 Filter softkey 49 point symbols 50 Find softkey 280 graphical display screen 281 Fine mode 309 Fine softkey 311 Finish softkey 80 firmware options (receiver), viewing 289 fixed height range pole 219 height if 4800 receiver on 220 fixed height tripod, antenna height 220 Fixed mode 21, 265, 268 Fixed, Observation class 303 flashing radio data light 245 Float mode 21, 265, 268 working in 262 Float, Observation class 303 flow control See Clear To Send forward tangent 128 forward/backward values, staking out road 104 frequency, changing radio 238 From point 125 FTP site xx functions, accessing job 357

## G

geoid file, selecting 44

Geoid Grid (.ggf) file 34 geoid model transferring 72 using 34 geoid, what it is 34 geometry of observations, resection 349 GPS coordinates, converting to local grid 32 data files, transferring with .dc files 72 measurements, scaling in a calibration 210 measuring calibration points 279 position of sun 186 time 288 use of WGS-84 ellipsoid 25 week 288 GPS point name field 280 GPS receiver, display of configuration 289 GPS survey 43 defining a coordinate system 38, 43 GPS Surveyor centered display mode 209 GPS time, display of 288 GPS Total Station 4700 receiver base, postprocessed survey 241 base, real-time survey 232 connecting radio 228, 232 external radio at base 198 icon 6 radio solutions 234 rover, postprocessed survey 256 GPS Total Station 4800 receiver antenna height, tripod 220 base, postprocessed survey 240 base, real-time survey 230 external radio at base 198 icon 6 measuring height, range pole 219 measuring height, tripod 220

radio solutions 234 rover in real-time survey, internal radio 253 rover, postprocessed survey 255, 256 rover, real-time survey 251 GPS Total Station 5700 Receiver base receiver 228 exporting files 288 real-time survey 228 setting up 227 GPS Total Station 5700 receiver 248, 249, 255.287 GPS Total Station receivers 197, 198 GPS week, display of 288 GPS with conventional, choosing coordinate system 24, 39 GPSurvey software back-processing data 268 transferring control points 273 transferring GPS data files 72 transferring grid coordinates 279 grade display format 59 for a line 123 for an arc 126 when staking out slope from arc 325 when staking out slope from line 319 graphical display screen arrows, conventional 383 conventional 381 using the arrow 310 using the arrows 290 grid (suffix) 62, 63 grid 0°, azimuths 185 grid azimuth, displaying 63 grid coordinates displaying 58 displaying local 38 for base station 243 increasing N/E, S/W, N/W or S/E 64

keying in 278 map of current job 48 selecting for calibration 273 transferring 279 grid deltas display of 310 setting 210 grid distance 63 between points, displaying 154 grid points in job database 48 grid, short for local grid coordinates 26 grnd (suffix) 62, 63 ground coordinate systems 36 ground distance 62 ground plane, what it does 221

#### Η

H.Dist delta, conventional 347 HA VA angle display field 60 HA VA status rate, setting 332 hard reset 417 hardware in a Survey Style 197 viewing receiver options 289 height details, offsets 184 height of antenna on range pole 219 on tripod 220 with ground plane 221 height of radio broadcast antenna 235 Here softkey 244 high PDOP warnings 203 hinge position, side slope 109 horizon in Instrument/Satellites plot screen 287 horizontal adjustment why you need 27

horizontal alignment adding to new road definition 135, 139 methods 137 road elements 93 road with only 134 horizontal and vertical adjustments as calibration output 29 horizontal control 28 horizontal offset is ? 114

## I

icons attribute 84 conventional instrument 7 point, roading 107 staking out road 102 static 7 inaccessible point using conventional instrument 362 with horizontal distance 363 inclinometer 406 incomplete details 12 increasing site radio coverage 235 increasing stationing, direction of 128 in-field calculator 13 infill starting and stopping 259 information about connected receiver 284 about other manuals xx about satellite 285 initialization automatic 265 detecting an incorrect 265 effect of multipath 265 for a dual-frequency RTK rover survey 264

for an RTK & infill rover survey 261 for centimeter-level precision 248 if lost during RTK survey 264 if retained during PP infill survey 261 methods of 268 minimizing multipath 267 No initialization method 259 no transfer between RTK and PP infill 260 postprocessed survey 267 quickest 266 recommended procedure for New Point or OTF RTK 266 RTK methods 264 RTK rover survey 259 using Known Point method 265 working without 262, 268 initialization times defining 212 postprocessed kinematic survey 268 real-time kinematic survey 264 inspecting and changing results of automatic calibration 282 instrument controls 397 instrument height, changing before resection 350 Instrument menu 5 Copy receiver files 287 Navigate to point 289 Options 289 Position 287 Receiver status 288 Satellites 284 Station setup details 396 Target 401 instrument on line, display if 383 instrument parameters, conventional 331 instrument precision fields 333 instrument, turning 397 integrity of survey 225

interpolated slope value, road 108 interpolating superelevation and widening values 143 template element values 141 Intersection point and tangents method 132 intersection points changing coordinate system or calibration 152 keying in 125 intersections, calculating 156 iono-free solution 21

## J

job 42 configuring units 58 creating 42 entering name 42 map 48 name display 42 opening, copying, deleting, undeleting 46 reviewing 15 status 55 job functions, accessing 357 job operations, starting 42 Joystick mode 399

#### Κ

Key in Arcs Delta angle and radius method 130 Intersection point and tangents method 132 Two points and radius method 129 Key in Lines, Two points method 124 Key In menu 122

Key in menu Boundary 132 editing road using 148 Notes 149 Templates 144 Key in Points screen base station coordinates 243 grid coordinates 278 Key in softkey 280 keyed in points classification of 303 search rules 423 keying in boundary 132 elements in template 145 note 149 templates 144 kinematic real-time (RTK), initialization 264 kinematic control point, automatic storage 207 kinematic survey, centimeter-level precision 248 known coordinates for instrument point and backsight point 346 known coordinates for instrument point, unknown coordinates for backsight point 347 Known Point initialization effect of multipath 265 performing 265 postprocessed survey 268

## L

L1 softkey 286 L1/L2 satellites, viewing 284 L2 softkey 286 label, changing for a point 50

Trimble Survey Controller User Guide 463

language file, transferring 68 laser rangefinder configuration 406 configuring a Survey Style 404 displaying inclination 60 displaying VA 60 in Trimble Survey Style 196 offsets 184 parameters with conventional instrument 334 Search class 303 supported 404 using 404 Laser softkey 408 Laser VA display field 60 Latitude, Longitude, Height (LLH) coordinates 226 left arc 125 left of center line 98 left template, entering 142 Library softkey 85 line defining, road 136 deleting 17 staking out, conventional 386 staking out, GPS 314 stationing along 123 storing 123 line of continuous topo points, measuring 297 list of satellites 284 List softkey 11, 13, 95 local (suffix) 63 local control in calibration 27 minimum points 29 scaling GPS measurements 210 local coordinate system 25 defining without map projection 28 local datum 25

local ellipsoid, keying in coordinate system 45 local geodetic coordinates displaying 301 starting base survey 243 local grid coordinates combining 273 displaying 301 from GPS measurements 31 from WGS-84 coordinates 38 real-time survey 38 local system, calculating coordinates in 28 local time 87 local, short for local geodetic coordinates 26 locating a point using arrow display 311 locating and locking on target 399 lock, if lost 268 logging interval base and rover 203 default 194 long time to initialize 265 low radio bandwidth 200 lowering elevation mask 203

#### Μ

mag (suffix) 63 magnetic declination 65 laser rangefinder 405 magnetic north azimuths 185 value relative to true north 66 main menu 3 maintaining, the TSCe data collector 417 manual calibration 272, 274 Map of current job screen 48 map projection 26 if unknown 28 using published details 28 matched pair record deleting a face 1 or face 2 observation 18 face 1 and face 2 365 in the database search rules 428 maximum offset 98 Maximum slope field 211 mean sea level (MSL), relationship to geoid 34 mean turned angle in the database search rules 428 mean turned angle record 364 mean turned angle, deleting a face 1 or face 2 observation 18 Measure laser points 407 Measure softkey 407 measured coordinates 273 measured points calibrating using 272 classification of 303 reviewing 15 search rules 423 measurements, making 371 measuring a Point in a Round of Observations 371 antenna heights 218 as-staked position, road 113 backsight point 345 calibration points, using GPS 279 continuous topo points 297 FastStatic points 295 observed control points 296 point using laser rangefinder 407 points, using conventional instrument 360 Rapid points 297 rounds of angles 340, 368 rounds of observations with a conventional instrument 368

topo point 294 measuring tape, using 220 memory of connected GPS receiver 288 menu item, selecting 3 Menu key 3 messages responding to 19 Micro-centered antenna measuring height 220 misclosure, calculating 133 mode changing radio 238 Fine or Coarse 309 modeling the earth's surface 25 more 226 moving around the database 15 moving target on line, conventional instrument 383 multipath effect on initialization 265 minimizing for OTF initialization 267 when initializing by OTF or New Point 265 multiple calibrations 272 points with same name 423 rovers 200 solutions, Cogo calculations 155 multiple base stations 235 multiple sets of angles 340, 368

#### Ν

NAD83 geodetic coordinates 224 NADCON datum grid 32 names of feature codes 86 Navigate to point 289 navigating Coarse and Fine mode 309 database 15 once initialized 102 to a point 310 to non-side slope point 103 to side slope point 108 navigation display options, conventional 338 NEE coordinates See Northing, Easting, Elevation coordinates negative offset 98 new job creating 42 new point calculating coordinates from existing point 132 Next softkey 153 No initialization 262 No initialization option 268 no minimum occupation time Rapid points 297 No projection 28, 43 No transformation 28, 43 non-side slope point, navigating to 103 Normal class points 304, 425 Northing, Easting, Elevation (NEE) coordinates 226 note entering in Review 16 keying in 149 note records, attributes 89 Note softkey 16 null (?) coordinates 17 conventional instrument 46, 355 null (?) setting Azimuth 356 Horizontal angle 362 Instrument height 350 number of points for calibration 272

## 0

Observation class 303 observations geometry, resection 349 other, using in resection 354 skipping 373 observed control point measuring 296 observing a traverse 368 observing, a traverse 340 occupation times for FastStatic survey 295 offset calculating 184 horizontal or vertical 99 maximum 98 measuring 184 staking out road 95 using GPS 184 Offset (Offs>>) softkey 99 Offset menu options 99 offset points changed antenna height 15 changing coordinate system or calibration 184 coordinates not updated 16 older equipment 230 opening a job 46 operating temperature 417 Operator softkey 13 options in Survey Style, editing 195 Options softkey 61, 154 orientation, Instrument/Satellites plot screen 287 origin of calibration 273 of network, real-time survey 225 of survey 225 OTF (On-The-Fly) initialization 265 effect of multipath 265

minimizing multipath 267 minimum number of L1/L2 satellites 264 RTK & infill survey 260 OTF (On-The-Fly) option if not installed 259 Other softkey 155 out of tolerance 212 output from calibration 29 Output additional code RTCM field 201 overwriting duplicate point 423 point with dependent vectors 423

#### Ρ

Pacific Crest radio 197, 237 Page Down softkey 15 Page Up softkey 15 PC card, icon 6 PDOP, defining mask for rover 203 pivot, options 143 placing, calibration points 273 plane projection calibration output 29 provided by Trimble Survey Controller 272 plot showing satellites 286 plugs, inserting into receiver ports 230 point changing coordinates of 422 changing label 50 classification 301 defining VPI 140 deleted 18 deleting 17 how it is stored 18 naming, automatic during data

transfer 75 overwriting duplicate 423 resurveying 88 staking out 308, 311 staking out, conventional 385 storage 301 turning to 398 point class 304 point coordinates are? 17 point icon, roading 107 point name broadcast by the base 244 entering 153 if the same 226 length of 79 next free name search 300 shared by points 423 truncated by the broadcast message base station point name 244 point of curvature 128 point of tangency 128 point record, visible values in 16 point symbols 50 points choosing what to measure 294 of the same code, controlling 90 reviewing 15 selecting to send to external device 76 ports See also setting up base/rover receiver position errors 265 position, display of 287 positions, storing point as 301 positive offset 98

postprocessed infill, starting and stopping 259 postprocessed points, antenna height changed 15 postprocessed survey 255 collecting sufficient data 268 initialization 267 L1 and L2 frequencies 286 no stakeout 260 setting up base receiver 239 setting up rover receiver 255 starting rover 261 storing continuous points 209 power for TRIMTALK radio 234 status of connected GPS receiver 288 third-party radio 228, 232 power level icon 6 power source 412 PowerLiTE range pole, using 256 PP infill survey initializing 260 retaining initialization 261 PP initialization times, defining 212 PP kinematic survey initialization 261 setting up the base 239 setting up the rover 255 PPK survey 255 PPK=\* mode 21 precision centimeter-level from kinematic survey 248 Coarse and Fine modes 309 precisions when recorded 303 predefined attributes 86 pressure, setting units 58 Prev softkey 153

**468** Trimble Survey Controller User Guide

prism constant setting, conventional 334 viewing 401 project height 37, 66 projected coordinates, in calibration 27 projection not defined 226 projection parameters, keying in 44 published parameters 28

## Q

quadrant bearings displaying 58 entering 12 if Trimble Survey Controller uses 155 quality control information, storing 206

## R

radio as repeater 237 available frequencies 239 change frequency, illegal to 239 changing frequency, mode, data rate 238 checking 245 configuring 238 connecting antenna first 242 connecting third party 228, 232 defining type 197 firmware version 239 increasing coverage of 235 low bandwidth 200 needed for RTK survey 258 overview 234 precision of measured points 234 real-time differential survey 216 reducing the effects of interference 234

repeater options 237 RTK & infill rover survey 259 selecting 193 specifying 204 third-party, power to 228, 232 radio icon 7 radio interference 234 radio interference, reduce 235 Radio link down 260 Radio link up 261 Radio Technical Commission for Maritime Services (RTCM) 200 Radio types 197 radius 125 range pole height if 4800 receiver mounted on 220 rangefinder. See laser rangefinder Rapid points configuring 208 for offset 184 measuring 297 using 208 Ready to Send 206 real-time and postprocessed survey setting up base receiver 242 setting up rover receiver 257 Real-time kinematic (RTK) initialization methods 264 initialization times 264 See also RTK real-time solutions radios 204 role of calibration 29 real-time survey defining radio solution 197 origin of network 225 satellites tracked by base 286 setting up base 227 setting up rover 248

starting the rover 259 using local grid coordinates 38 rebooting 416 recalculating a calibration 276 Receive softkey 79 receiver disconnecting from 245 memory and power status 288 ports, inserting plugs 230 viewing firmware version 289 receiver files 287 receiving data from external device 77 recharging the TSCe battery icon 6 recommended RTK initialization procedure 266 recording as-staked point 384 precisions 303 records, how they are stored 15 reducing discrepancies, local control and GPS 27 initialization times 212 occupation times, FastStatic points 208 redundancy, providing 272 related information xx release notes xx removing point from calibration calculation 282 renaming files 46 Repeat softkey 87 repeater configuring radio to use as 238 radio 237 replacing previous calibration 277 Resect softkey 350 resection adding points 354

changing instrument height 350 coordinates for instrument point 349 doing a 350 geometry of observations 349 requirements 349 storing results 353 values computed by 349 Resection details screen 354 Resection point screen 355 Resection results screen 352 residuals disabling from round 376 display of calibration 276, 281 removing point with highest in calibration 282 showing resection 355 showing rounds 374 resolving coordinates of dependent points 422 Results softkey 276, 282 results, viewing 374, 375 resurveying a point 88 retrieving stored points 301 Review softkey 134 reviewing database 15 existing road definition 147 road 95 road or template component 147 right arc 125 right arrow softkey 9 right of center line 98 right template, entering 142 right/left values, staking out road 104 Rise, in grade field 59 RMS. See Root Mean Square indicator road adding/deleting element 136 coordinate system 30 copying file 46

deleted manually 425 display of values 104 editing definition 148 information about 93 keying in first component 141 navigating to point on 102 original definition in database 148 projection 30 reviewing and editing 95 selecting 95 slope value display 103 stakeout icons 102 staking out 92 staking out in two dimensions 134 staking out, conventional 103, 378, 393 typical cross-section 115 viewing component 147 road definition adding horizontal alignment 135, 139 copying 134 editing 148 naming 135 positioning templates 141 reviewing 147 road templates, working with 141 roading See Chapter 18 road-space coordinate frame 107 robotic instruments accurately sighting the target when using 371 automatic turning 372 configuring the Survey Style 332 operation 379 remote operation 357, 382, 384 using 397 Root Mean Square (RMS) indicator 22 rounds adding points 369 displaying of results 374

measuring 368 rounds list building 368 default values 368 when complete 370 rounds of angles 340 rounds of observations measuring with a conventional instrument 368 rover receiver antenna configuration 197 postprocessed survey setup 255 real-time and postprocessed survey setup 257 real-time survey setup 248 setting up for GPS survey 248 rover survey ending 269 postprocessed, starting 261 real-time, starting 258 RTK & infill, starting 259 starting 257 using a different base station 269 roving point as second base station 227 RT diff & datalogging survey setting up the base 242 setting up the rover 257 RT differential mode 21 RT differential survey setting up the base 227 setting up the rover 248 RTCM. See Radio Technical Commission for Maritime Services RTCM-SC104 version 2 broadcast message format 215 RTK & datalogging survey setting up the base 242 setting up the rover 257 RTK & infill survey initializing the rover 261

OTF initialization 260 setting up the base 242 setting up the rover 257 **RTK** initialization methods 264 recommended procedure 266 RTK survey See also Real-time kinematic automatic calibration 277 setting up the base 227 setting up the rover 248 starting 259 when to initialize 294 RTK survey mode 21 RTK=\* mode 21 RTS. See Ready to Send Run, in grade field 59

## S

Satel radio 197.237 satellite disabled 285 information about 285 satellites for OTF initialization 264 getting information about 284 icon 8 list screen 284 plot showing 286 tracking the same 208 scale factor for horizontal adjustments 210 Scale factor only 62 option 45 screen accepting 12 calibrating 414 incomplete 12

moving around 415 protecting 417 returning to 89 using the stylus 415 SDR33 output option 75 sea level distances 62 Search class 304, 425 Search classes, list of 304 search rules database 423 exceptions to 428 measured point, keyed in point 423 Select menu options, side slope 109 Select>> softkey 109 selecting menu item 3 points for calibration 274 points to external device 76 road 95 Send softkey 76 serial number of antenna 204 servo 397 servo instruments accurately sighting the target when using 371 automatic tracking during remote operation 379 automatic turning 372 configuring the Survey Style 333 remote operation 357, 382, 384 using 397 Set backsight field 332 setting as-staked point details, GPS 209 Auto calibrate 279 magnetic declination 405 system units 58 setting up base receiver for GPS survey 224

for stakeout using conventional instrument 378 GPS Total Station 4700 base receiver for real-time survey 232 GPS Total Station 4700 rover receiver for postprocessed survey 256 GPS Total Station 4800 base receiver for real-time survey 230 GPS Total Station 4800 rover receiver for postprocessed survey 255, 256 GPS Total Station 5700 Receiver 227 rover receiver for GPS survey 248 setting, time and date 415 settings 49, 61 before creating a job 42 shock 417 shortcut keys 412 side slope offset 102 Select menu options 109 side slope point, navigating to 108 signal-to-noise ratio (SNR) 284 single-frequency receiver FastStatic occupation times 295 initializing postprocessed survey 267 site calibration automatic 277 manual 274 Trimble Survey Controller adjustments 27 site, increasing radio coverage 235 skipping observations 373 slope distance 406 slope value, below icon 103 slope, changing between templates 108 SNR softkey 286 SNR. See signal-to-noise ratio SNRL1 and SNRL2 284 soft reset 416 softkeys, if more than four 9

South azimuth displaying 64 specifying logging intervals 203 spiral defining entry/exit 137 Sta-softkey 97 Sta+ softkey 97 stake deltas 209 Stake to stake out arc options, conventional 391 stake out line options, conventional 389 stakeout auto turn 333, 379-384 configuring the Survey Style when using servo instruments 333 conventional instrument 378 definitions 379 display settings 382 displaying stakeout list points in the map 50 measuring as-staked points 298 setting as-staked point details 209 settings 379 using cross-track function 312 viewing the deltas 209 when to calibrate 30, 272 Stakeout Arc 320 stakeout auto turn field 333 stakeout deltas 109 Stakeout Line 314 stakeout not possible in postprocessed survey 260 Stakeout option, conventional 338 Stakeout Point 311 methods 312 stakeout settings changing current survey, conventional 380 changing defaults, conventional 379

Stakeout turn to zero field 434 staking out arc, conventional 389 catch point 96 DTM. conventional 392 line, conventional 386 point, conventional 385 point, general procedure 308 road, conventional 393 using graphical display, conventional 381 See also Chapter 17 Start point, Element field 139 starting a base survey 242 starting a rover survey 257 postprocessed 261 real-time 258 RTK & infill 259 starting and stopping infill 259 starting job operations 42 starting RTK rover, exception to search rules 428 static icon during Known Point initialization 266 static point icon 7 station index setting in the Survey Style 202 setting the default 202 station setup conventional instrument 345 coordinates unknown, conventional 355 viewing details 396 station value incrementing in Stakeout Arc 321 incrementing in Stakeout Line 315 stationing along a line 123 along an arc 126 effect on back tangent 127

Trimble Survey Controller User Guide 473

list of abbreviations 97 positioning templates 141 setting units 58 status line GPS mode display 21 list of icons 6 responding to message 21 status of current job 55 storage card, built-in 416 Store and reorient option 340 stored points classification of 303 retrieving 301 stored, to see how a point is 18 storing automatic 88, 207 calibration points 280 Cogo results 152 continuous points 297 FastStatic point 295 note 149 observed control point 296 points as vectors or positions 301 Rapid point 297 resection results 353 topo point 295 Style wizard 193 customizing hardware 197 Subdivide a line 169 Subdivide an arc 172 subdivided points, code 66 subrecords, in feature codes 84 Sun softkey 287 sun, angle from 185 superelevation defining where applied 143 road record 93 supported laser rangefinders 406

survey ending base 246 ending, conventional 357 observing good practices 248 origin 225 preserving integrity 225 Survey menu Continuous topo 297 End survey 246, 357 generating 193 Measure points, topo points 294, 295, 296. 297 Offsets 184 rover survey 257 Select Survey Style, base survey 242 Site calibration 282 Start base receiver 242 survey mode 265 Survey Style concept and use 192 correcting 197 creating a differential 215 creating a GPS 198 customizing 197 editing during a survey 357 options in 195 same at base and rover 257 to start base survey 242 to start rover survey 257 using conventional instrument 330 using Trimble GPS 195 with laser rangefinder 404 survey type 198 choosing 192 keeping the same 200 with multiple rovers 200 Survey/Measure points screen, conventional 360 SV numbers in Instrument/Satellites screen 286

swapping base stations 269 symbols displaying 50 feature codes 86 in-field calculator 13 not supported in feature and attribute libraries 86 symmetrical parabola, defining 140 system setting units 58 settings and corrections 60

## Т

tangent back, forward 128 length 125 naming conventions 127 target conventional instrument 333, 383 locating and locking on 399 Target centered display mode 209 target height changing between observations 365 if changed 340 target in use, viewing 401 TDS output option 75 temperature, setting units 58 template changing element default code 96 component, viewing 147 keying in elements 145 name selected 142 road name 94 road records 93 viewing component 147 templates defining position in road

definition 141 keying in 144 tip 87, 96, 134, 136, 140, 146, 153, 197, 200, 208, 220, 221, 224, 235, 267, 280, 296 To point 125 tolerance settings 372 tolerance, out of 212 tolerances for duplicate point, conventional 339 if exceeded 281 setting conventional display 338 setting for Auto calibrate 211 setting for duplicate points 212 Topcon instrument output options 75 topographic (topo) points automatic storage 207 for offset 184 measuring 294 measuring, conventional 361 methods, conventional 361 parameters 206 parameters, conventional 335 transferring control points for calibration 273 feature and attribute library 83 files between TSCe and office computer 68 geoid model file 35 grid coordinates 279 Trimble Survey Office project 72 transformation, no 43 transit method of traverse adjustment 177 transit traverse adjustment method 341 transmission delay 235 Traverse 177 observing 368 traverse adjusting 177

options in the Survey Style 341 valid points 178 traverse adjustment compass method 341 linear 341 methods 341 transit method 341 weighted 341 Traverse options 341 tribrach 230 Trimble Geomatics Office software Feature and Attribute Editor 86 uploading a feature and attribute library 83 uploading control points 273 uploading grid coordinates 279 Trimble GPS Survey Style 195 using defaults 194 Trimble logo 3 Trimble radio connection GPS Total Station 4700 228, 232 Trimble Survey Controller software what it does 2 Trimble Survey Office software transferring a feature and attribute library 83 transferring GPS data files 72 transferring grid coordinates 279 Trimble's conventional instrument TSCe connected to 344 **TRIMCOMM** radio 197 **TRIMMARK** radio 197 TRIMTALK 450/450S radio, connecting 233 **TRIMTALK** radio power source 234 tripod 230 height if 4800 receiver mounted on 220 true north, azimuths 185

truncating point names 79 TSCe data collector calibrating the screen 414 care and maintenance 417 caring for 417 COM ports 411 connecting to other device 72 connecting to third-party conventional instrument 344 connecting to Trimble's conventional instrument 344 disconnecting 245 front view 410 passive touch interface 414 rebooting 416 top view 411 transfer port 78 turning the conventional instrument 397 with laser rangefinder 404 turning off duplicate point warning 212 turning the conventional instrument 385, 397 two dimensions, road definition 134 two faces, order measured 364 Two points and radius method 129 Two points method 124 two-dimensional position 98 two-dimensional survey no elevations 355 type of survey See survey type types 68

#### U

U.S. State Plane 1927 32 U.S. State Plane 1983 32 unable to occupy point 184 uncorrected antenna height, averaging 221 underscore symbol 86 units setting 58 when exporting data 74 Units softkey 12 unknown instrument coordinates, resection 349 unknown instrument point, no known backsight 355 unreliable resection results 349 update notes xx updating display 311 Use another base option 269 using offsets 184

#### V

V.Dist delta. conventional 347 V.Dist null (?) 94 values, calculating 13 vectors dependent 422 from absolute position 225 points stored as 302 vertical adjustments 27 geoid model 34 maximum slope 211 why you need 27 vertical alignment road elements 93 start and end point 140 vertical control 28 View deltas before storage field 113 viewing conventional instrument type 396 resection observation details 353 resection point residuals 354 results of automatic calibration 282 road definition 147

target and prism constant 401 viewing results 374

#### W

WAAS field 202 WAAS icon 8 WAAS mode 22 WAAS See Wide Area Augmentation System WAAS, Observation class 303 walkie-talkie radio 208 warning connecting radio antenna 242 corrections applied, conventional 337 deleted observations, resection 354 more values needed 12 units setting 74 WAVE processor 268 WGS84 (suffix) 63 WGS-84 coordinates displaying 301 keyed in vs autonomous position 224 points stored as 302 sources of 224 starting base survey 243 usefulness 24 WGS-84 ellipsoid used by GPS 25 using 34 WGS-84 position as origin of survey 225 when to calibrate 278 Wide Area Augmentation System (WAAS) 214 in a differential survey 215 in an RTK survey 202 using in a differential survey 214 Wide Area RTK 262, 263 widening as positive value 144

defining where applied 143 road record 93 World Wide Web site xix

## Ζ

Zeiss output options 75 zenith 287 zero datum transformation 29 zone coordinates 346 zoom factor in the stakeout graphical display 309 setting in the Survey Style 210 switching from Coarse to Fine mode 309 zoom softkey 49

#### **Reader Comment Form**

Trimble Survey Controller User Guide Part Number 44011-00-ENG

#### We appreciate your comments and suggestions for improving this publication. Contributors of particularly helpful evaluations will receive a thank-you gift.

I use the following Trimble product \_\_\_\_\_

for

| Please circle a response for each of the sta     | tements belov | <b>/</b> : |   |   |   |  |  |  |
|--------------------------------------------------|---------------|------------|---|---|---|--|--|--|
| 1 = Strongly Agree $2 = $ Agree $3 = $ Neutral   | 4 = Disagree  |            |   |   |   |  |  |  |
| The manual is well organized.                    | 1             | 2          | 3 | 4 | 5 |  |  |  |
| I can find the information I want.               | 1             | 2          | 3 | 4 | 5 |  |  |  |
| The information in the manual is accurate.       | 1             | 2          | 3 | 4 | 5 |  |  |  |
| I can easily understand the instructions.        | 1             | 2          | 3 | 4 | 5 |  |  |  |
| The manual contains enough examples.             | 1             | 2          | 3 | 4 | 5 |  |  |  |
| The examples are appropriate and helpful.        | 1             | 2          | 3 | 4 | 5 |  |  |  |
| The layout and format are attractive and useful. | 1             | 2          | 3 | 4 | 5 |  |  |  |
| The illustrations are clear and helpful.         | 1             | 2          | 3 | 4 | 5 |  |  |  |
| The manual is: too long just right               | too short     |            |   |   |   |  |  |  |
| Please answer the following questions:           |               |            |   |   |   |  |  |  |
| Which sections do you use the most?              |               |            |   |   |   |  |  |  |
| What do you like best about the manual?          |               |            |   |   |   |  |  |  |
| What do you like least about the manual?         |               |            |   |   |   |  |  |  |
| Optional                                         |               |            |   |   |   |  |  |  |
| Name                                             |               |            |   |   |   |  |  |  |
| Company                                          |               |            |   |   |   |  |  |  |
| Address                                          |               |            |   |   |   |  |  |  |
| Telephone Fax                                    |               |            |   |   |   |  |  |  |

Please mail to the local office listed on the back cover or to Trimble Navigation Limited, 645 North Mary Avenue, Post Office Box 3642, Sunnyvale, CA 94088-3642. Alternatively, e-mail your comments and suggestions to ReaderFeedback@trimble.com. All comments and suggestions become the property of Trimble Navigation Limited.